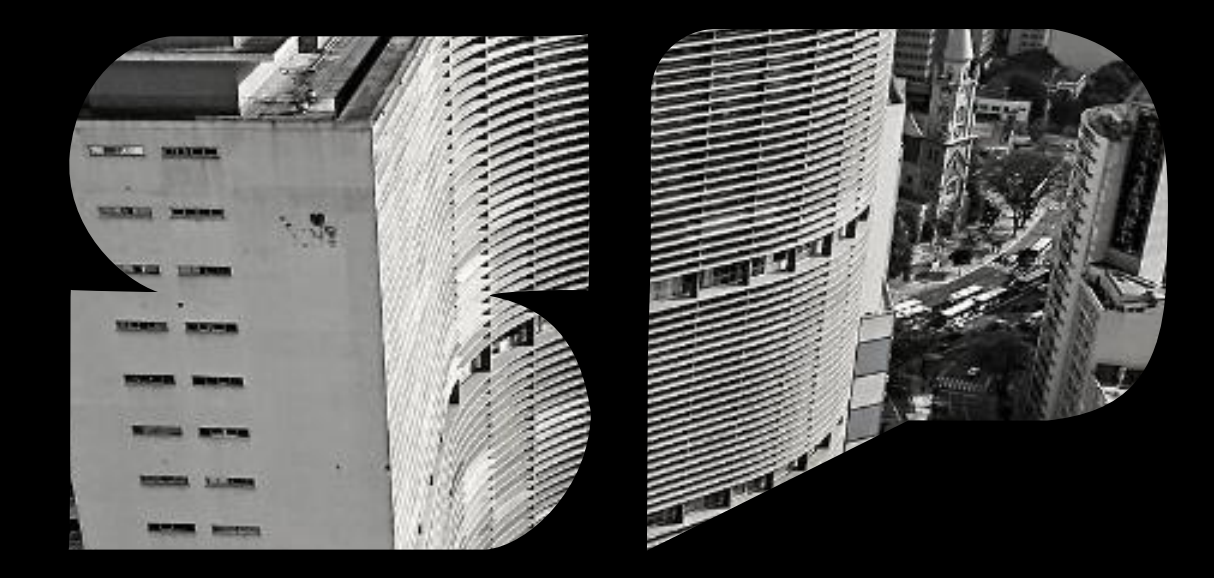

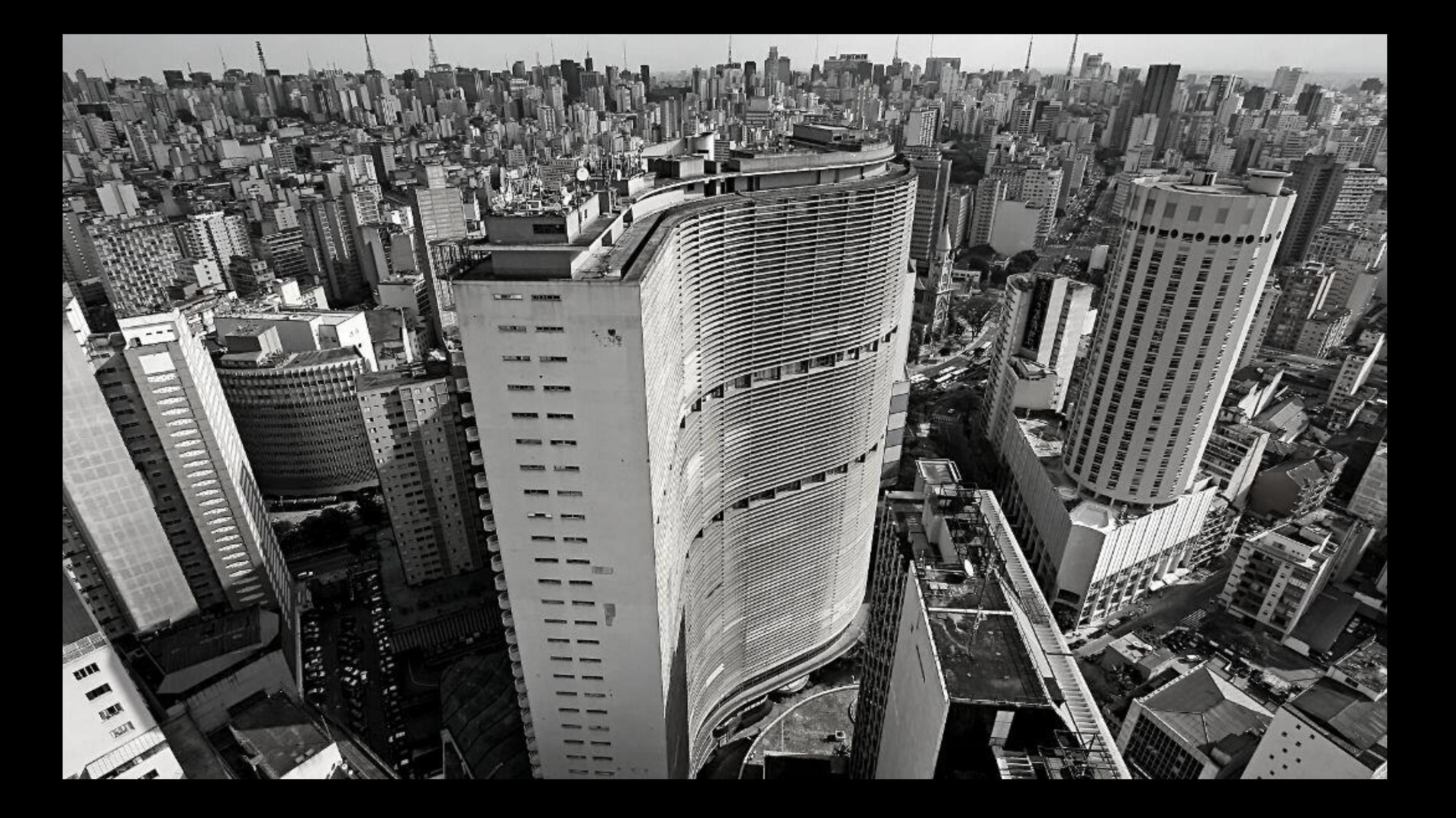

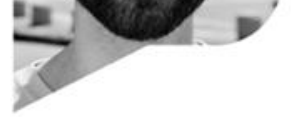

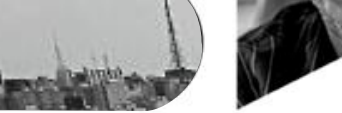

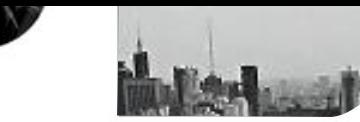

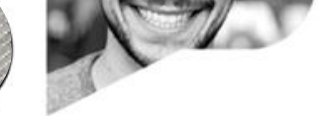

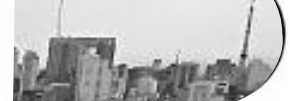

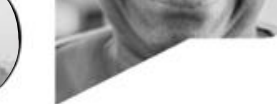

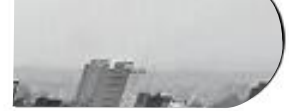

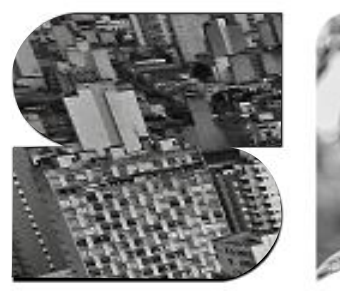

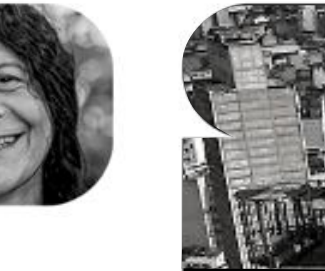

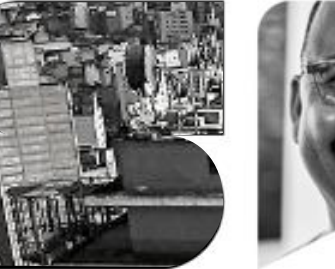

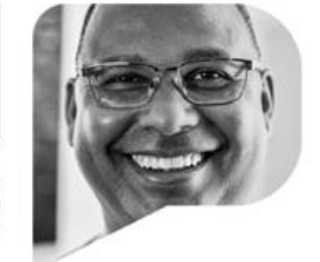

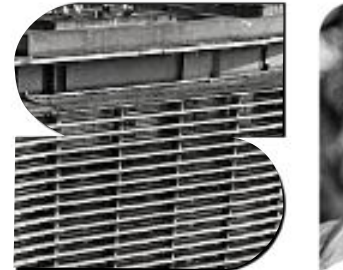

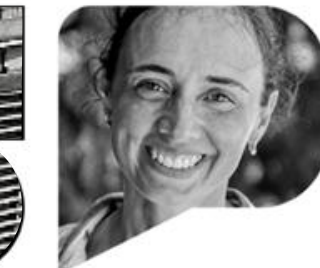

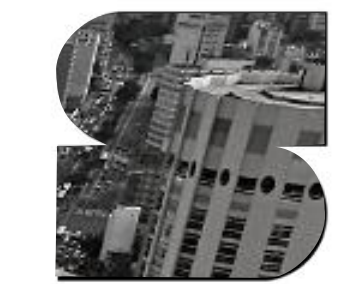

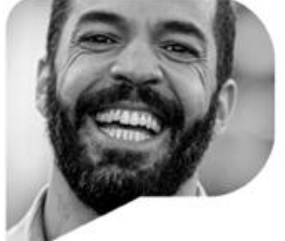

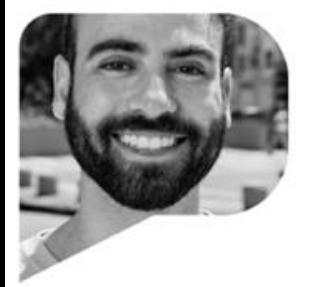

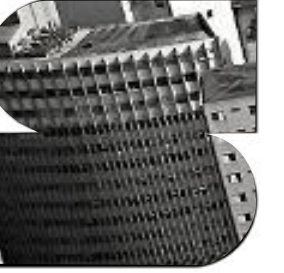

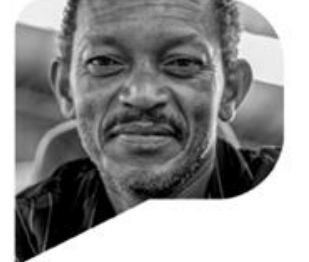

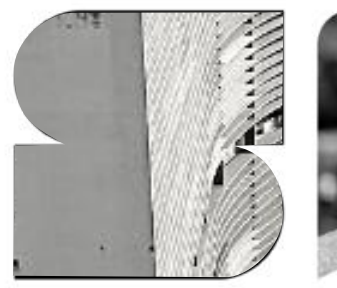

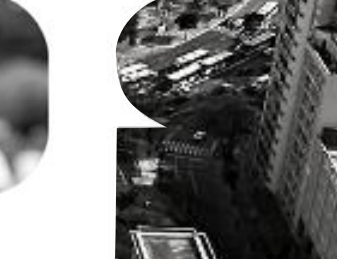

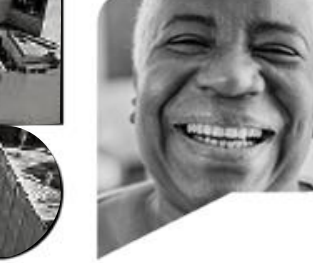

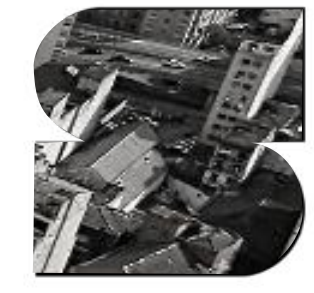

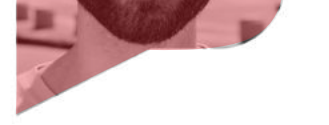

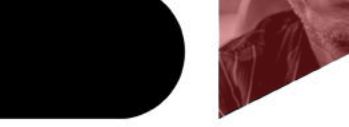

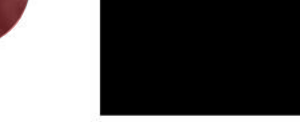

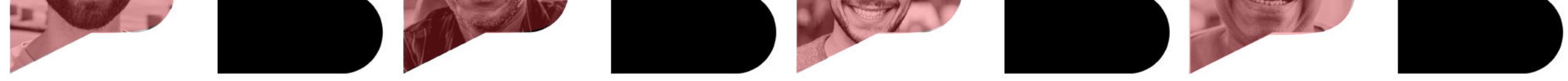

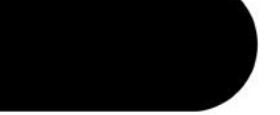

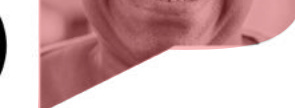

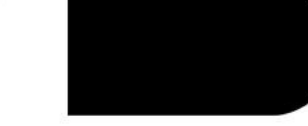

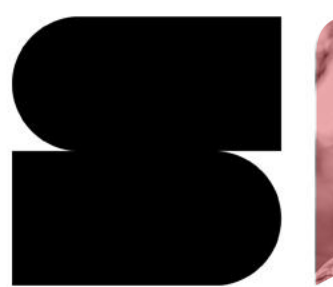

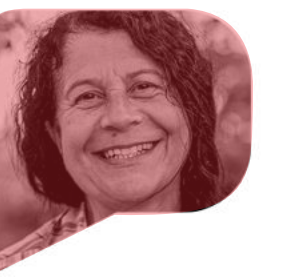

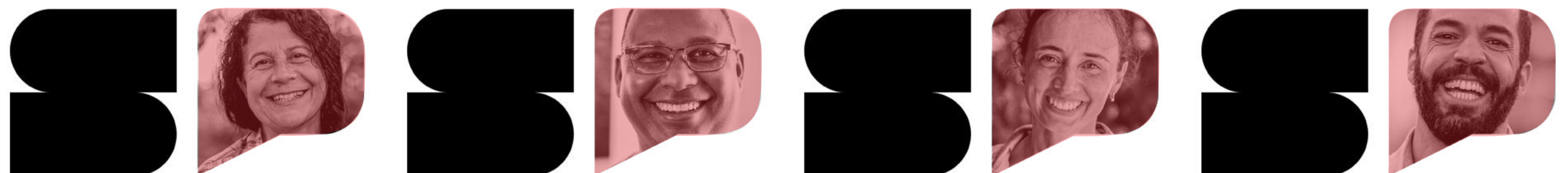

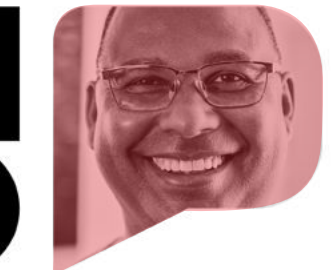

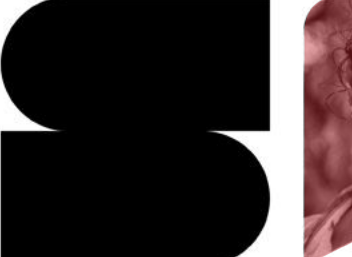

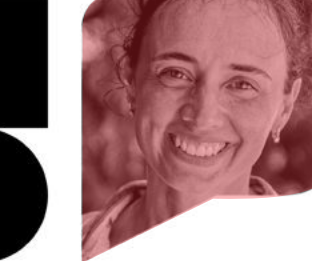

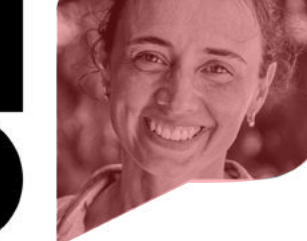

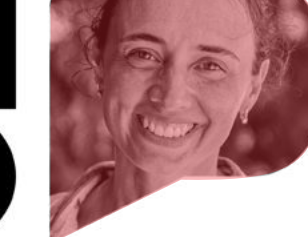

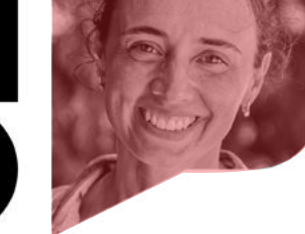

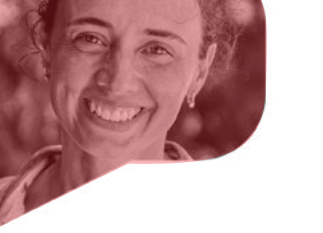

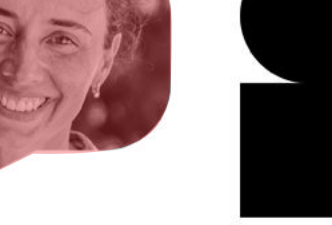

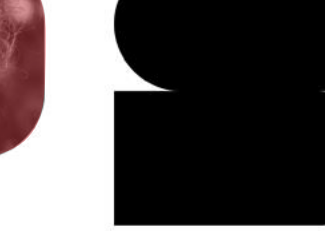

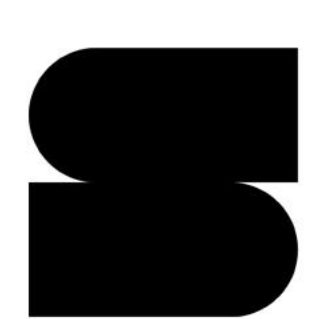

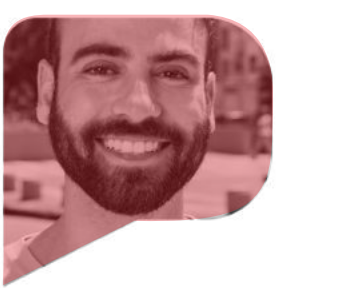

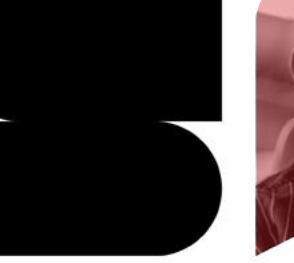

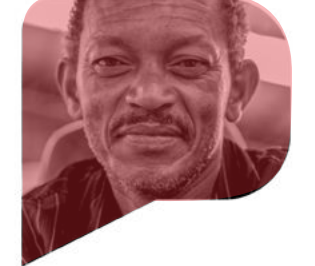

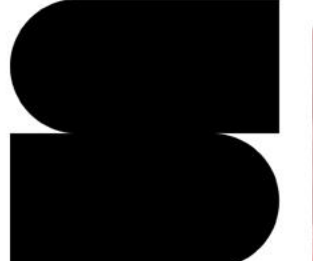

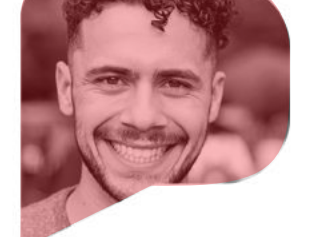

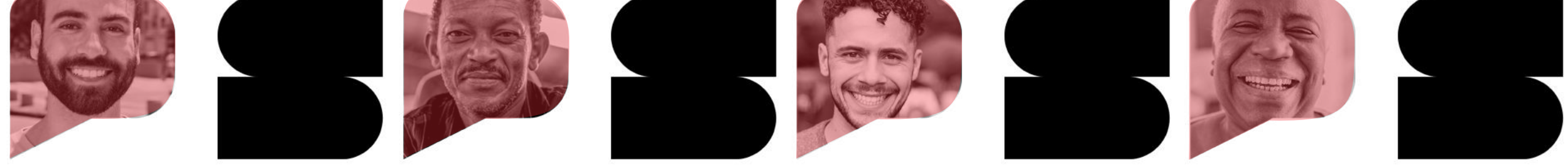

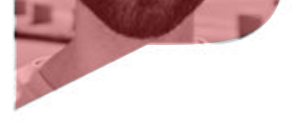

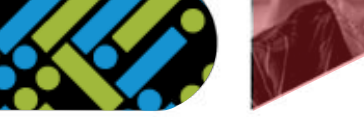

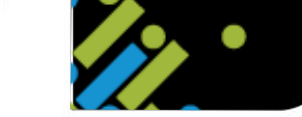

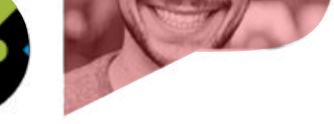

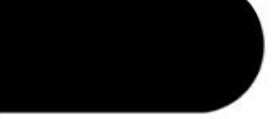

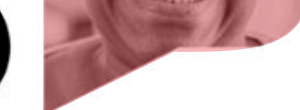

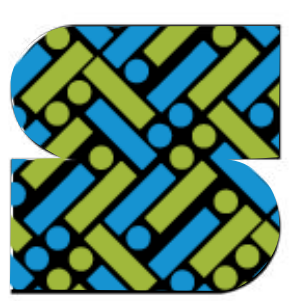

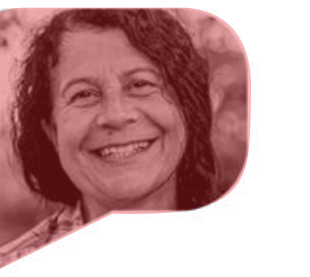

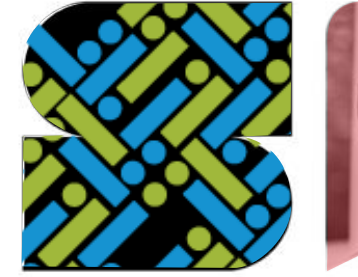

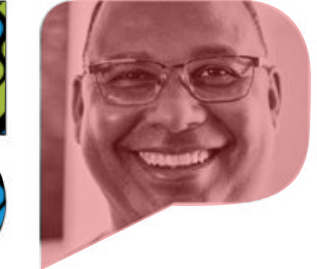

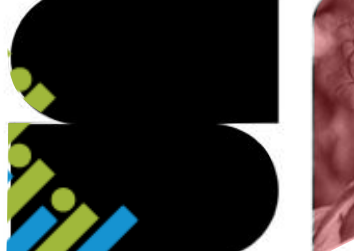

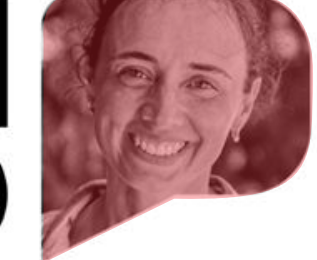

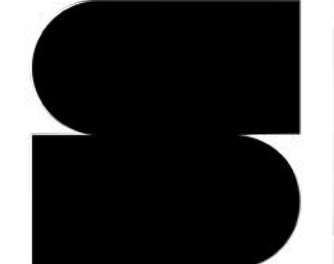

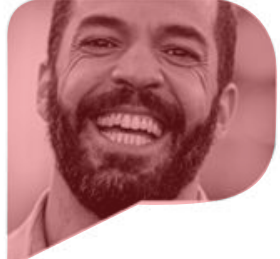

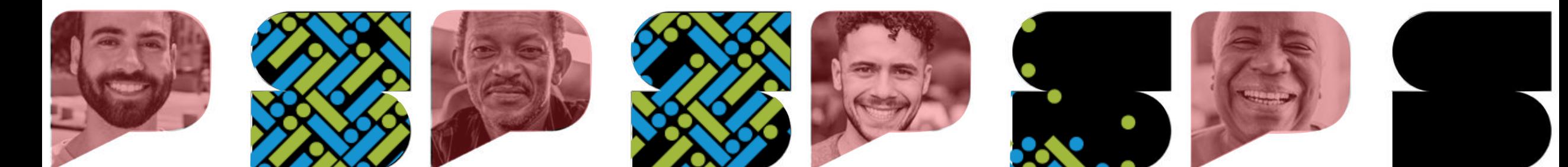

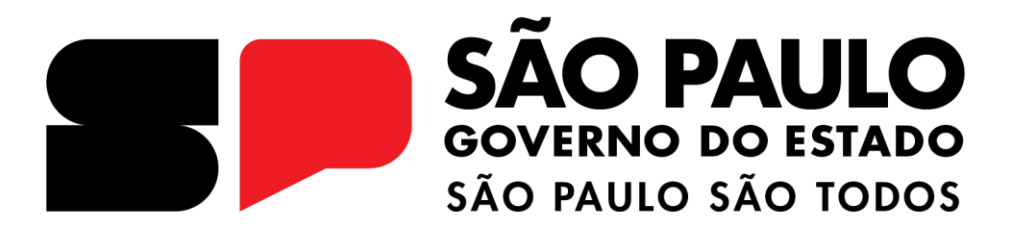

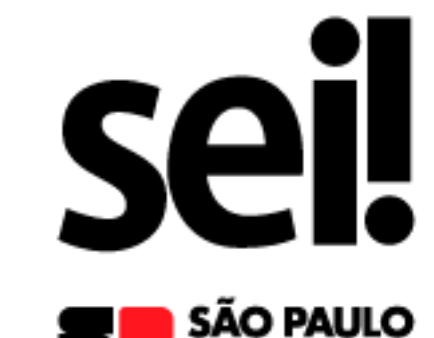

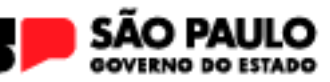

#### Sistema Eletrônico de Informações

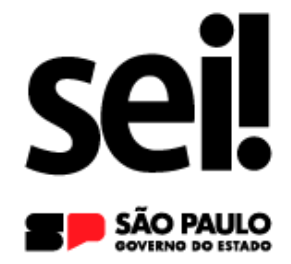

#### Programação

**1º Dia Manhã 1) Apresentação do SEI! 2) Lógicas do sistema 3) Tela inicial 4) Operações com processo 5) Marcadores**

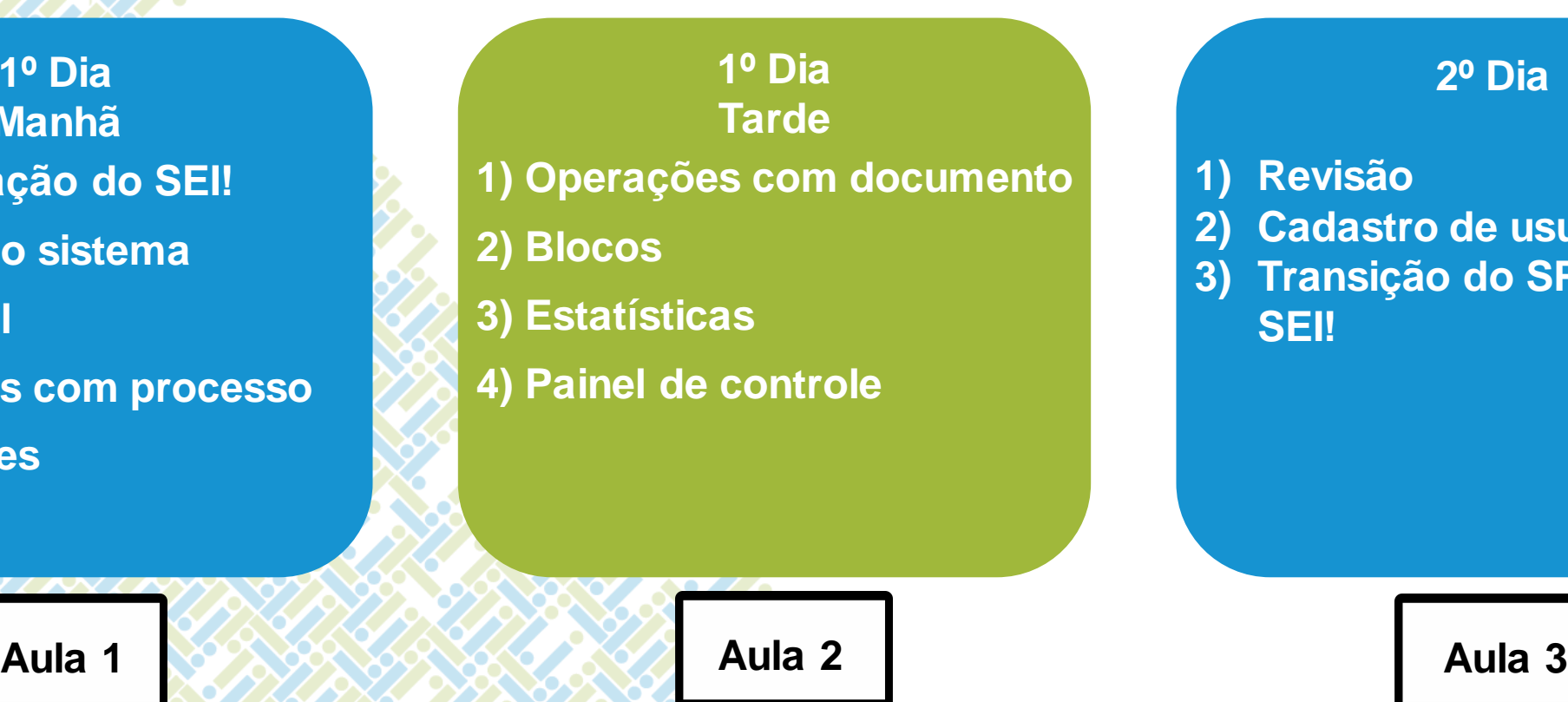

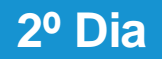

**1) Revisão**

- **2) Cadastro de usuários**
- **3) Transição do SPSP para o SEI!**

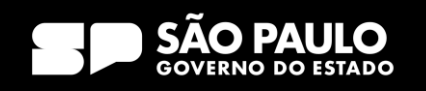

### 1) Apresentação do SEI!

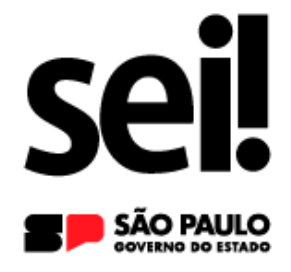

#### **SEI! – Sistema Eletrônico de Informações**

O SEI é um sistema de gestão de processos e documentos arquivísticos eletrônicos, com **interface amigável** e práticas inovadoras . Permite a produção, edição, assinatura e trâmite de documentos dentro do próprio sistema, permitindo atuação simultânea de várias unidades ao mesmo tempo em um mesmo processo, ainda que distantes fisicamente, **reduzindo o tempo** de realização das atividades.

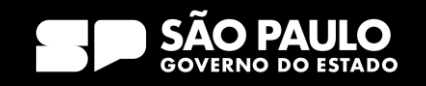

### 1) Apresentação do SEI!

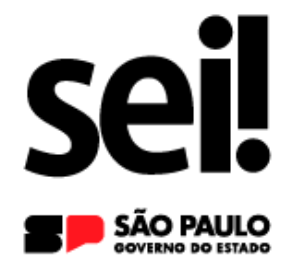

#### **Por que o SEI!?**

Alinhado aos objetivos estratégicos de transformação digital e evolução tecnológica do Governo Paulista, a implantação do SEI, deve-se ao fato do seu elevado **nível de maturidade** em gestão processual, sua **integração** com soluções já consolidadas em âmbito **federal** e a **melhoria contínua** da **qualidade** dos serviços prestados aos cidadãos. Além de oferecer uma interface mais amigável para os servidores públicos.

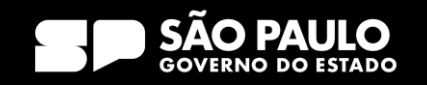

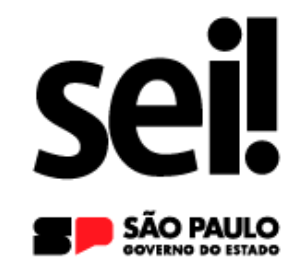

### 1) Apresentação do SEI!

Benefícios

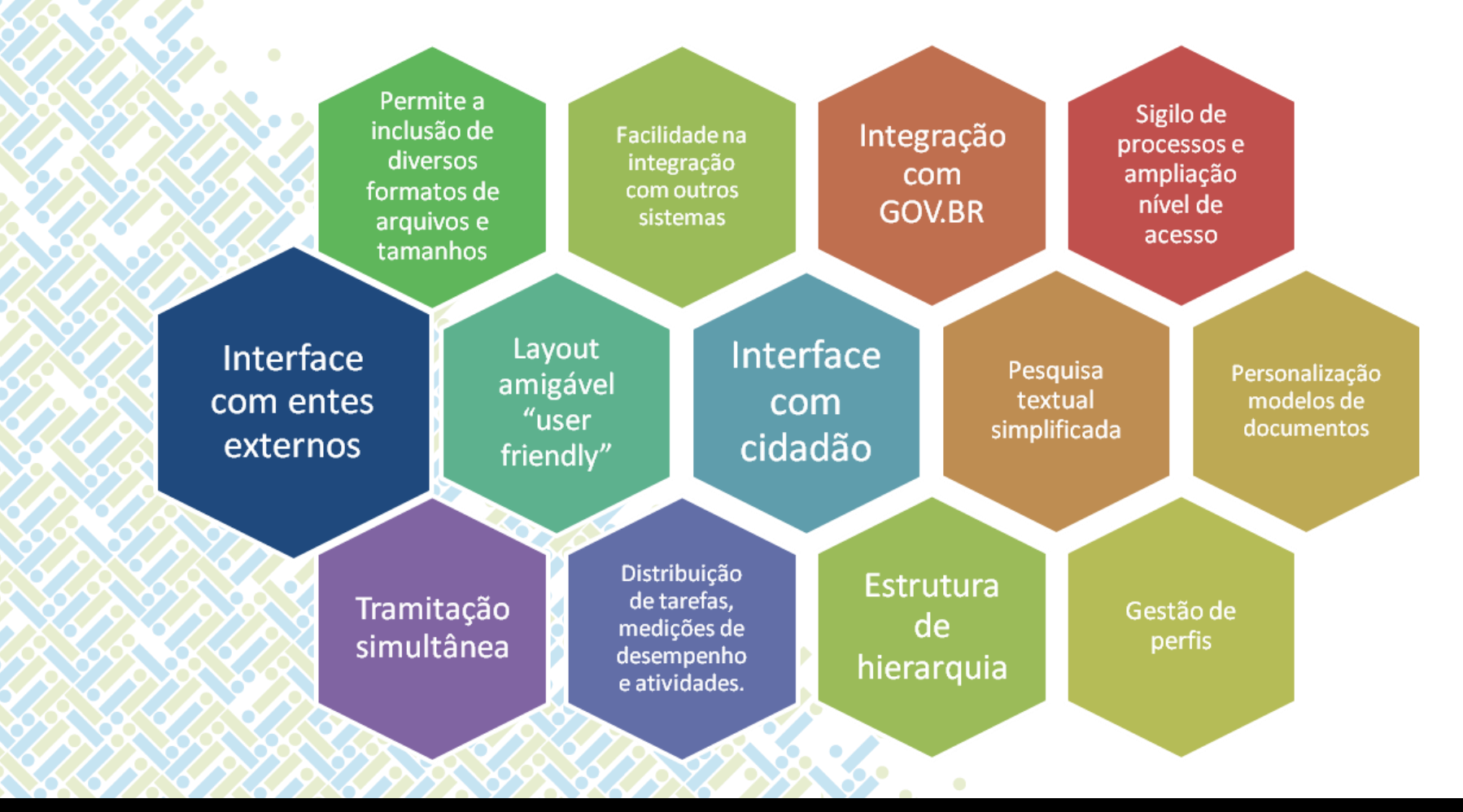

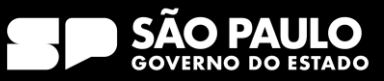

### 2) Lógicas do sistema

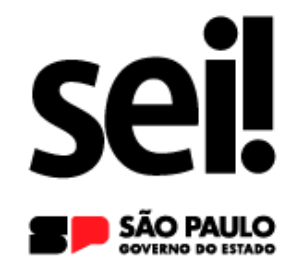

□ Todos os documentos compostos no SP Sem Papel (Expedientes, Processos, Dossiês e Prontuários) atualmente estarão consolidados em Processos. □ No SEI não há tramitação de documentos avulsos. Assim, será necessária a abertura prévia de um Processo e inclusão do documento de interesse. □ Todos os Processos deverão constar o nível de acesso (Público, Restrito ou Sigiloso). □ Os Processos serão tramitados entre Unidades. A atribuição a um responsável será realizada internamente pela funcionalidade "Atribuição de Processos".

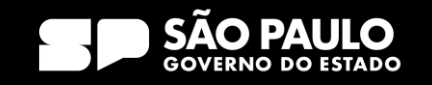

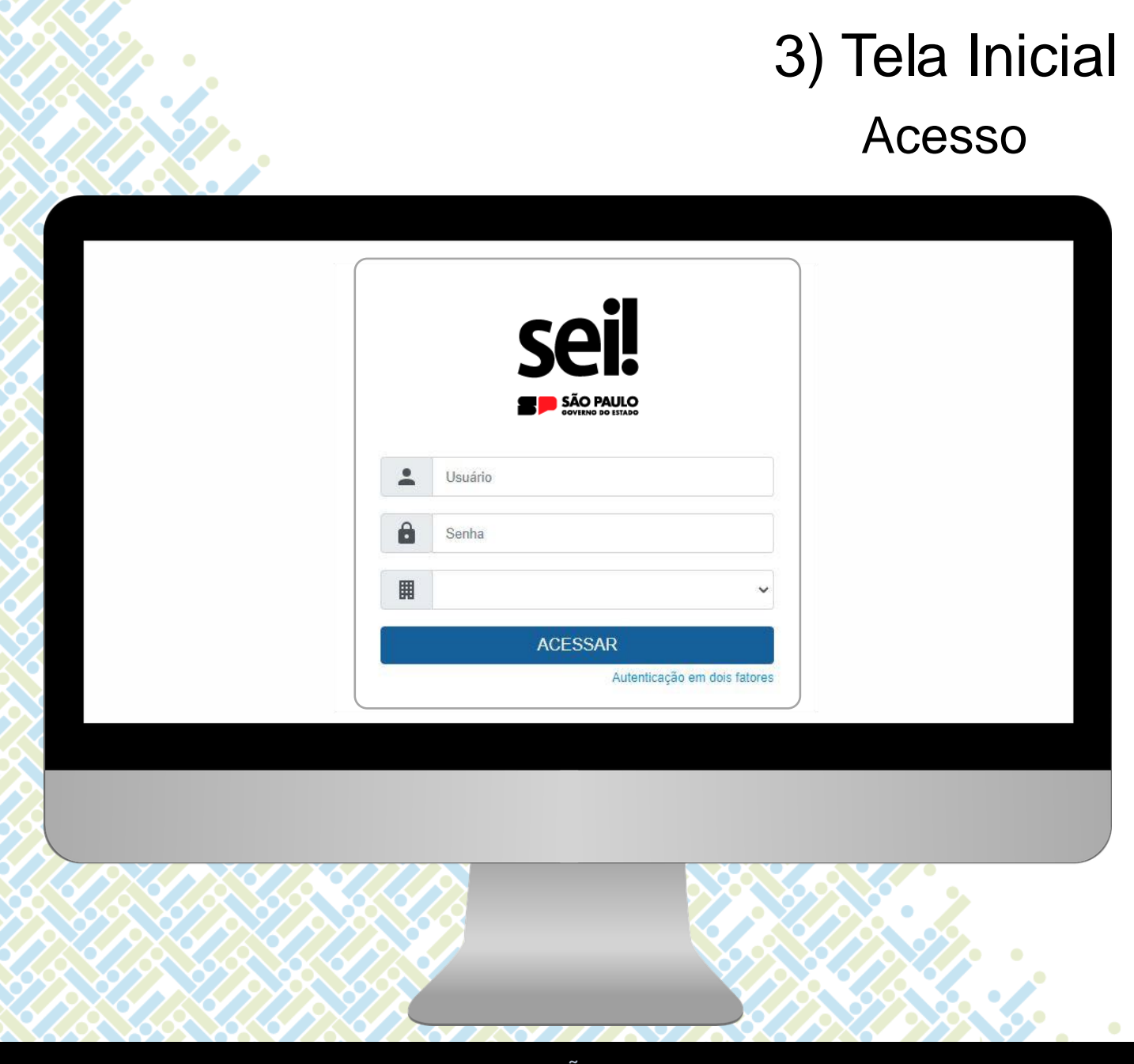

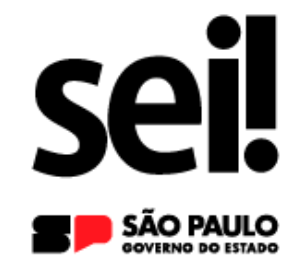

### **www.sei.sp.gov.br**

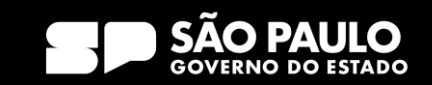

#### 3) Tela Inicial Acesso

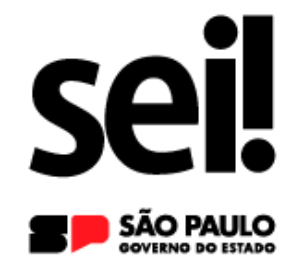

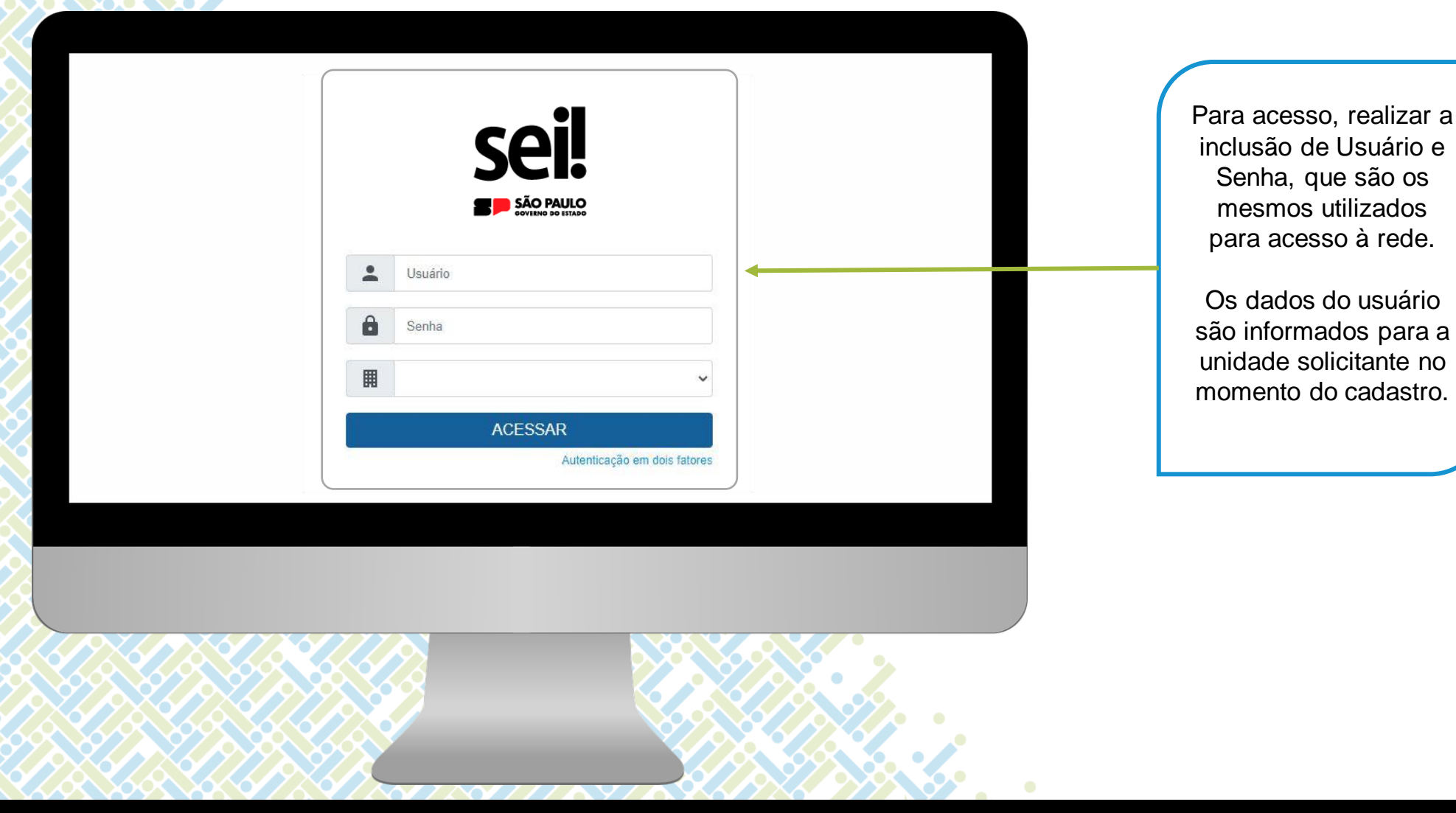

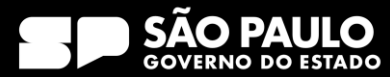

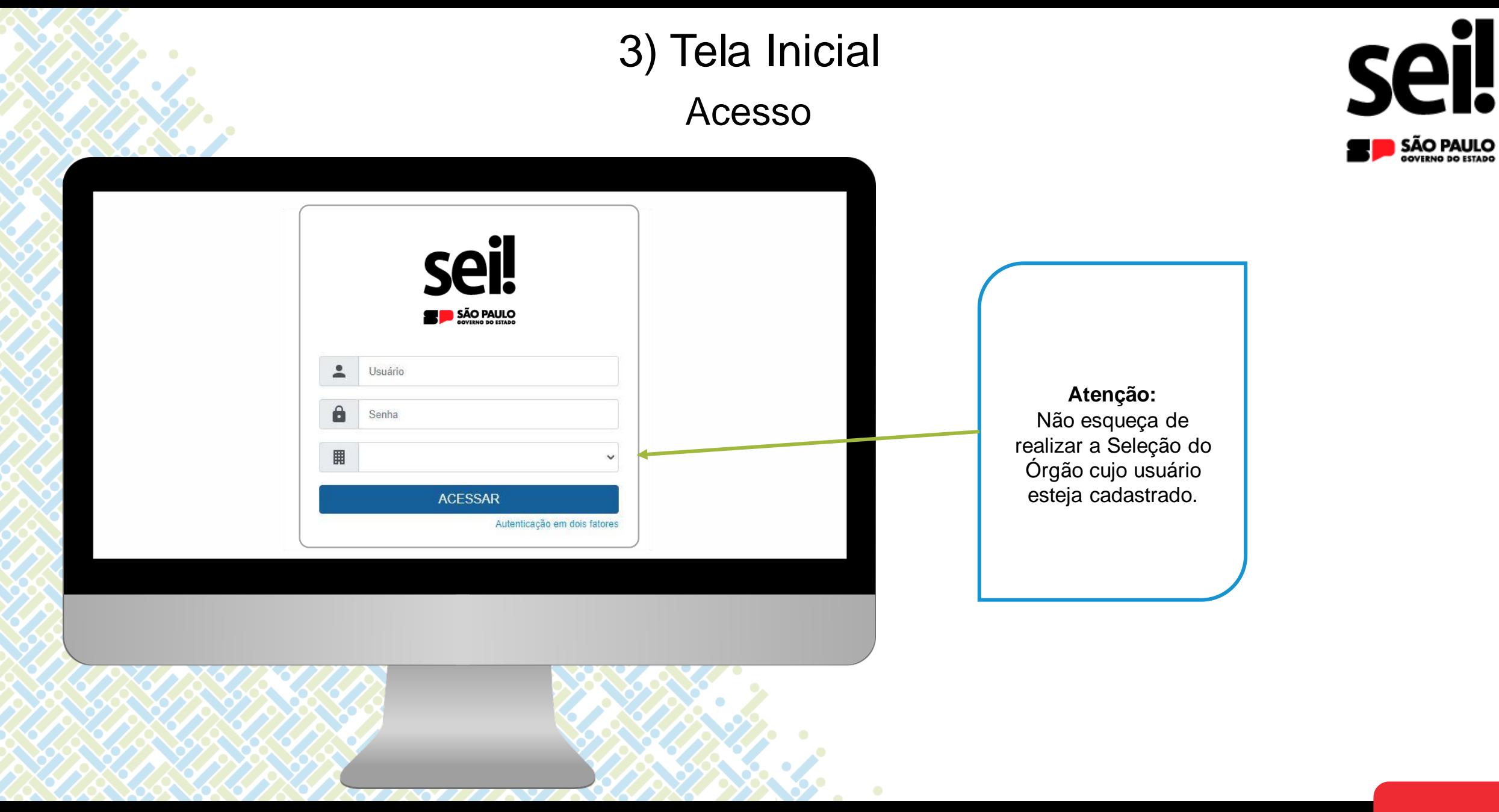

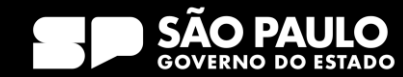

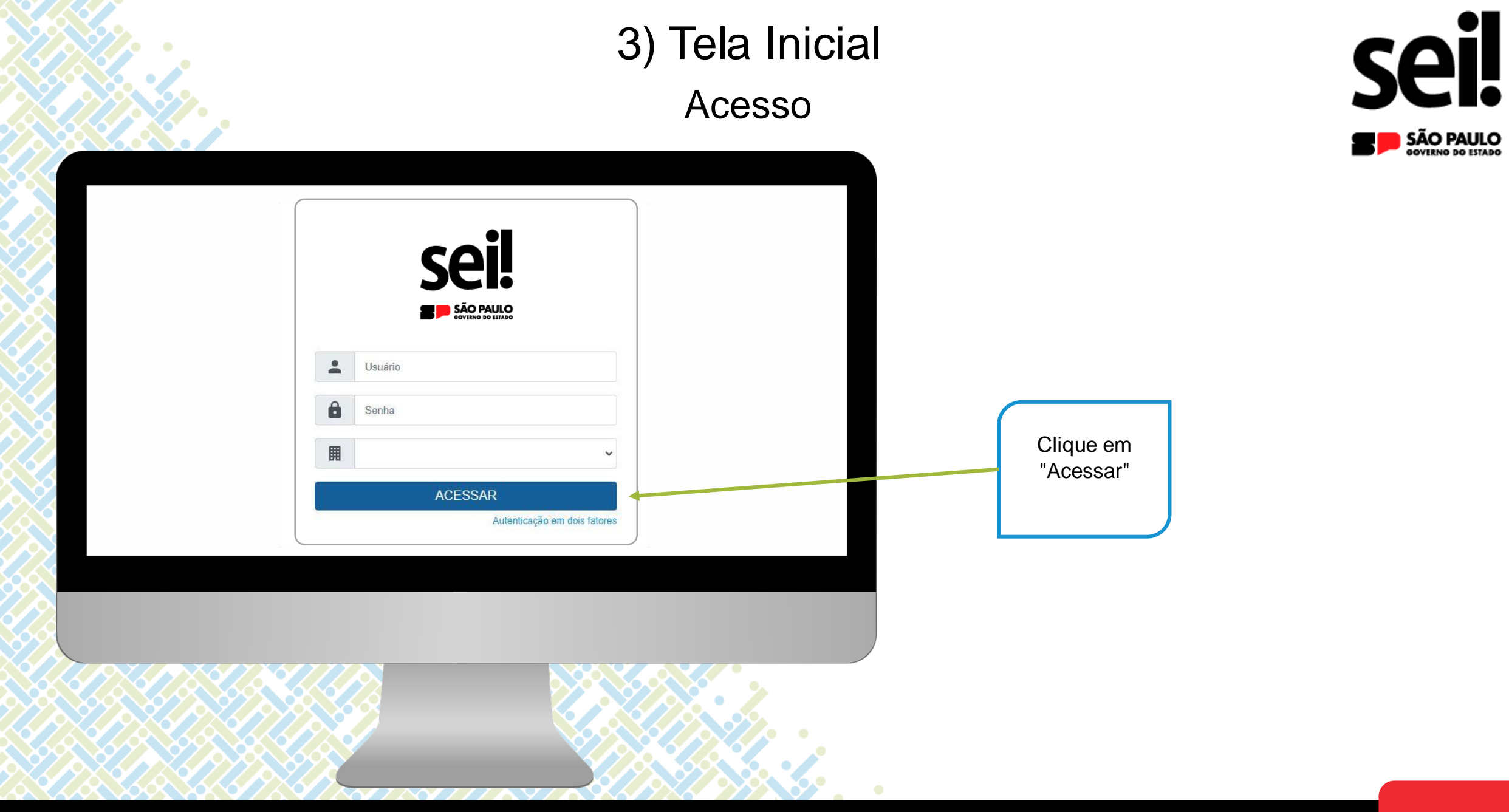

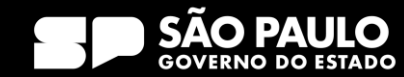

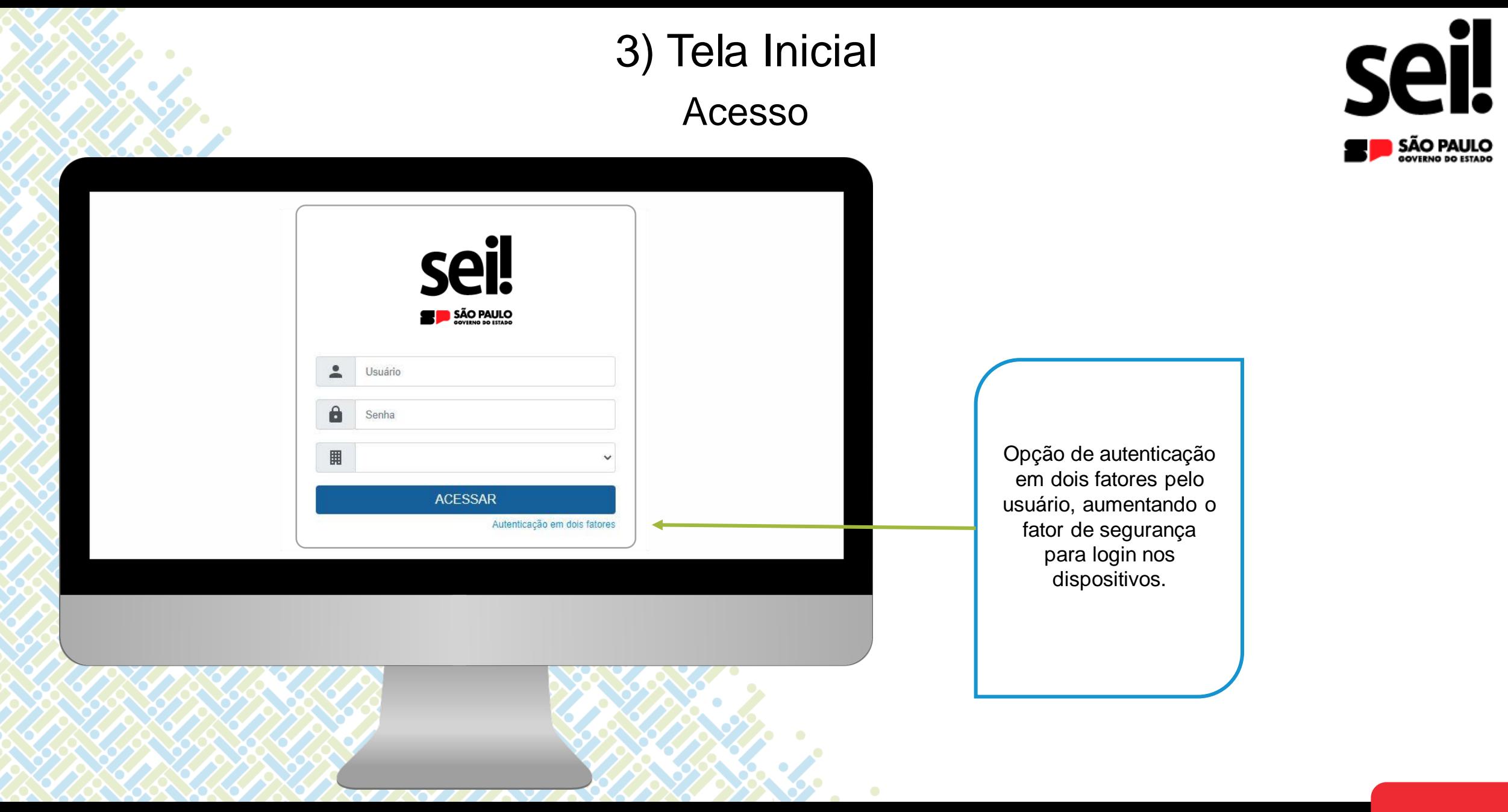

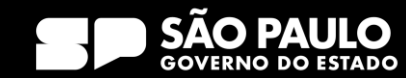

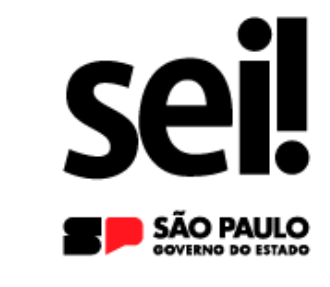

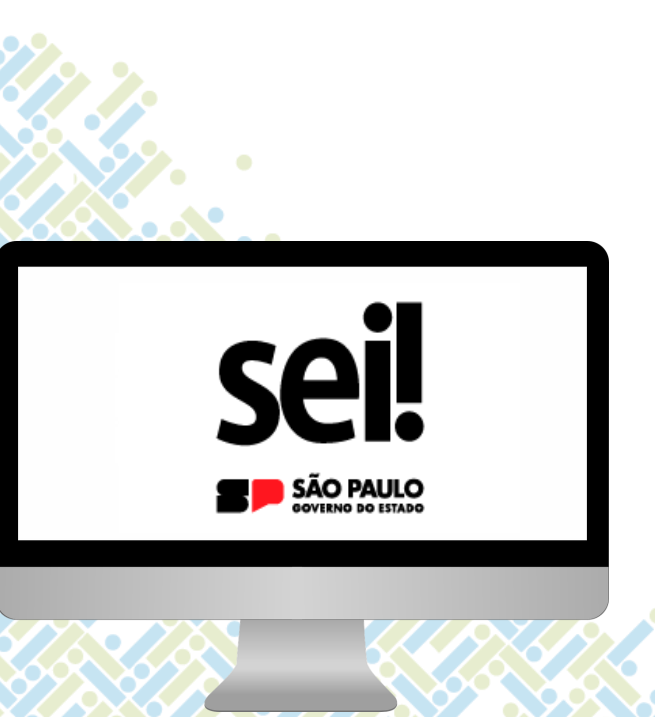

3) Tela Inicial

#### **Barra de Ferramentas**

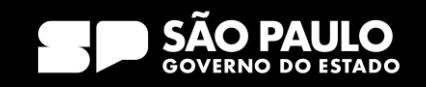

### 3) Tela Inicial Barra de Ferramentas

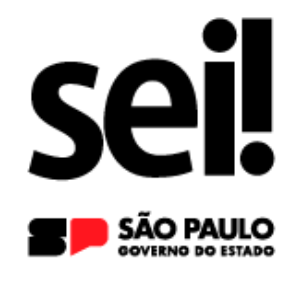

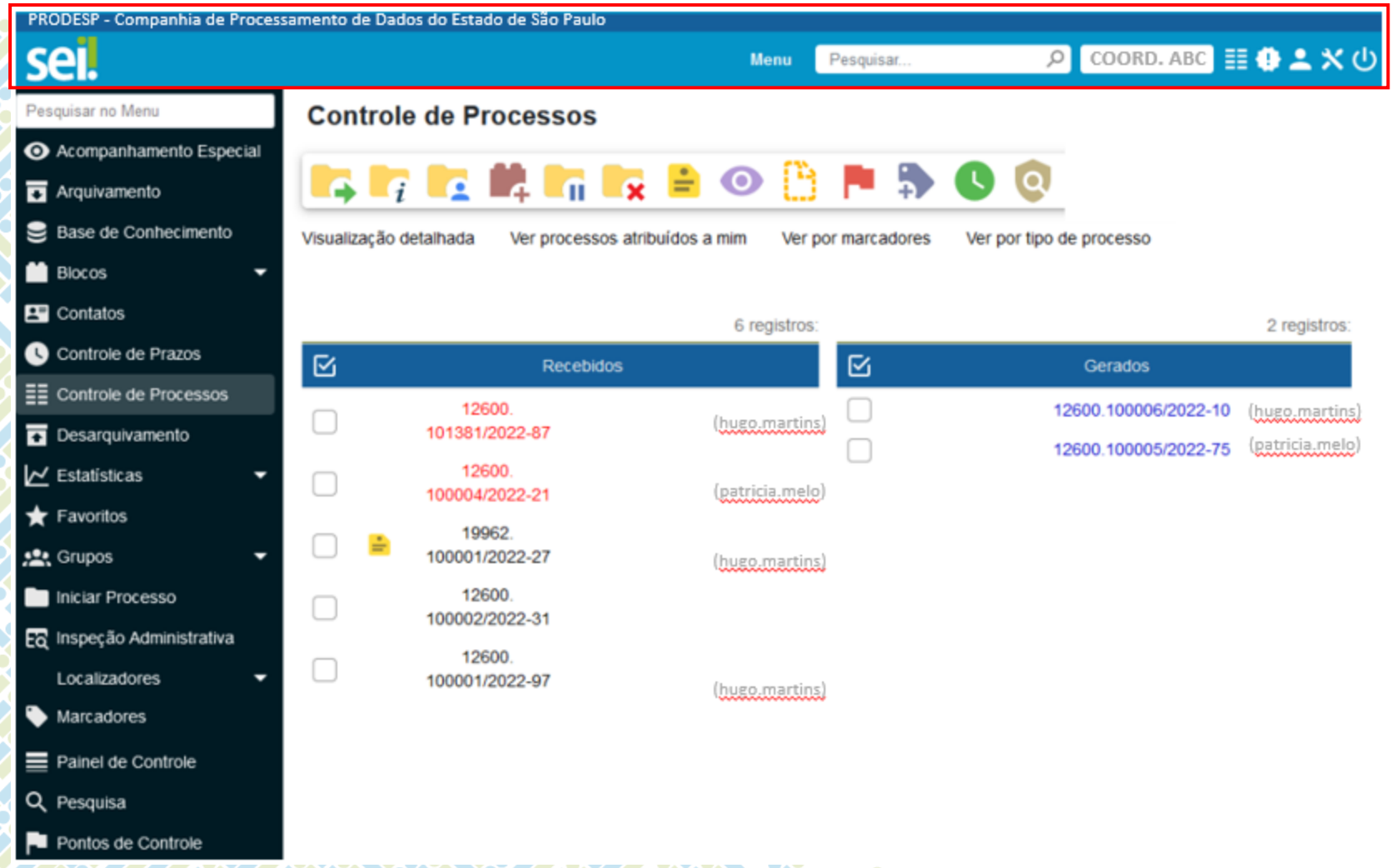

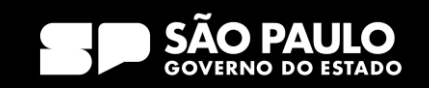

# 3) Tela Inicial Barra de Ferramentas

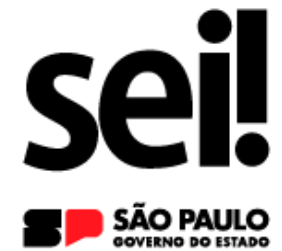

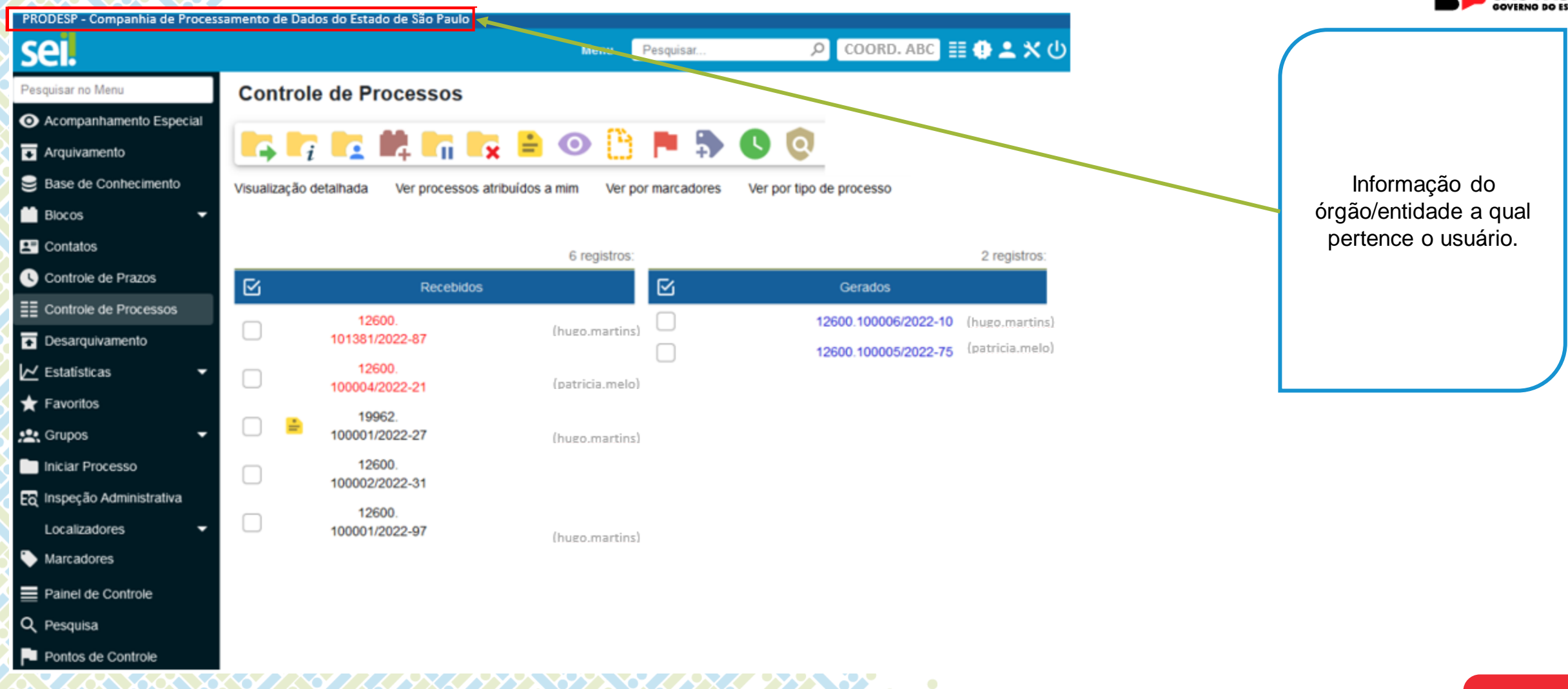

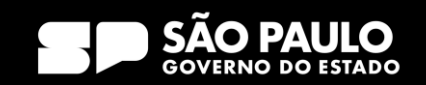

### 3) Tela Inicial Barra de Ferramentas - Menu

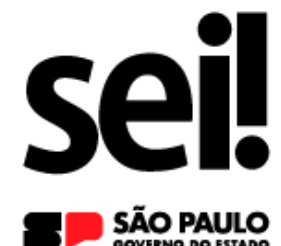

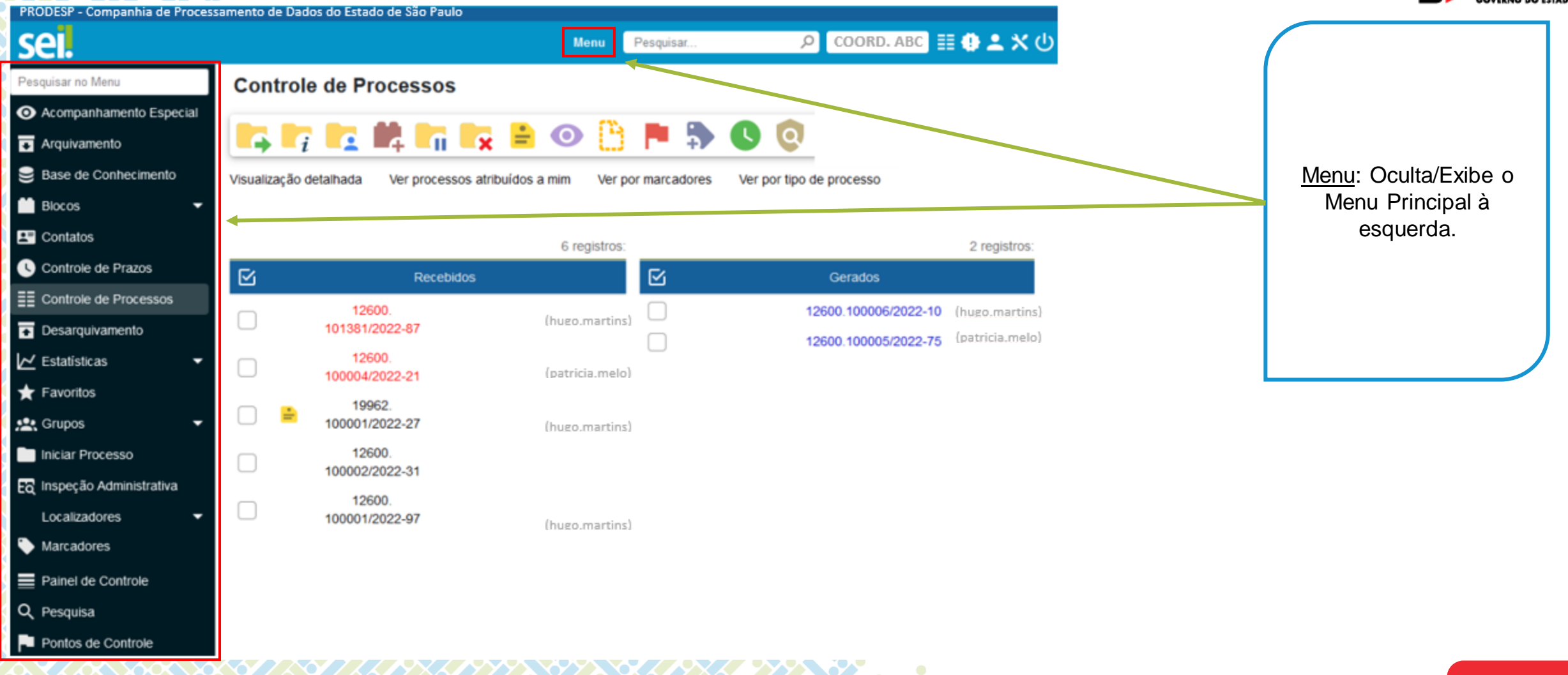

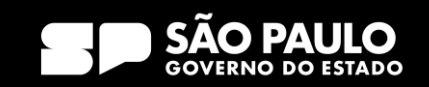

# 3) Tela Inicial

#### Barra de Ferramentas – Pesquisar

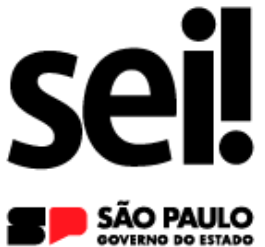

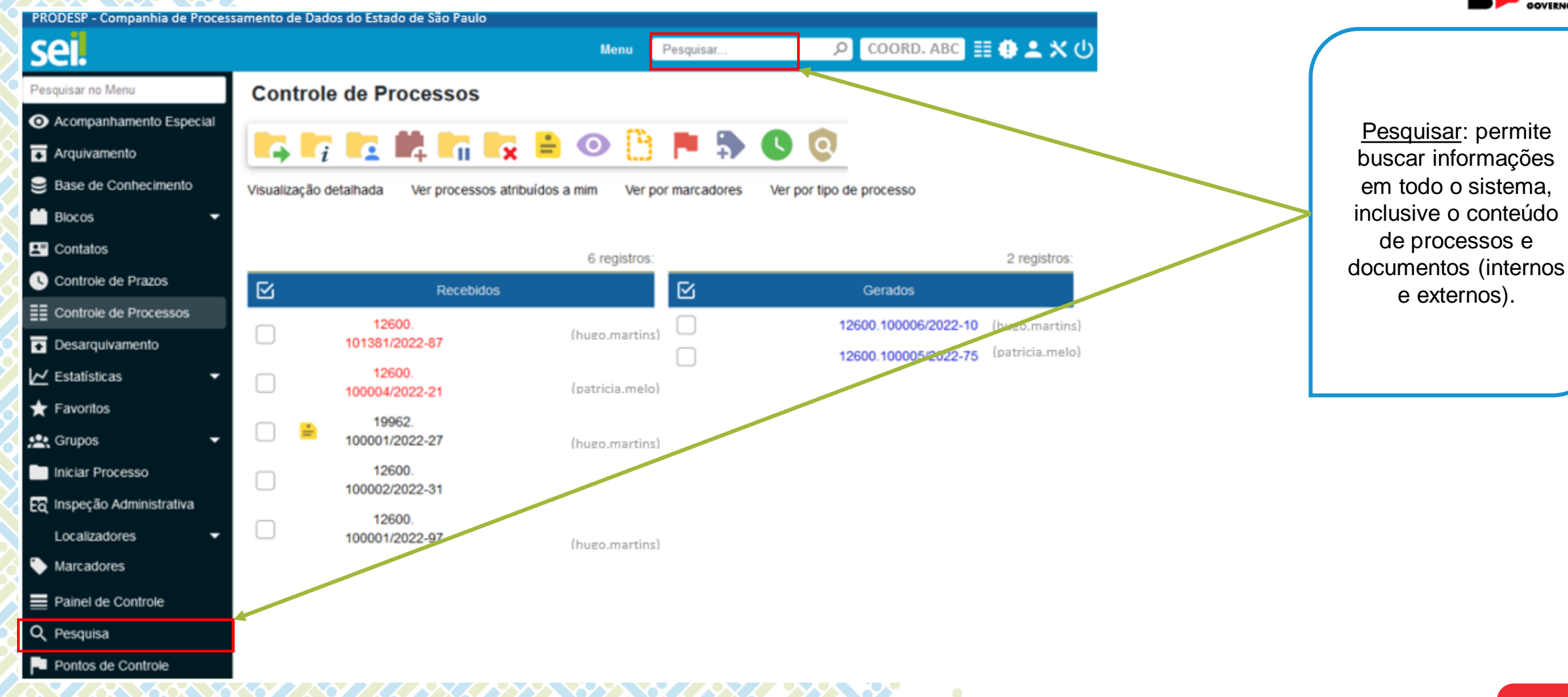

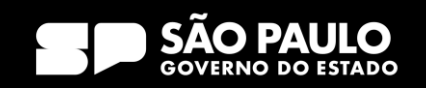

### 3) Tela Inicial

#### Barra de Ferramentas – Pesquisa Avançada

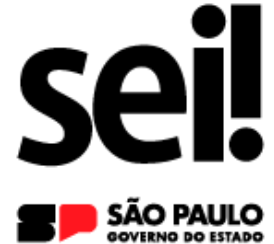

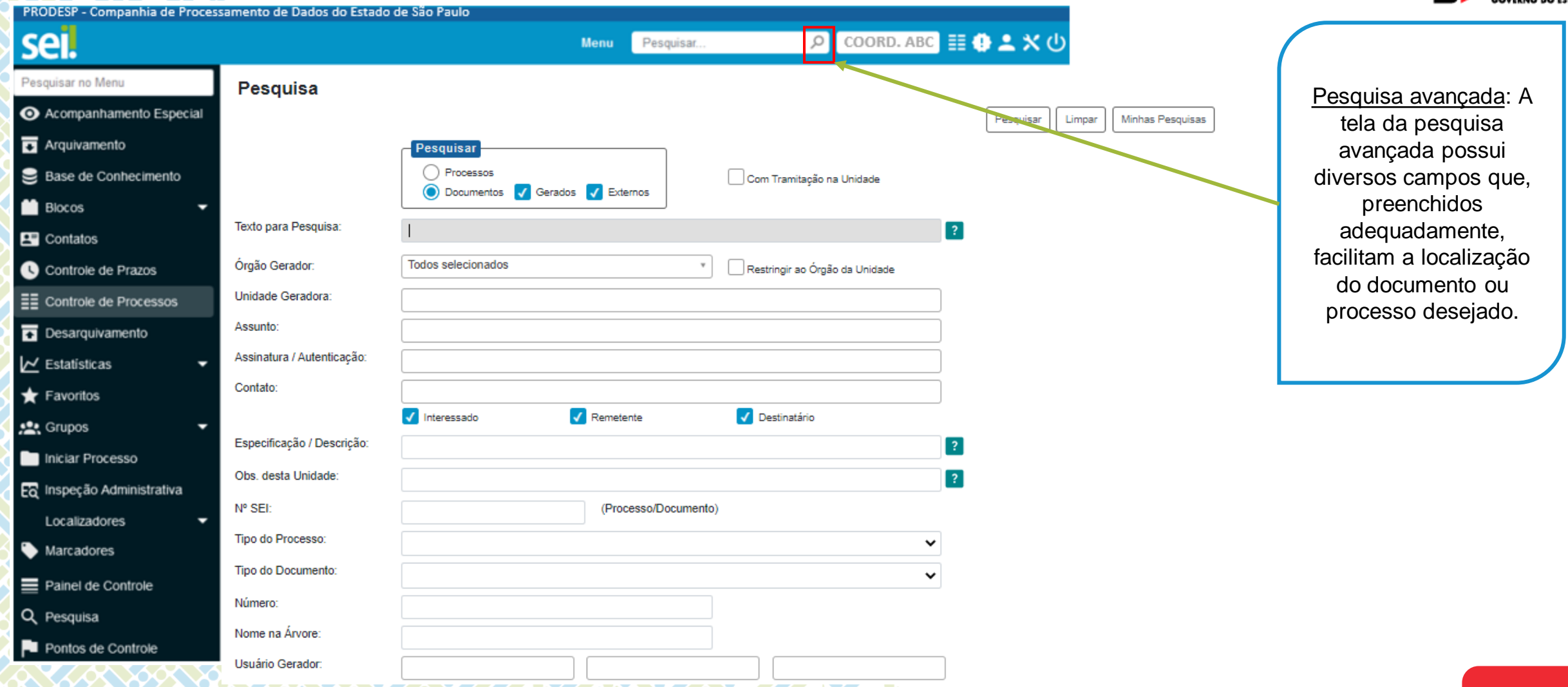

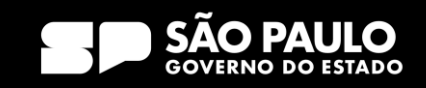

### 3) Tela Inicial Barra de Ferramentas – Pesquisa

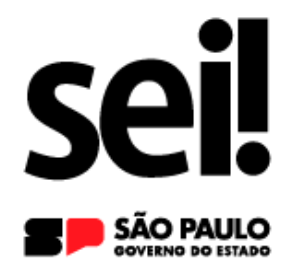

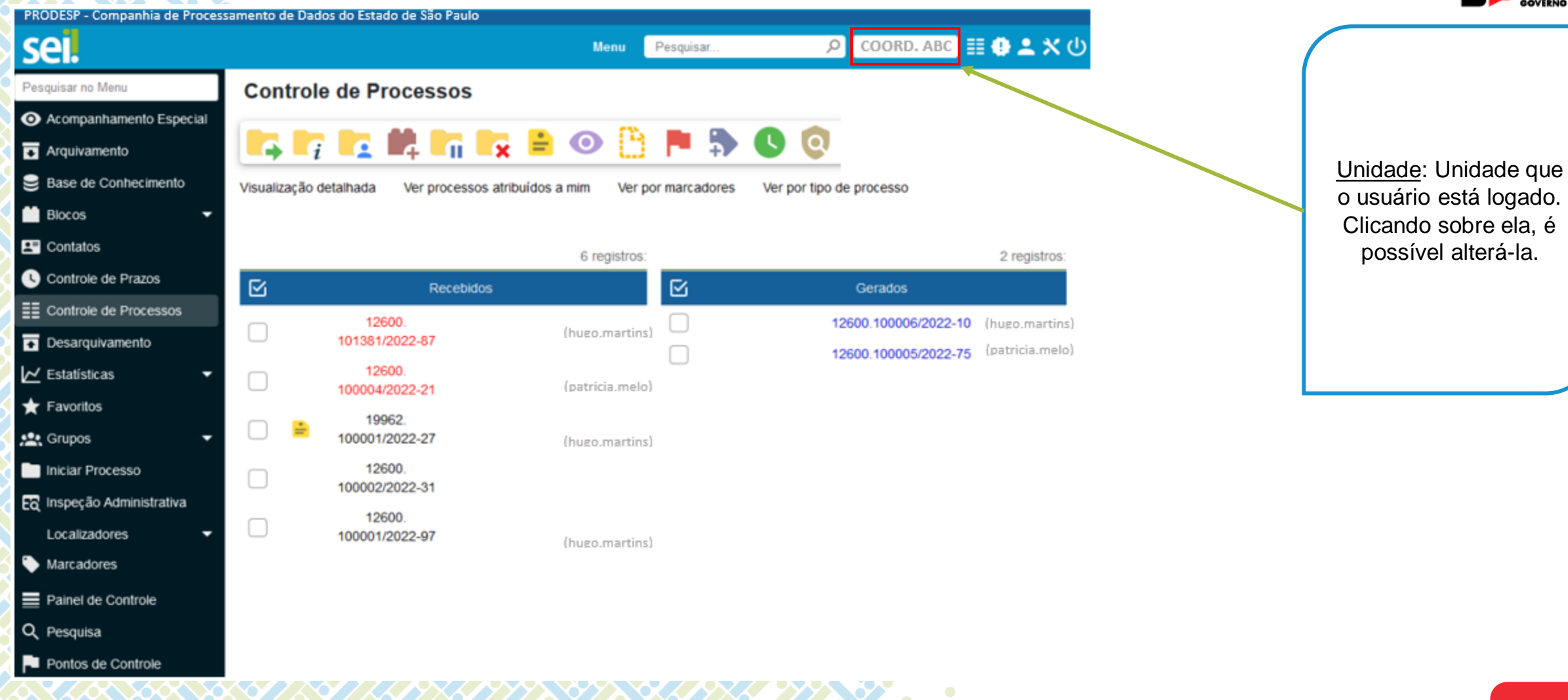

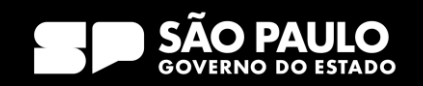

### 3) Tela Inicial

#### Barra de Ferramentas – Novidades

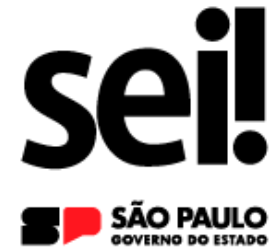

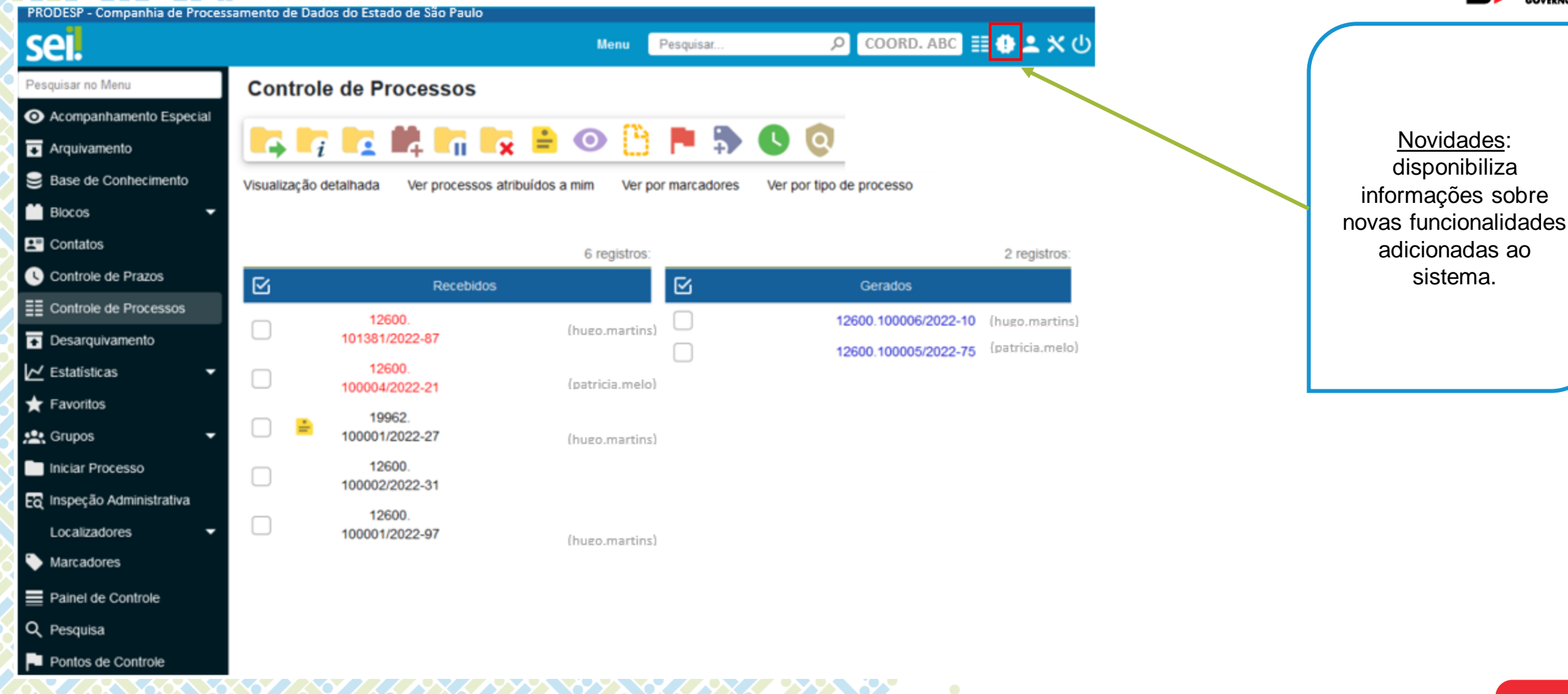

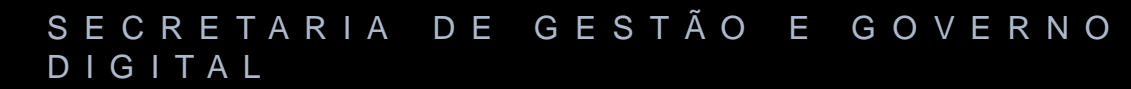

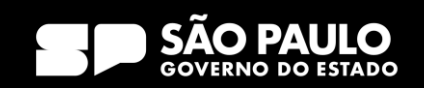

#### 3) Tela Inicial Barra de Ferramentas – Usuário

# sei! SÃO PAULO

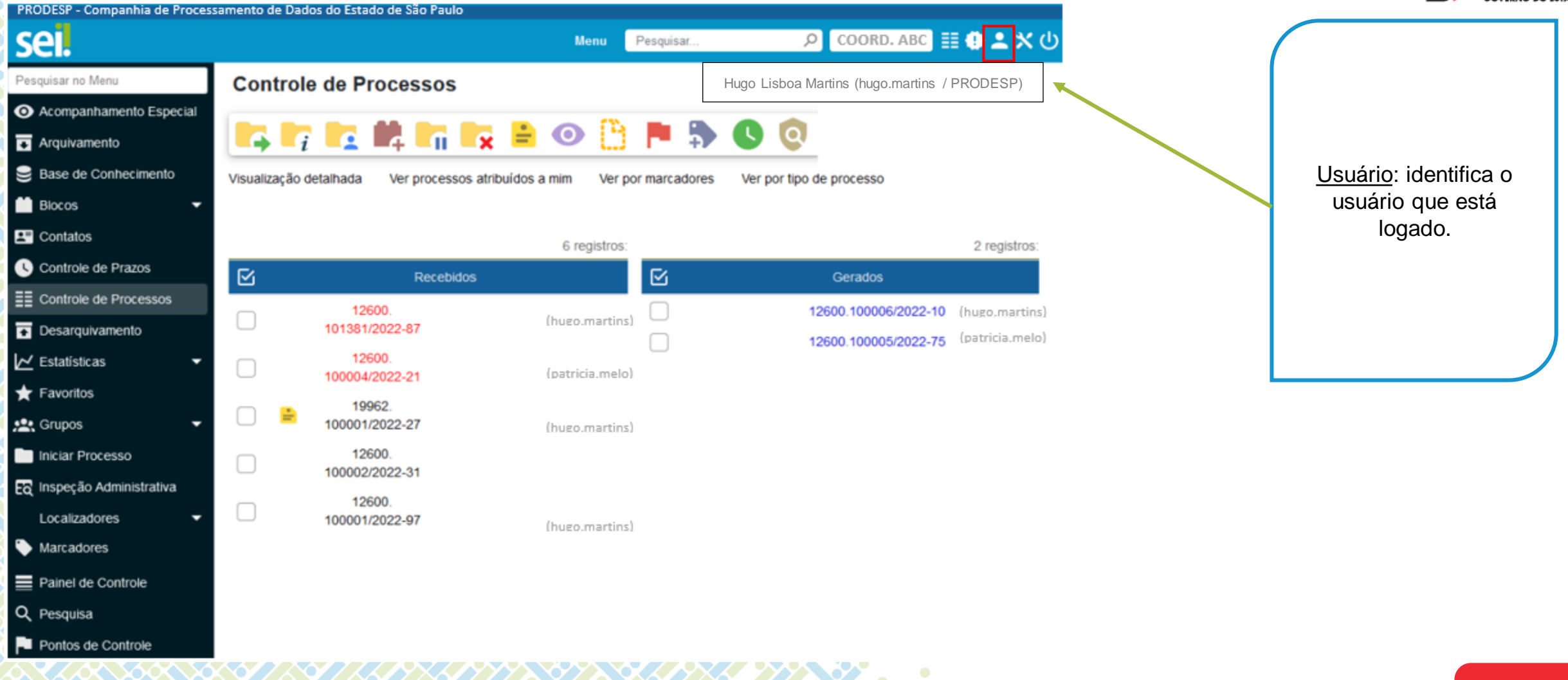

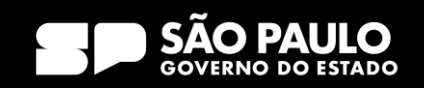

### 3) Tela Inicial Barra de Ferramentas – Configurações

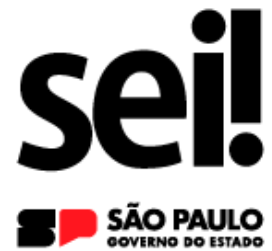

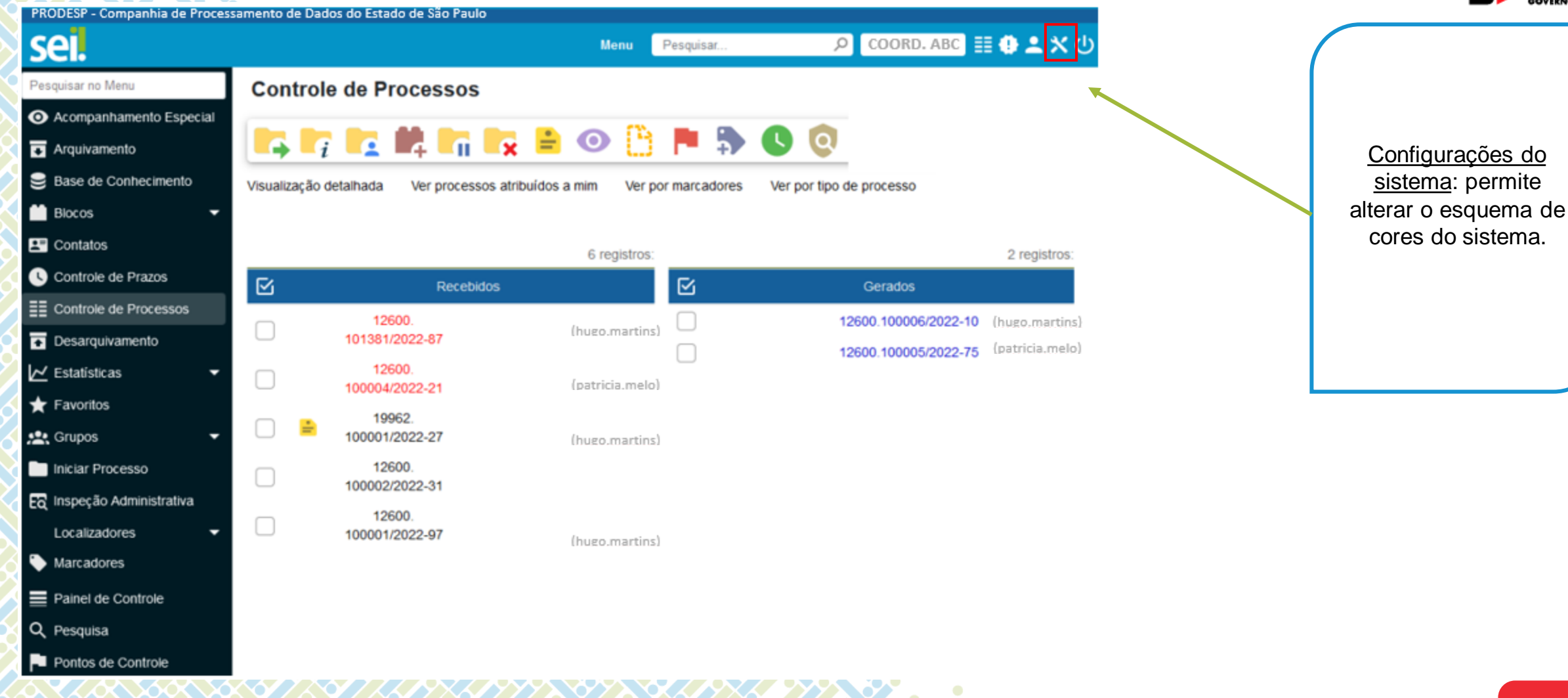

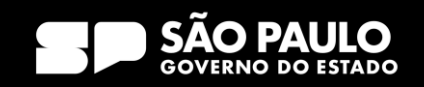

# 3) Tela Inicial

#### Barra de Ferramentas – Sair

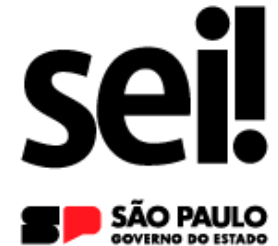

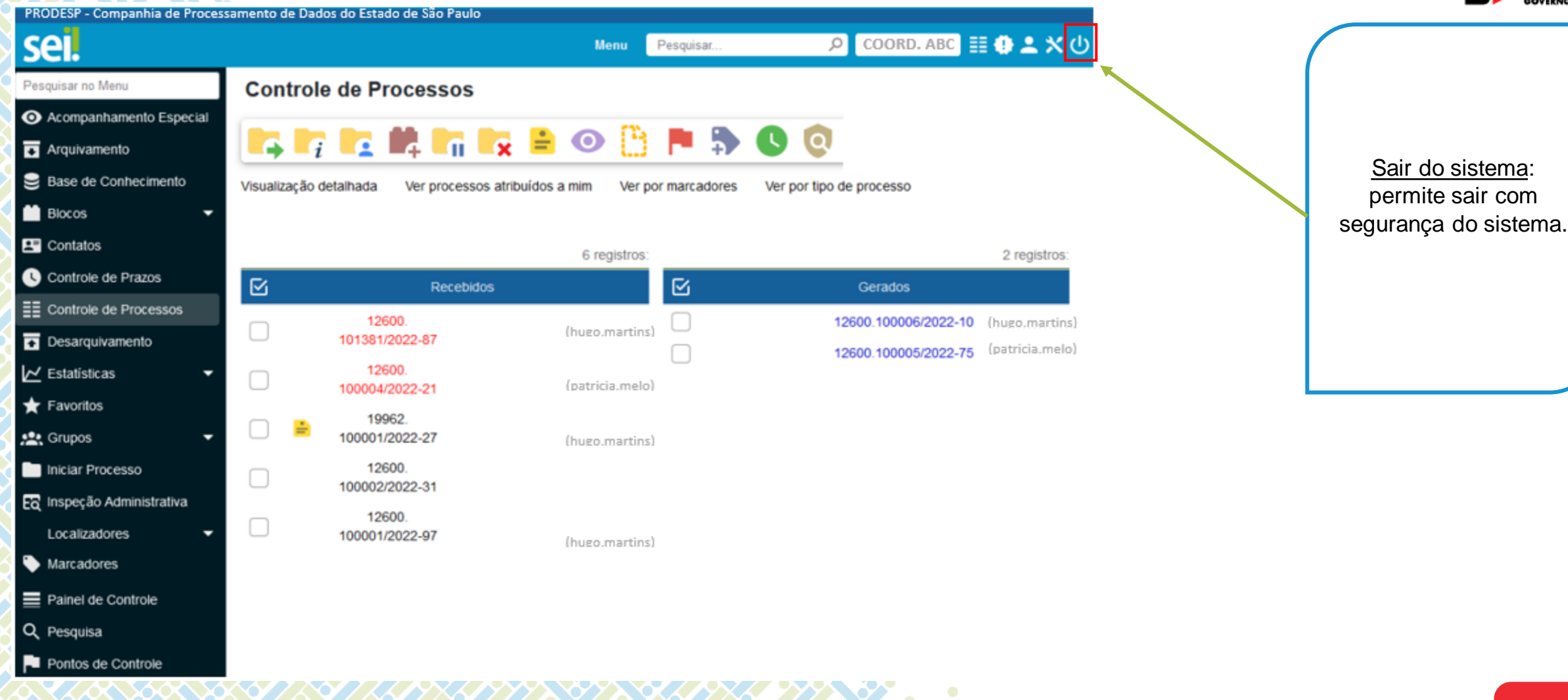

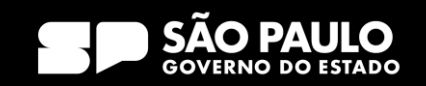

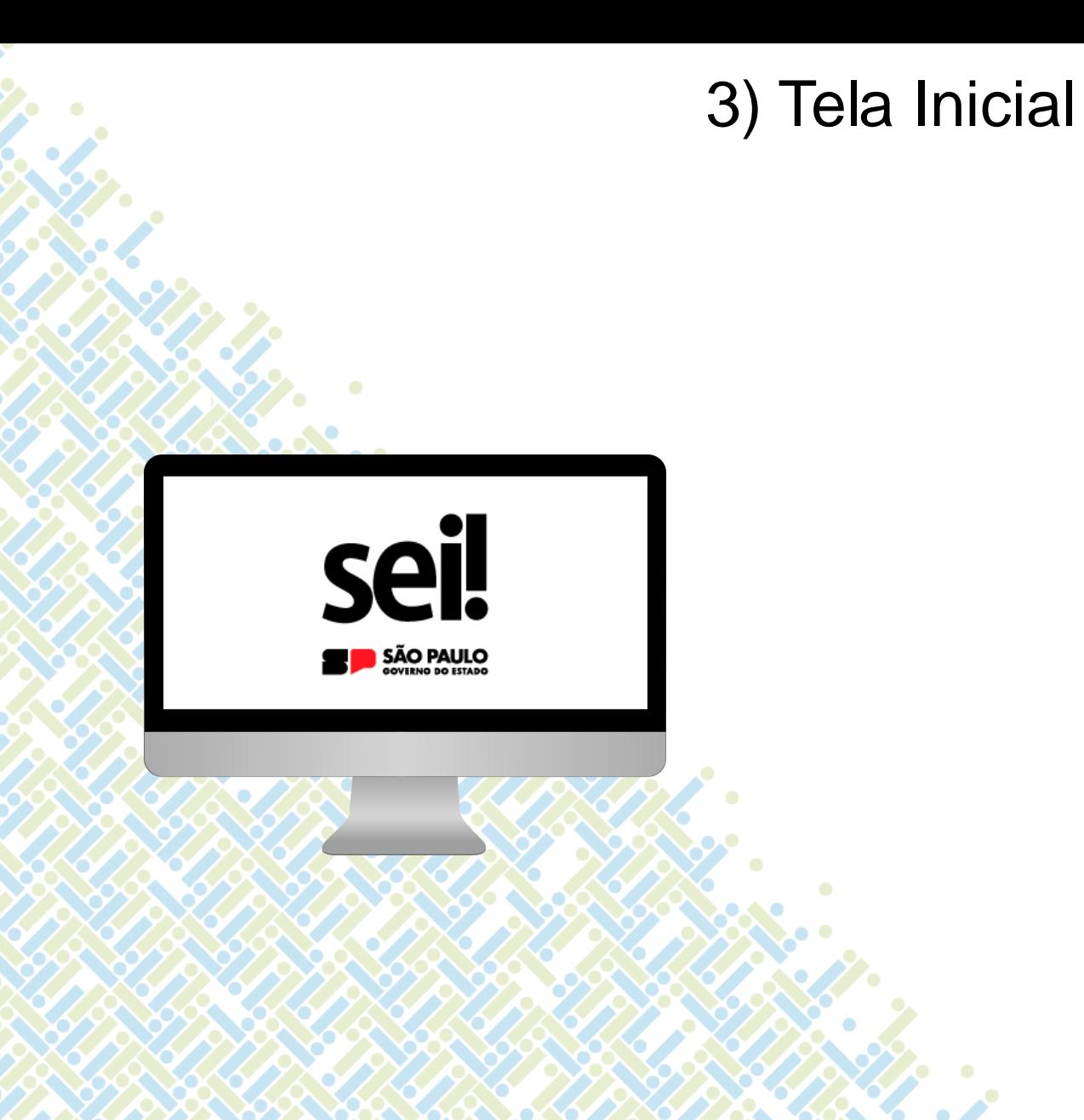

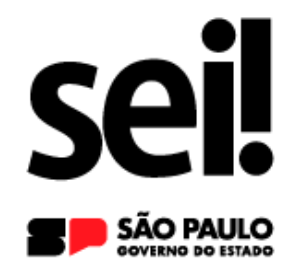

#### **Menu Principal**

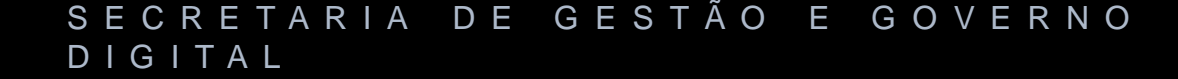

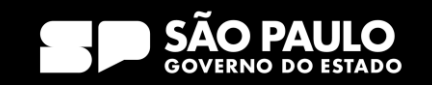

## 3) Tela Inicial Menu Principal

**AT YYY YY** 

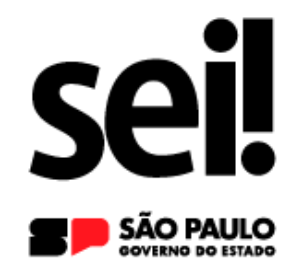

Menu principal: É a coluna localizada na lateral esquerda da tela, que disponibiliza um conjunto de funcionalidades de acordo com o perfil do usuário ou do tipo de unidade.

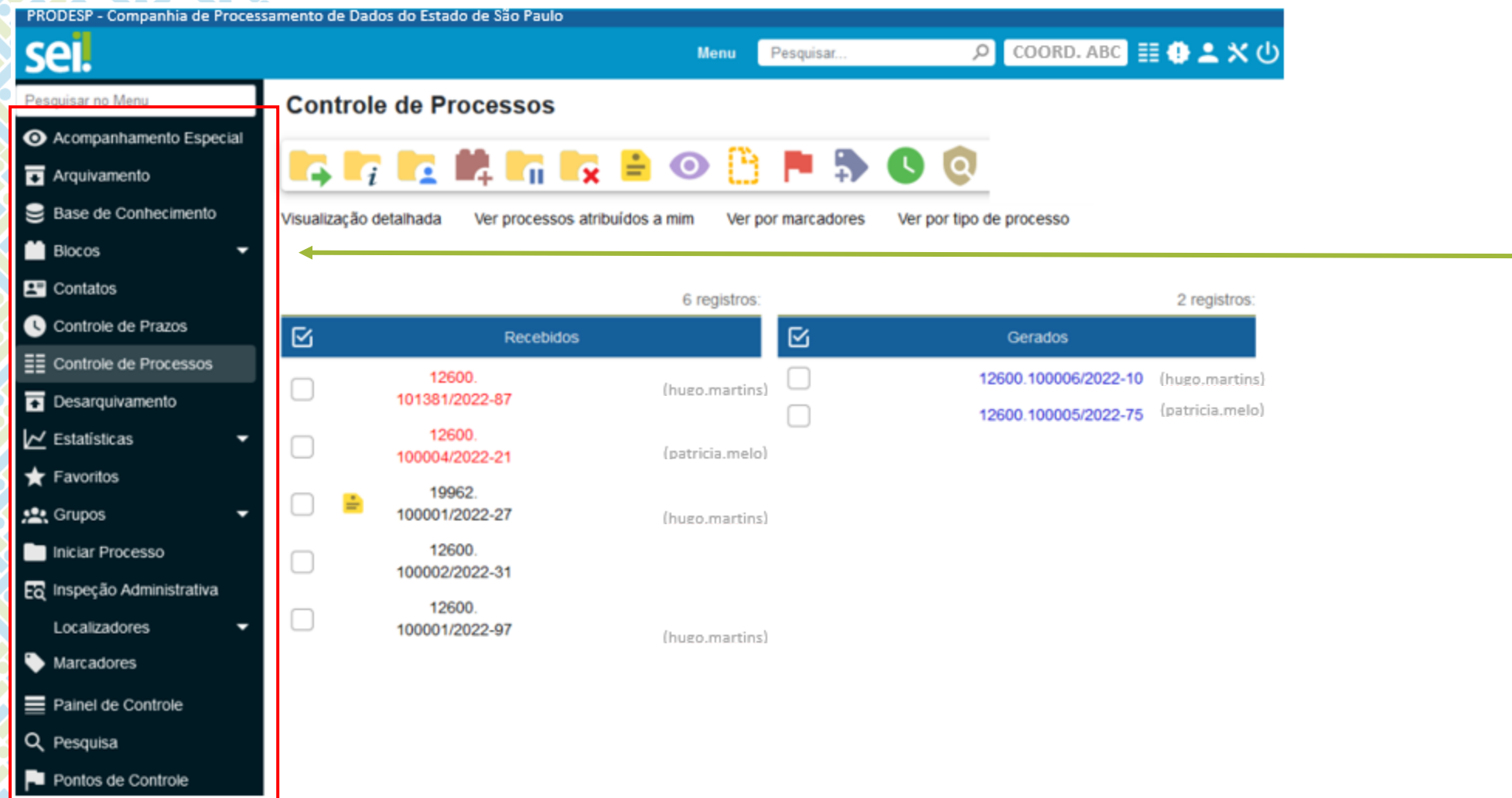

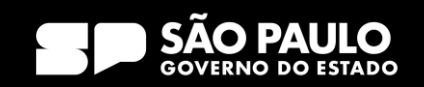

## 3) Tela Inicial Menu Principal - Pesquisar

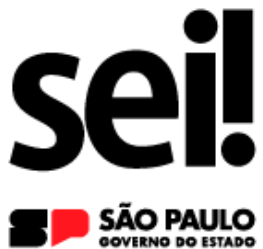

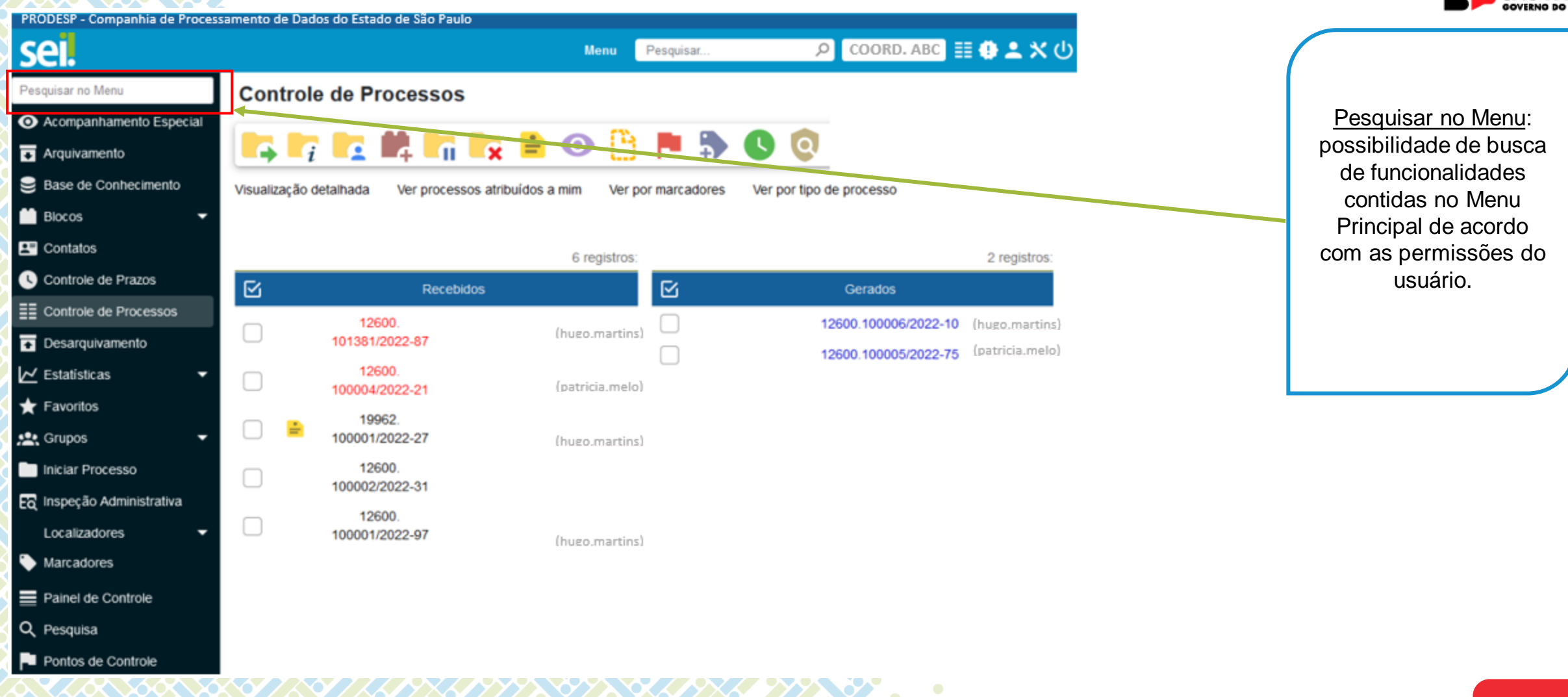

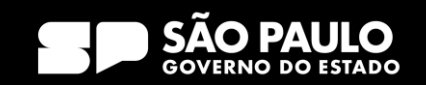

# 3) Tela Inicial Menu Principal - Blocos

**ZZ PYPYNYPY** 

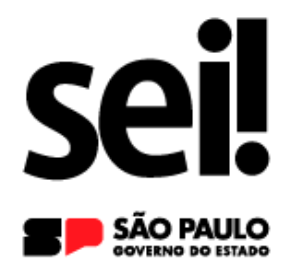

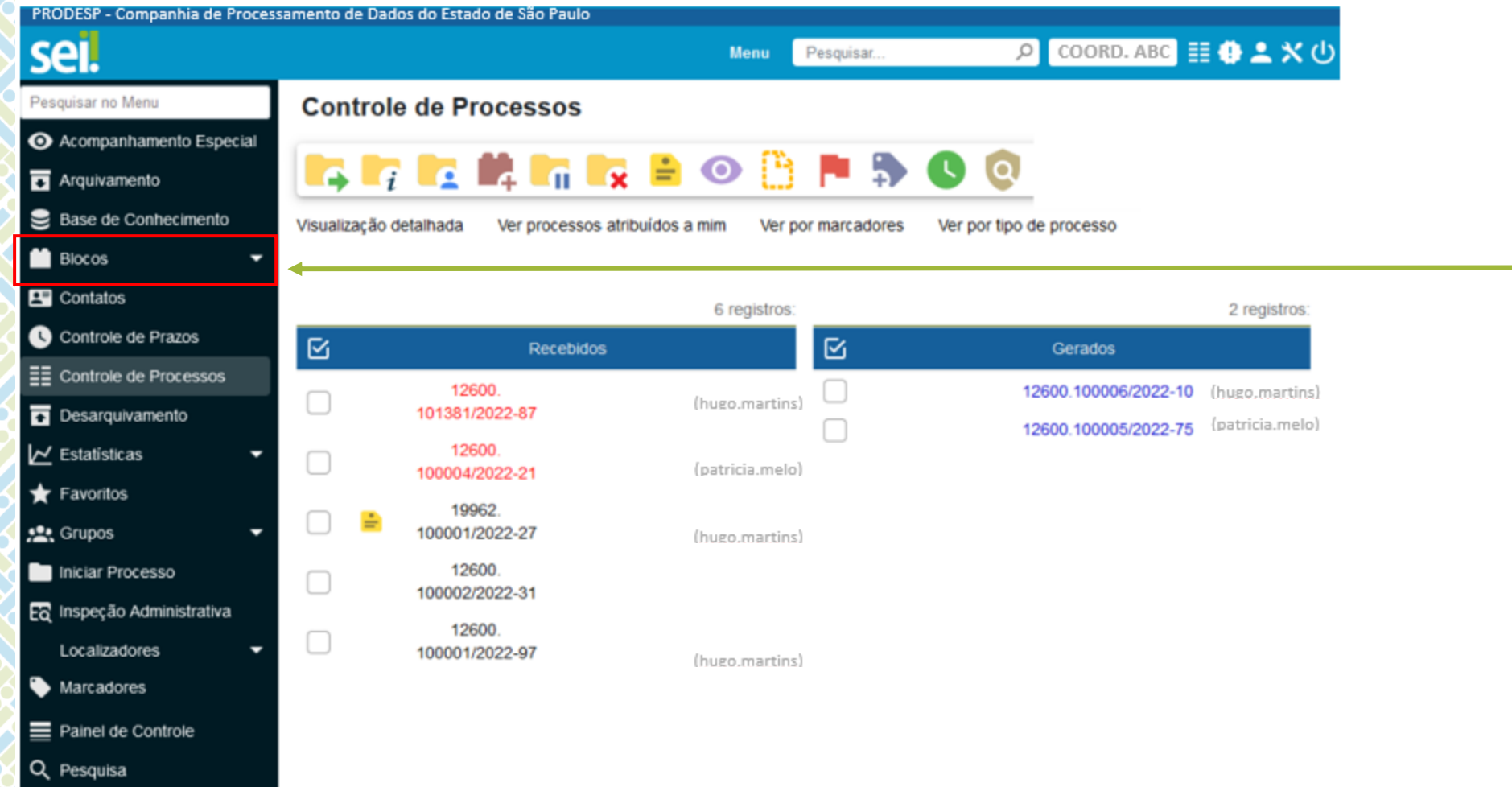

Bloco de Assinatura: permite gerenciar os blocos de assinatura criados pela unidade ou disponibilizados a ela. Possibilita que mais de um usuário, de qualquer unidade, possa assinar documentos produzidos no sistema.

S E C R E T A R I A D E G E S T Ã O E G O V E R N O D I G I T A L

Pu Pontos de Controle

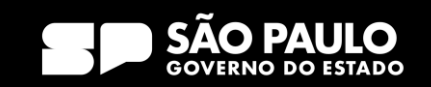

# 3) Tela Inicial Menu Principal - Contatos

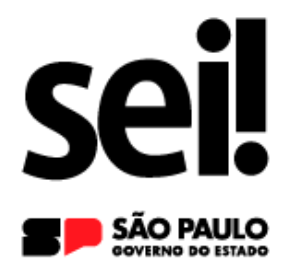

como opções

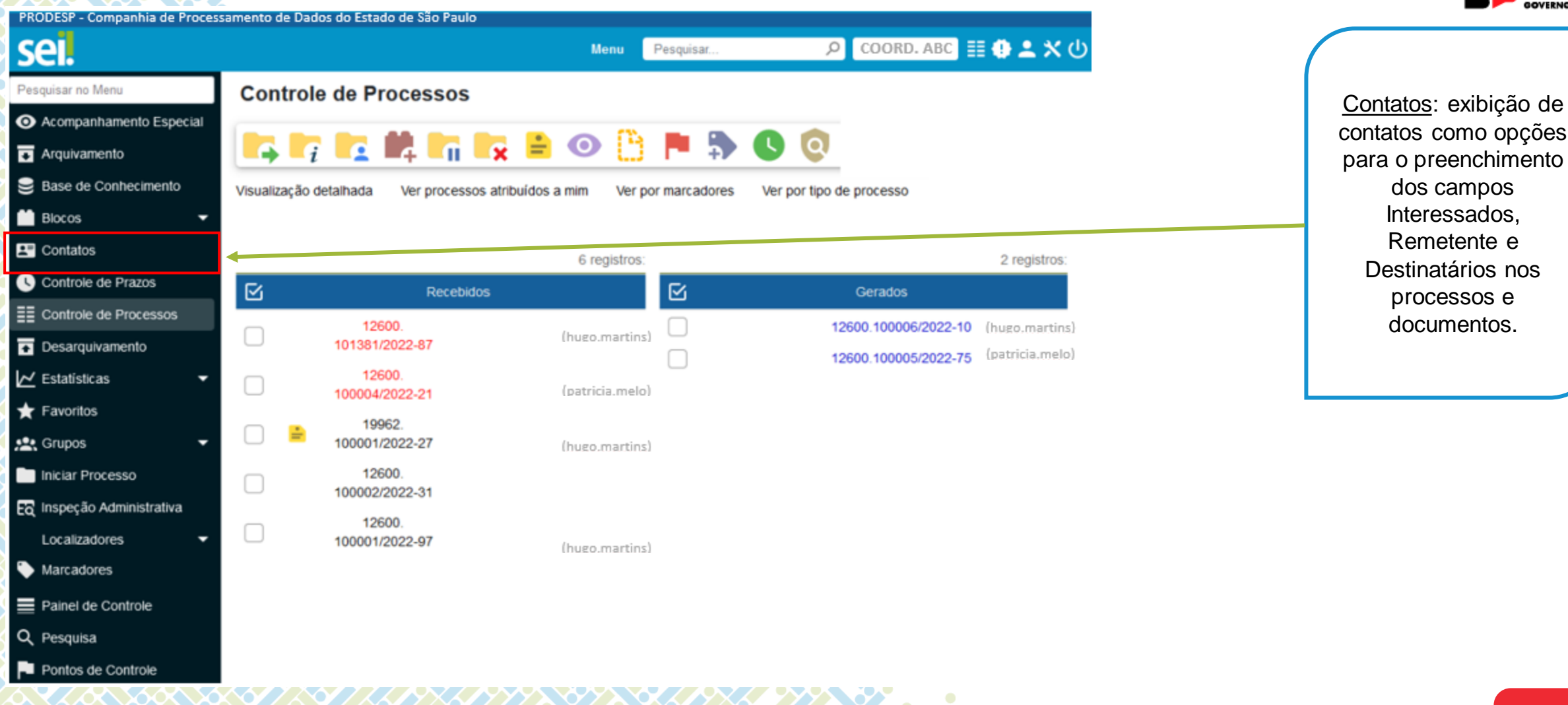

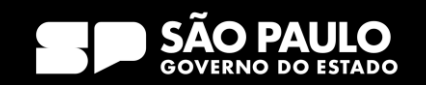

# 3) Tela Inicial Menu Principal – Controle de Processos

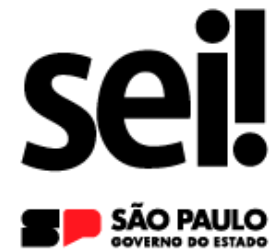

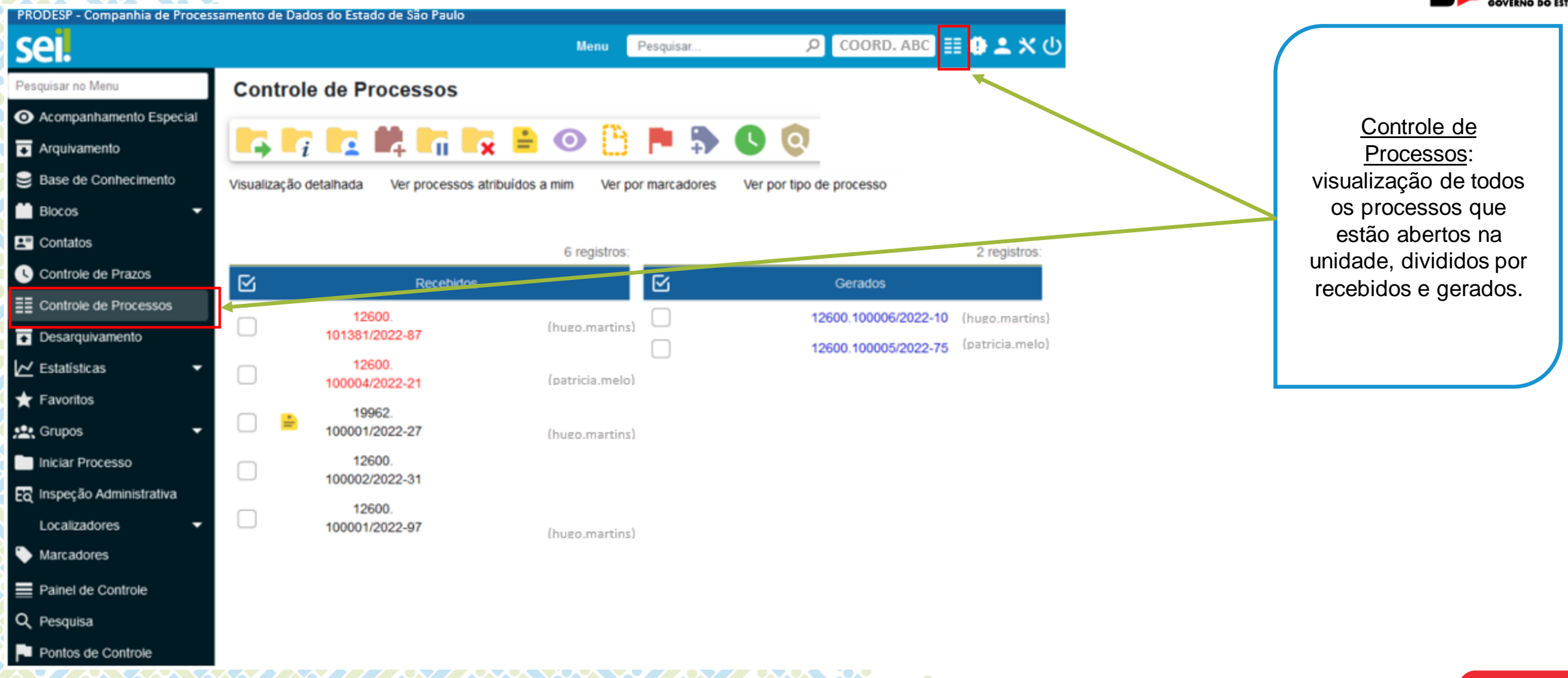

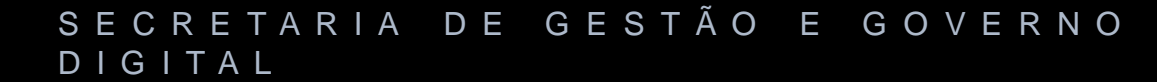

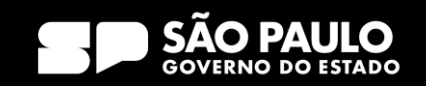

# 3) Tela Inicial Menu Principal – Favoritos

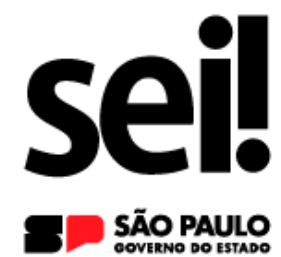

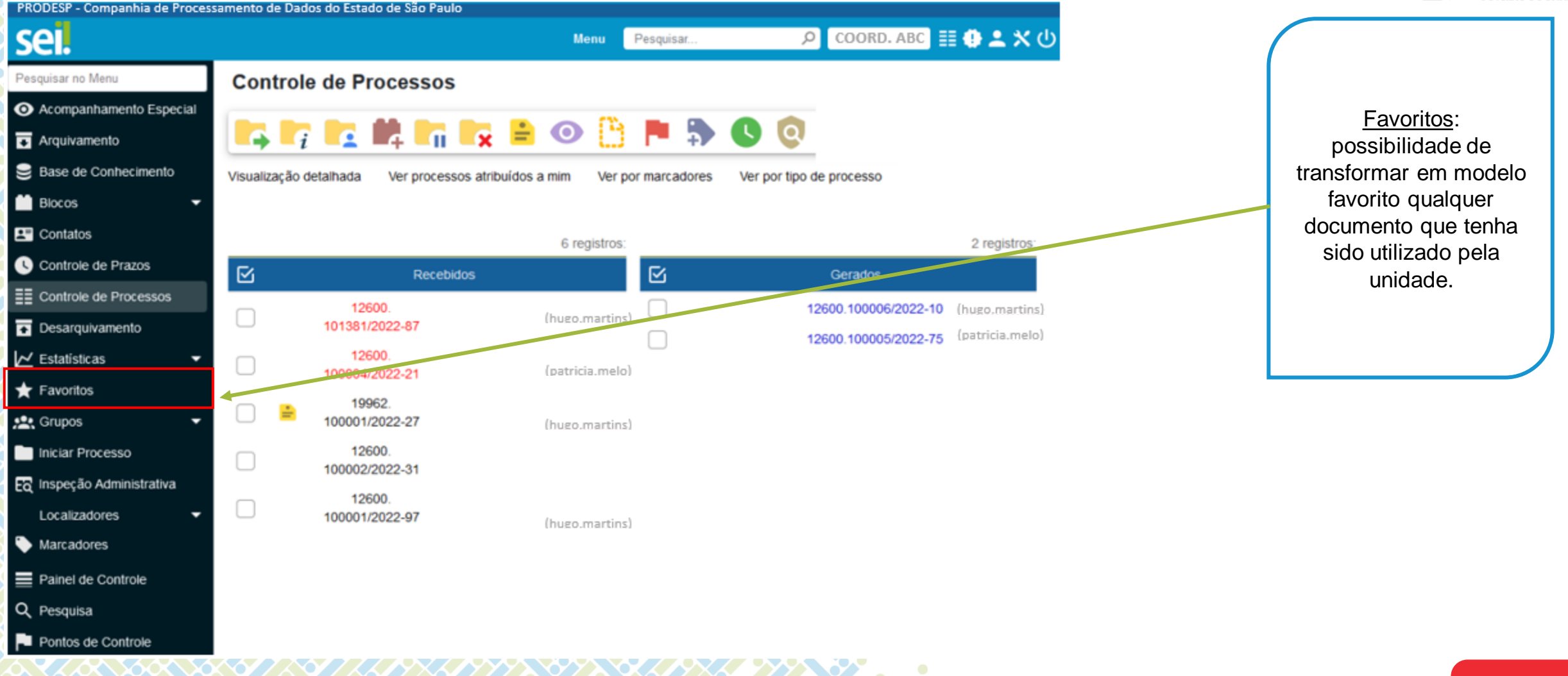

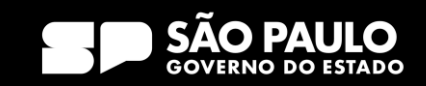

# 3) Tela Inicial Menu Principal – Grupos

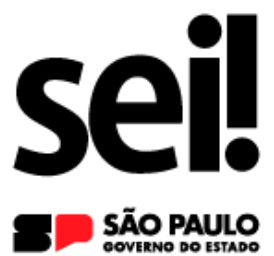

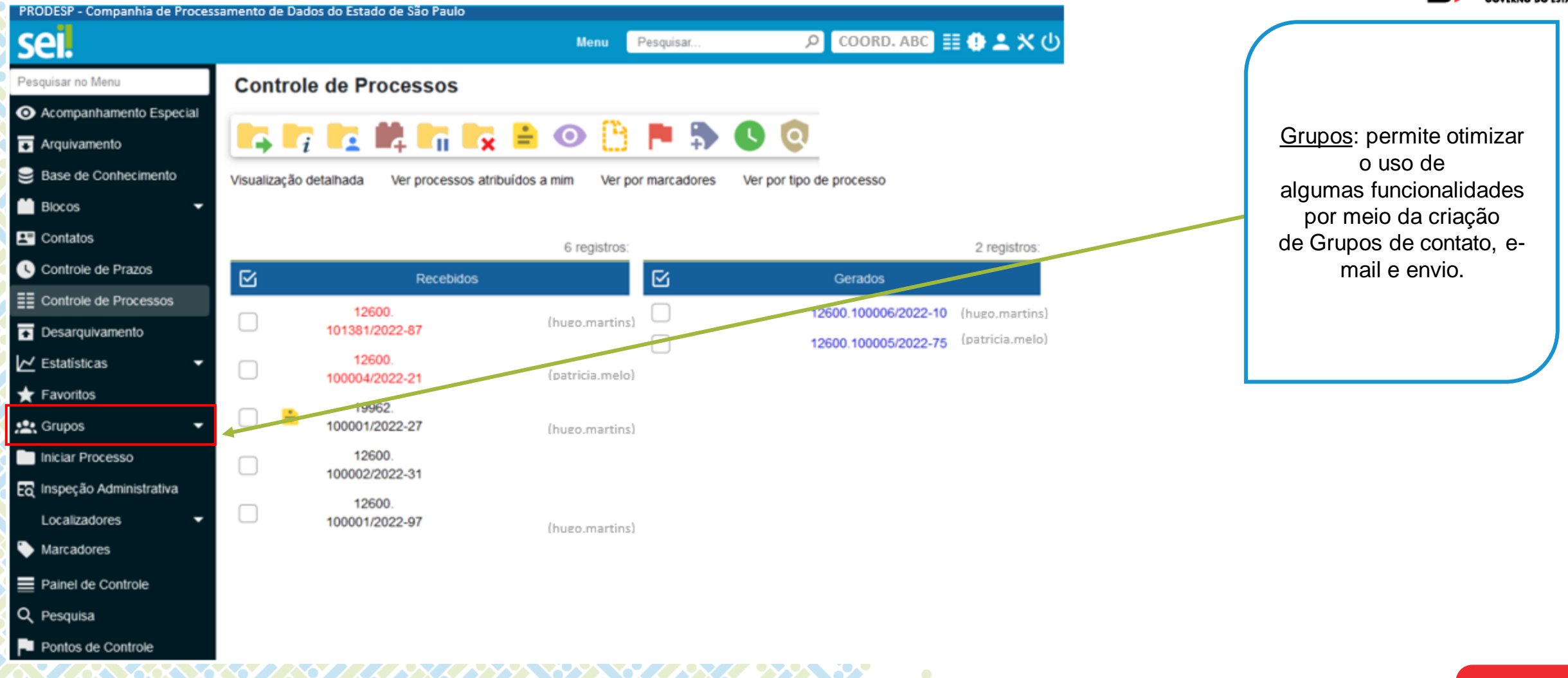

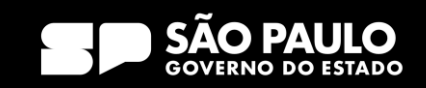

### 3) Tela Inicial Menu Principal – Iniciar Processo

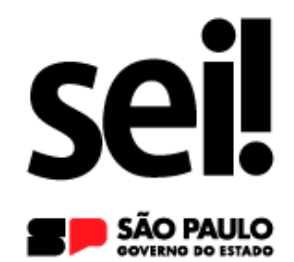

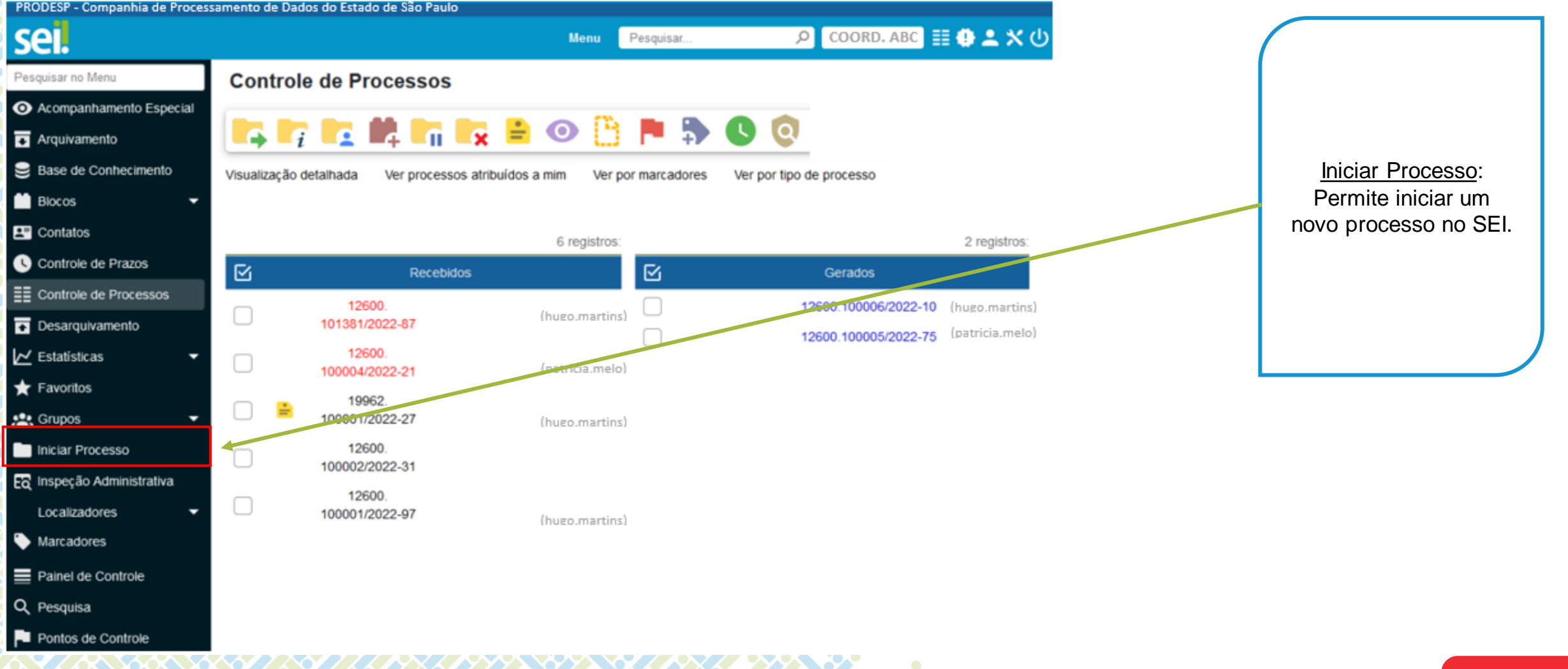

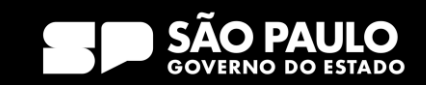

# 3) Tela Inicial Menu Principal – Marcadores

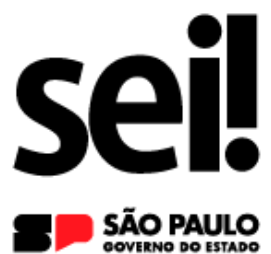

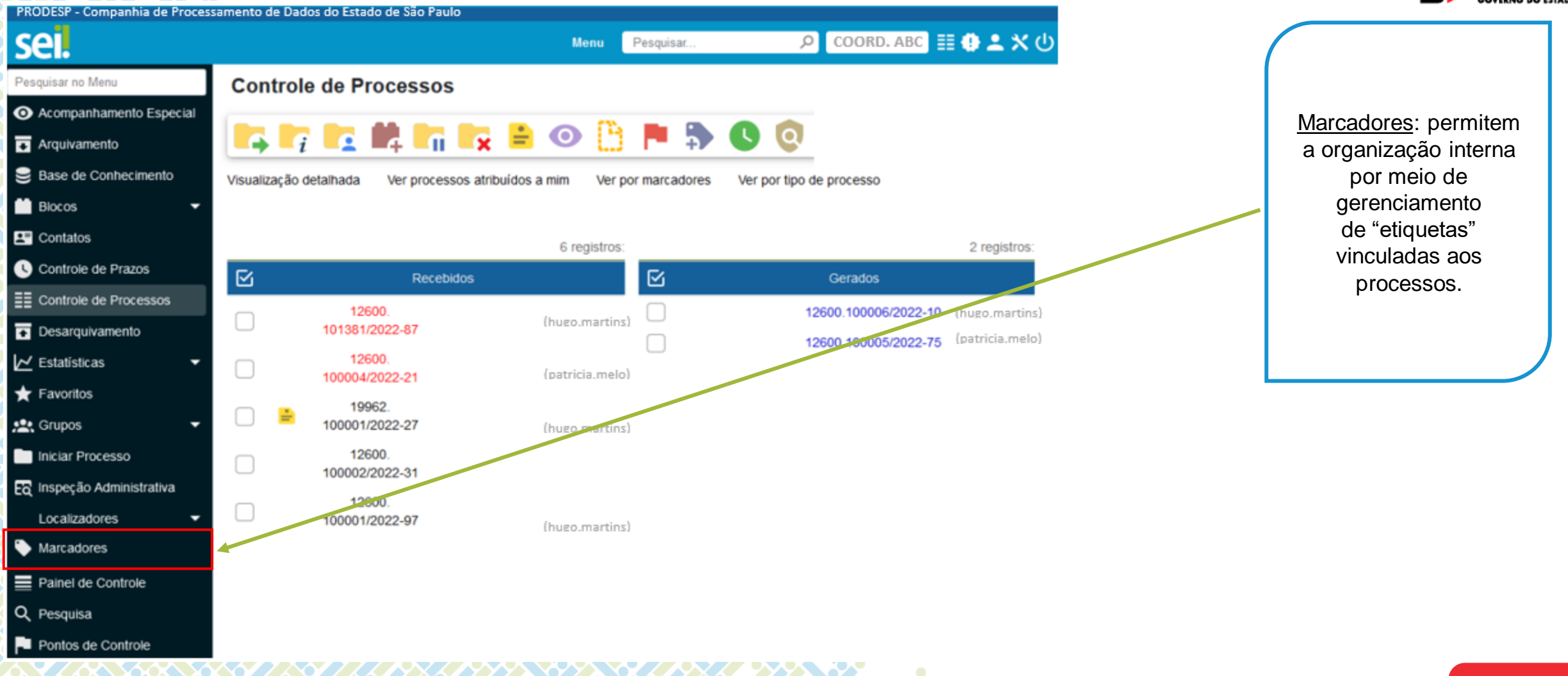

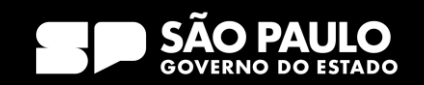
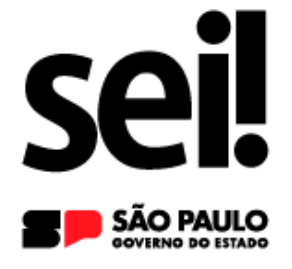

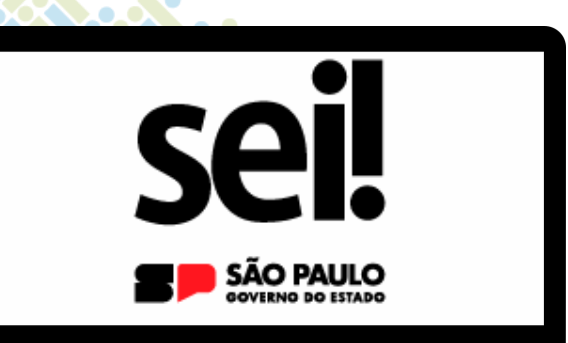

# **Barra de Ícones**

3) Tela Inicial

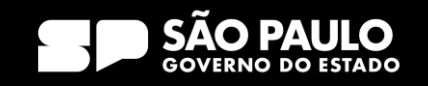

### 3) Tela Inicial Barra de Ícones

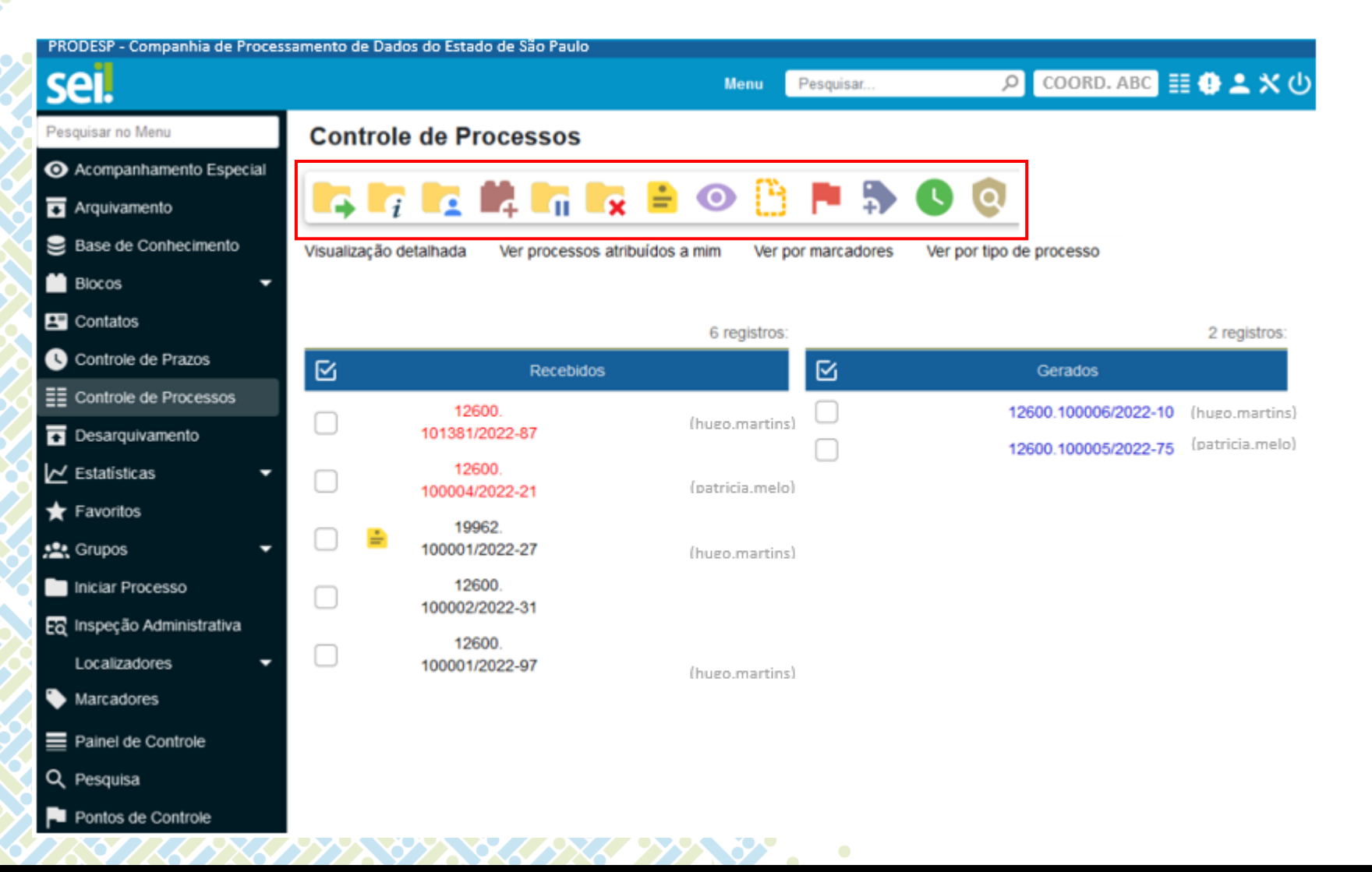

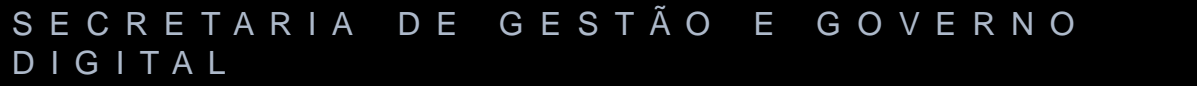

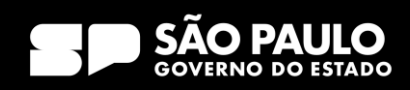

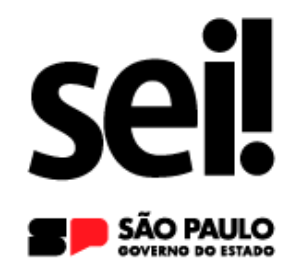

### 3) Tela Inicial Barra de Ícones – Enviar Processo

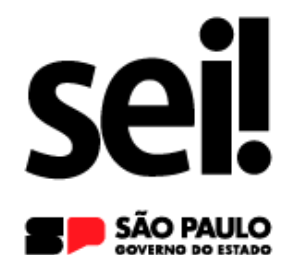

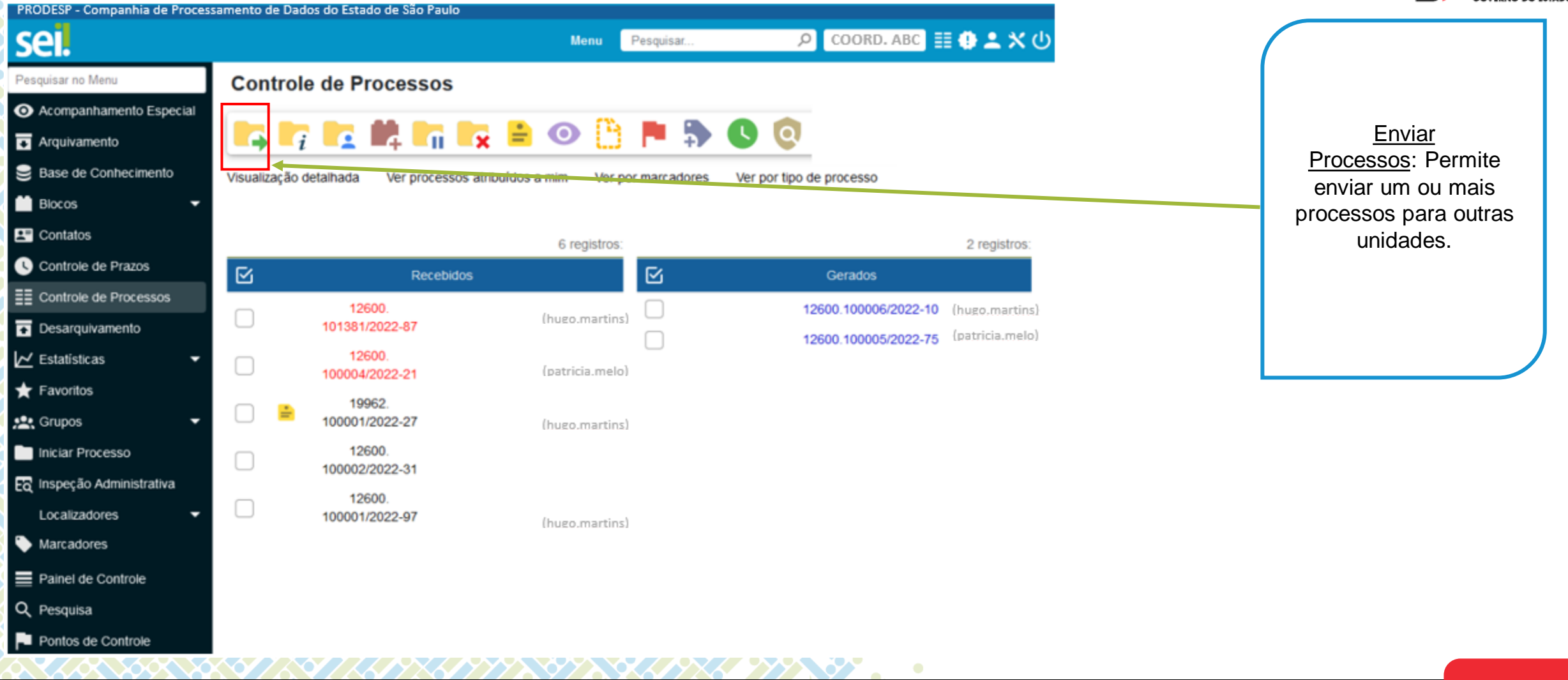

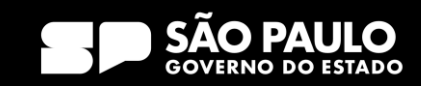

# 3) Tela Inicial Barra de Ícones – Atualizar Andamento

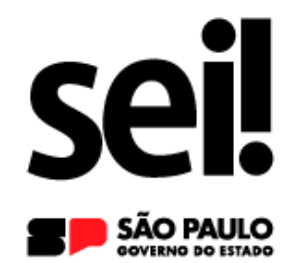

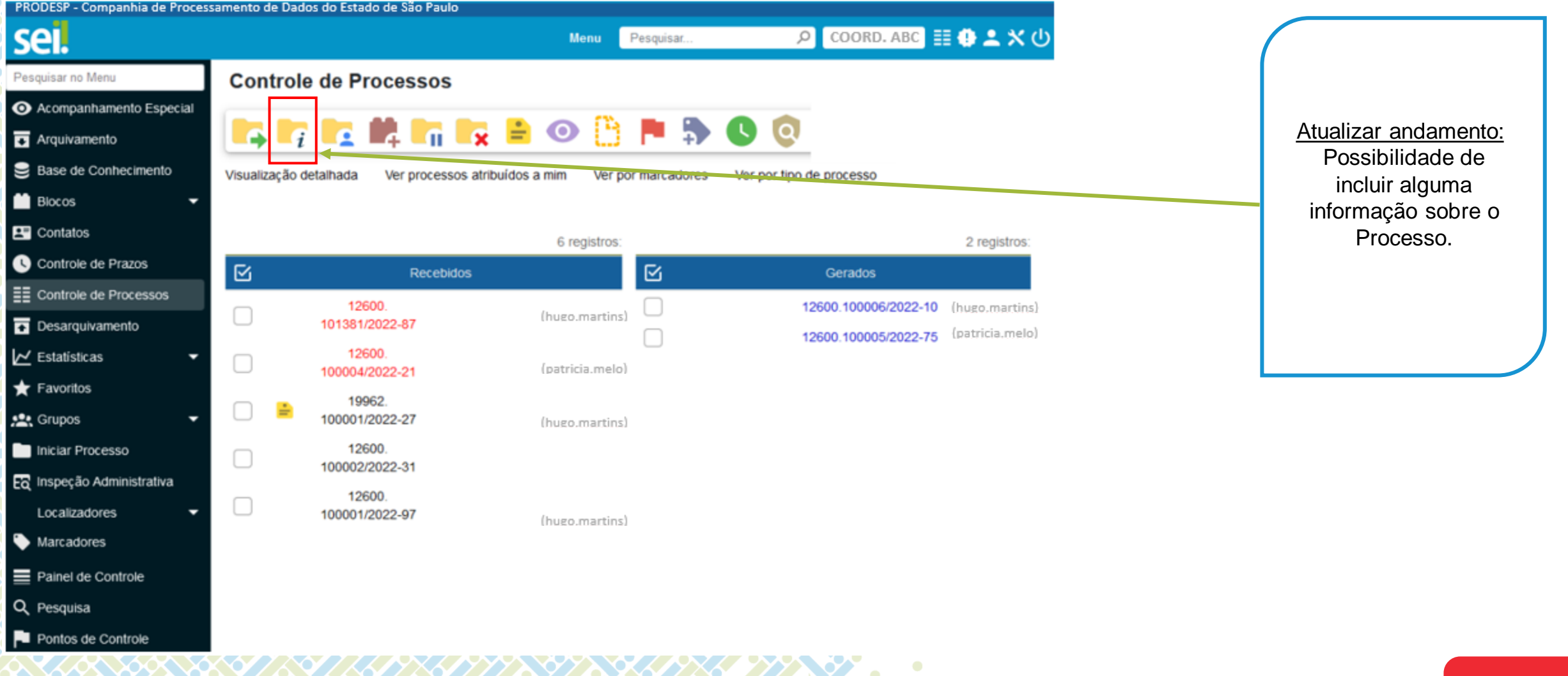

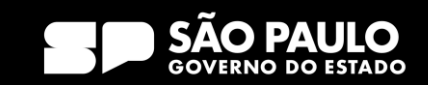

# 3) Tela Inicial Barra de Ícones – Atribuição de Processos

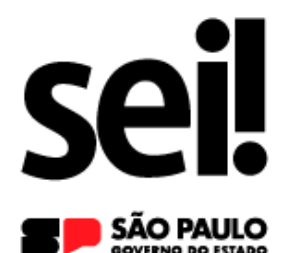

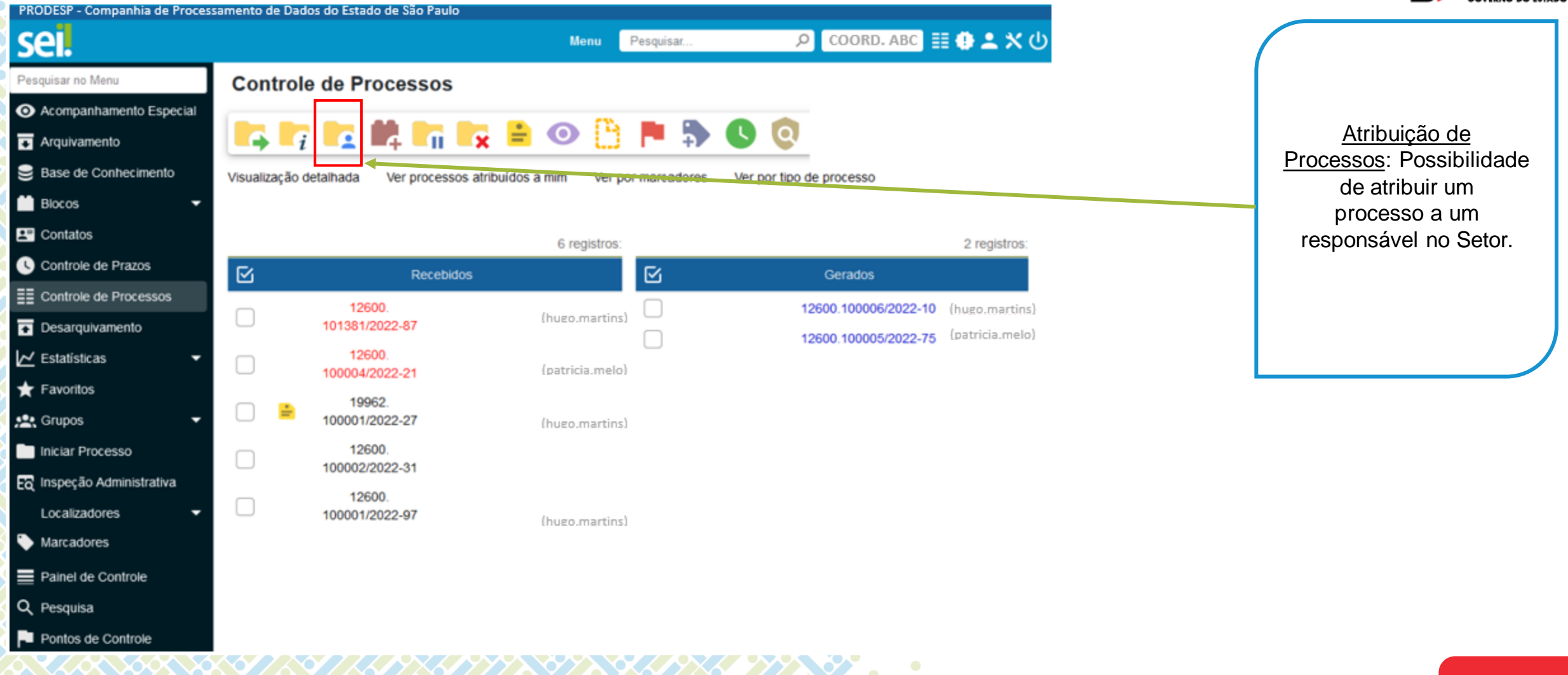

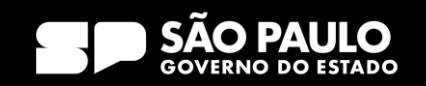

## 3) Tela Inicial Barra de Ícones – Incluir em Bloco

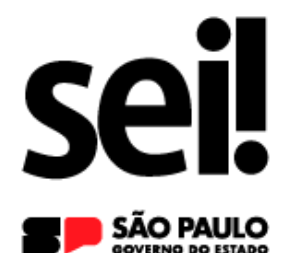

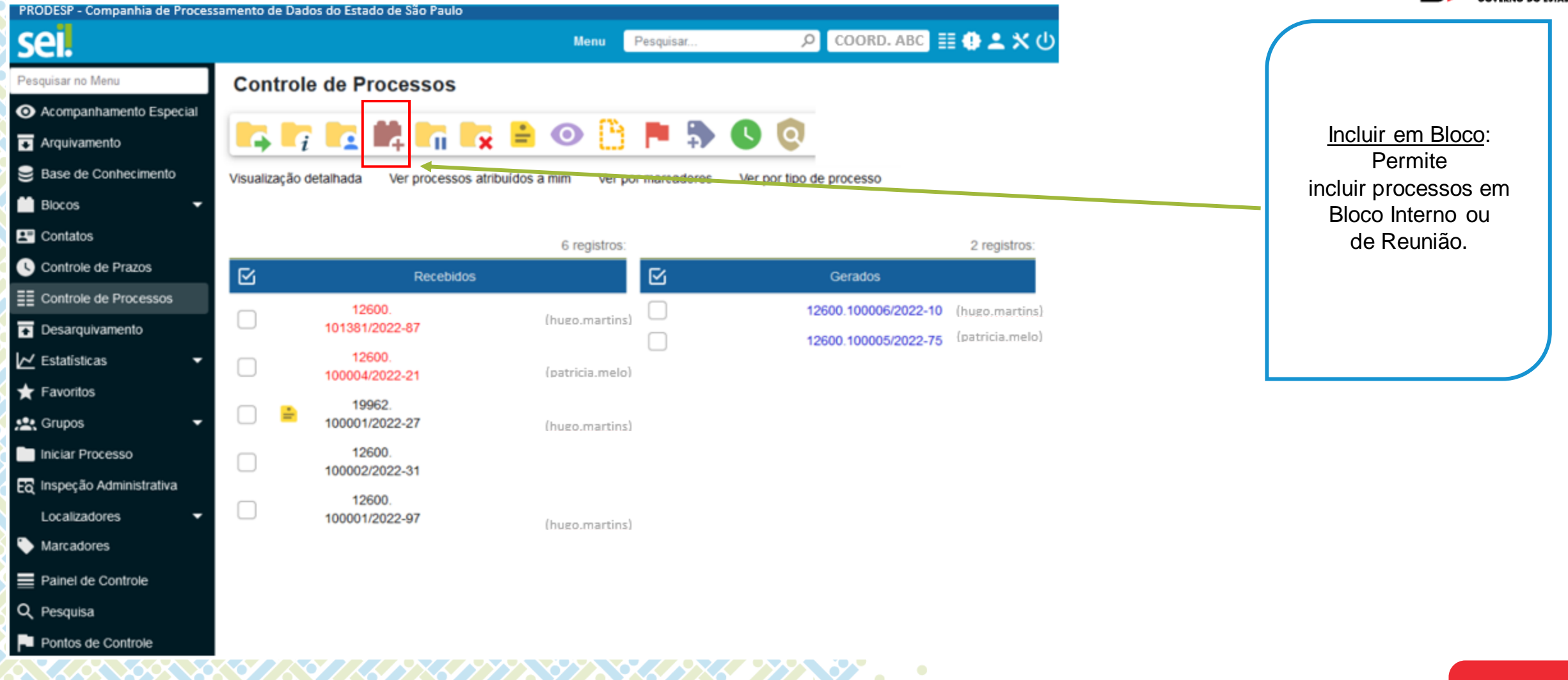

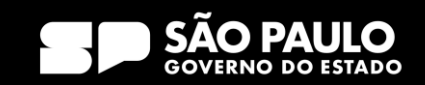

## 3) Tela Inicial Barra de Ícones – Sobrestar Processos

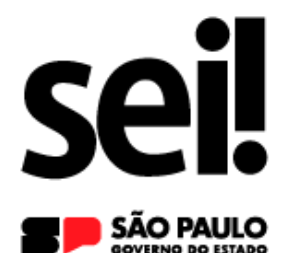

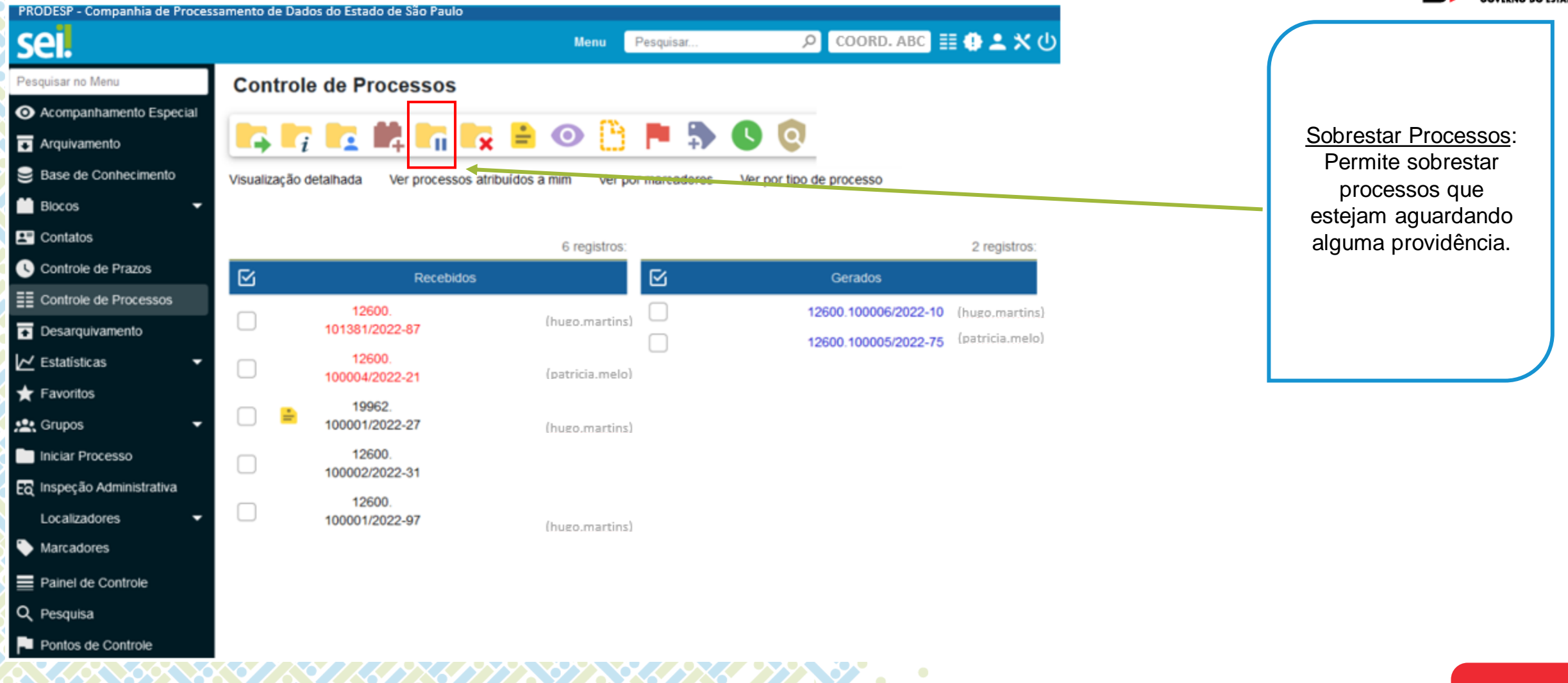

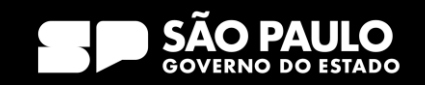

Barra de Ícones – Concluir Processo nesta Unidade

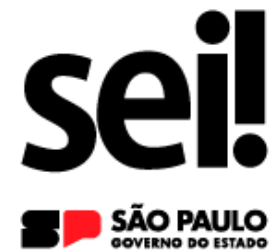

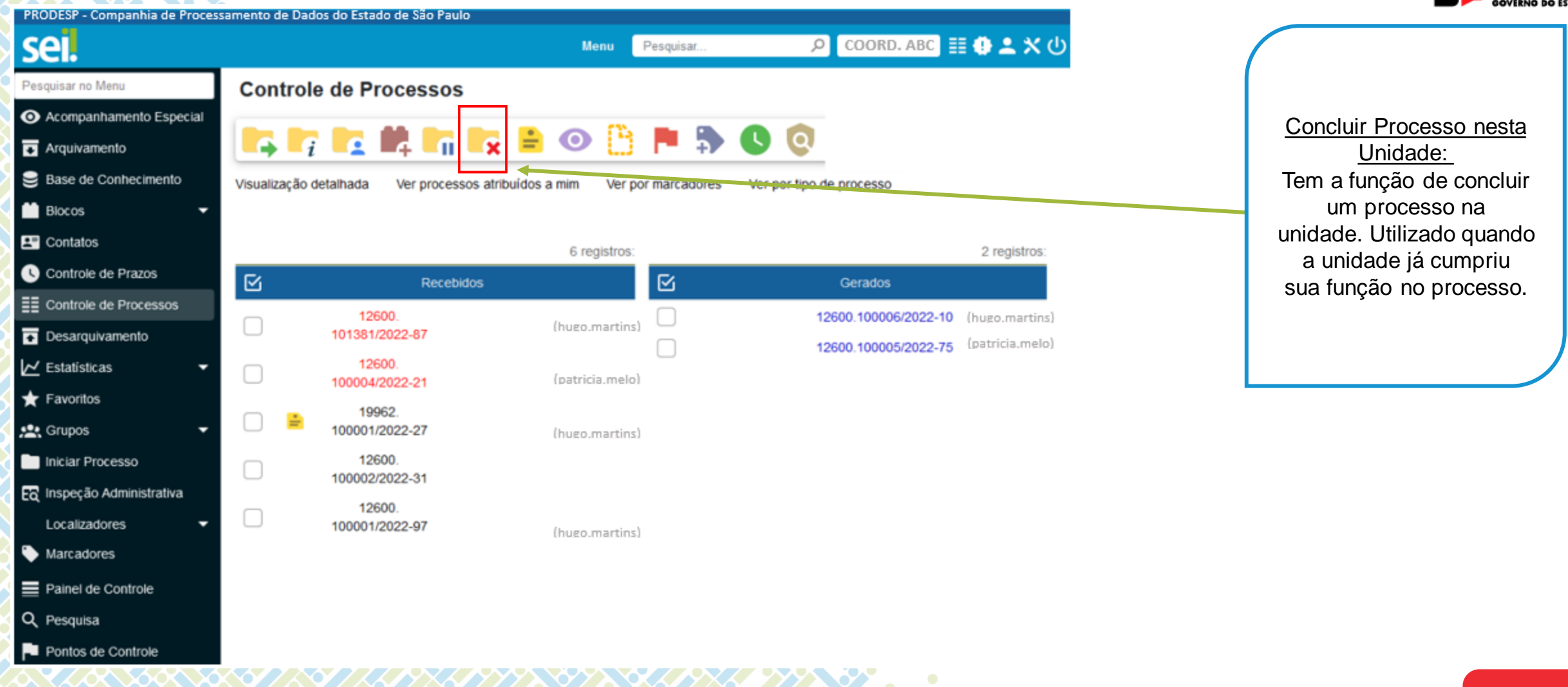

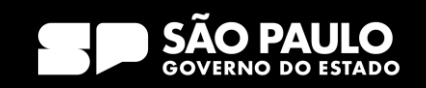

# 3) Tela Inicial Barra de Ícones – Anotações

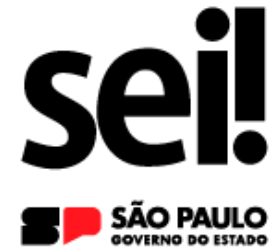

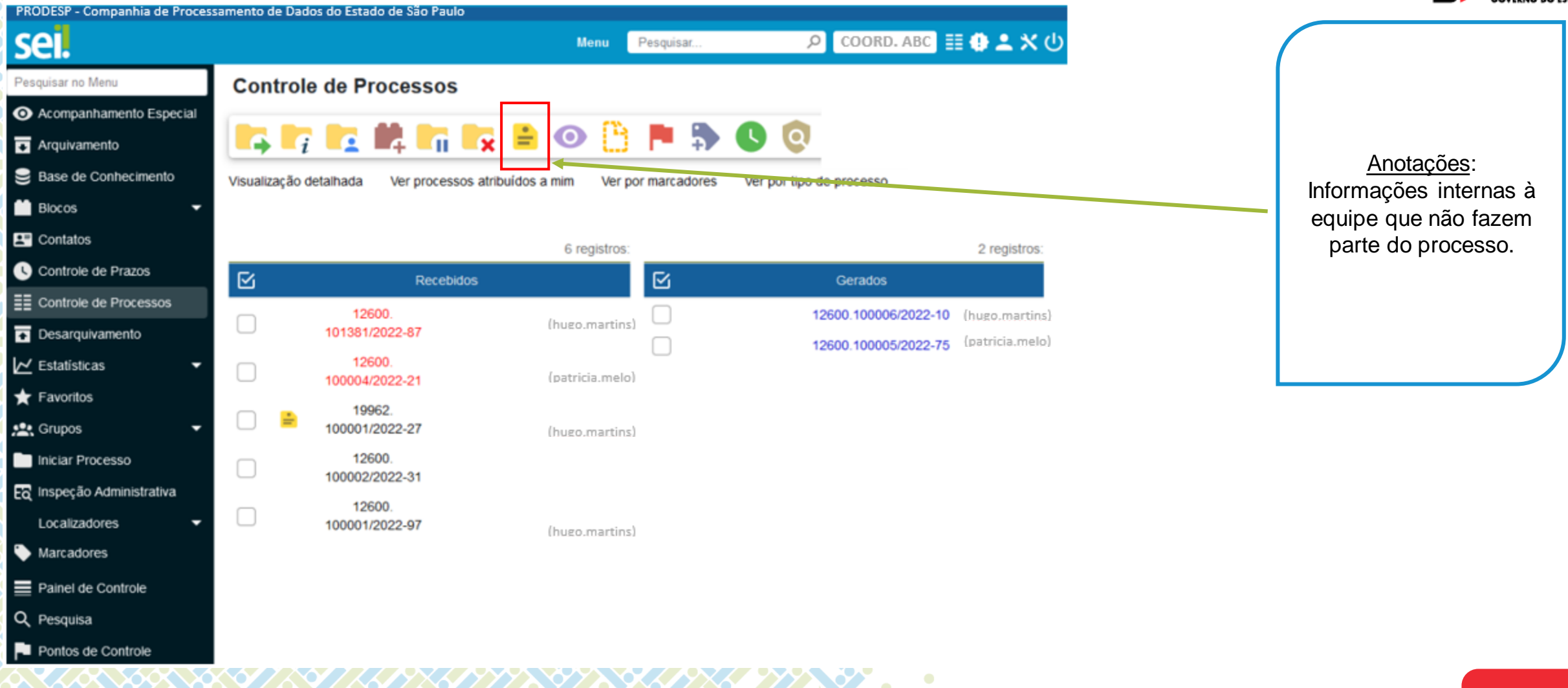

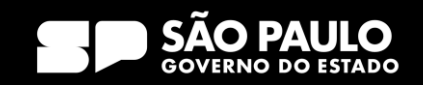

# 3) Tela Inicial Barra de Ícones – Acompanhamento Especial

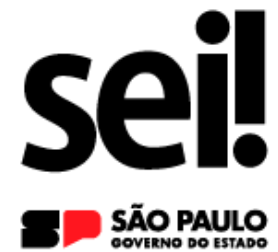

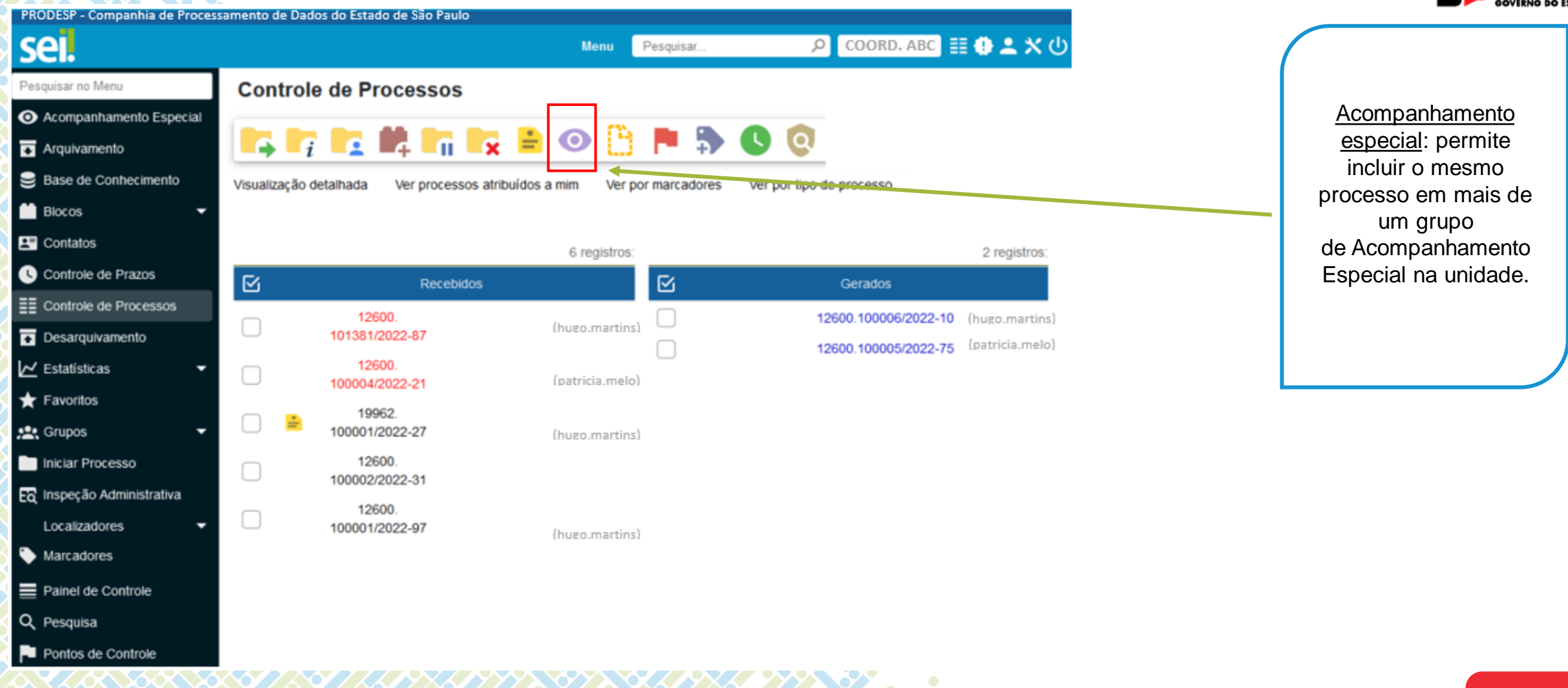

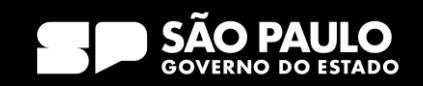

## 3) Tela Inicial Barra de Ícones – Incluir Documento

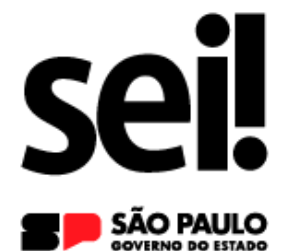

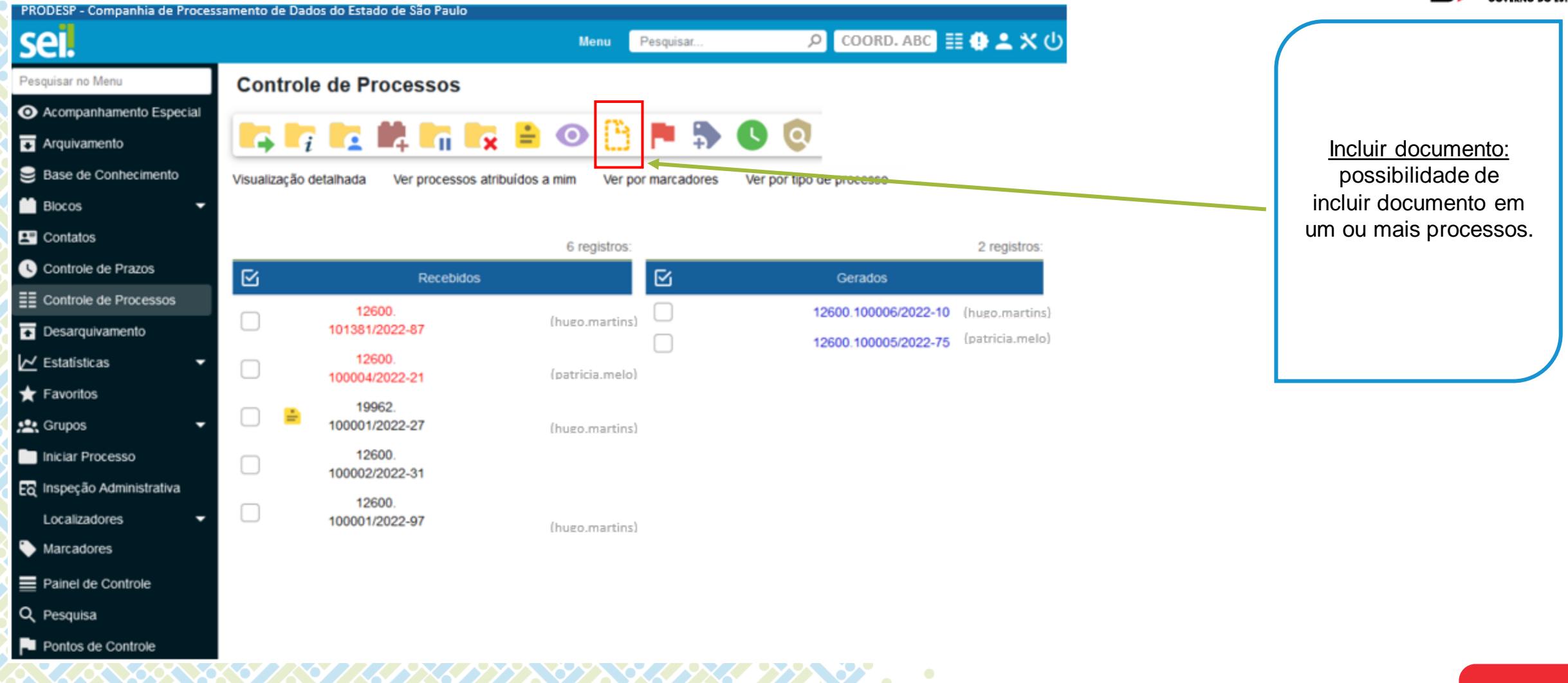

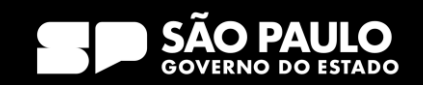

# 3) Tela Inicial Barra de Ícones – Adicionar Marcador

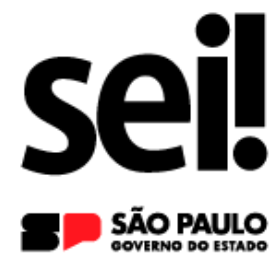

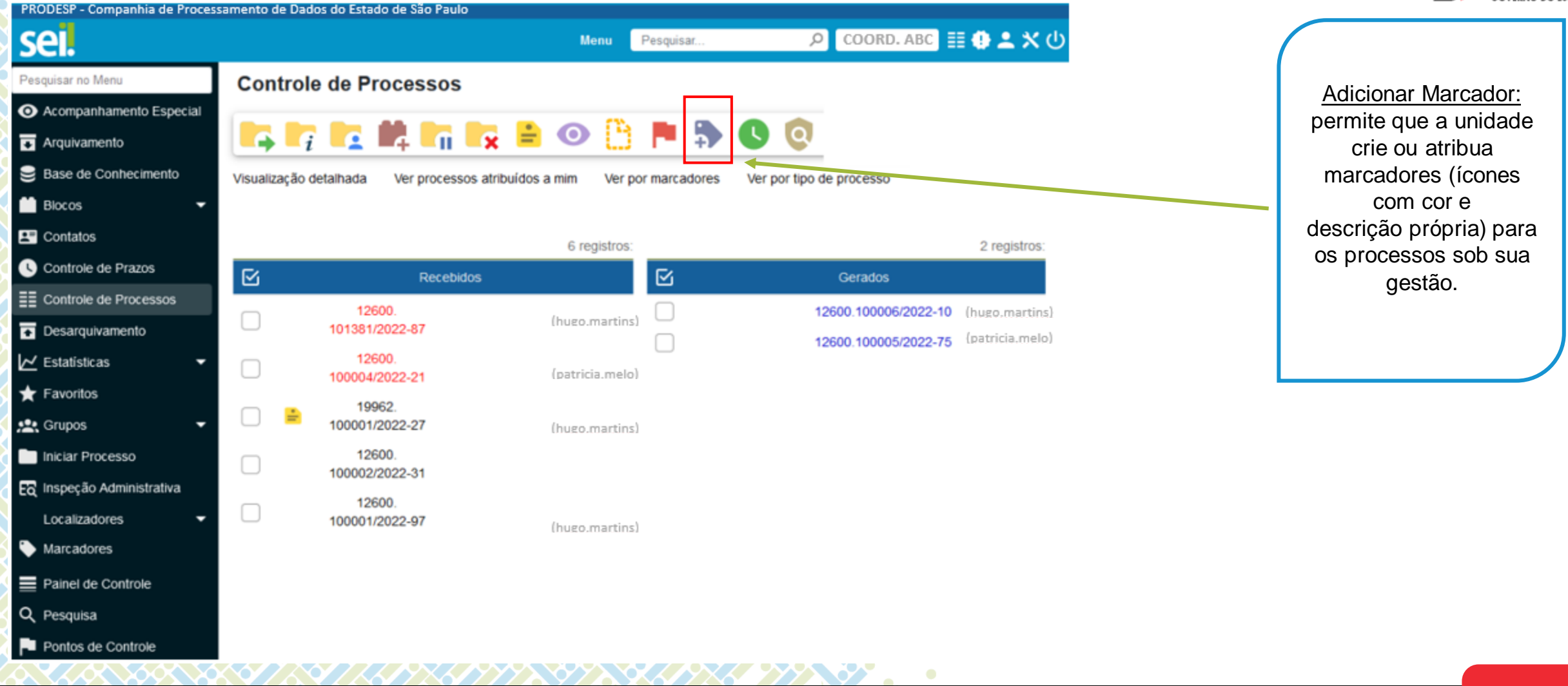

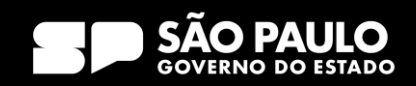

## 3) Tela Inicial Barra de Ícones – Controle de Prazos

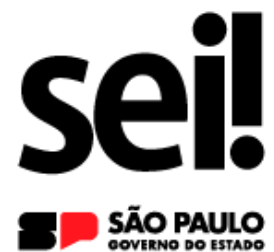

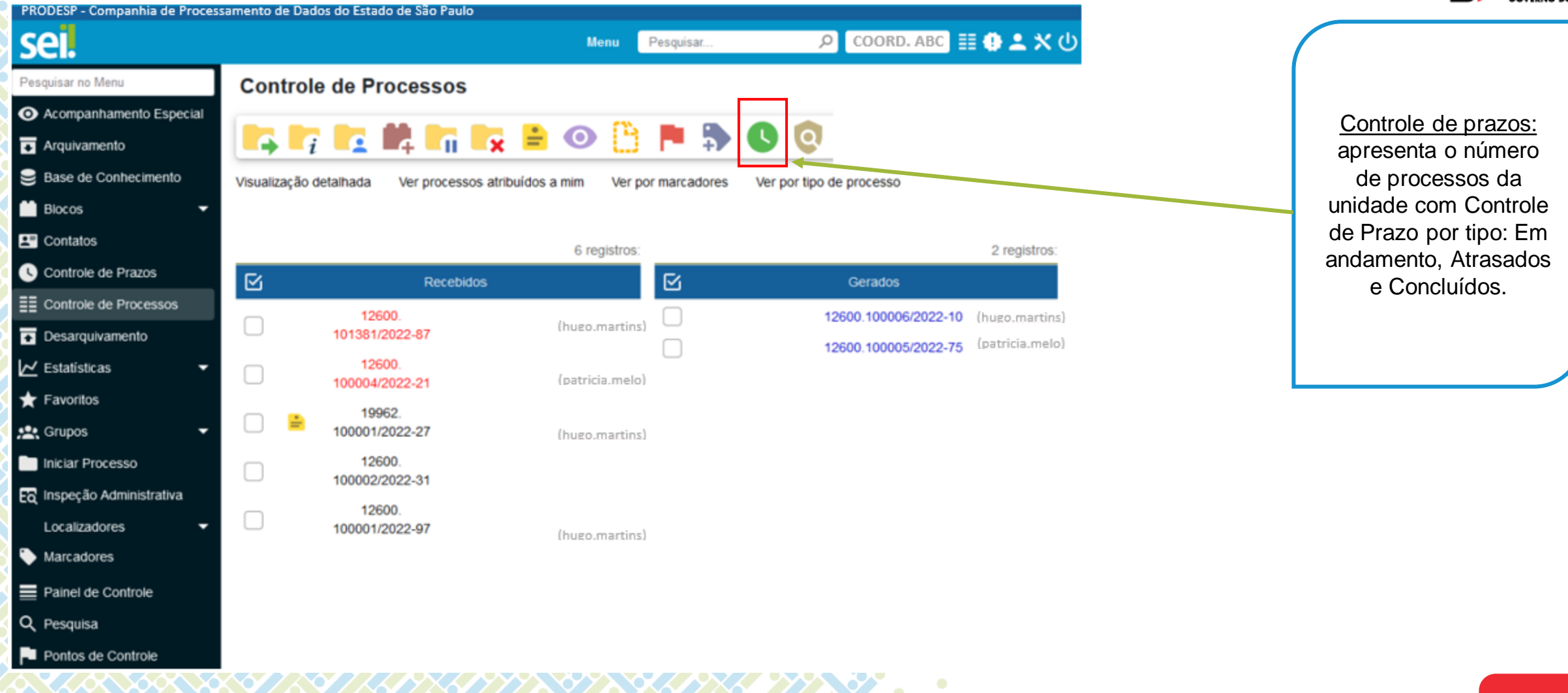

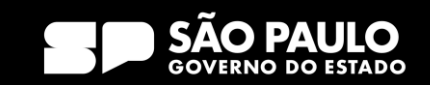

Barra de Ícones – Processos com Credencial de Acesso na Unidade

**SÃO PAULO** PRODESP - Companhia de Processamento de Dados do Estado de São Paulo sei. COORD. ABC 目● ▲ X ①  $\circ$ **Menu** Pesquisar. Pesquisar no Menu **Controle de Processos** Processos com Acompanhamento Especial credencial de acesso na **Ed** Arquivamento unidade: possibilidade Base de Conhecimento de consultar, em Visualização detalhada Ver processos atribuídos a mim Ver por marcadores Ver por tipo de processo determinada unidade, os Blocos processos nos quais o **EX** Contatos 6 registros: 2 registros: usuário tem Credencial Controle de Prazos  $\overline{\mathbb{E}}$ ß **Recebidos** Gerados de Acesso para atuar.EE Controle de Processos 12600 12600.100006/2022-10 (hugo.martins) □ (hugo.martins) **Desarquivamento** 101381/2022-87 (patricia.melo) 12600.100005/2022-75 12600  $\mathsf{\sim}$  Estatísticas (patricia.melo) 100004/2022-21  $\bigstar$  Favoritos 19962 **變** Grupos 100001/2022-27 (hugo martins) 12600 Iniciar Processo □ 100002/2022-31 Ec Inspeção Administrativa 12600  $\begin{array}{c} \square \end{array}$ Localizadores 100001/2022-97 (hugo.martins) Marcadores Painel de Controle Q Pesquisa Pu Pontos de Controle

XZZXXXXXX

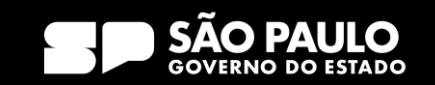

# 3) Tela Inicial Barra de Ícones – Visualização Detalhada

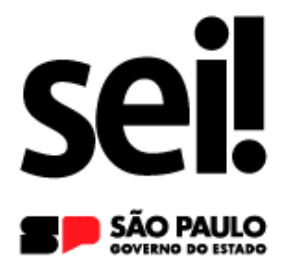

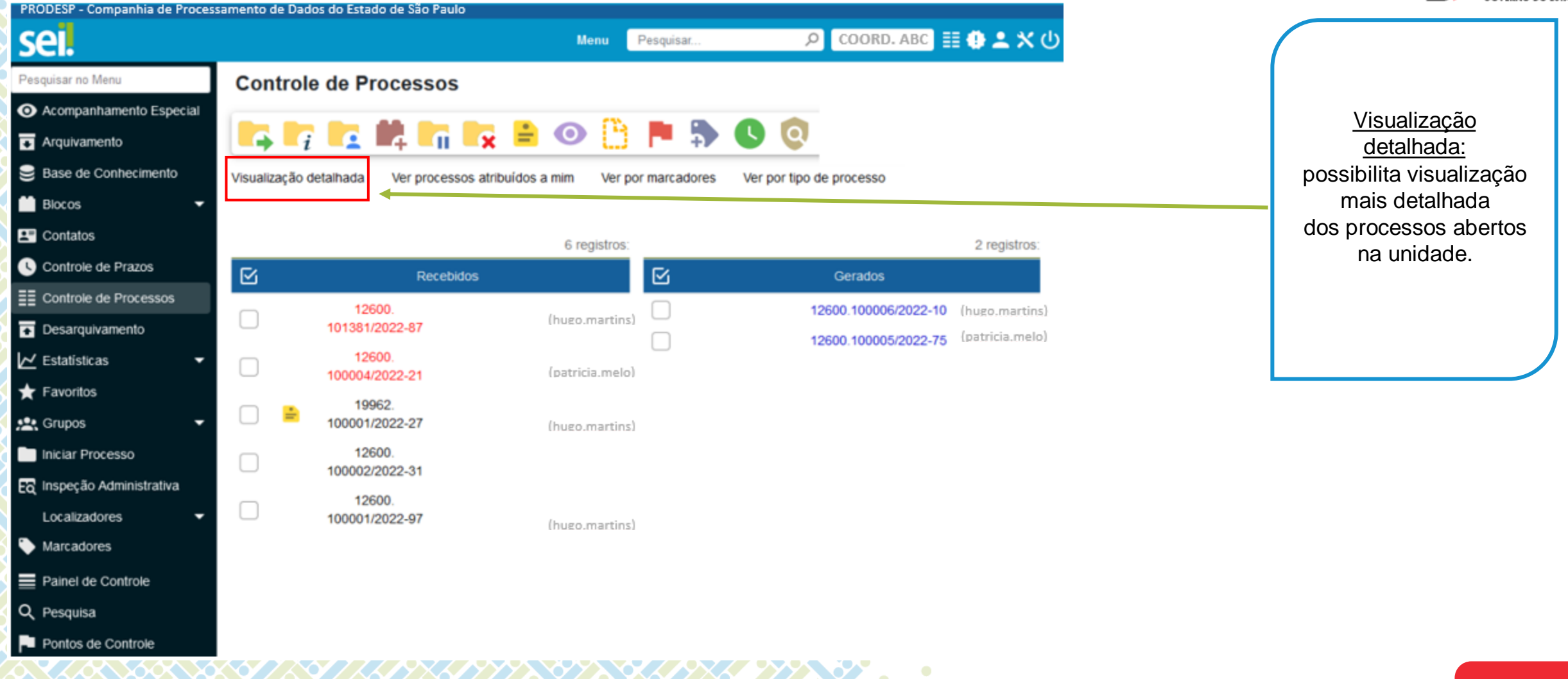

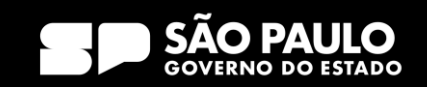

Barra de Ícones – Ver Processos Atribuídos a Mim

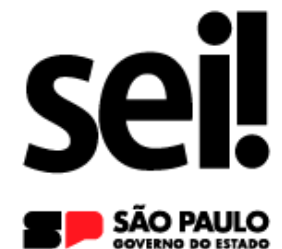

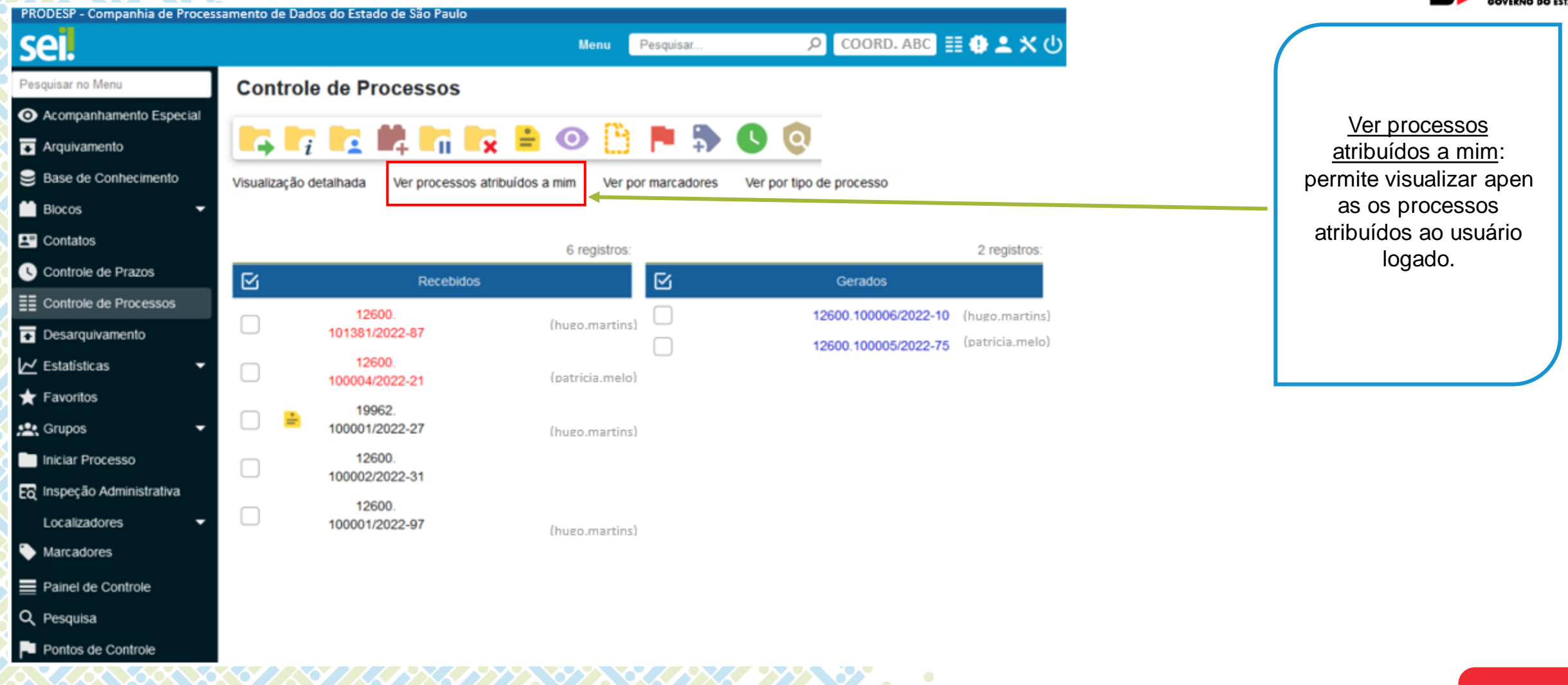

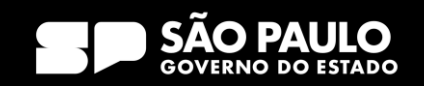

## 3) Tela Inicial Barra de Ícones – Ver por Marcadores

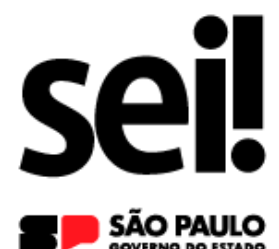

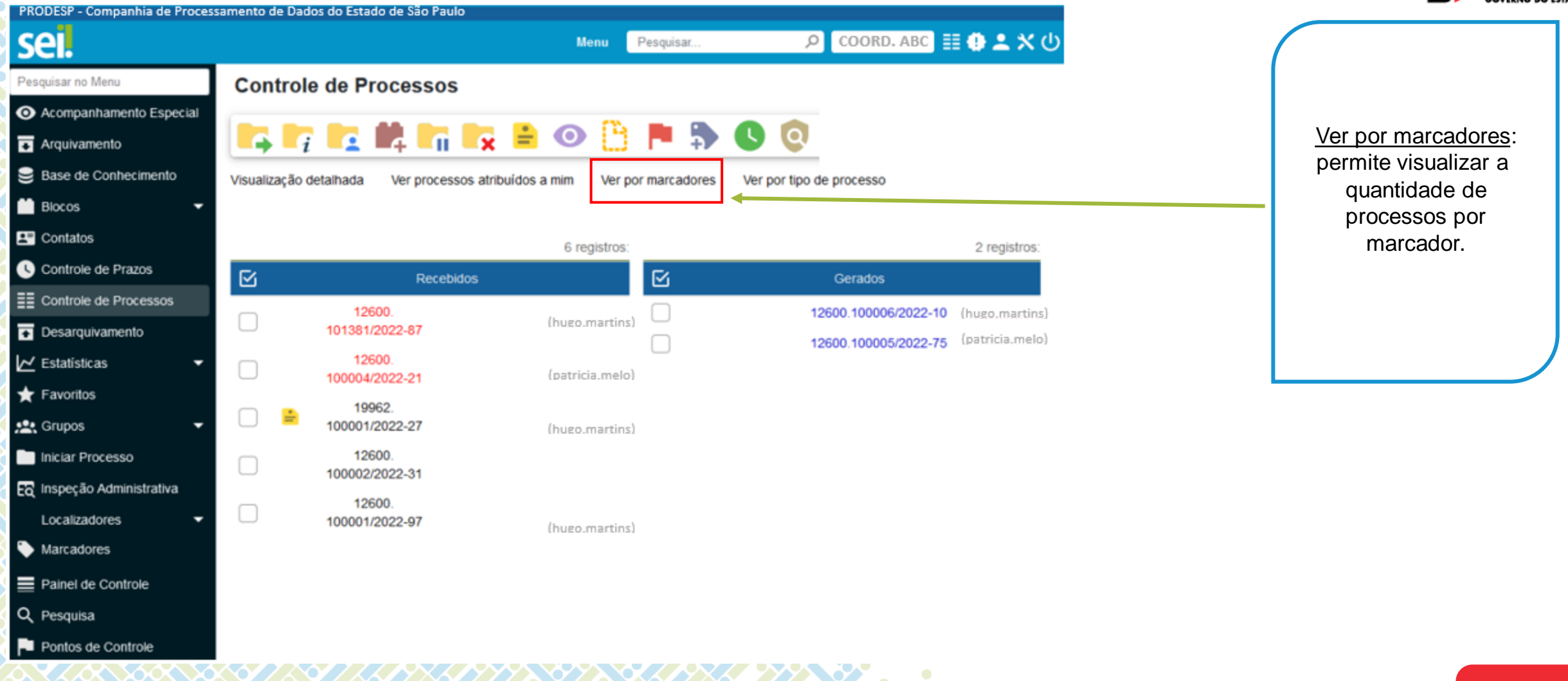

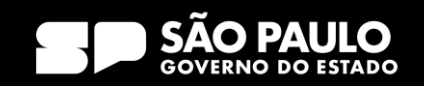

# 3) Tela Inicial Barra de Ícones – Ver por Tipo de Processo

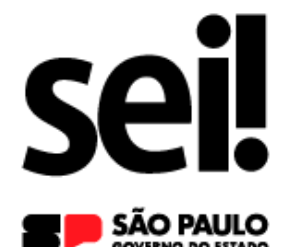

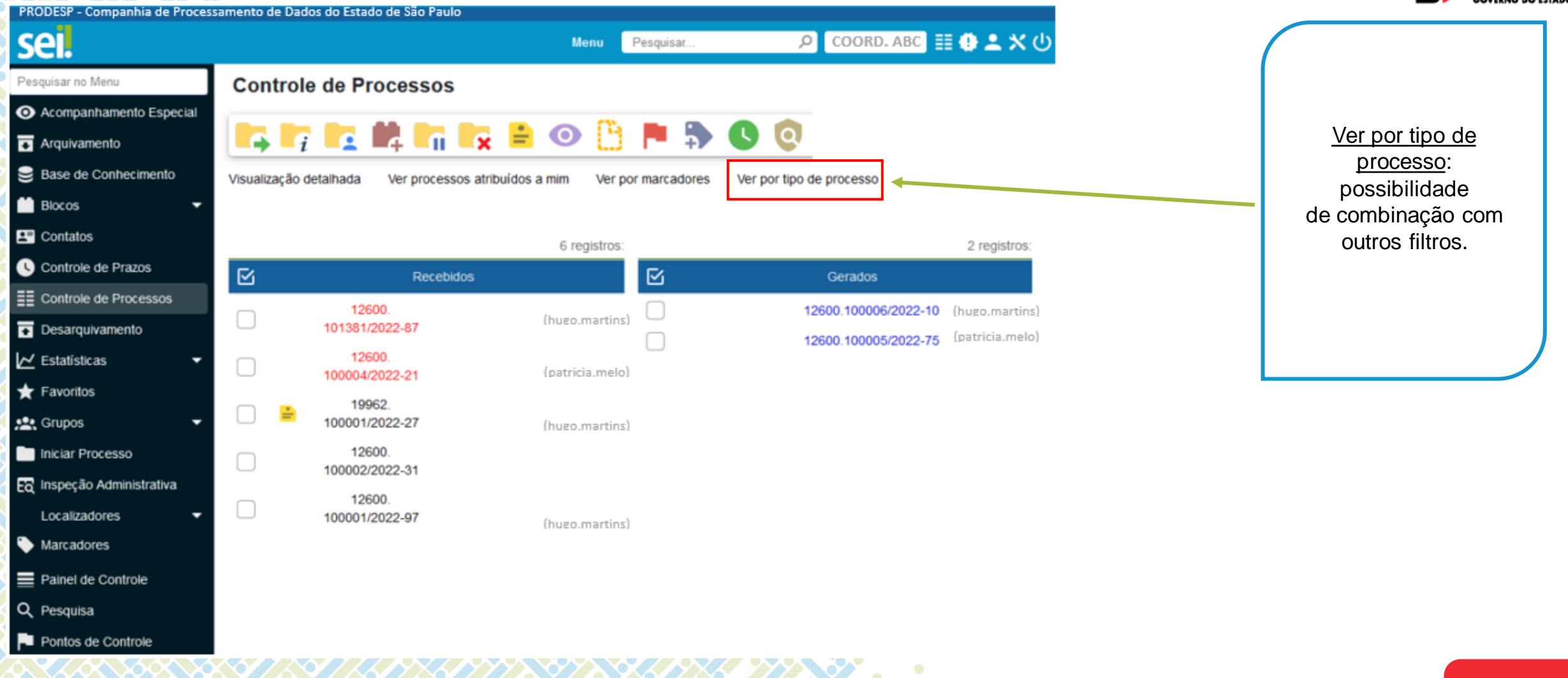

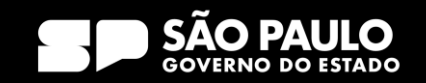

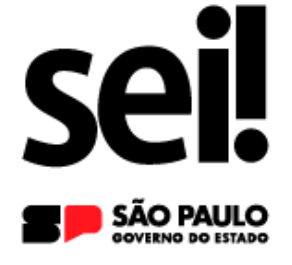

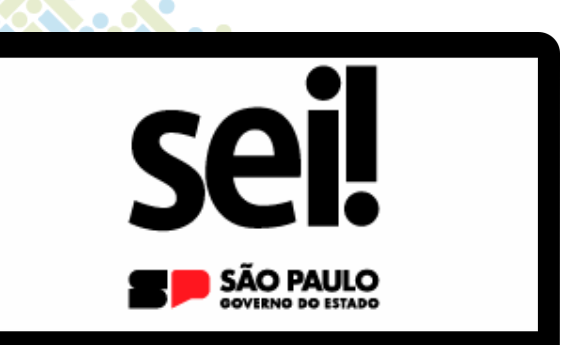

#### **Controle de Processos**

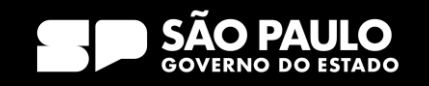

# 3) Tela Inicial Controle de Processos

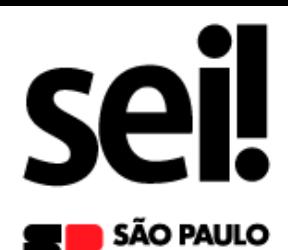

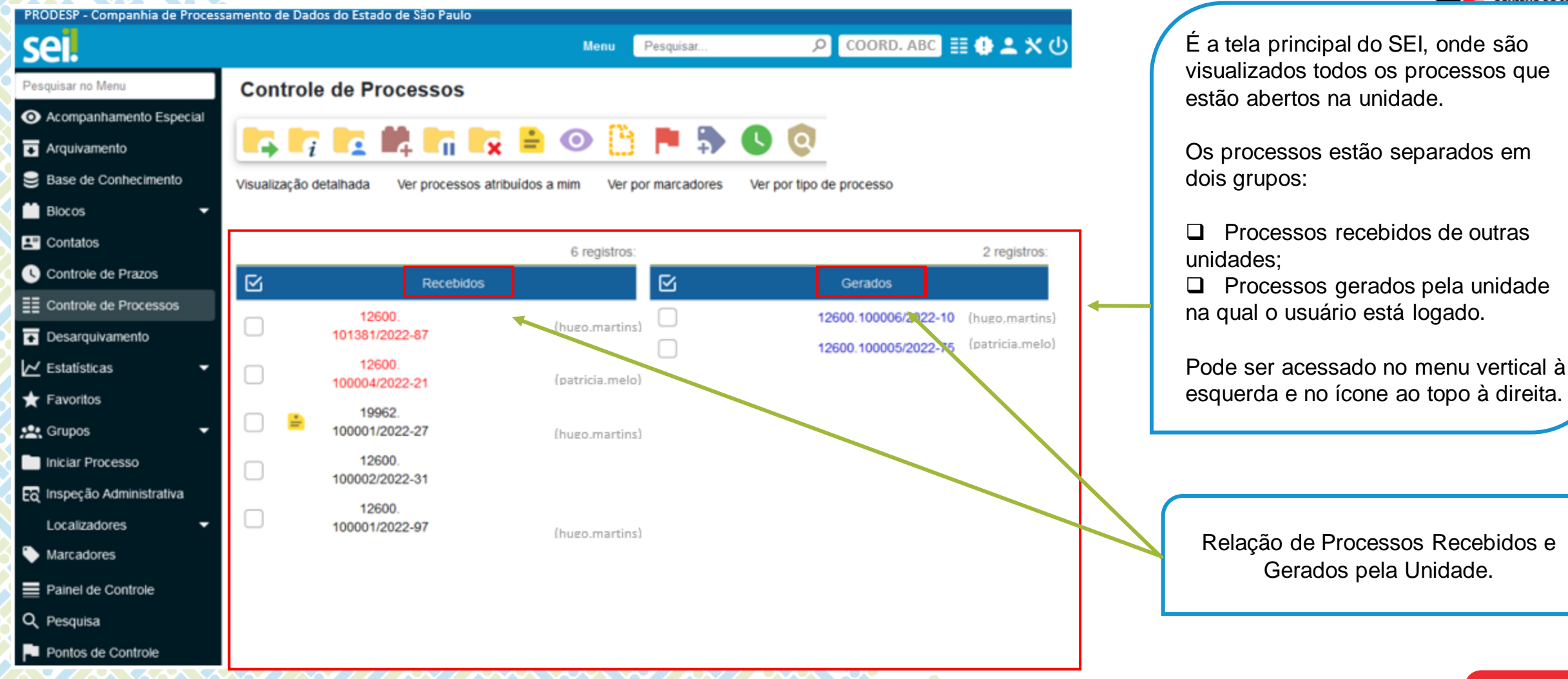

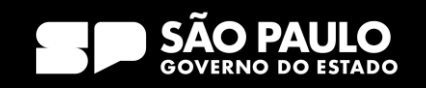

# 3) Tela Inicial Controle de Processos

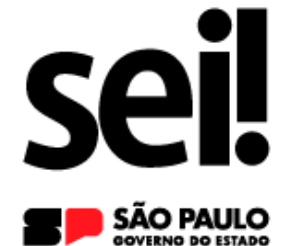

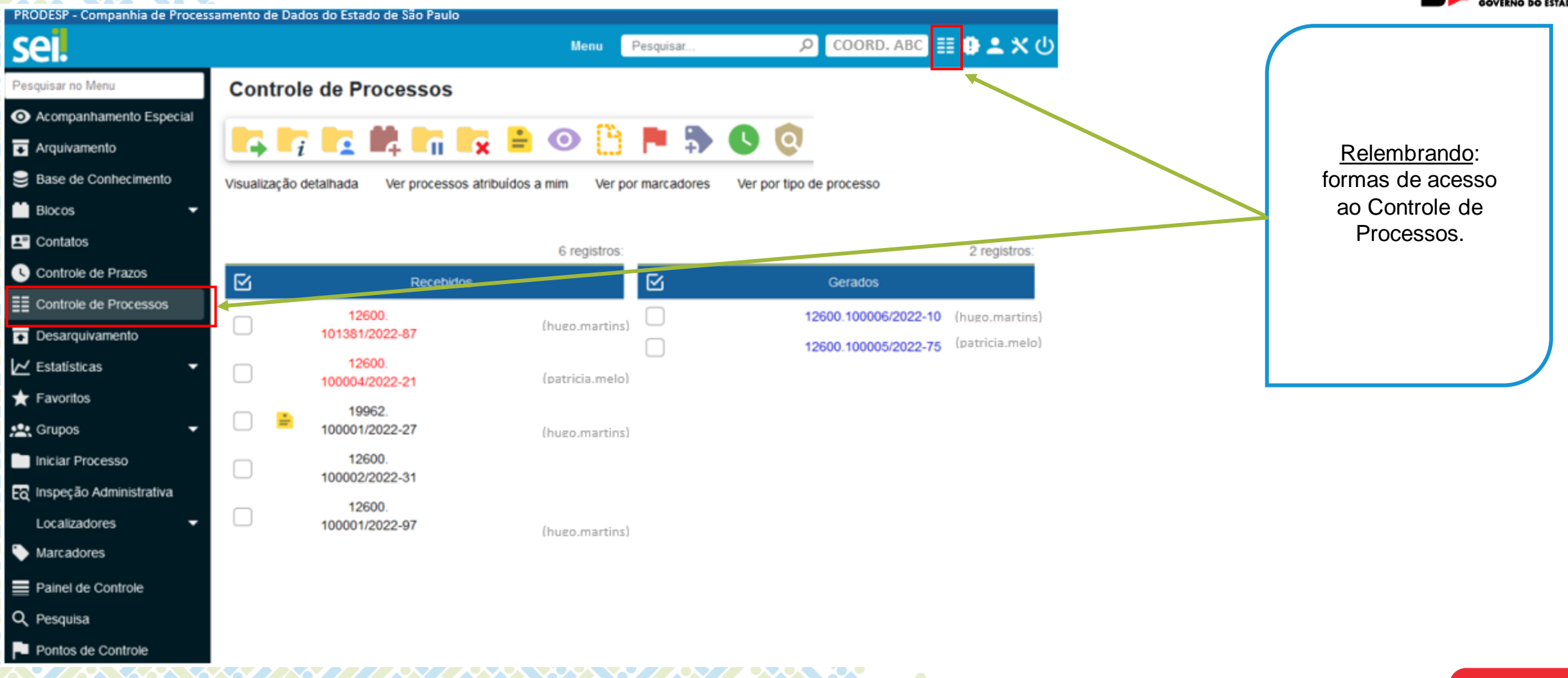

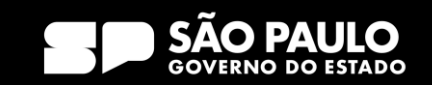

Controle de Processos – Como é composto o processo?

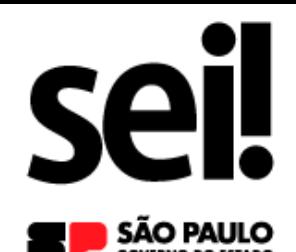

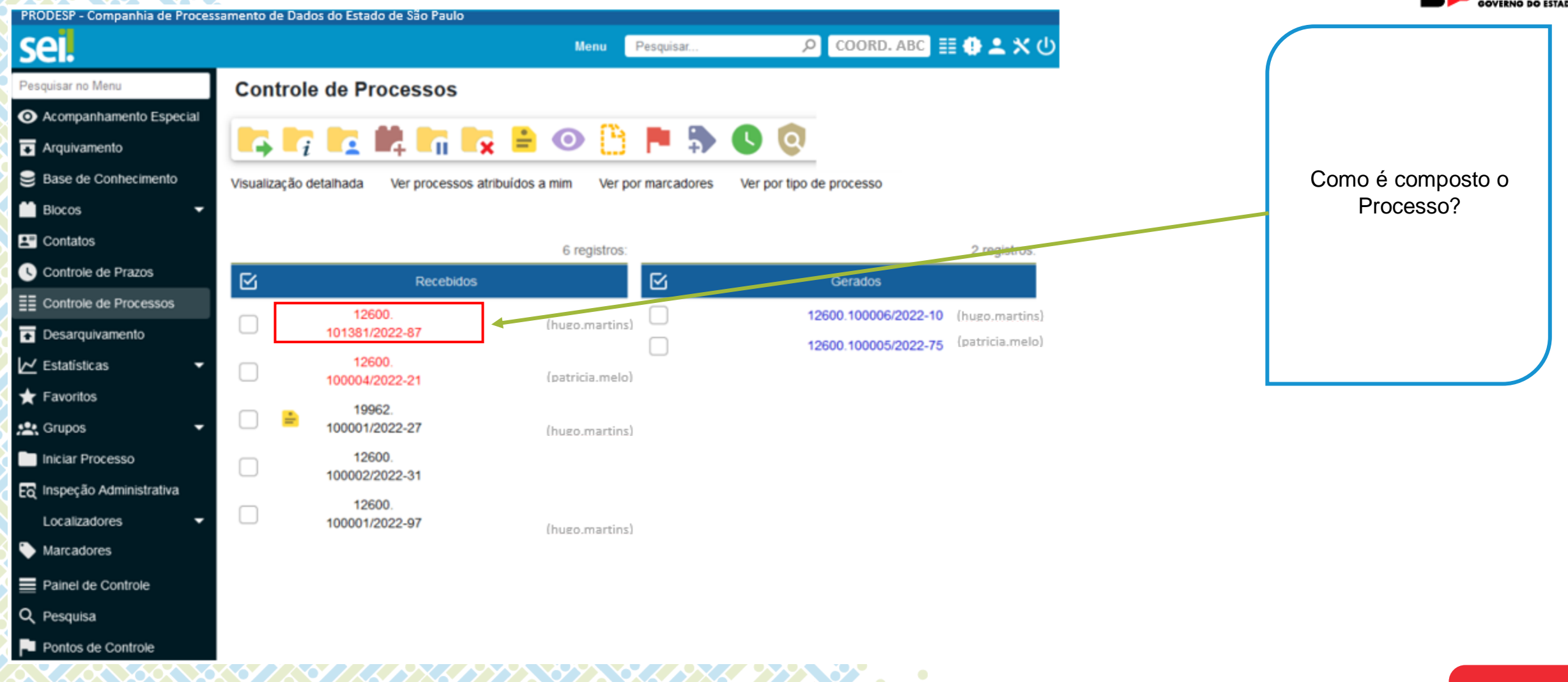

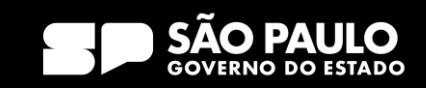

Controle de Processos – Como é composto o processo?

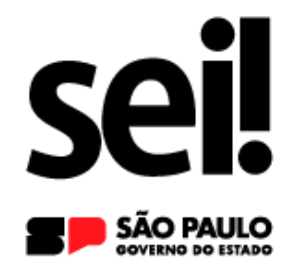

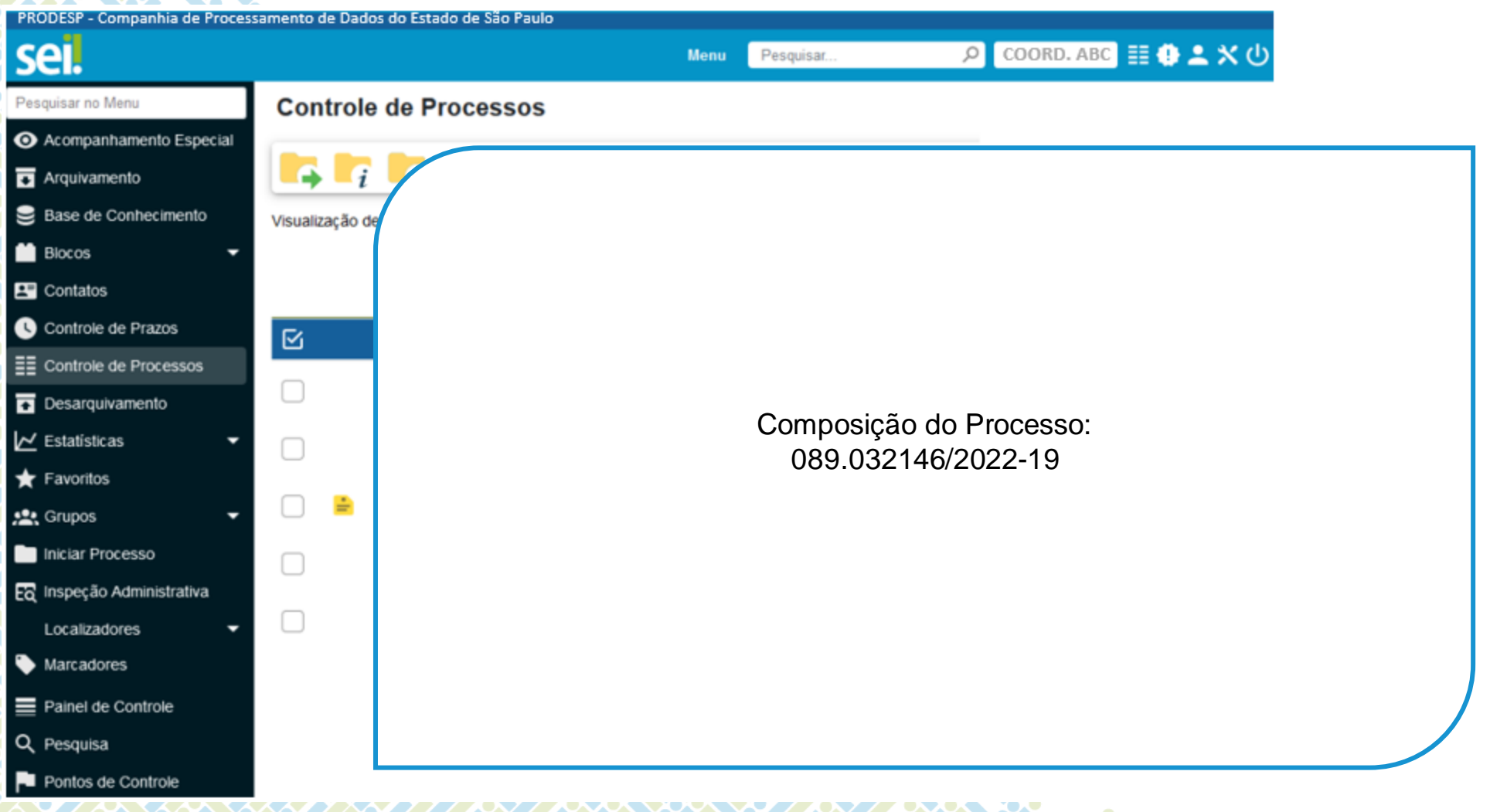

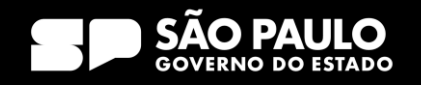

Controle de Processos – Como é composto o processo?

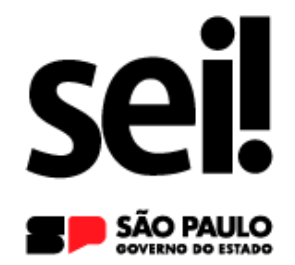

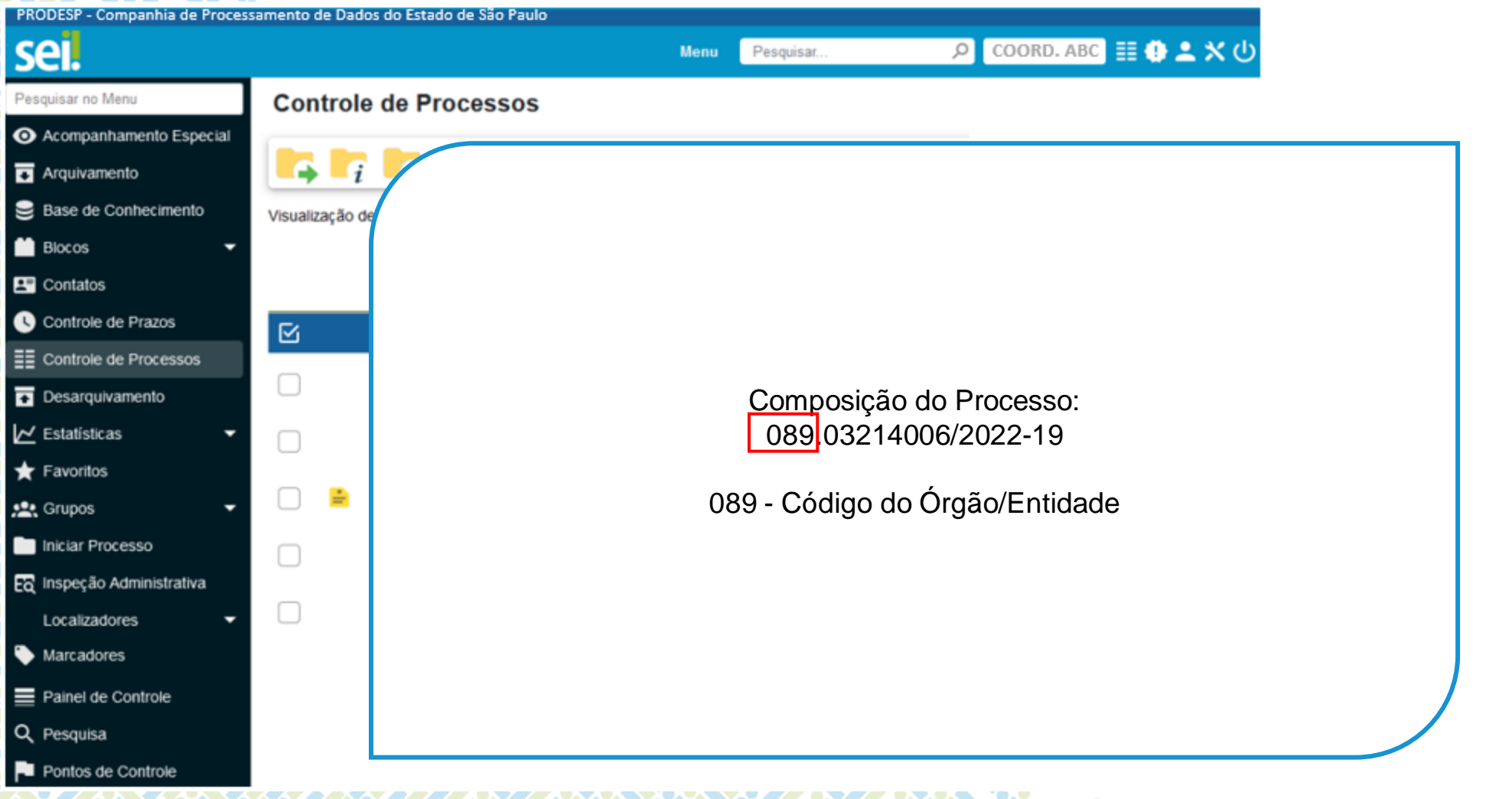

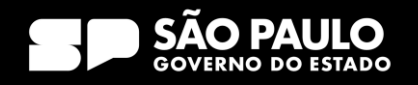

Controle de Processos – Como é composto o processo?

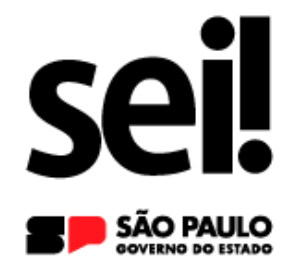

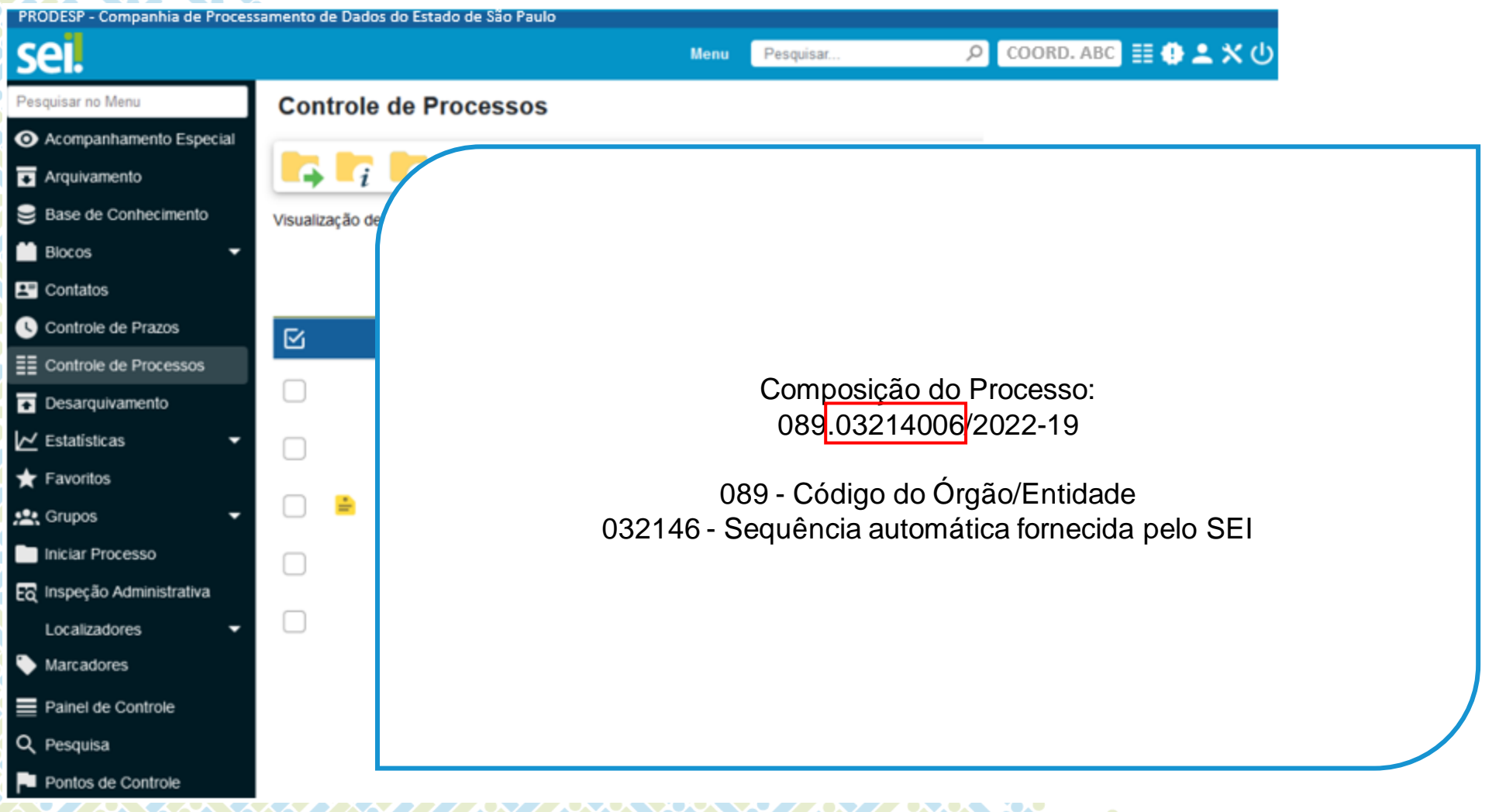

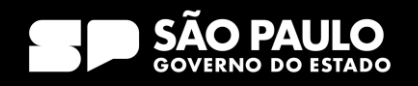

Controle de Processos – Como é composto o processo?

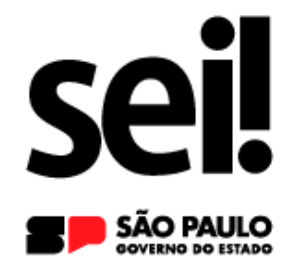

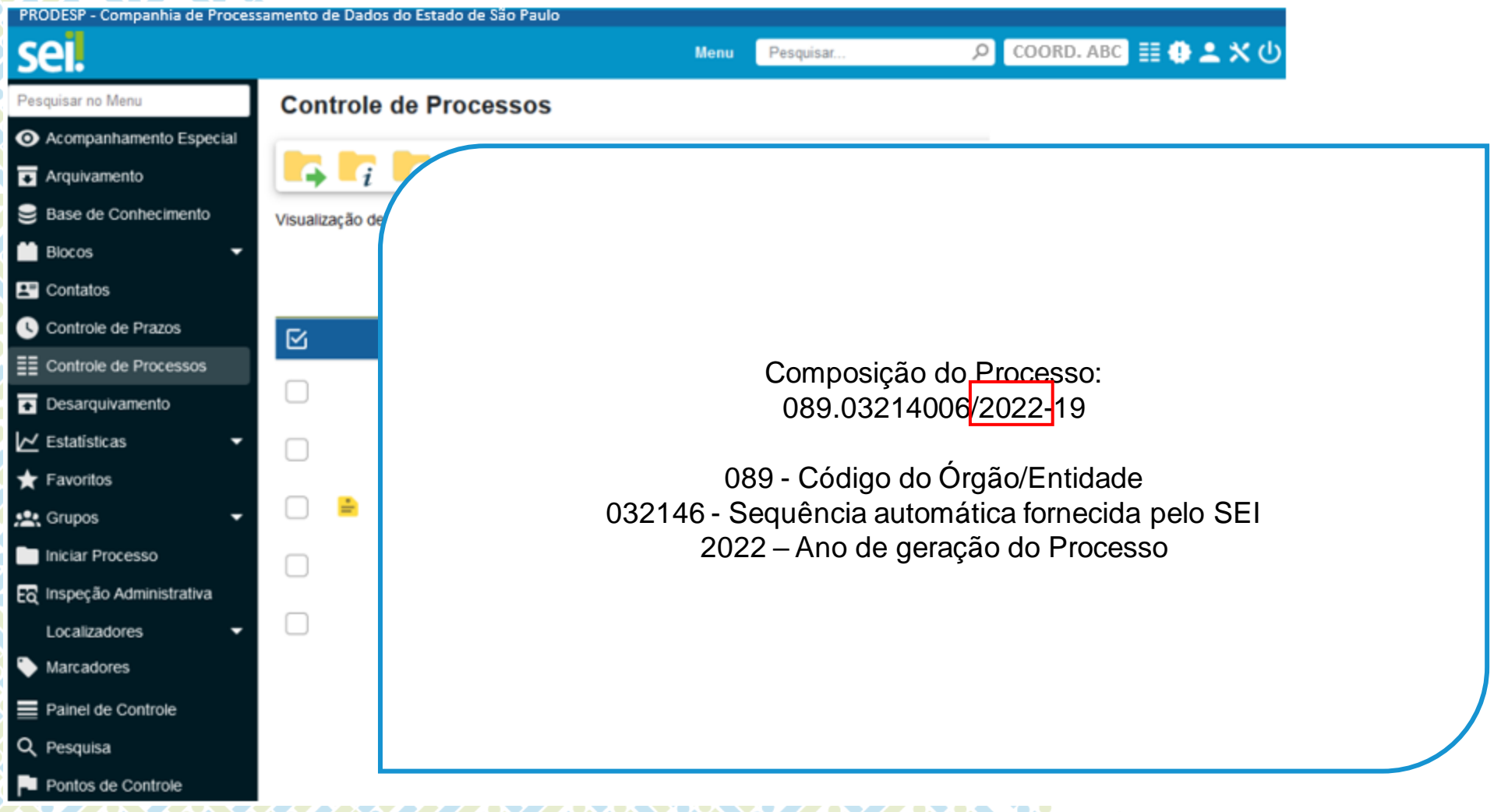

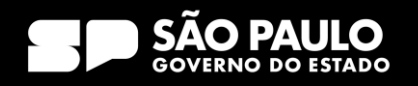

Controle de Processos – Como é composto o processo?

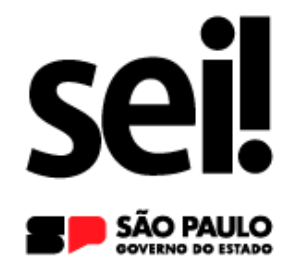

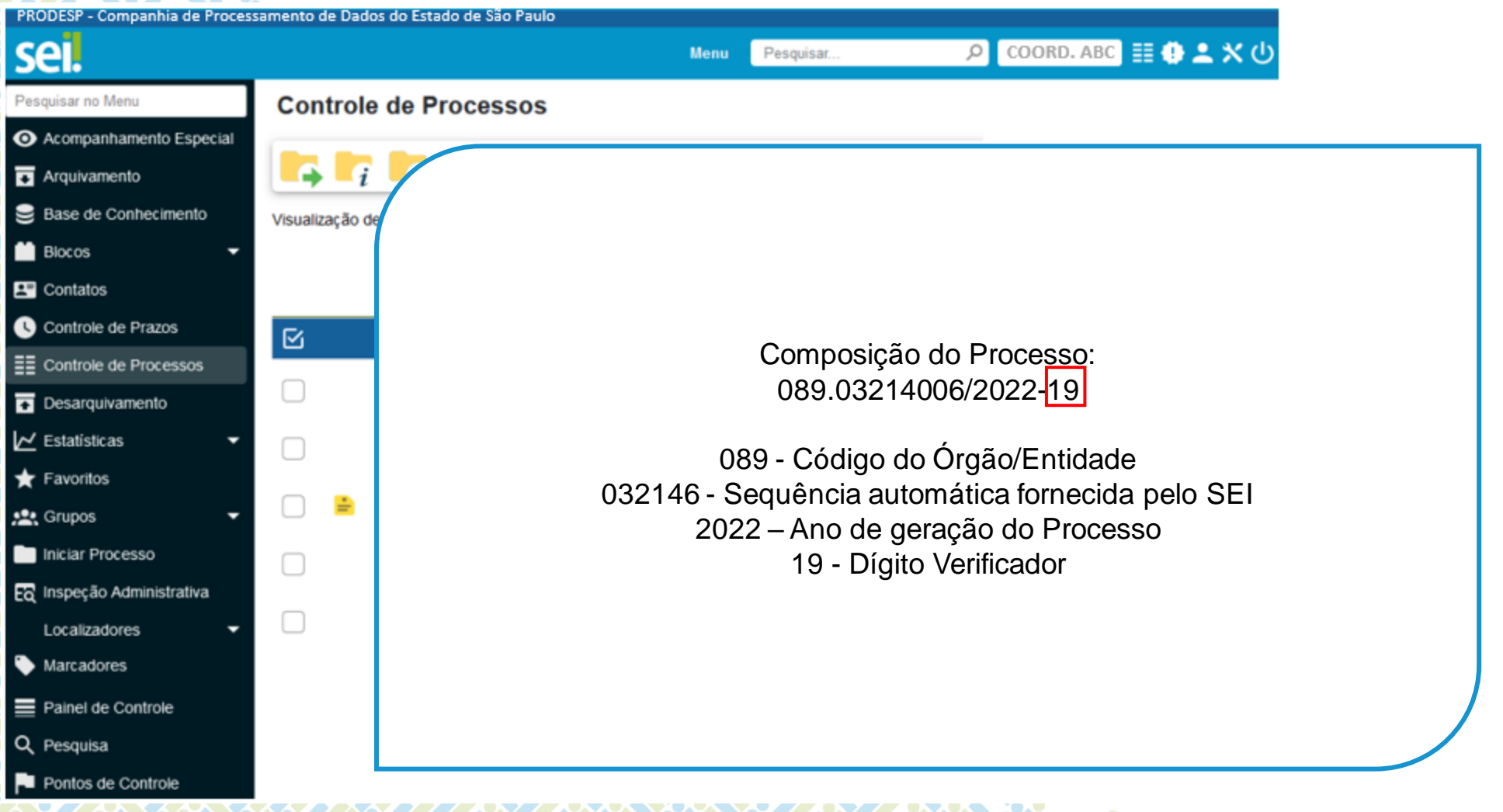

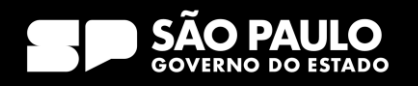

Controle de Processos – Orientações Visuais

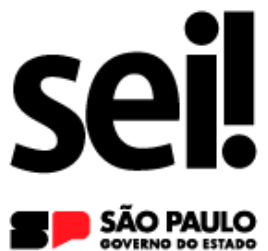

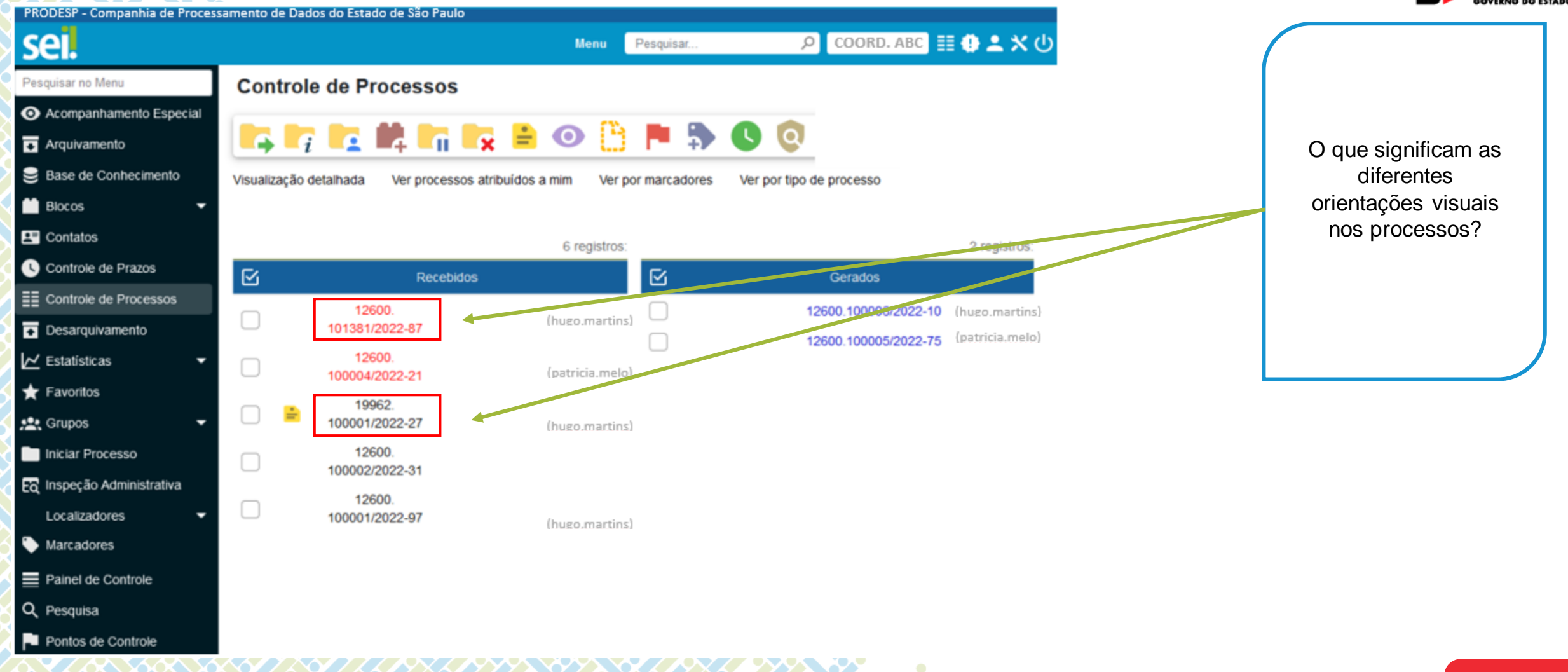

#### SECRETARIA DE GESTÃO E GOVERNO D I G I T A L

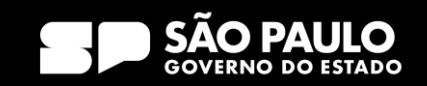

Controle de Processos – Orientações Visuais

**EXAMPLE** 

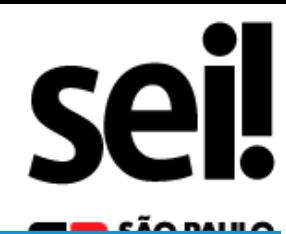

PRODESP - Companhia de Processamento de Dados do Estado de S sei. Pesquisar no Menu **Controle de Pr** Acompanhamento Especial  $\mathbf{q}$   $\mathbf{q}$ G. **Ed** Arquivamento Base de Conhecimento Visualização detalhada **Blocos** Contatos Controle de Prazos  $\overline{\mathbb{R}}$ EE Controle de Processos 126  $\Box$ 101381/ Desarquivamento  $\mathsf{\sim}$  Estatísticas 126 □ 100004/  $\bigstar$  Favoritos 199 **變** Grupos 100001/ 126 Iniciar Processo □ 100002/ Ec Inspeção Administrativa 126  $\Box$ Localizadores 100001/ Marcadores Painel de Controle Q Pesquisa Pu Pontos de Controle

#### **Orientações visuais Descrição**

011750/2021 (hugo.martins) Login entre parênteses Indica o usuário a quem o processo foi atribuído na unidade

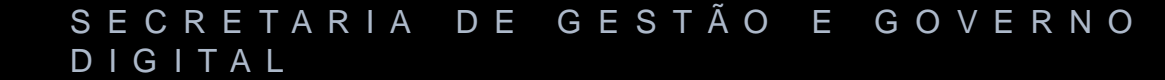

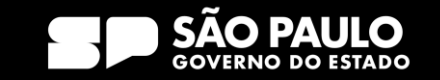

Controle de Processos – Orientações Visuais

**AASSAY** 

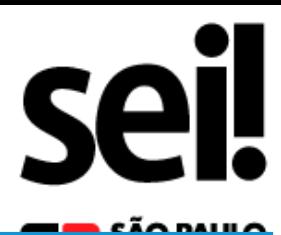

PRODESP - Companhia de Processamento de Dados do Estado de 3 sei. Pesquisar no Menu **Controle de Pr** Acompanhamento Especial  $f$   $f$ G. **Ed** Arquivamento Base de Conhecimento Visualização detalhada **Blocos EX** Contatos Controle de Prazos **B** EE Controle de Processos 126  $\Box$ 101381/ Desarquivamento  $\mathsf{\sim}$  Estatísticas 126 □ 100004/  $\bigstar$  Favoritos 199 **變** Grupos 100001/ 126 Iniciar Processo □ 100002/ Ec Inspeção Administrativa 126  $\Box$ Localizadores 100001/ Marcadores Painel de Controle Q Pesquisa Pu Pontos de Controle

#### **Orientações visuais Descrição**

011750/2021 (hugo.martins) Login entre parênteses Indica o usuário a quem o processo foi atribuído na unidade

011741/2021 Processo com número em **preto** indica que já foi acessado por algum usuário da unidade

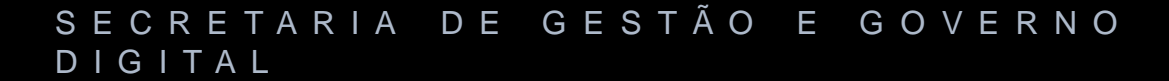

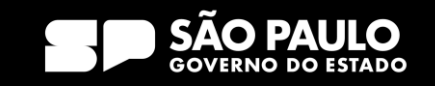

Controle de Processos – Orientações Visuais

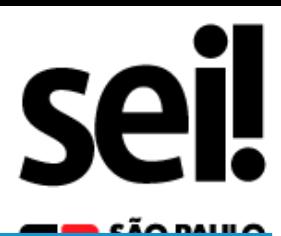

PRODESP - Companhia de Processamento de Dados do Estado de 5 sei. Pesquisar no Menu **Controle de Pr** Acompanhamento Especial **ALC P** G. **Ed** Arquivamento Base de Conhecimento Visualização detalhada **Blocos EX** Contatos Controle de Prazos **B** EE Controle de Processos 126  $\Box$ 101381/ Desarquivamento  $\mathsf{\sim}$  Estatísticas 126 □ 100004/  $\bigstar$  Favoritos 199 **變** Grupos 100001/ 126 Iniciar Processo □ 100002/ Ec Inspeção Administrativa 126  $\Box$ Localizadores 100001/ Marcadores Painel de Controle Q Pesquisa Pu Pontos de Controle

#### **Orientações visuais Descrição**

011750/2021 (hugo.martins) Login entre parênteses Indica o usuário a quem o processo foi atribuído na unidade

011741/2021 Processo com número em **preto** indica que já foi acessado por algum usuário da unidade

011741/2021 Processo com número em **vermelho** indica que ainda não foi acessado.

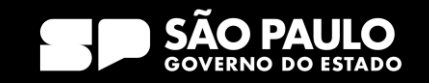

Controle de Processos – Orientações Visuais

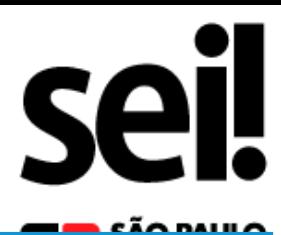

PRODESP - Companhia de Processamento de Dados do Estado de sel. Pesquisar no Menu **Controle de Pr** Acompanhamento Especial Ŀ **G Ed** Arquivamento Base de Conhecimento Visualização detalhada **Blocos** Contatos Controle de Prazos  $\overline{\mathbb{R}}$ EE Controle de Processos 126  $\Box$ **Desarquivamento** 101381/ 126  $\overline{\phantom{a}}$  Estatísticas L 100004/  $\bigstar$  Favoritos 199 **经**Crupos 100001/ 126 Iniciar Processo □ 100002/ Ec Inspeção Administrativa 126  $\begin{array}{c} \square \end{array}$ Localizadores 100001/ Marcadores Painel de Controle Q Pesquisa Pu Pontos de Controle

#### **Orientações visuais Descrição**

011750/2021 (hugo.martins) Login entre parênteses Indica o usuário a quem o processo foi atribuído na unidade

011741/2021 Processo com número em **preto** indica que já foi acessado por algum usuário da unidade

011741/2021 Processo com número em **vermelho** indica que ainda não foi acessado.

011741/2021 Processo com número em **azul** indica que foi acessado e/ou que sofreu alguma ação realizada pelo usuário no login/sessão atual

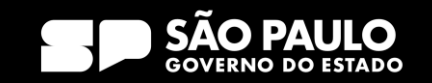

Controle de Processos – Orientações Visuais

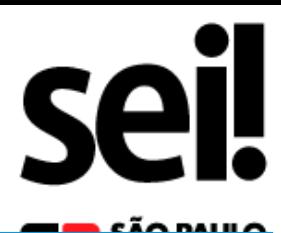

PRODESP - Companhia de Processamento de Dados do Estado de sel. esquisar no Menu **Controle de Pr** Acompanhamento Especial œ G **E** Arquivamento Base de Conhecimento Visualização detalhada **Blocos** Contatos Controle de Prazos  $\overline{\mathbb{R}}$ EE Controle de Processos 126  $\begin{array}{ccc} \hline \end{array}$ 101381/ Desarquivamento 126  $\vee$  Estatísticas 100004/  $\bigstar$  Favoritos 199 **经**Crupos 100001/ Iniciar Processo 126 □ 100002/ Eo Inspeção Administrativa 126  $\begin{array}{c} \square \end{array}$ Localizadores 100001/ Marcadores Painel de Controle Q Pesquisa Pontos de Controle

#### **Orientações visuais Descrição**

011750/2021 (hugo.martins) Login entre parênteses Indica o usuário a quem o processo foi atribuído na unidade

011741/2021 Processo com número em **preto** indica que já foi acessado por algum usuário da unidade

011741/2021 Processo com número em **vermelho** indica que ainda não foi acessado.

011741/2021 Processo com número em **azul** indica que foi acessado e/ou que sofreu alguma ação realizada pelo usuário no login/sessão atual

011741/2021 Processo com fundo preto Indica processo sigiloso já acessado por alguém da unidade. Só pode ser visto por usuários com credencial de acesso ao processo sigiloso.

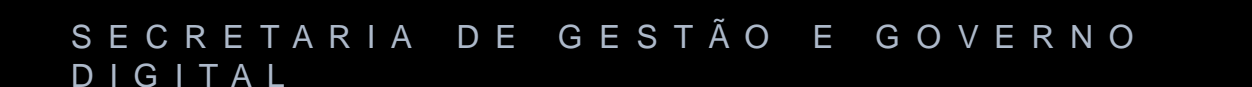

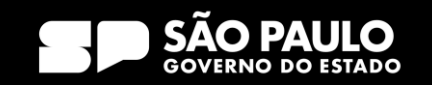

Controle de Processos – Orientações Visuais

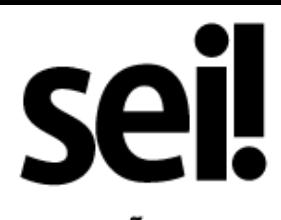

PRODESP - Companhia de Processamento de Dados do Estado de sel. esquisar no Menu **Controle de Pr** Acompanhamento Especial A G. **E** Arquivamento Base de Conhecimento Visualização detalhada **N** Blocos Contatos Controle de Prazos  $\overline{\mathbb{R}}$ EE Controle de Processos 126  $\begin{array}{ccc} \hline \end{array}$ 101381/ Desarquivamento 126  $\vee$  Estatísticas 100004/  $\bigstar$  Favoritos 199 **经**Crupos 100001/ Iniciar Processo 126 П 100002/ Eo Inspeção Administrativa 126  $\begin{array}{c} \square \end{array}$ Localizadores 100001/ Marcadores Painel de Controle Q Pesquisa Pontos de Controle

#### **Orientações visuais Descrição**

011750/2021 (hugo.martins) Login entre parênteses Indica o usuário a quem o processo foi atribuído na unidade

011741/2021 Processo com número em **preto** indica que já foi acessado por algum usuário da unidade

011741/2021 Processo com número em **vermelho** indica que ainda não foi acessado.

011741/2021 Processo com número em **azul** indica que foi acessado e/ou que sofreu alguma ação realizada pelo usuário no login/sessão atual

011741/2021 Processo com fundo preto Indica processo sigiloso já acessado por alguém da unidade. Só pode ser visto por usuários com credencial de acesso ao processo sigiloso.

011741/2021 Processo com fundo vermelho Indica processo sigiloso que ainda não foi acessado

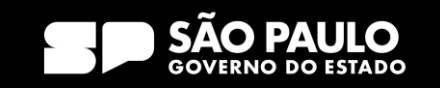

Controle de Processos – Orientações Visuais

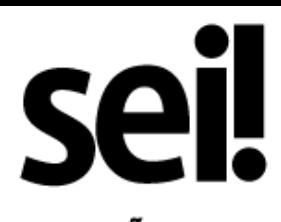

PRODESP - Companhia de Processamento de Dados do Estado de sel. esquisar no Menu **Controle de Pr** Acompanhamento Especial A G. **E** Arquivamento Base de Conhecimento Visualização detalhada **N** Blocos Contatos Controle de Prazos B EE Controle de Processos 126  $\begin{array}{ccc} \hline \end{array}$ 101381/ Desarquivamento 126  $\vee$  Estatísticas 100004/  $\bigstar$  Favoritos 199 · Grupos 100001/ Iniciar Processo 126 П 100002/ Eo Inspeção Administrativa 126  $\begin{array}{c} \square \end{array}$ Localizadores 100001/ Marcadores Painel de Controle Q Pesquisa Pontos de Controle

#### **Orientações visuais Descrição**

011750/2021 (hugo.martins) Login entre parênteses Indica o usuário a quem o processo foi atribuído na unidade

011741/2021 Processo com número em **preto** indica que já foi acessado por algum usuário da unidade

011741/2021 Processo com número em **vermelho** indica que ainda não foi acessado.

011741/2021 Processo com número em **azul** indica que foi acessado e/ou que sofreu alguma ação realizada pelo usuário no login/sessão atual

011741/2021 Processo com fundo preto Indica processo sigiloso já acessado por alguém da unidade. Só pode ser visto por usuários com credencial de acesso ao processo sigiloso.

011741/2021 Processo com fundo vermelho Indica processo sigiloso que ainda não foi acessado

011741/2021 **Processo com fundo azul** Indica que o processo sigiloso foi acessado e/ou que sofreu alguma ação realizada pelo usuário no login/sessão atual.

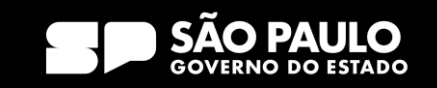

# 3) Tela Inicial Controle de Processos - Ícones

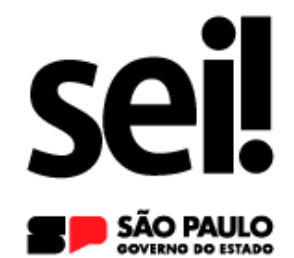

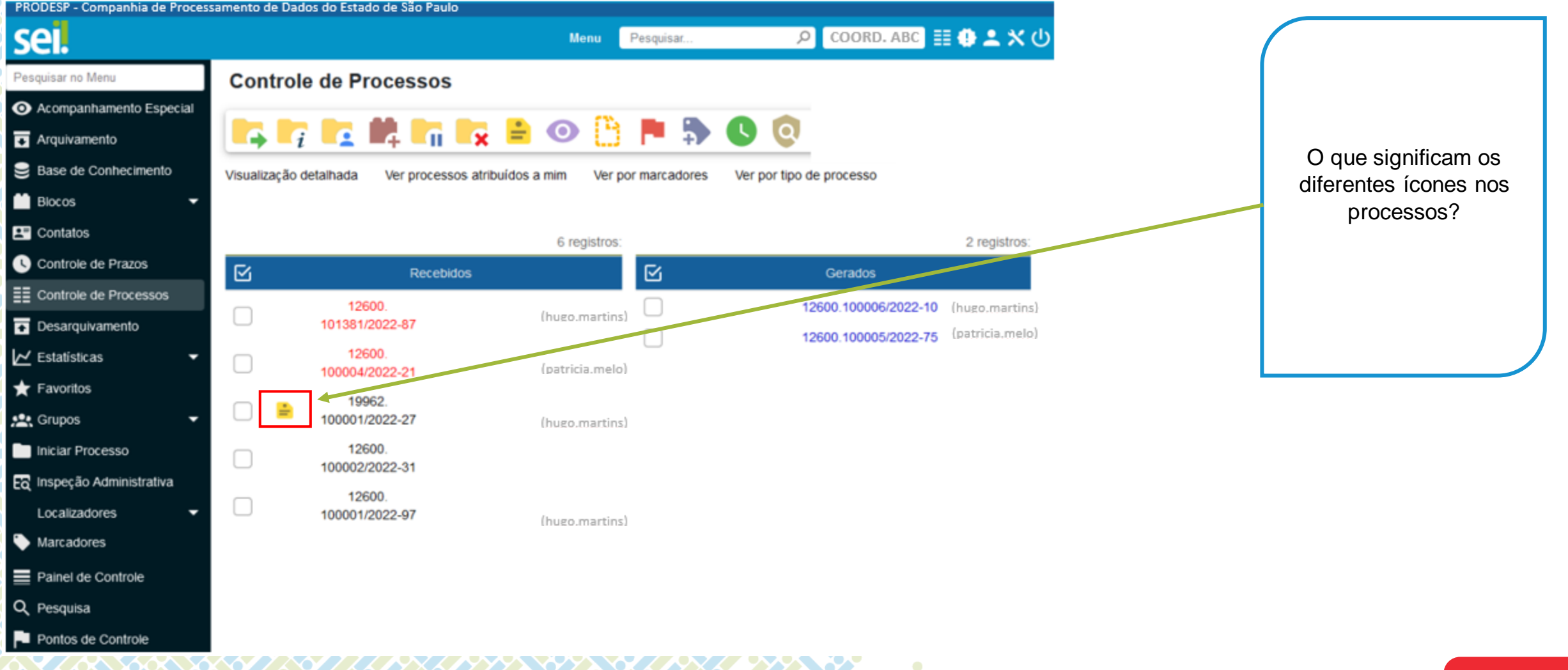

#### SECRETARIA DE GESTÃO E GOVERNO D I G I T A L

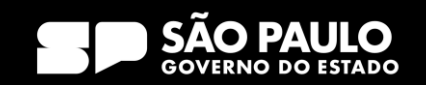
### Controle de Processos – Orientações Visuais

**Ícones Descrição**

Indica que o processo recebido pela unidade tem prazo

de Retorno Programado a vencer.

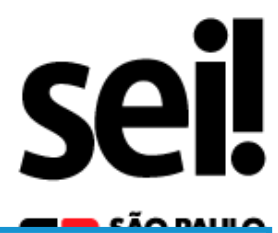

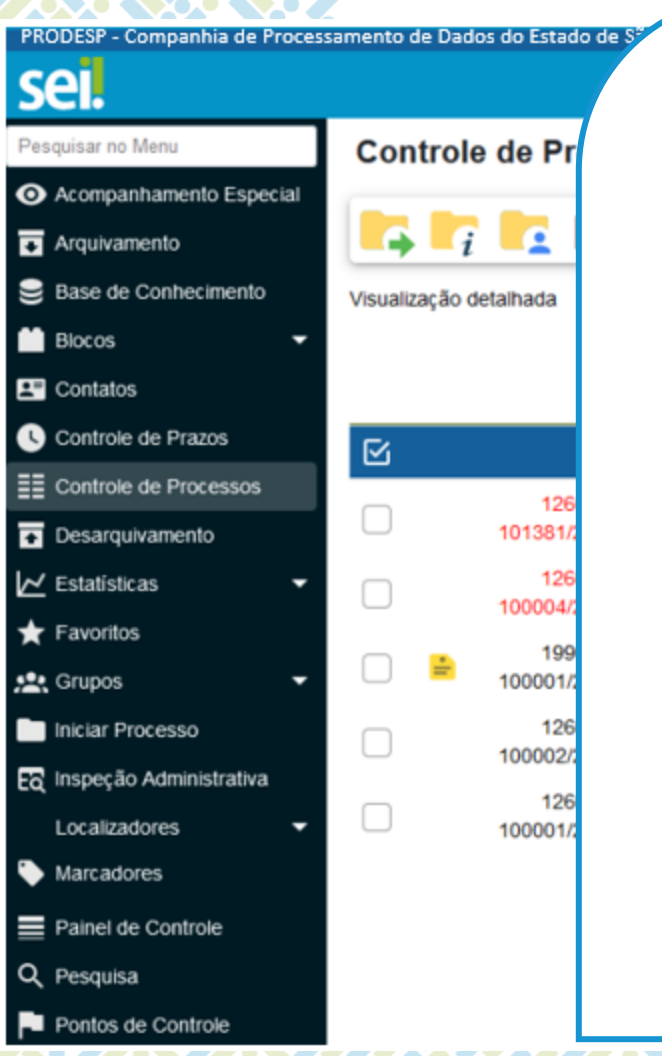

### **PAPA APP**

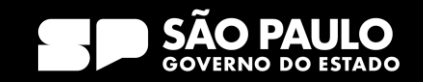

### Controle de Processos – Orientações Visuais

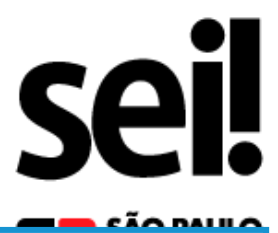

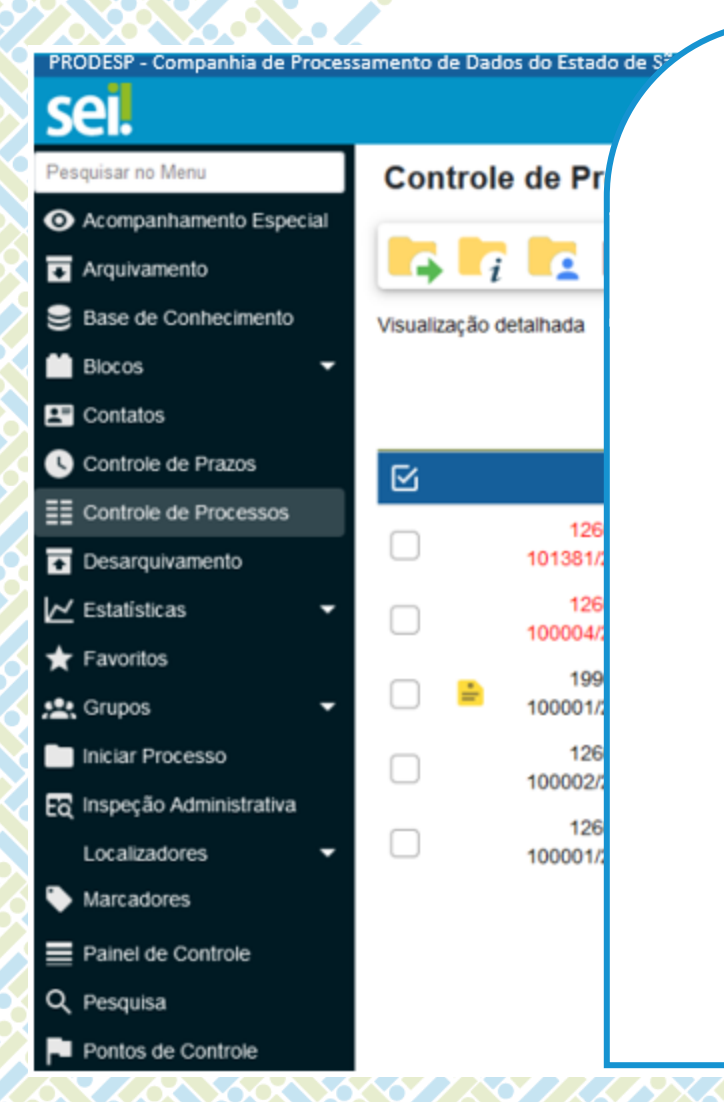

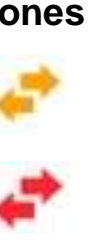

#### **Ícones Descrição**

Indica que o processo recebido pela unidade tem prazo de Retorno Programado a vencer.

Indica que o processo recebido pela unidade está com prazo de Retorno Programado expirado (atrasado).

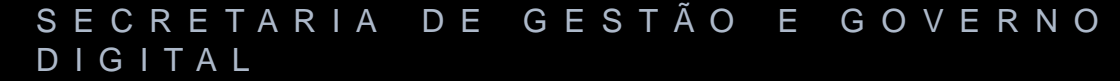

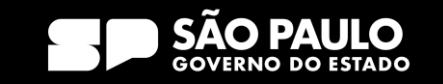

Controle de Processos – Orientações Visuais

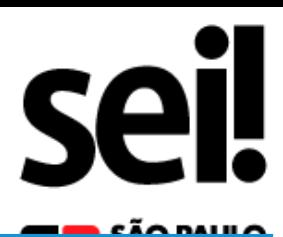

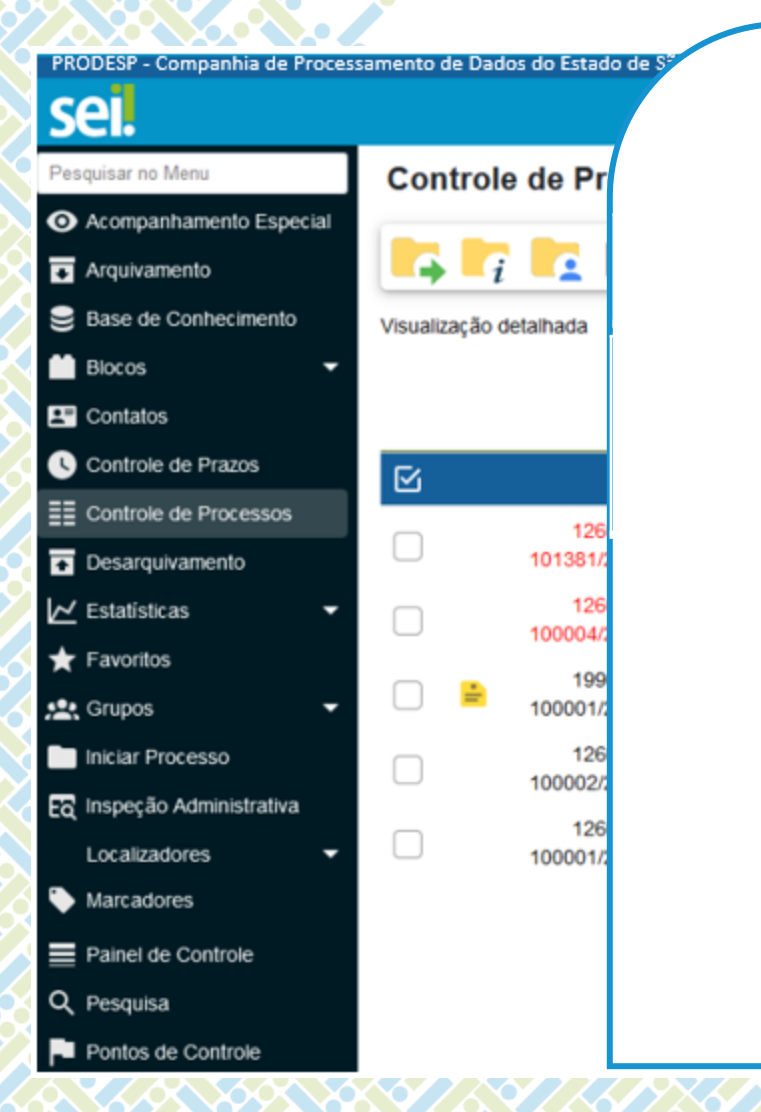

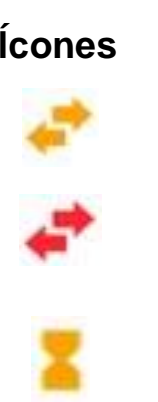

#### **Ícones Descrição**

Indica que o processo recebido pela unidade tem prazo de Retorno Programado a vencer.

Indica que o processo recebido pela unidade está com prazo de Retorno Programado expirado (atrasado).

Indica que o processo enviado pela unidade com Retorno Programado está aguardando retorno de outra unidade.

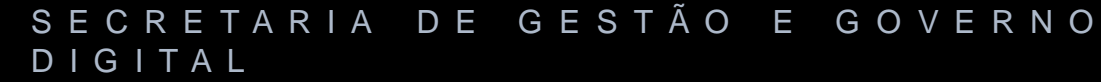

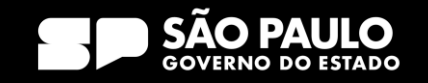

Controle de Processos – Orientações Visuais

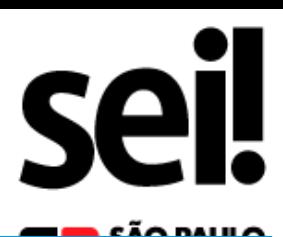

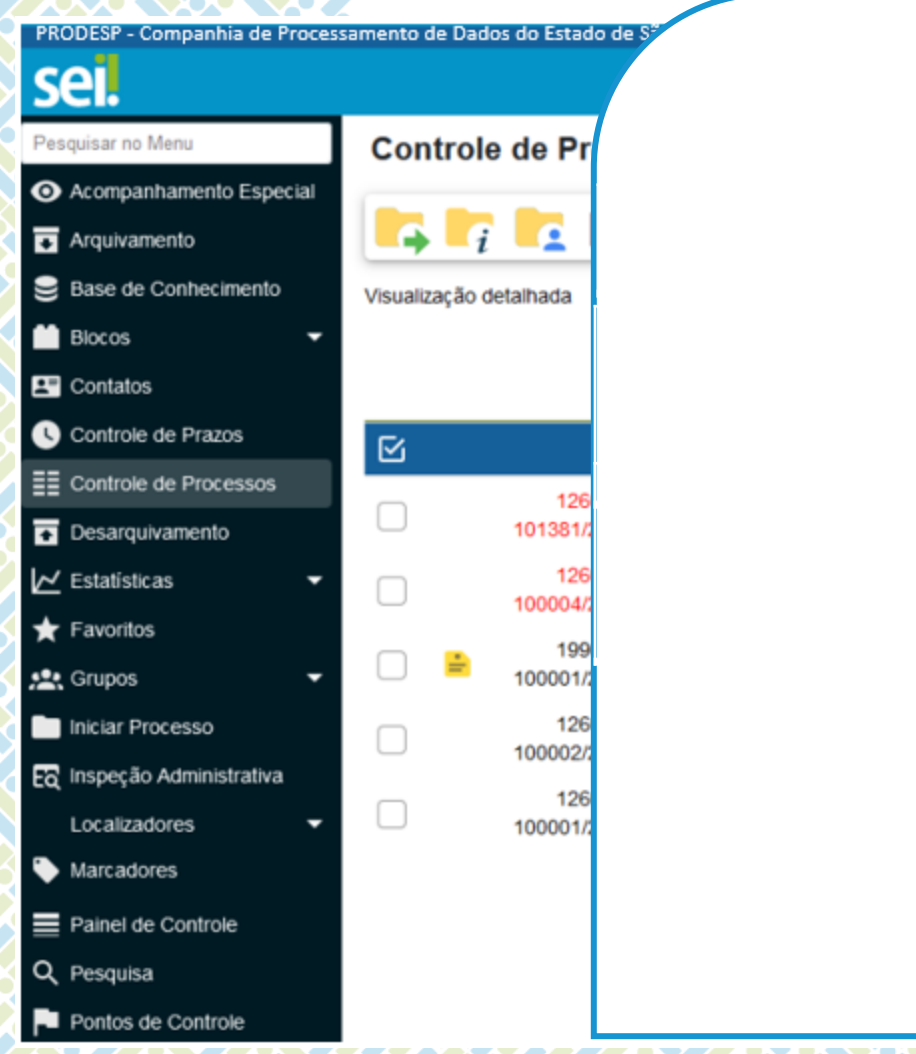

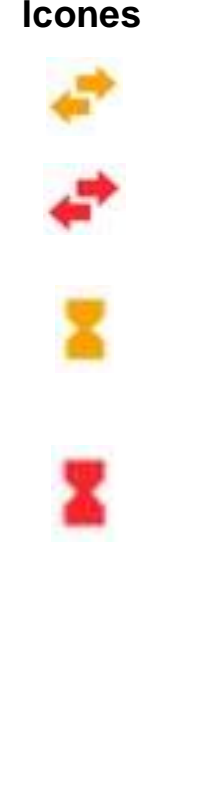

#### **Ícones Descrição**

Indica que o processo recebido pela unidade tem prazo de Retorno Programado a vencer.

Indica que o processo recebido pela unidade está com prazo de Retorno Programado expirado (atrasado).

Indica que o processo enviado pela unidade com Retorno Programado está aguardando retorno de outra unidade.

**Indica que o processo enviado pela unidade com processo de Retorno de Retorno de Retorno de Retorno de Retorno** Retorno Programado está com o prazo de devolução expirado (atrasado).

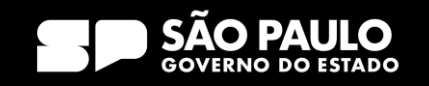

Controle de Processos – Orientações Visuais

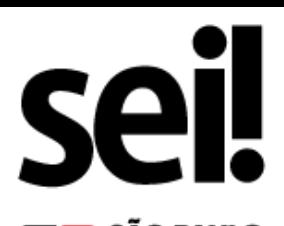

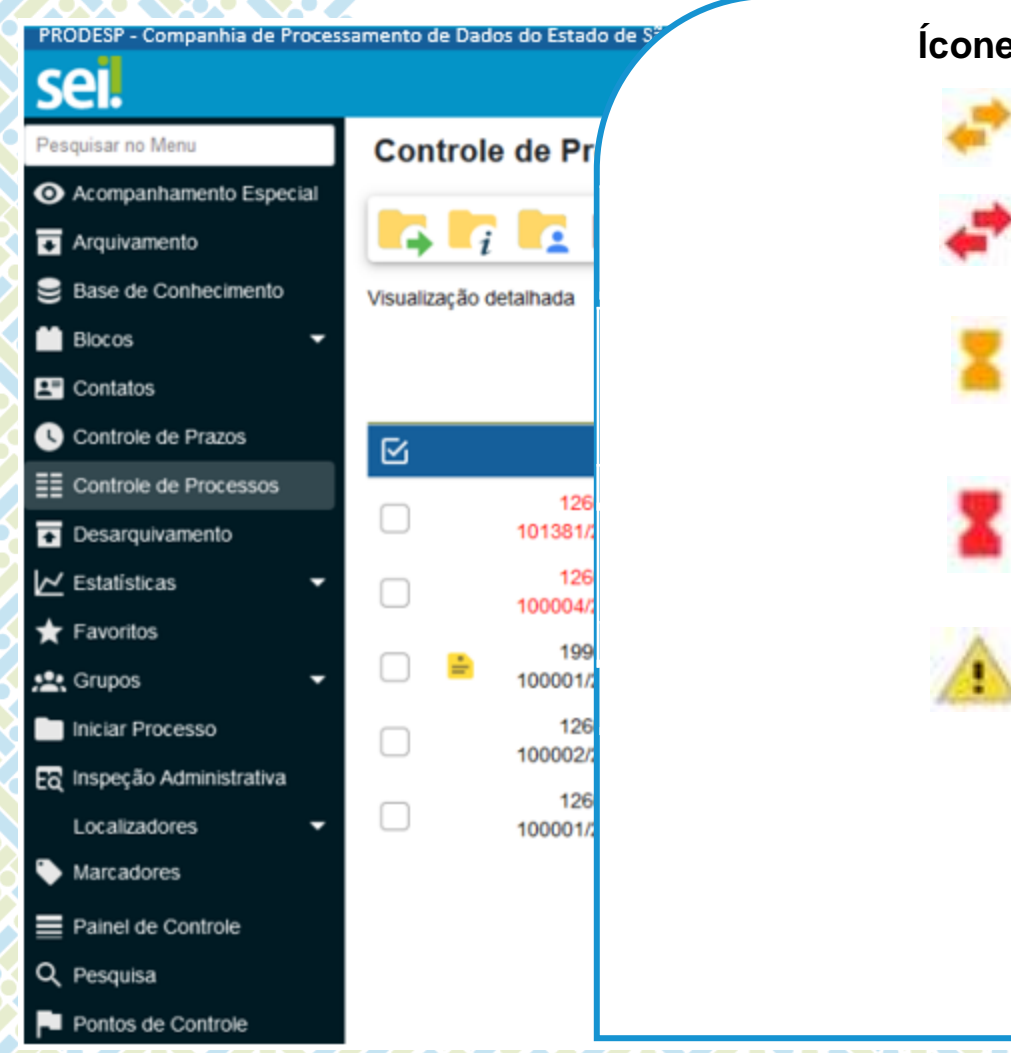

#### **Ícones Descrição**

Indica que o processo recebido pela unidade tem prazo de Retorno Programado a vencer.

Indica que o processo recebido pela unidade está com prazo de Retorno Programado expirado (atrasado).

Indica que o processo enviado pela unidade com Retorno Programado está aguardando retorno de outra unidade.

**Indica que o processo enviado pela unidade com processo de Retorno de Retorno de Retorno de Retorno de Retorno** Retorno Programado está com o prazo de devolução expirado (atrasado).

Indica que um documento foi incluído ou assinado no processo.

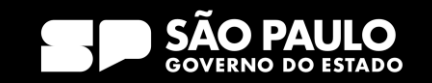

Controle de Processos – Orientações Visuais

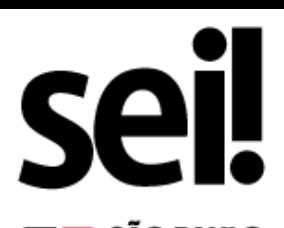

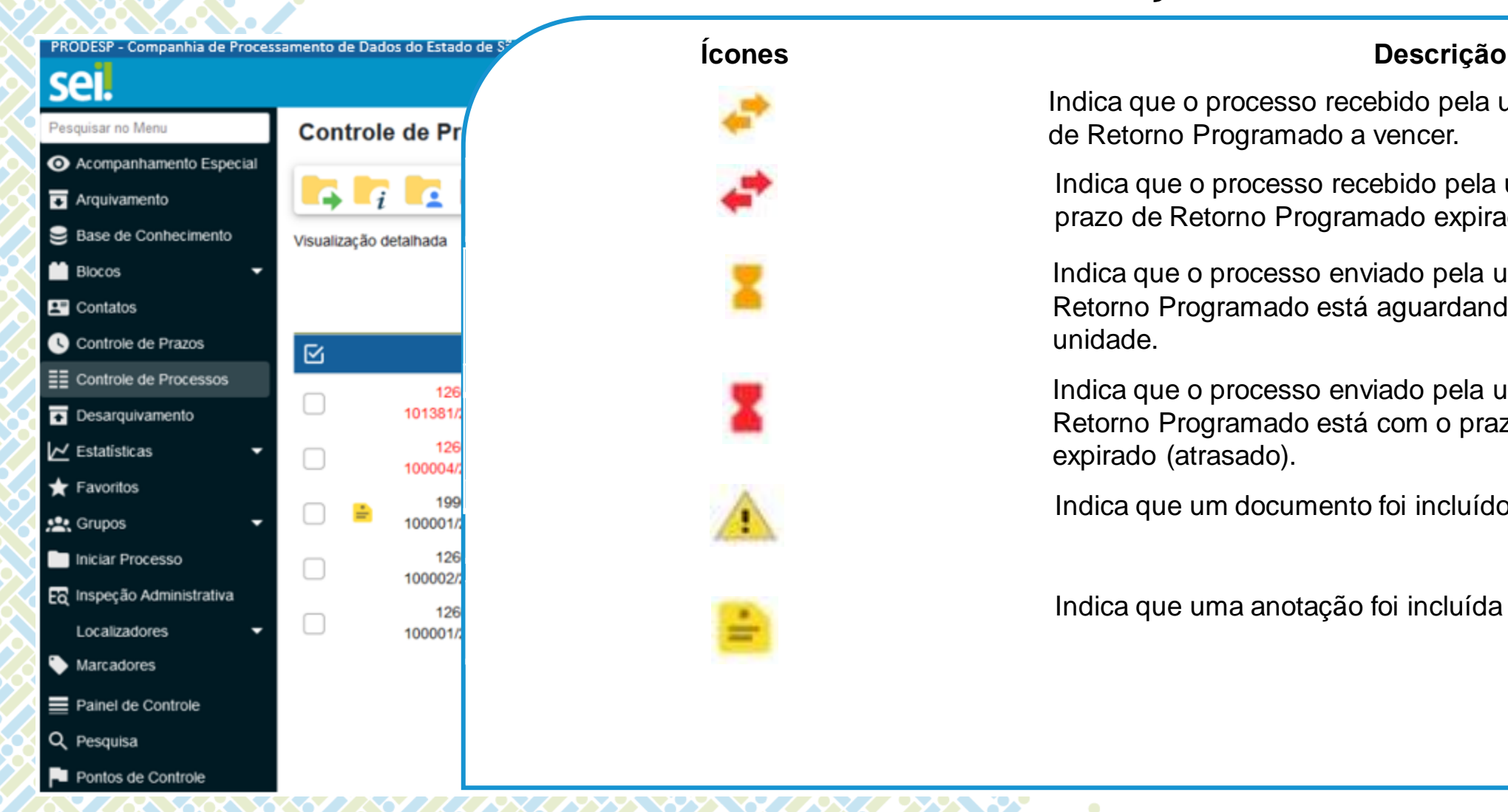

Indica que o processo recebido pela unidade tem prazo de Retorno Programado a vencer.

Indica que o processo recebido pela unidade está com prazo de Retorno Programado expirado (atrasado).

Indica que o processo enviado pela unidade com Retorno Programado está aguardando retorno de outra unidade.

**Indica que o processo enviado pela unidade com processo de Retorno de Retorno de Retorno de Retorno de Retorno** Retorno Programado está com o prazo de devolução expirado (atrasado).

Indica que um documento foi incluído ou assinado no processo.

Indica que uma anotação foi incluída no processo.

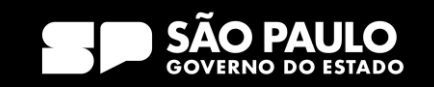

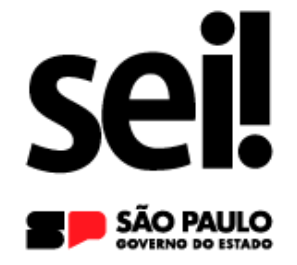

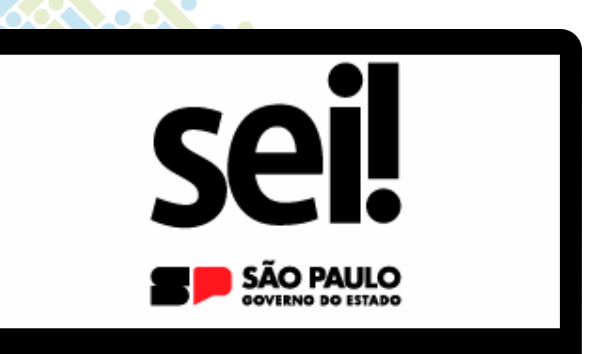

### **Operações com Processo**

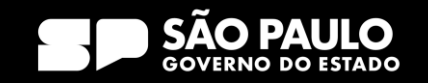

## 4) Operações com processo Iniciar processo

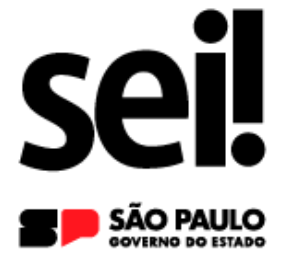

O SEI não permite o trâmite de documentos avulsos. Dessa forma, todo documento deve estar contido em um processo gerado previamente.

Para iniciar um processo no SEI, o usuário deve clicar em "Iniciar Processo" no menu principal.

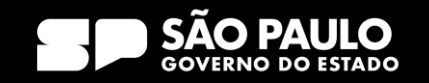

## 4) Operações com processo Iniciar processo

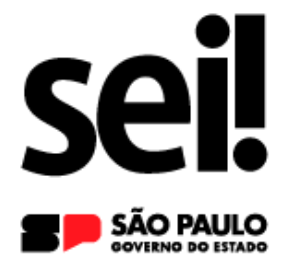

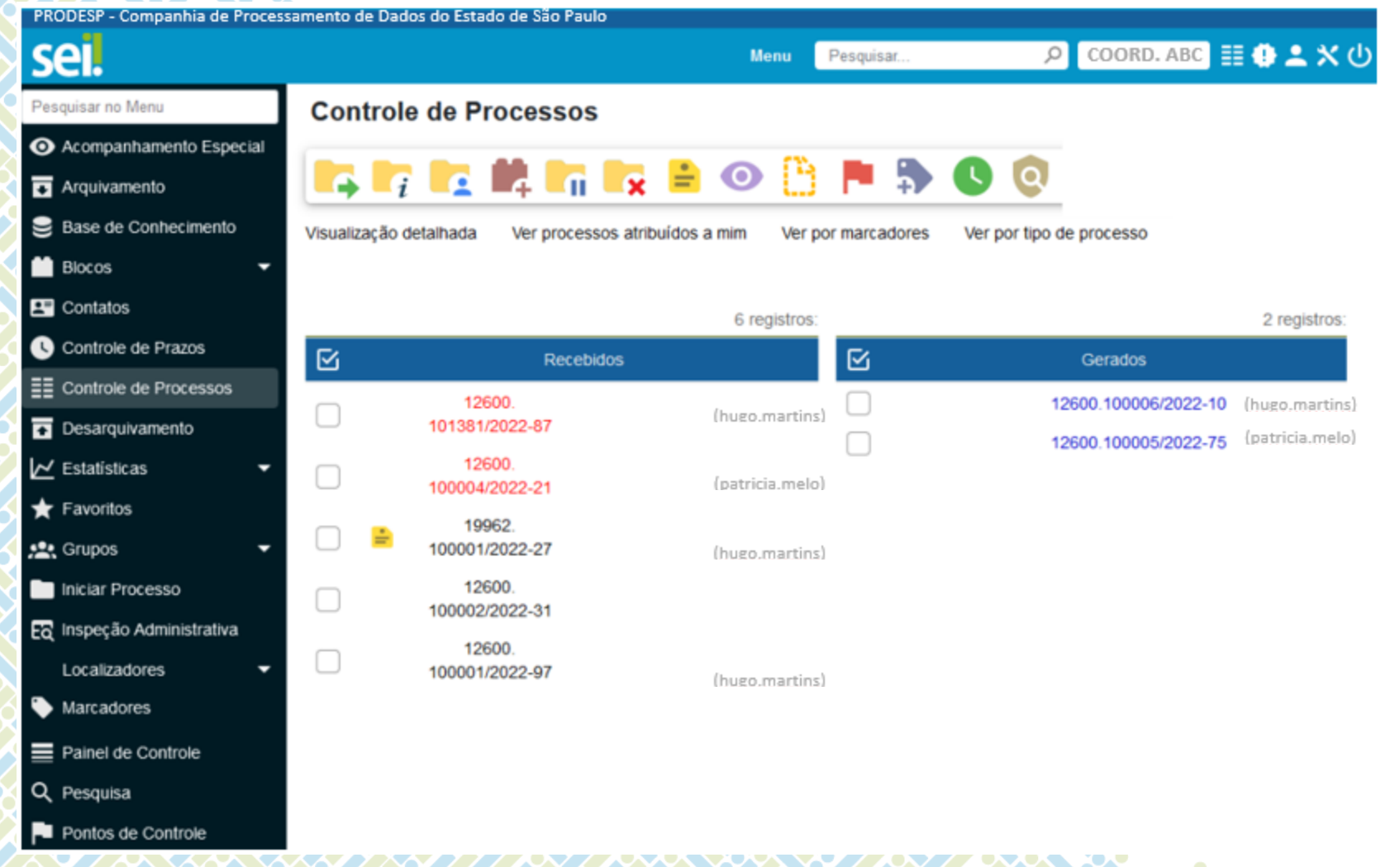

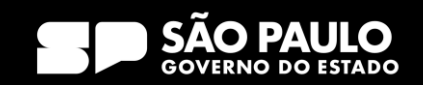

## 4) Operações com processo Iniciar processo

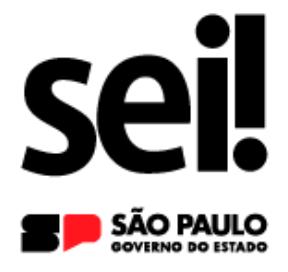

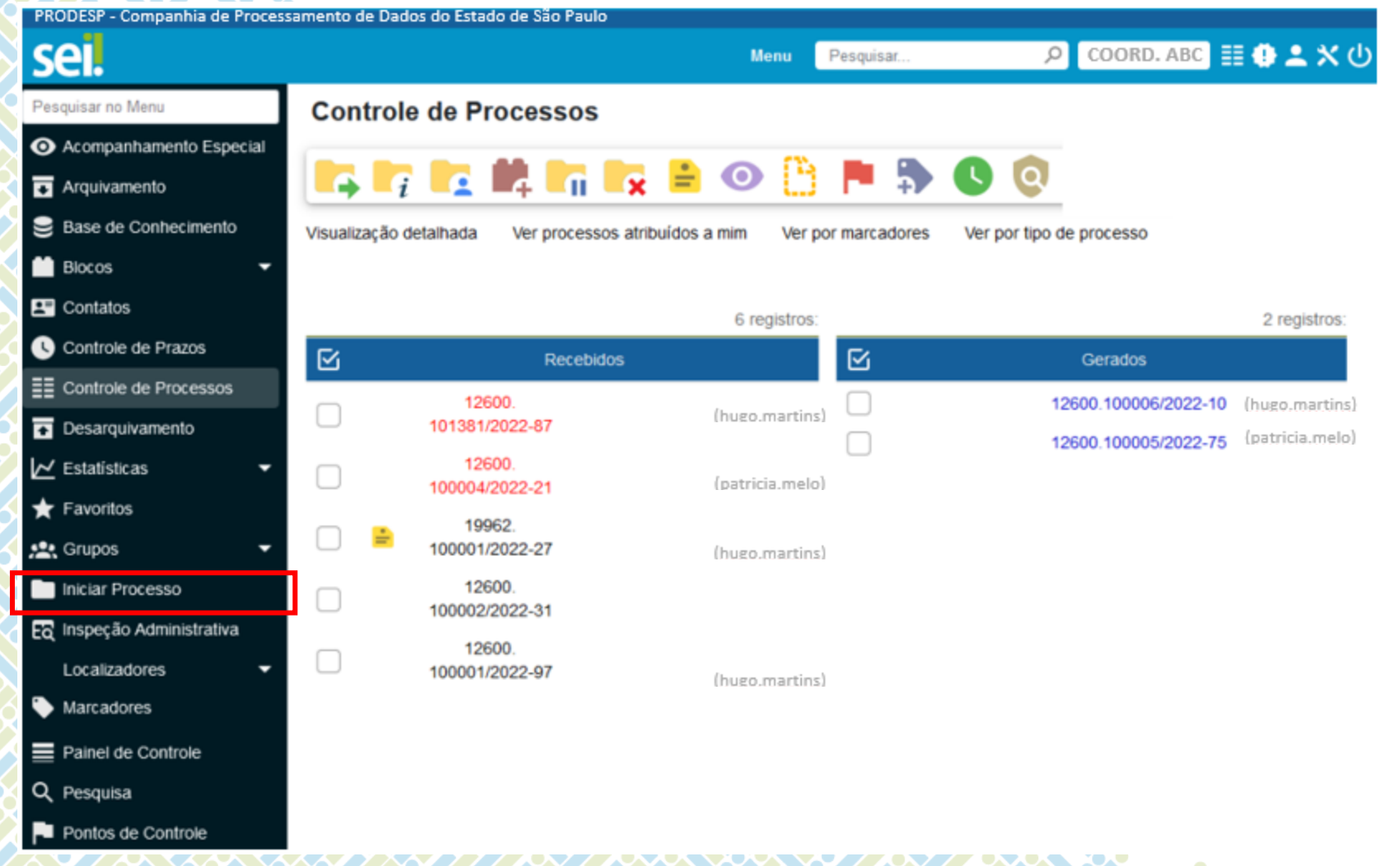

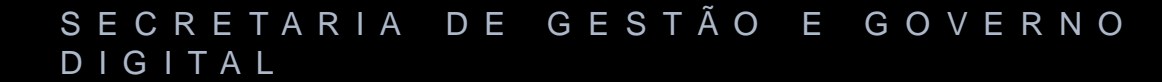

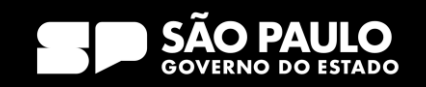

### Iniciar processo

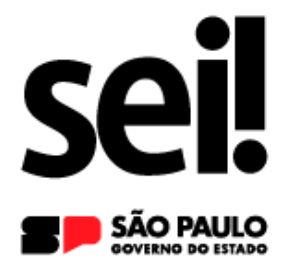

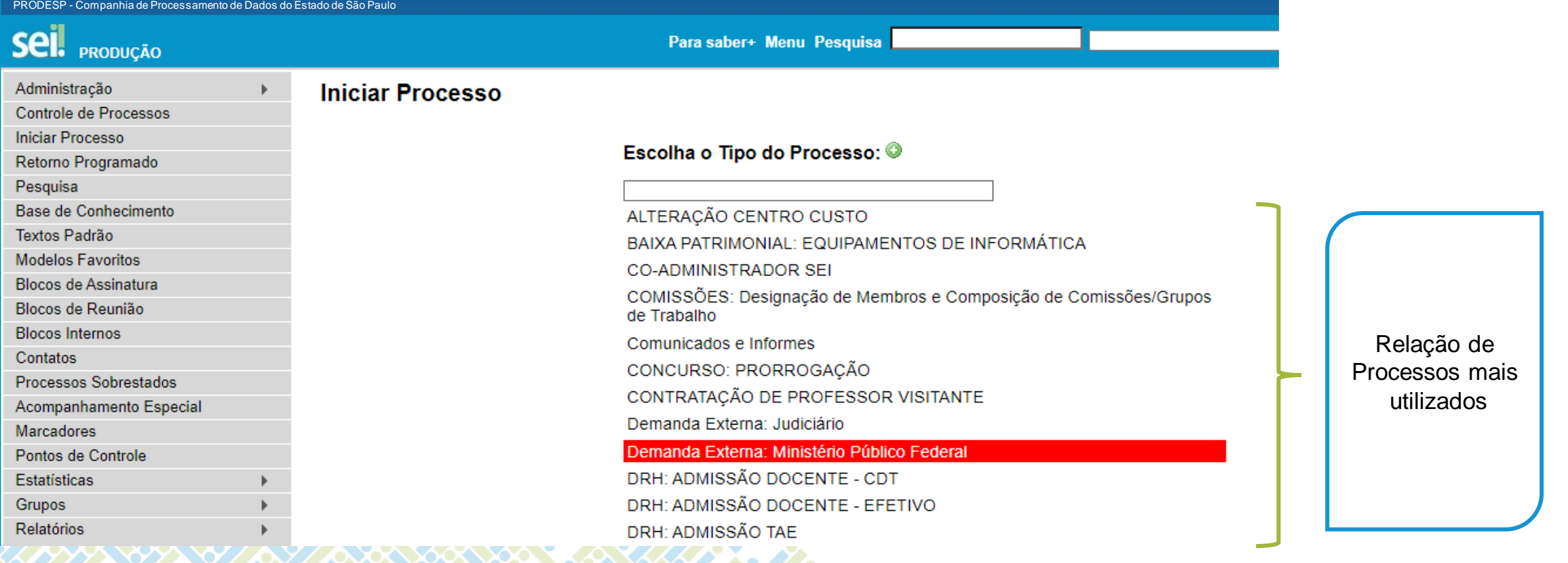

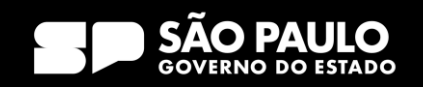

### Iniciar processo

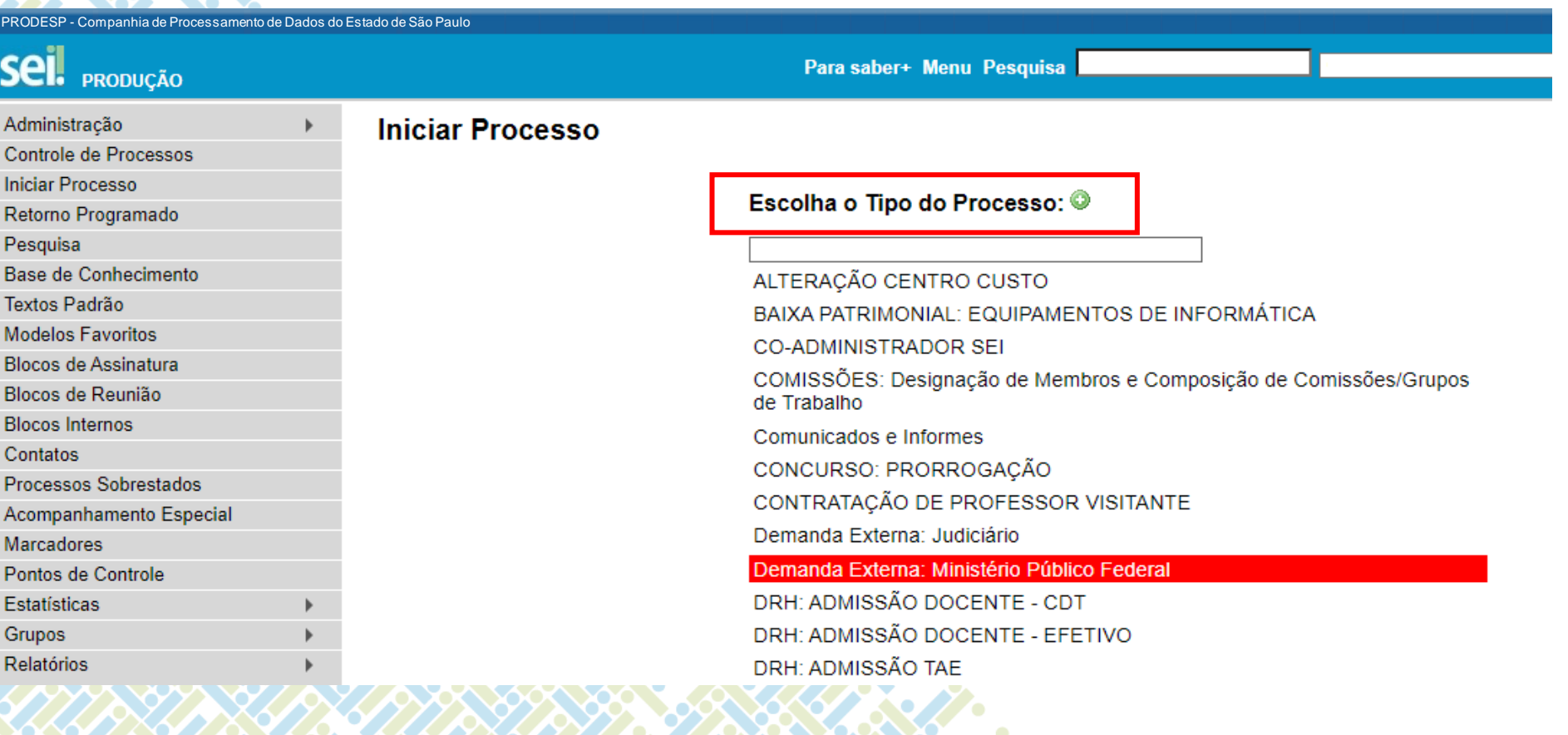

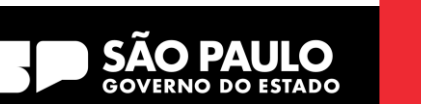

sei!

SÃO PAULO

### Iniciar processo

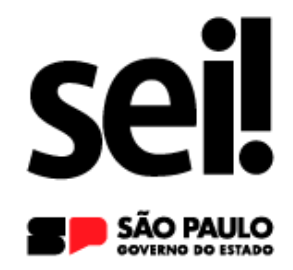

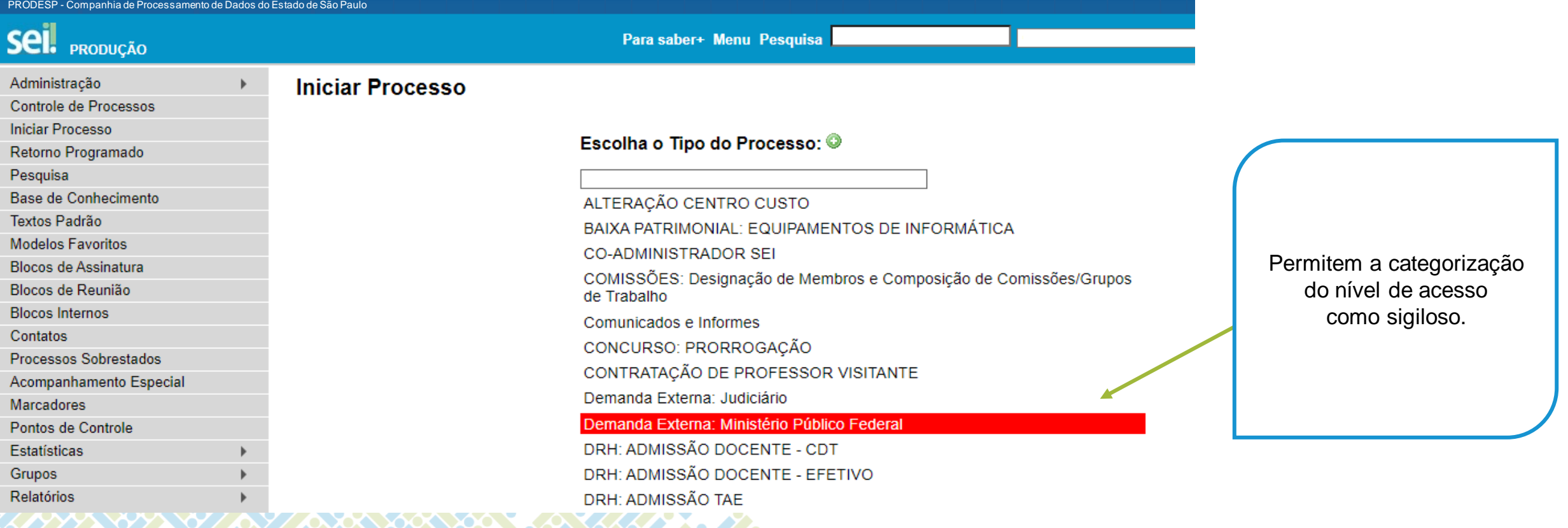

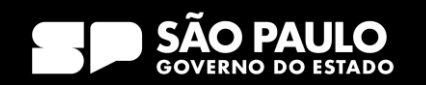

### Iniciar processo

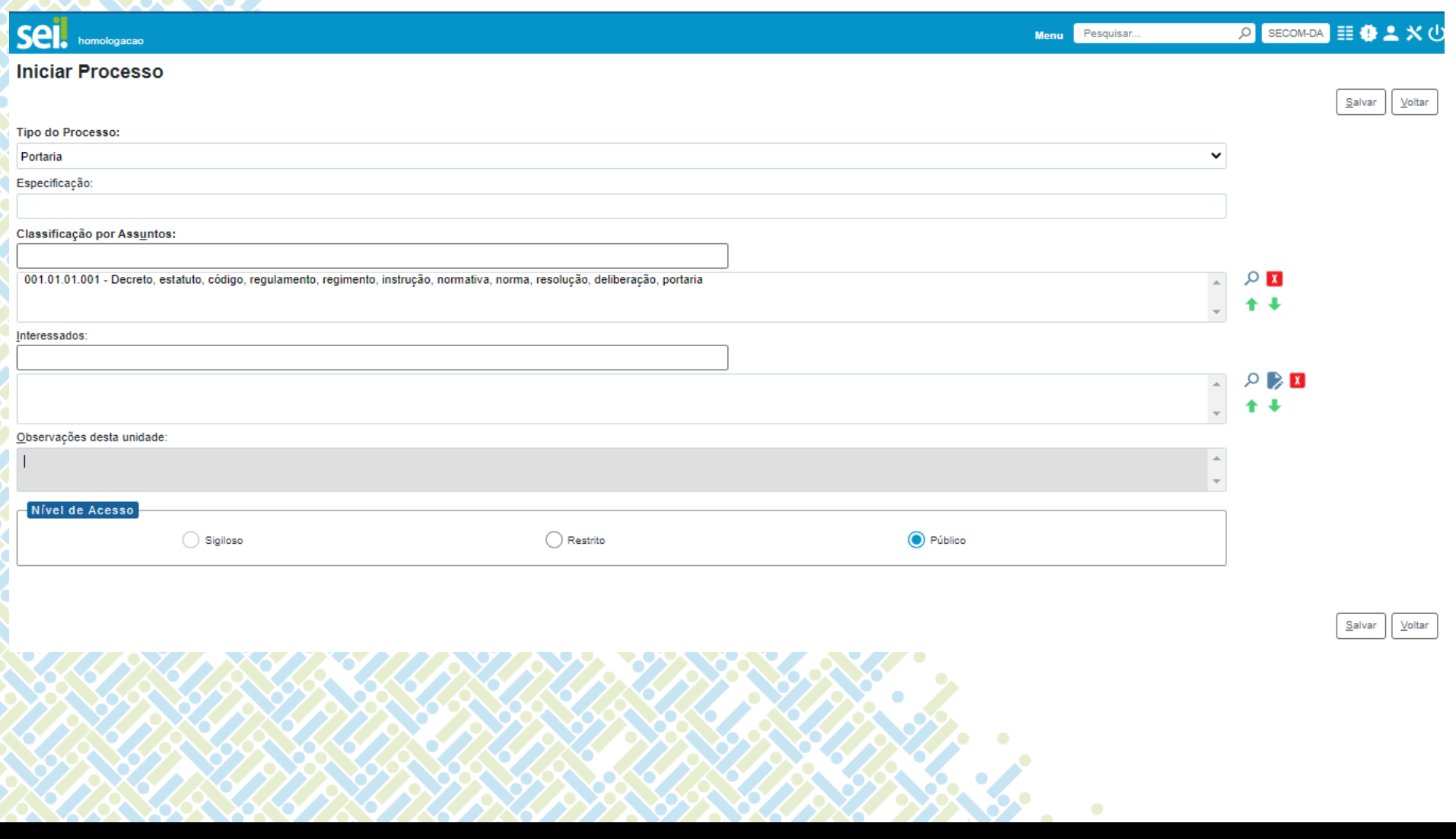

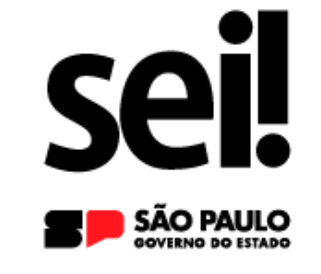

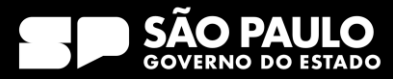

### Iniciar processo

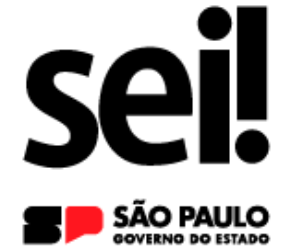

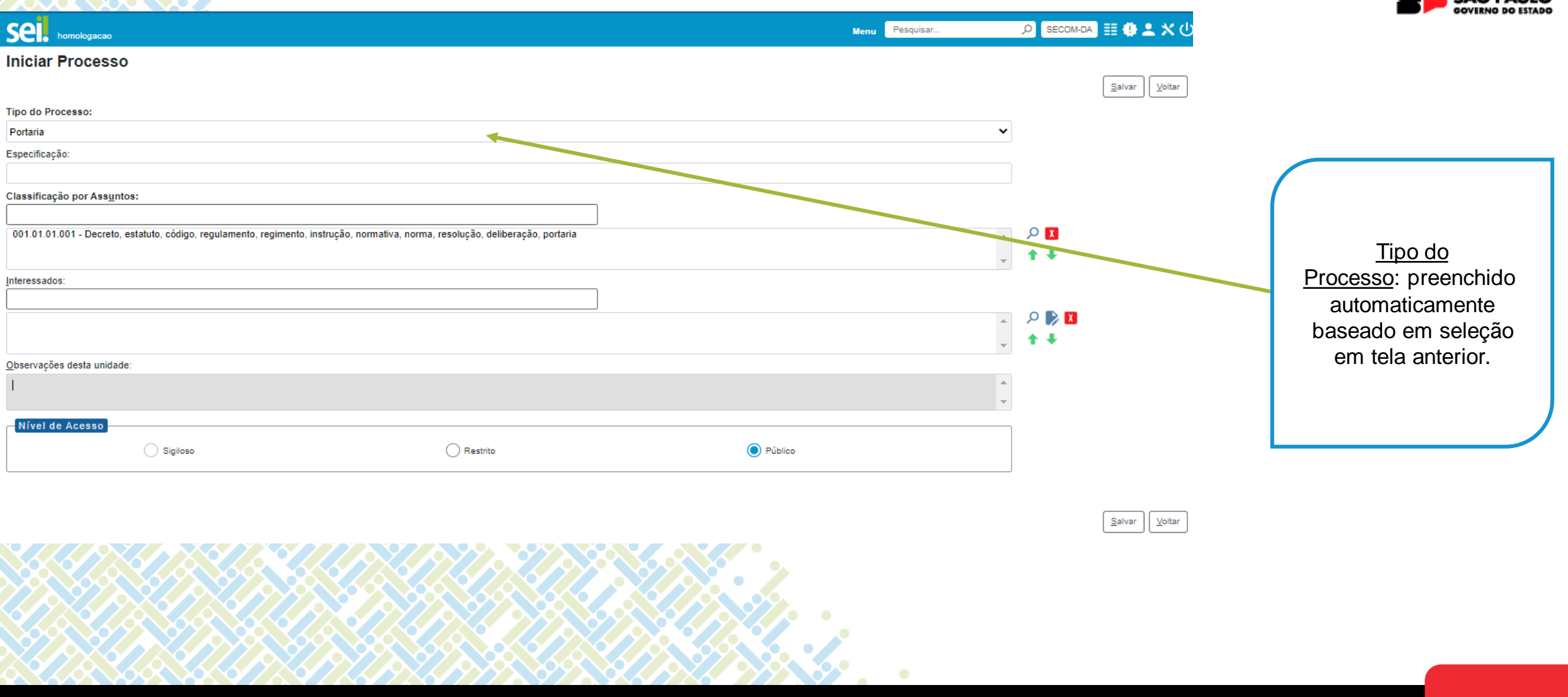

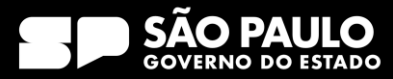

### Iniciar processo

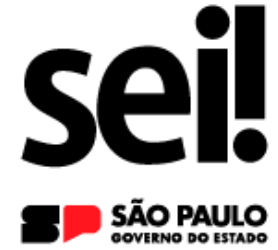

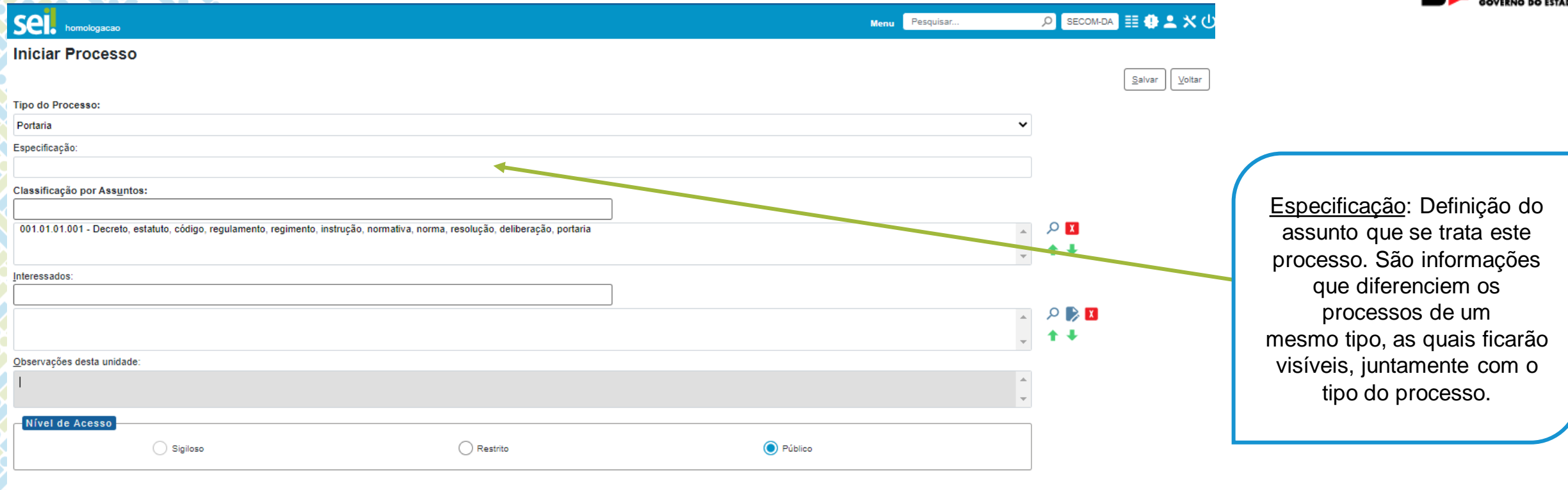

#### S E C R E T A R I A D E G E S T Ã O E G O V E R N O D I G I T A L

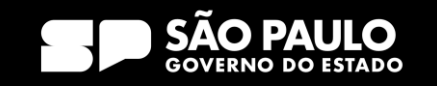

 $S$ alvar Voltar

### Iniciar processo

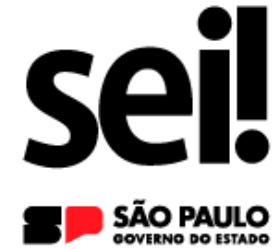

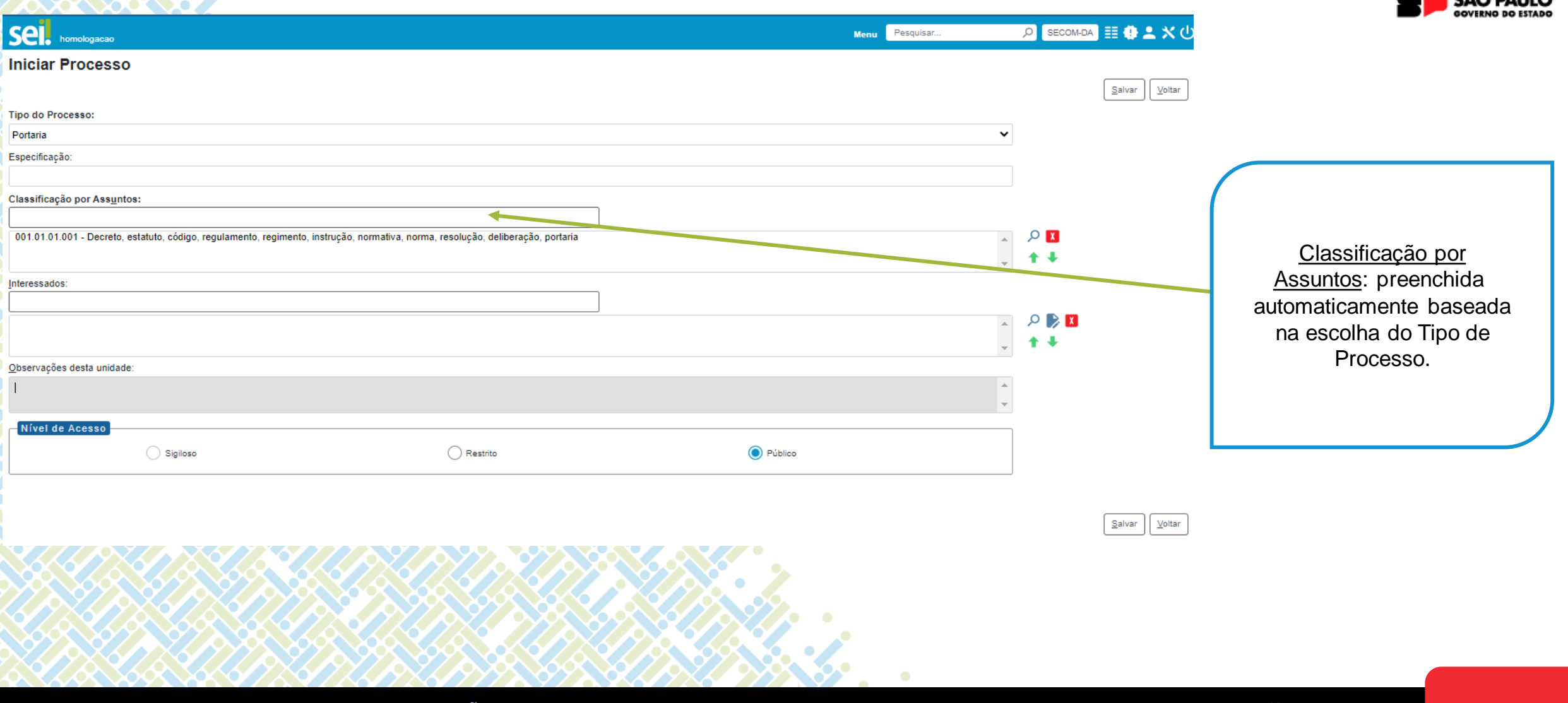

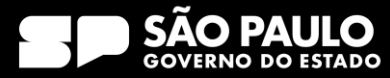

### Iniciar processo

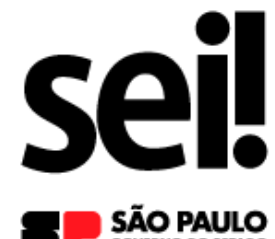

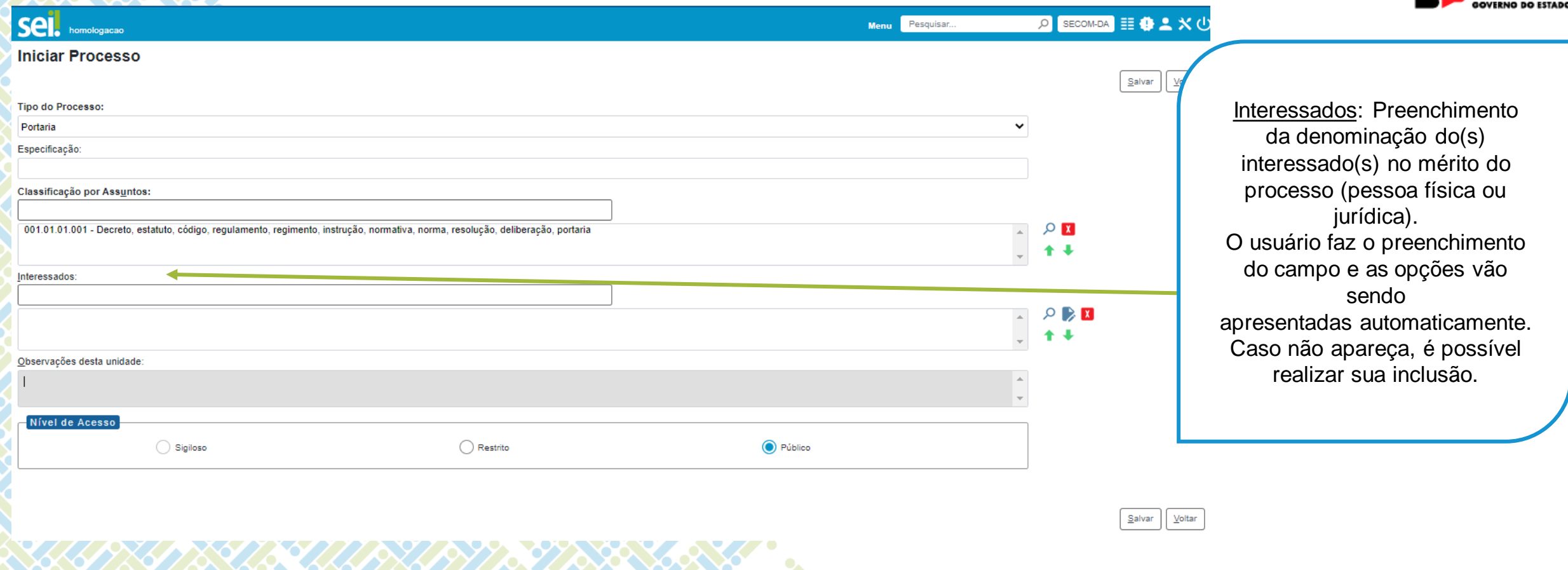

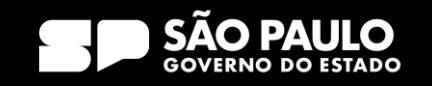

### Iniciar processo

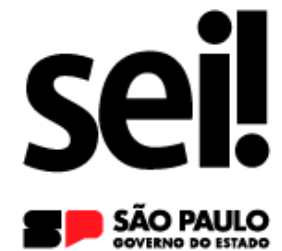

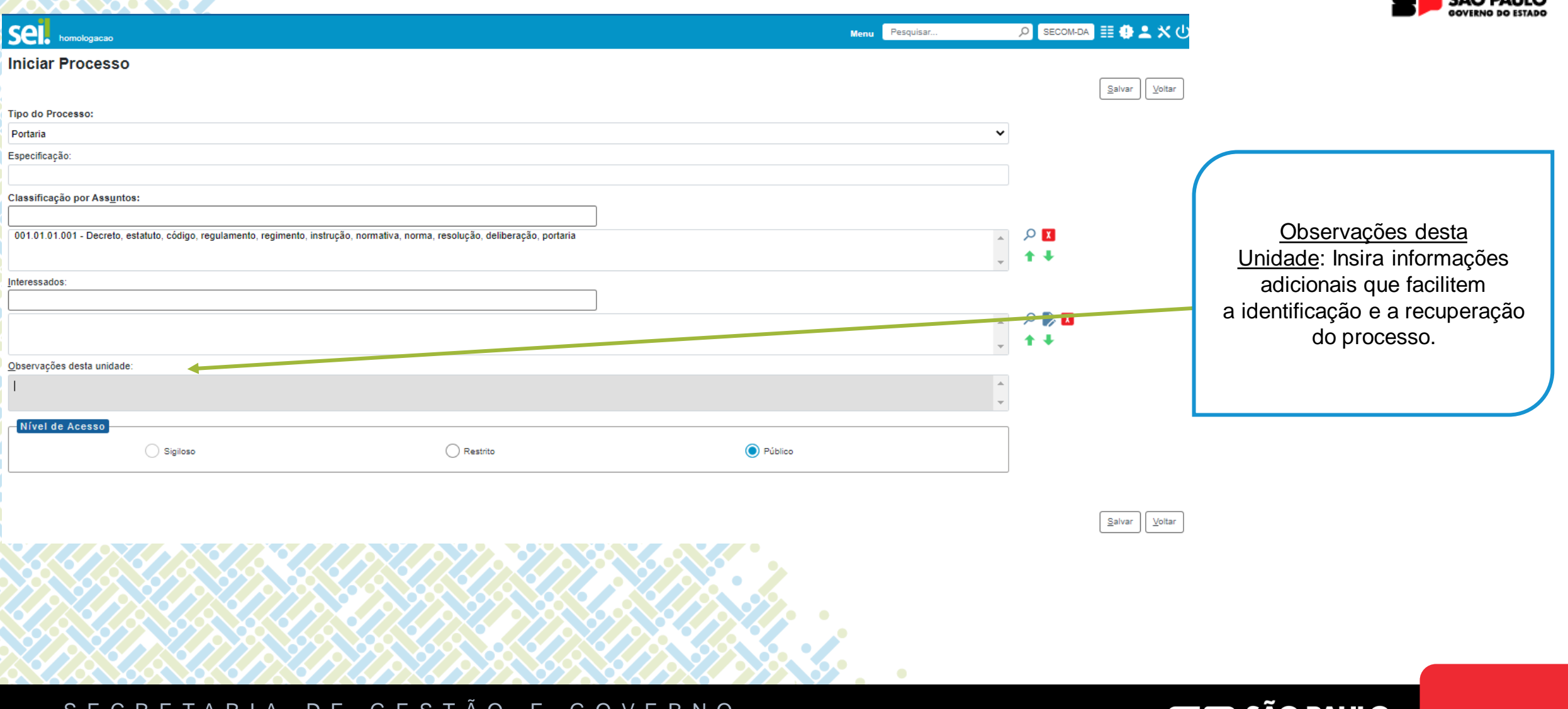

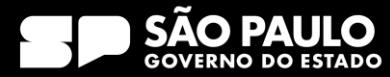

### Iniciar processo

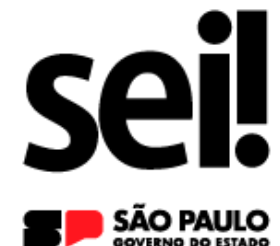

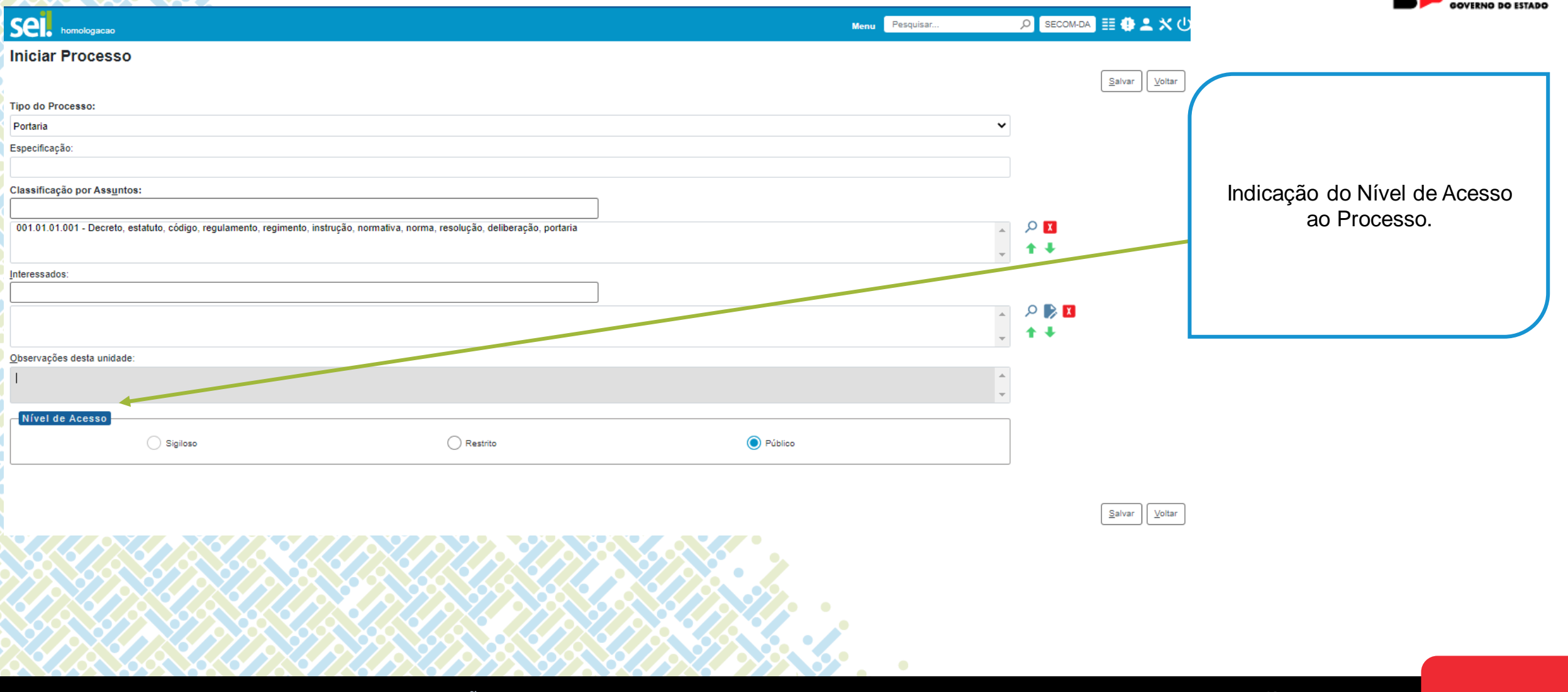

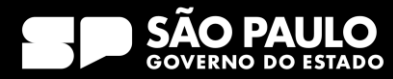

### Iniciar processo

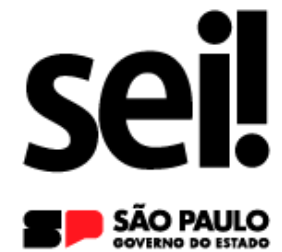

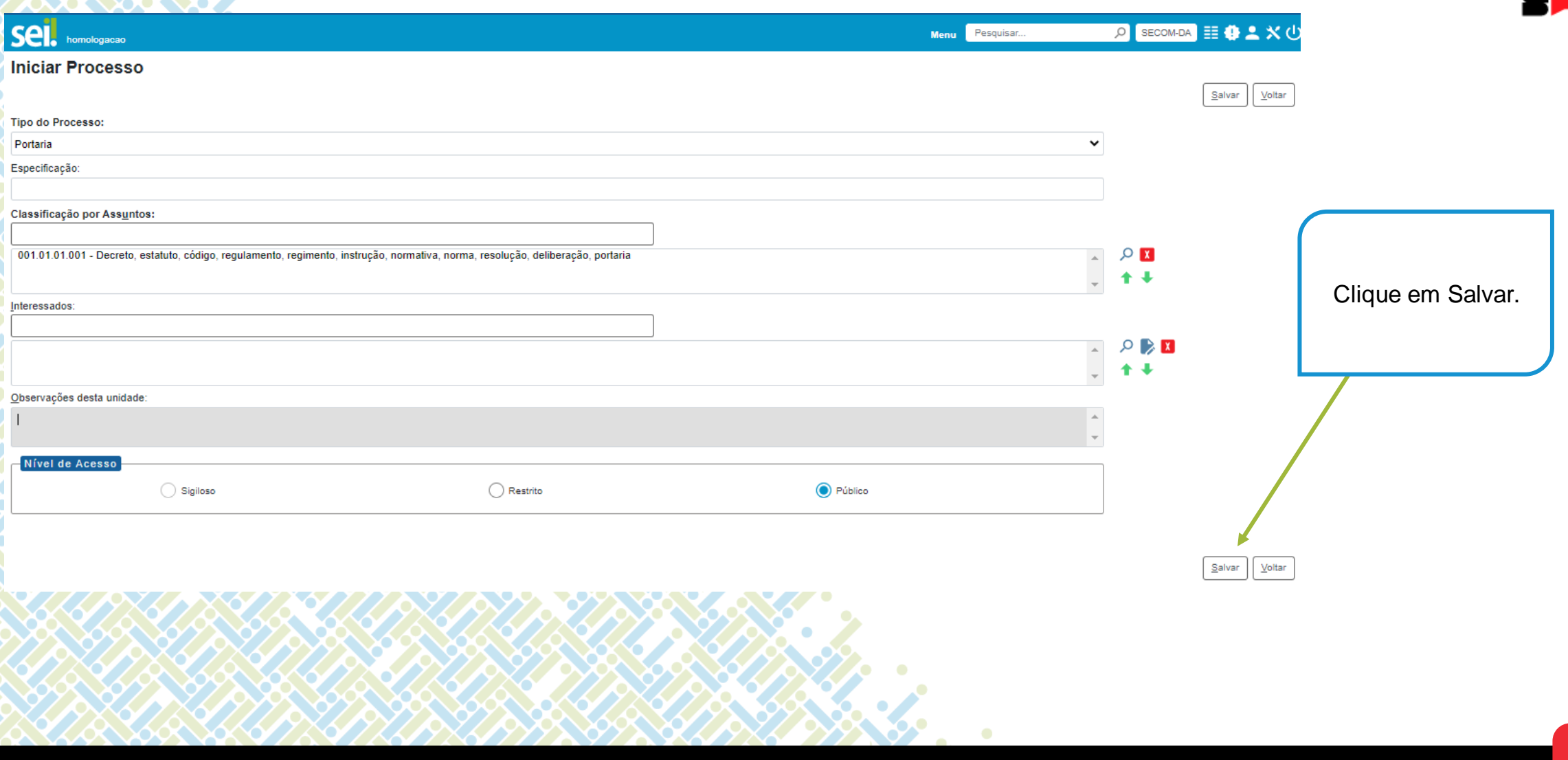

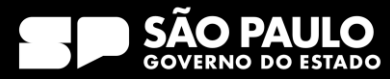

sei! **sp** 

### 4) Operações com processo

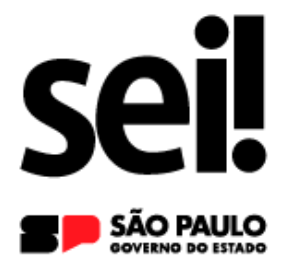

### **Nível de acesso**

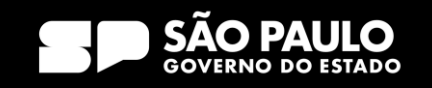

Nível de Acesso

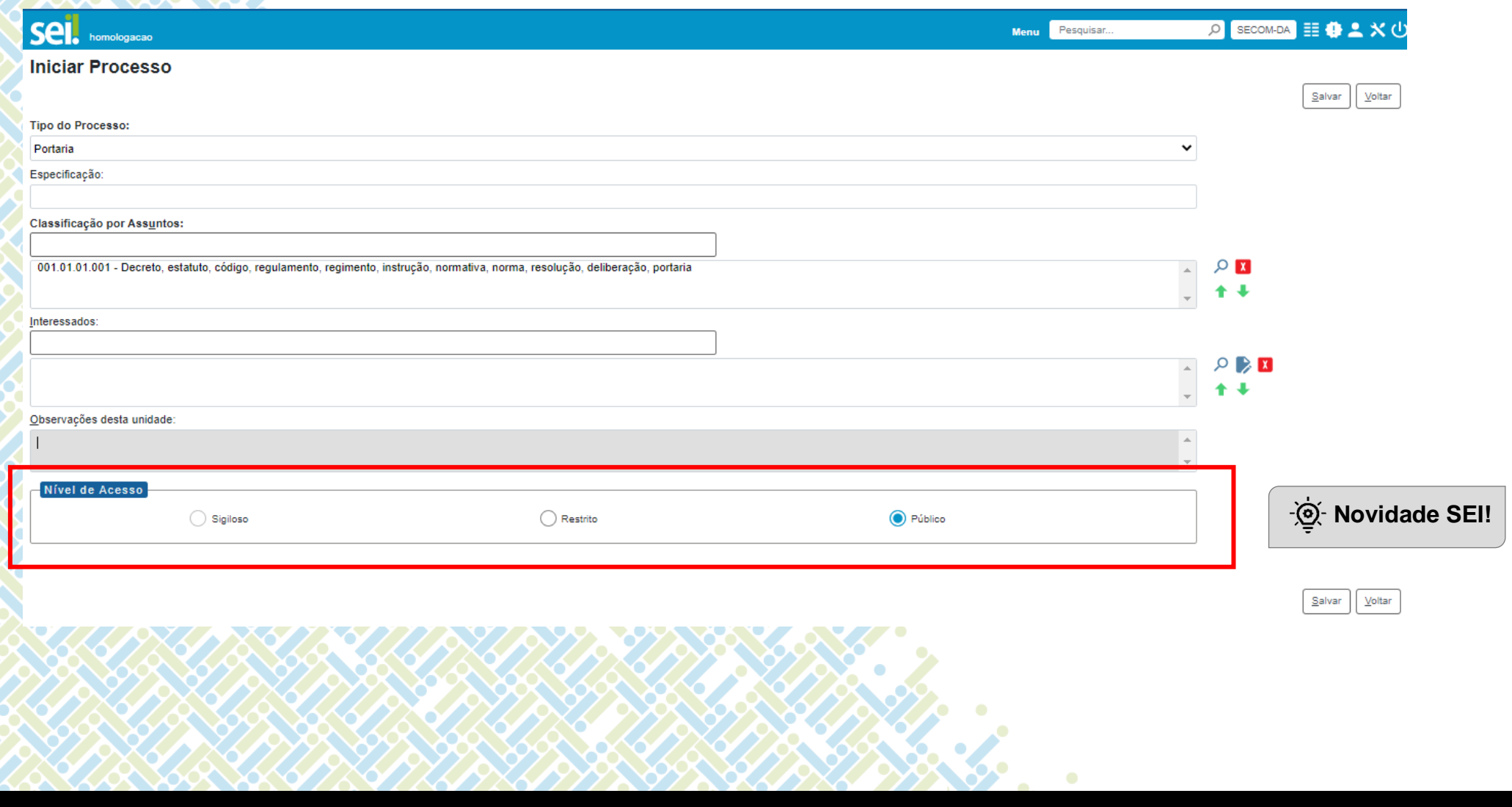

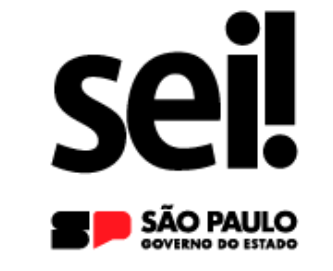

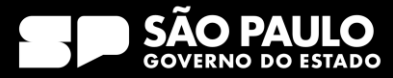

### 4) Operações com processo Nível de Acesso

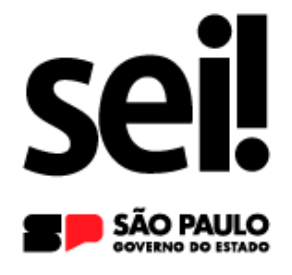

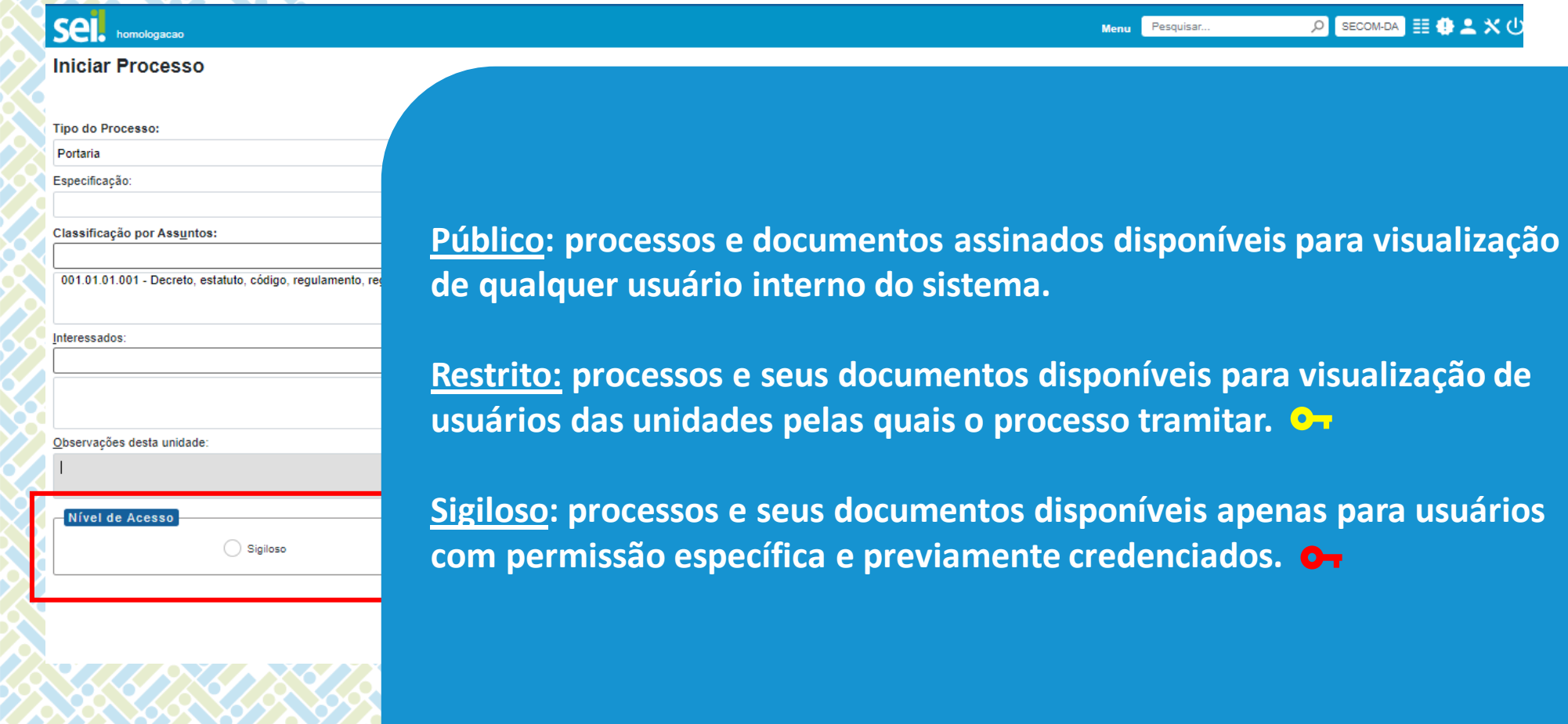

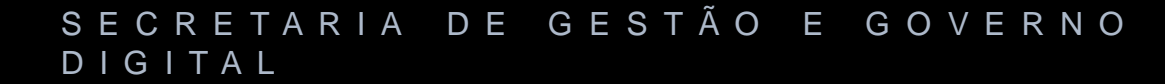

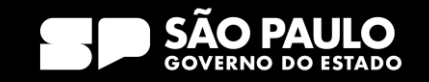

Processos com restrição de acesso

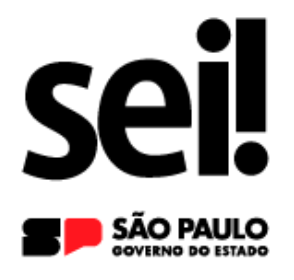

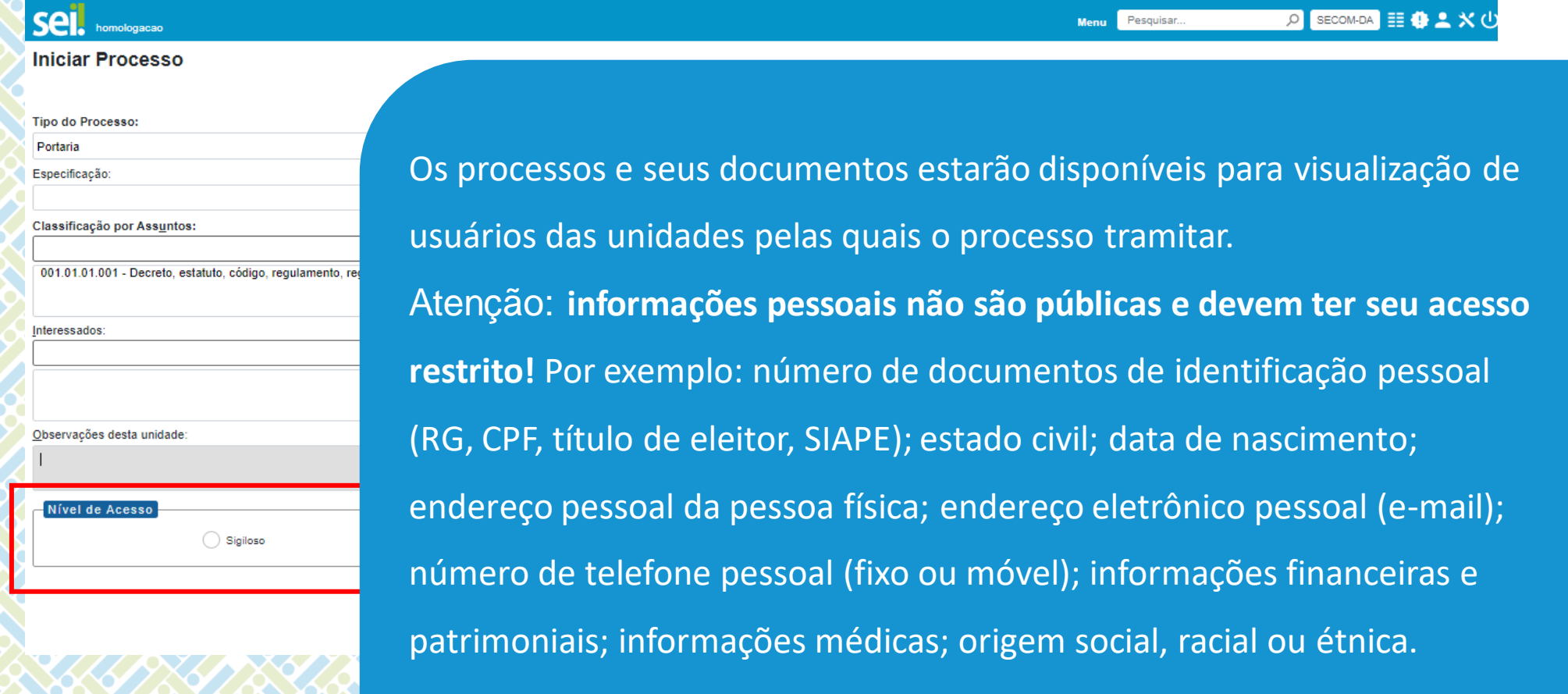

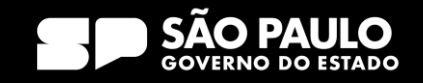

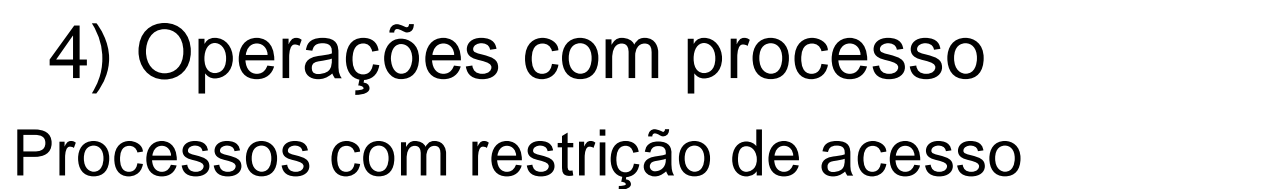

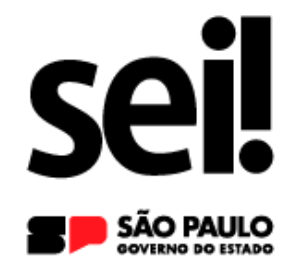

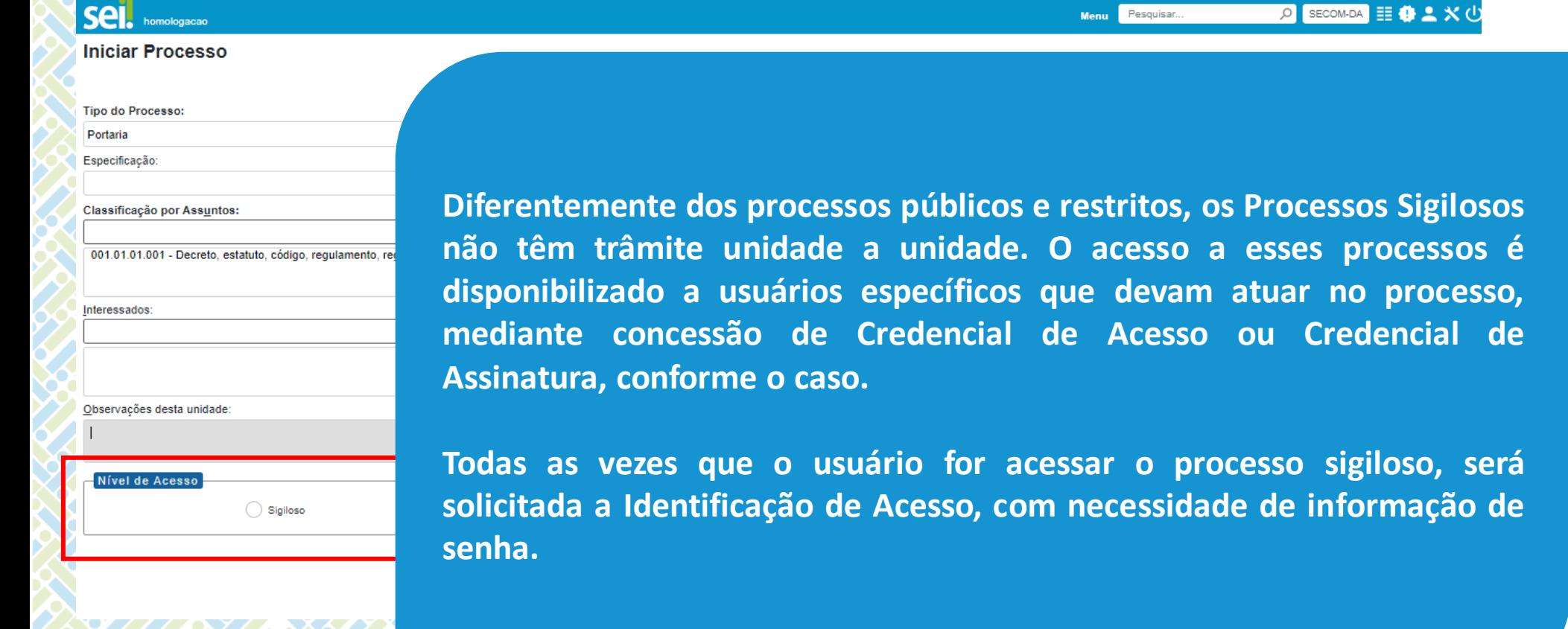

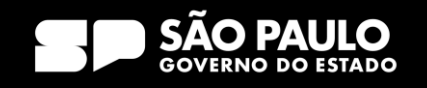

**não têm trâmite unidade a unidade. O acesso a esses processos é**

**no processo,** 

**medencial de** 

Processos com restrição de acesso

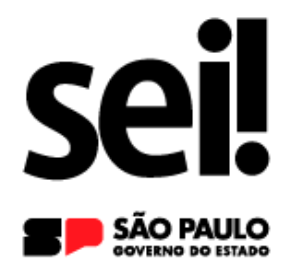

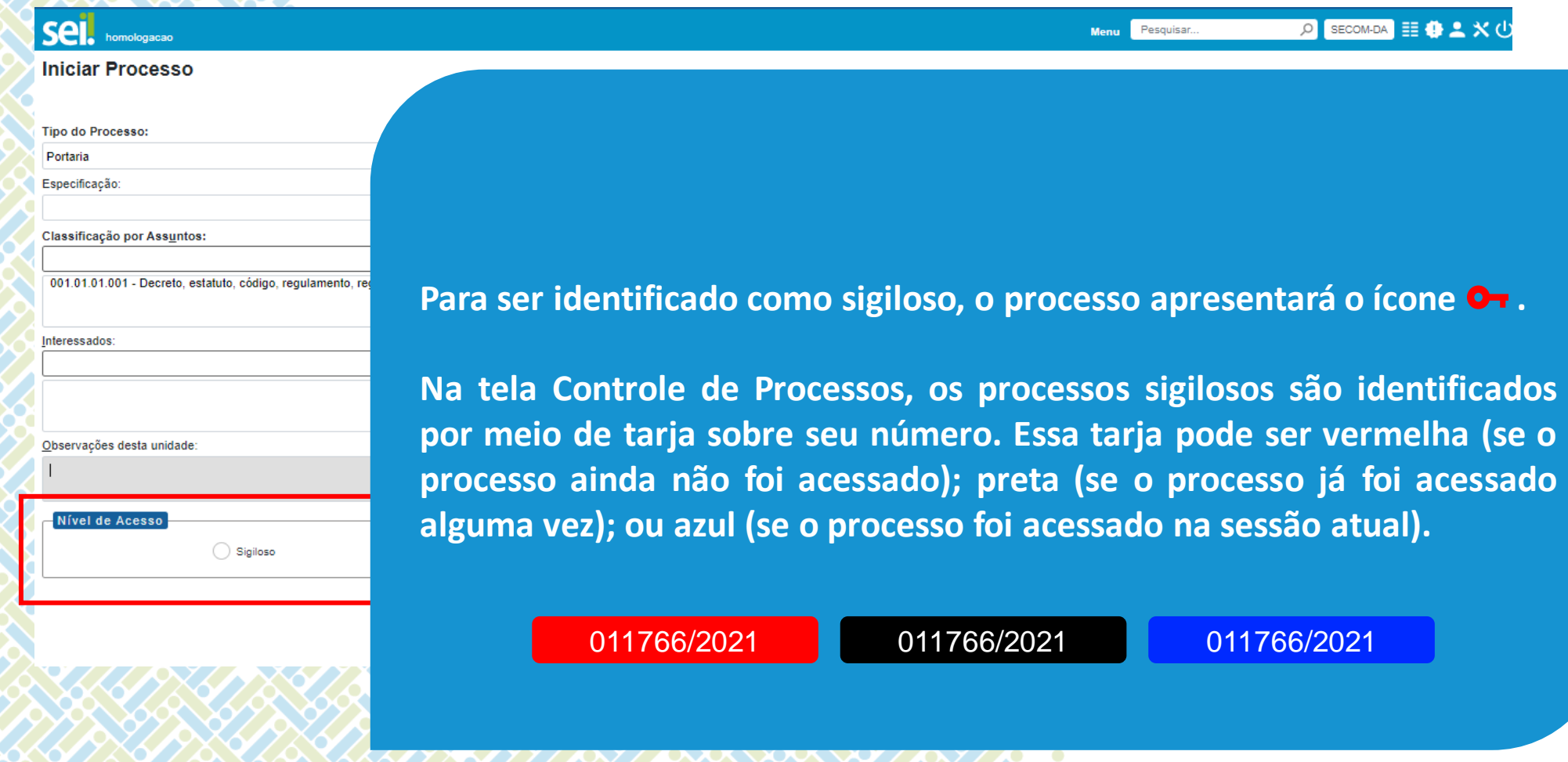

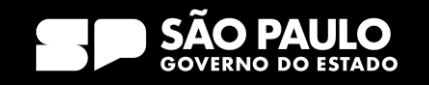

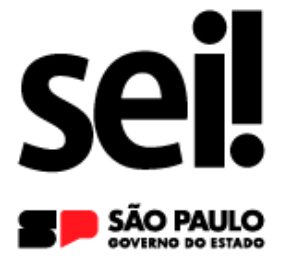

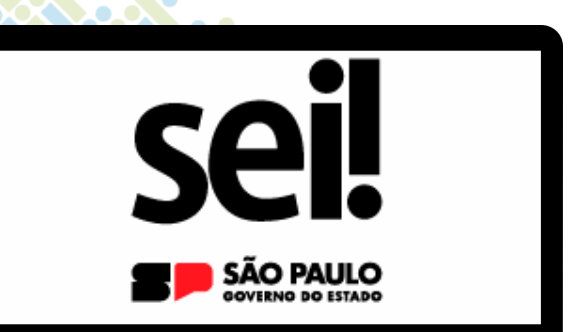

### **Relacionar processos**

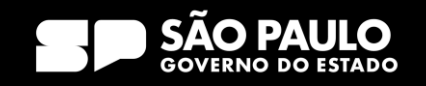

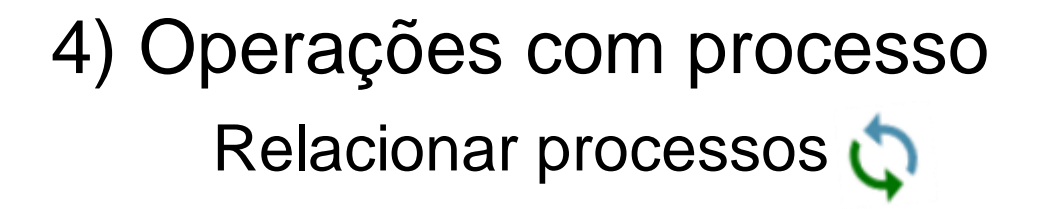

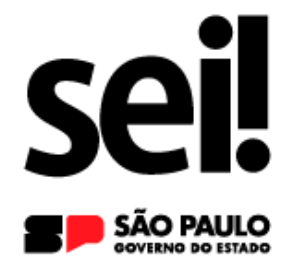

**Essa funcionalidade permite vincular processos que possuam alguma ligação entre si, porém, mantendo-os independentes (inclusive para tramitação), pois um não passa a fazer parte do outro e o relacionamento pode ser desfeito a qualquer tempo pela unidade que efetuou a ação.**

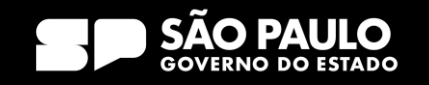

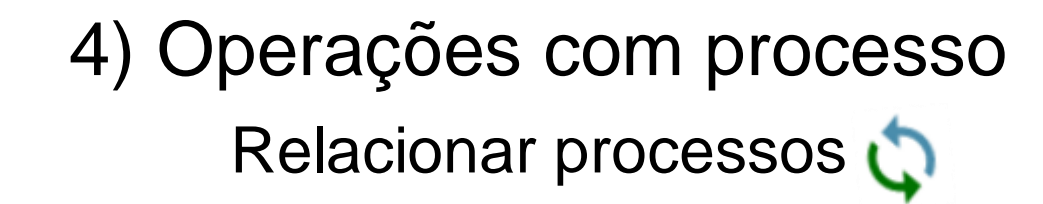

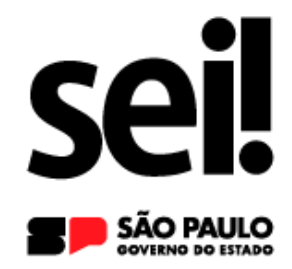

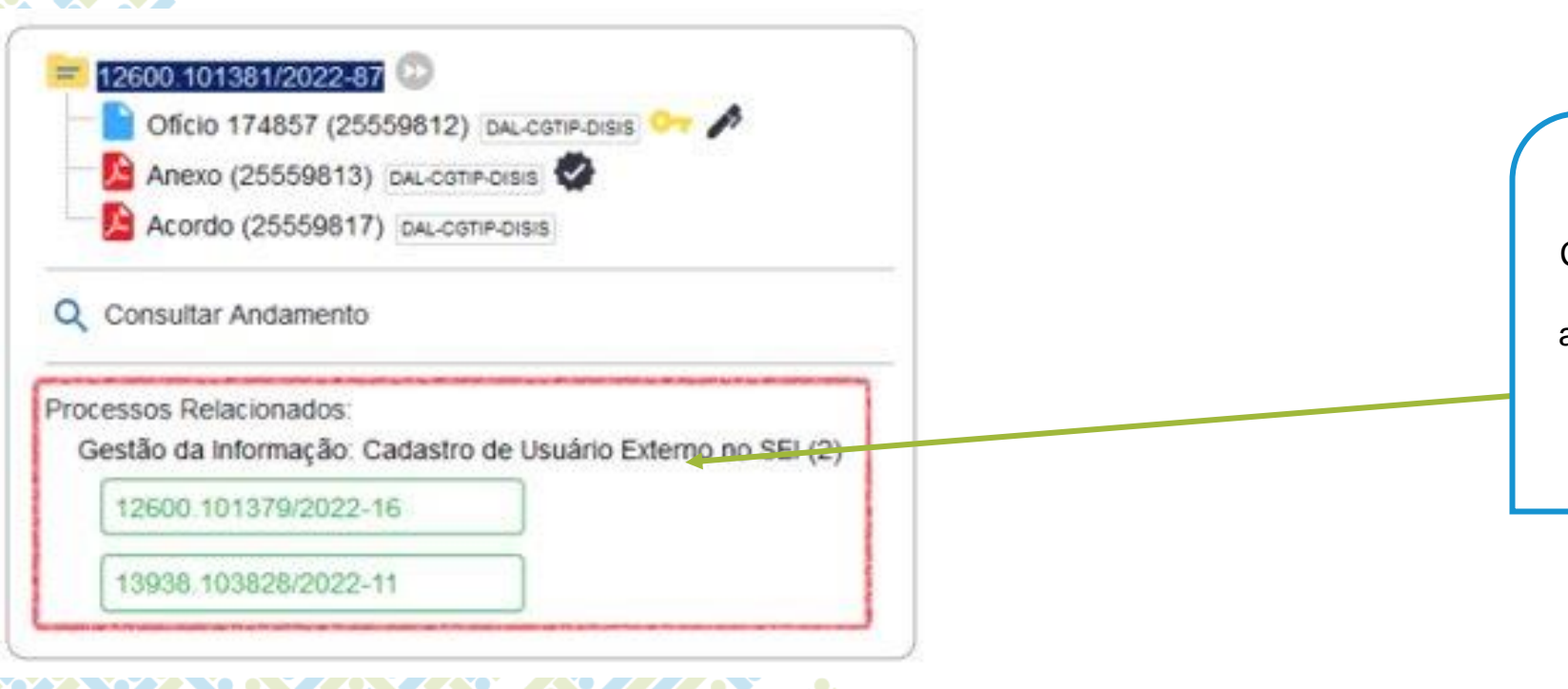

Caso existam relacionamentos no processo, a lista deles aparecerá abaixo da árvore de documentos.

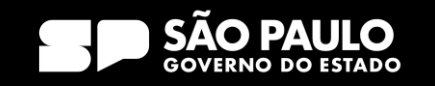

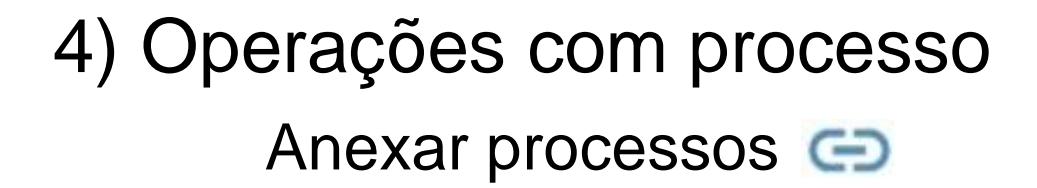

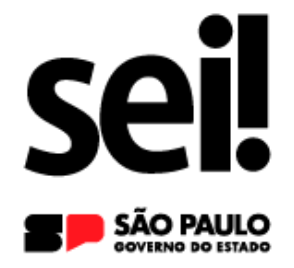

**A anexação de processos no SEI permite juntar, de maneira permanente, processos do mesmo tipo, com o mesmo interessado e com o mesmo objetivo, uma vez verificado que as informações deveriam ou podem estar agregadas em um processo único.**

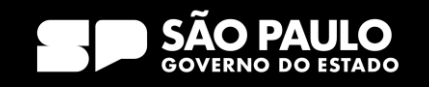

Anexar processos  $\ominus$ 

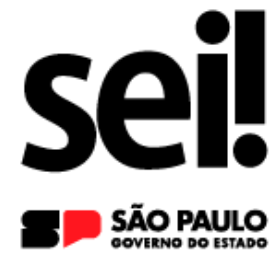

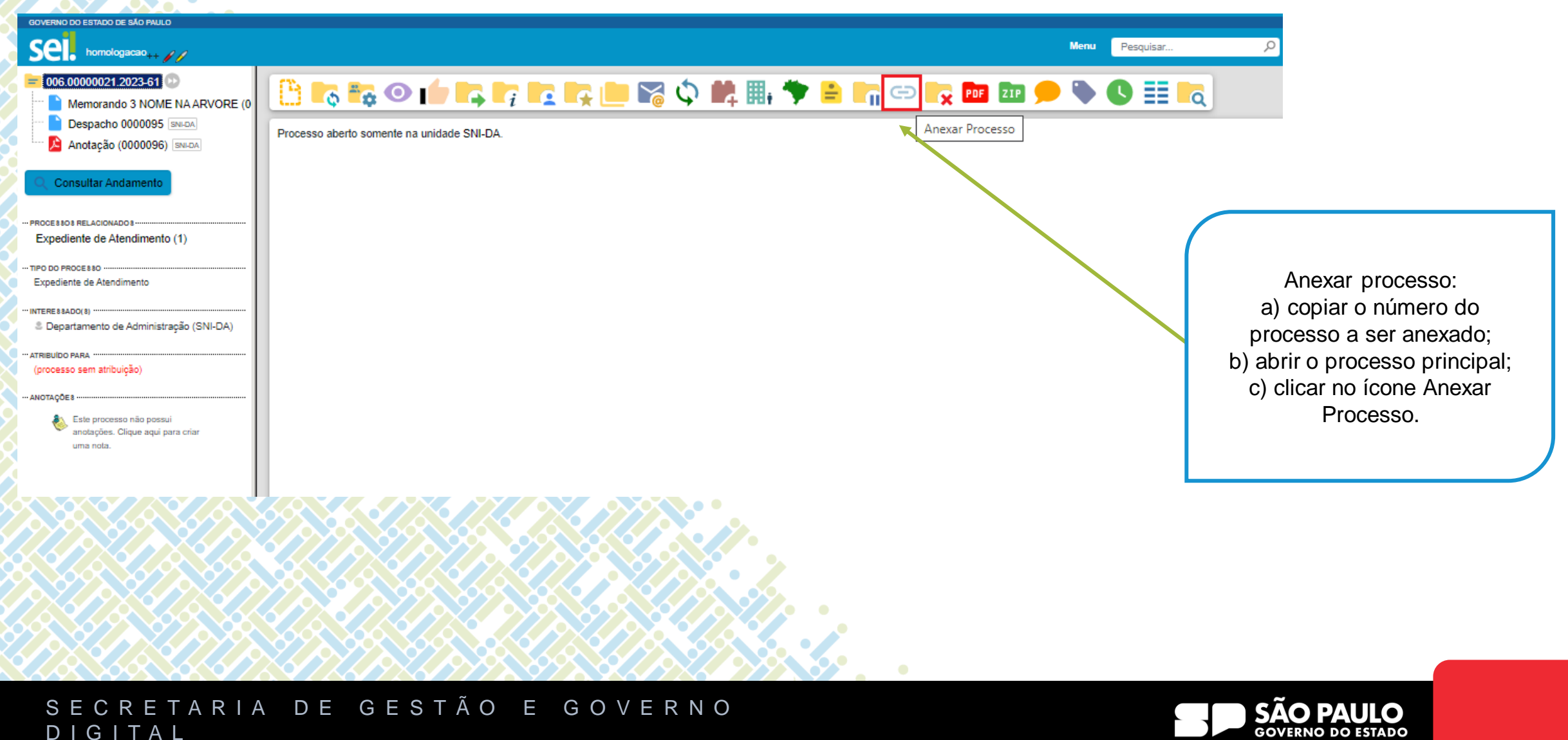

D I G I T A L

Anexar processos **c** 

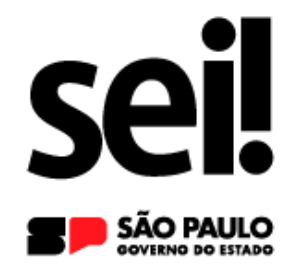

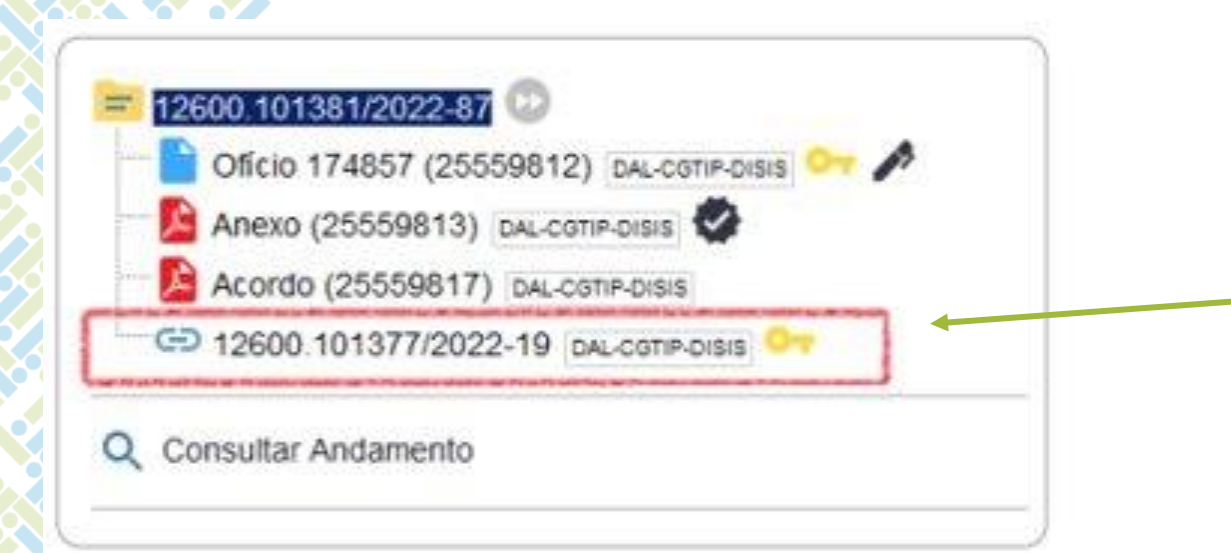

O processo anexado aparecerá na árvore de documentos do processo principal. E nesse processo anexado, será indicado o processo principal.

SECRETARIA DE GESTÃO E GOVERNO D I G I T A L

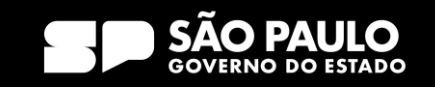

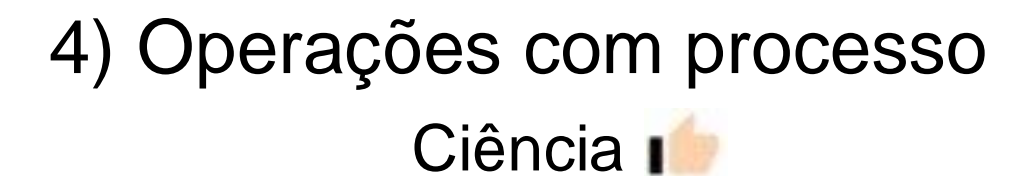

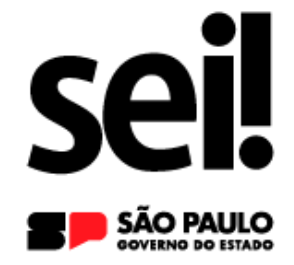

**Recurso que viabiliza a indicação de conhecimento de determinado documento ou processo, sem a necessidade de criar um documento para esse fim.**

**É muito útil nos casos de envio de documentos circulares ou mesmo em blocos de reunião.**

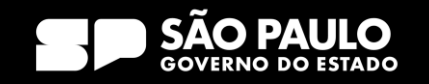

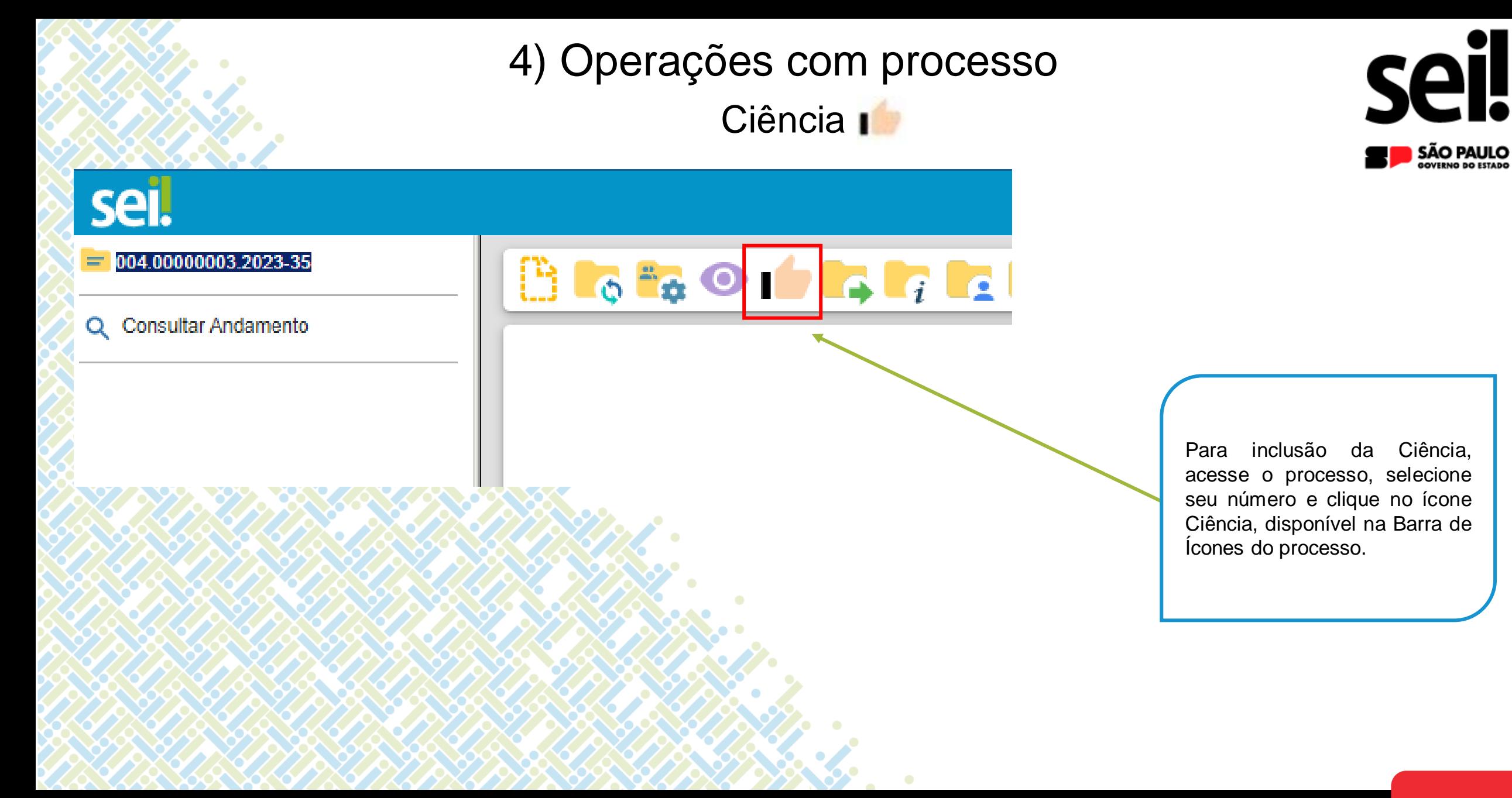

#### SECRETARIA DE GESTÃO E GOVERNO D I G I T A L

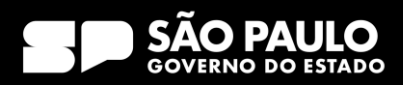

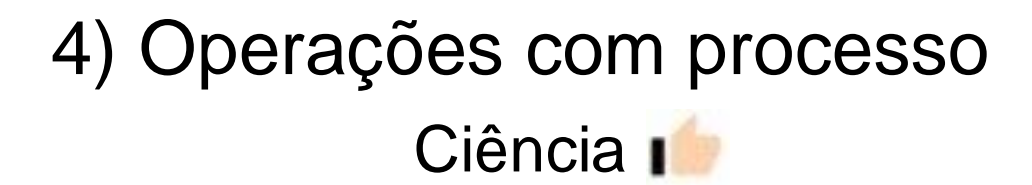

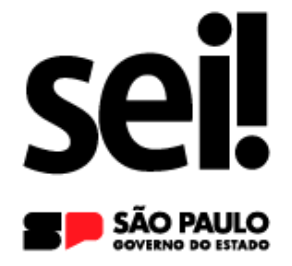

### **Após essa ação, aparecerá o ícone incluído ao lado do número do processo.**

**O usuário deve ter cuidado para não dar ciência em documentos equivocadamente, pois essa ação não é passível de cancelamento ou anulação.**

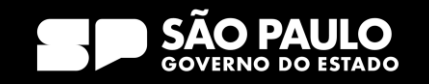
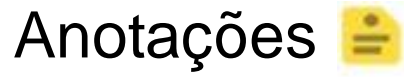

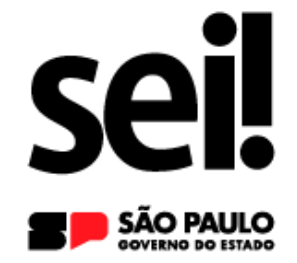

**As anotações são de livre preenchimento e permitem que o usuário insira informações adicionais ao processo, as quais não constarão em seus autos, pois se trata de uma forma de comunicação interna com a equipe da unidade.**

**Essas informações não ficam disponíveis para outras unidades que, eventualmente, consultarem ou atuarem no processo.**

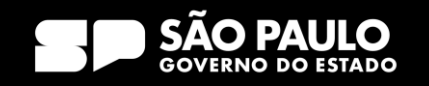

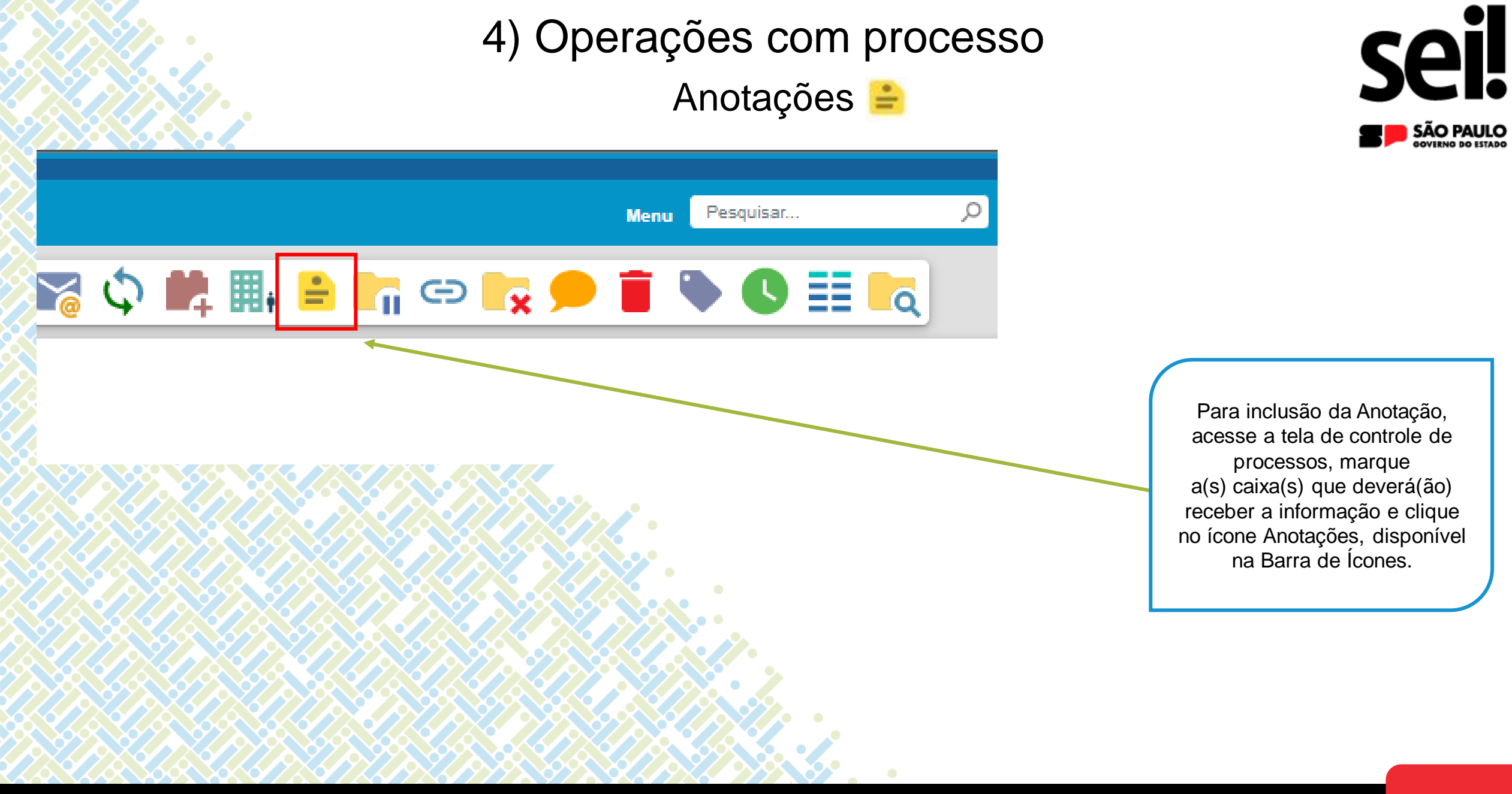

#### SECRETARIA DE GESTÃO E GOVERNO D I G I T A L

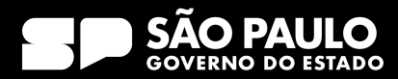

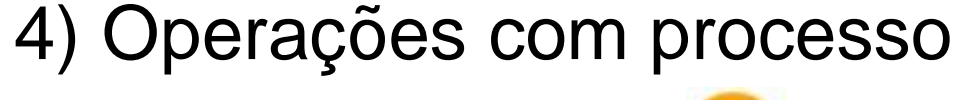

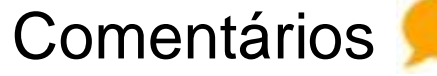

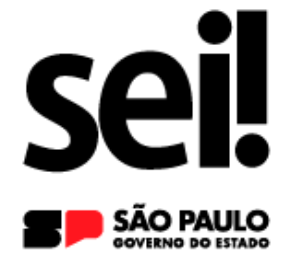

**Recurso destinado à inclusão de comentários em processos e/ou documentos.**

**Os Comentários não fazem parte da instrução processual, no entanto poderão ser visualizados pelas demais unidades que tiverem acesso ao processo, diferenciando-se da funcionalidade Anotações.**

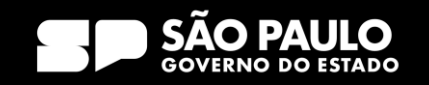

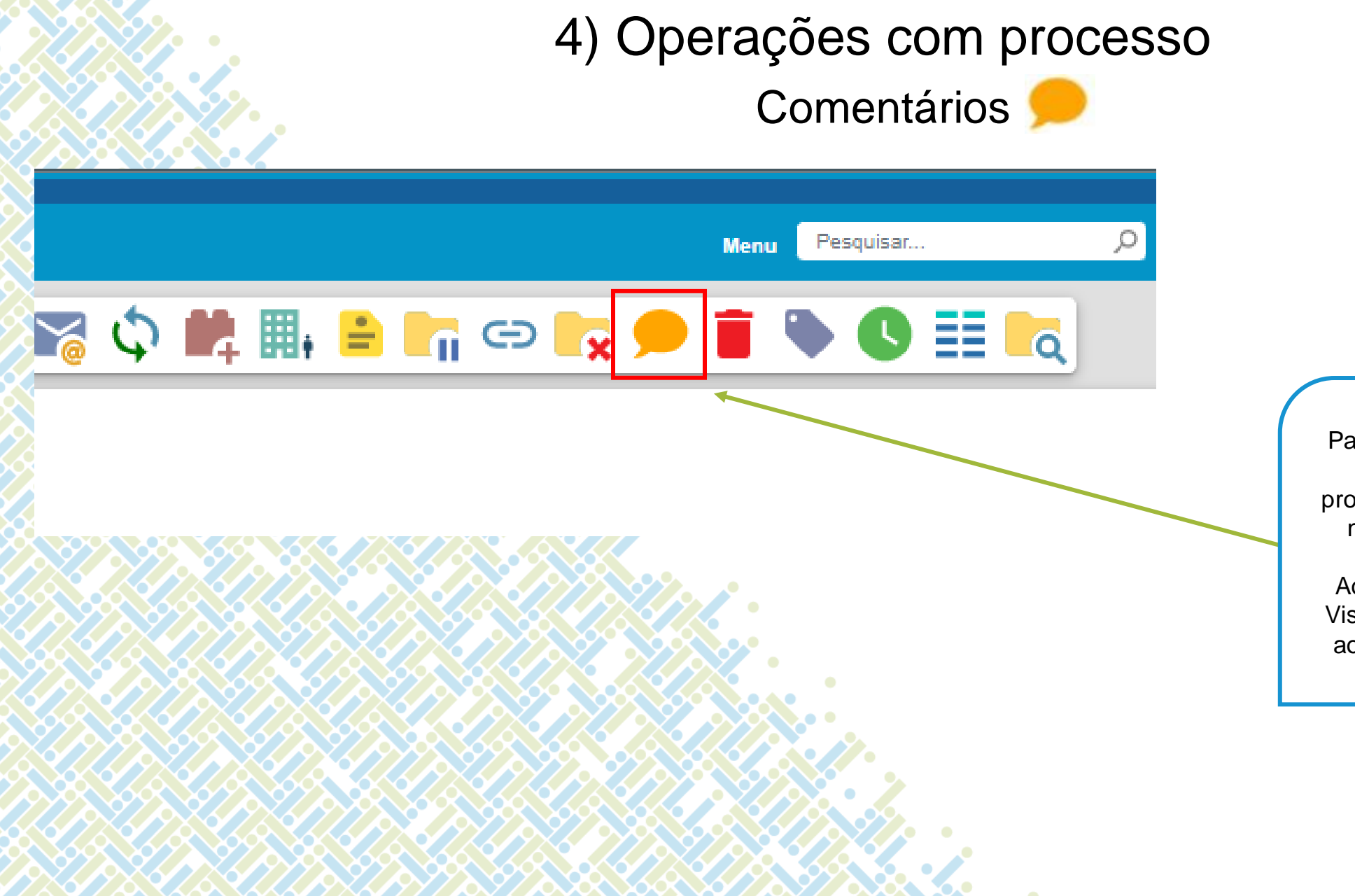

# **Sell**

SECRETARIA DE GESTÃO E GOVERNO D I G I T A L

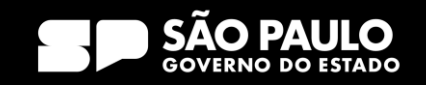

Para inclusão de um Comentário, acesse a tela de controle de processos, selecione o processo e na barra de ícones, clique em Comentários. Ao incluir o Comentário, o ícone Visualizar Comentários aparecerá ao lado do número do processo.

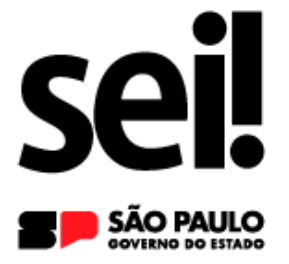

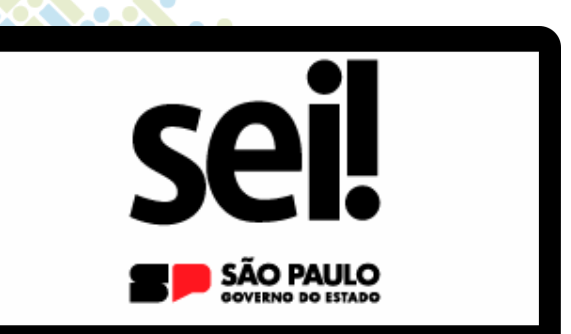

### **Enviar processo**

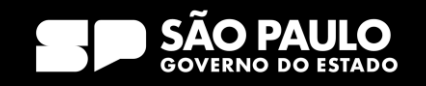

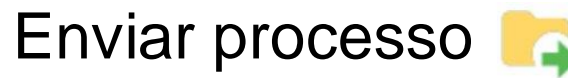

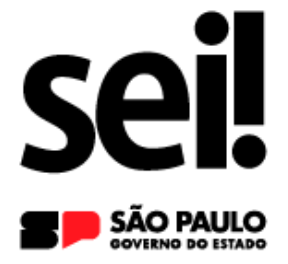

### **Um processo pode ser:**

- ü **enviado para outra unidade e permanecer aberto na atual.**
- ü **enviado para várias unidades concomitantemente.**
- ü **editado e suas atualizações verificadas em mais de uma unidade ao mesmo tempo.**

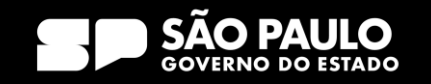

Enviar processo

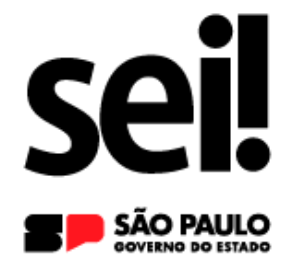

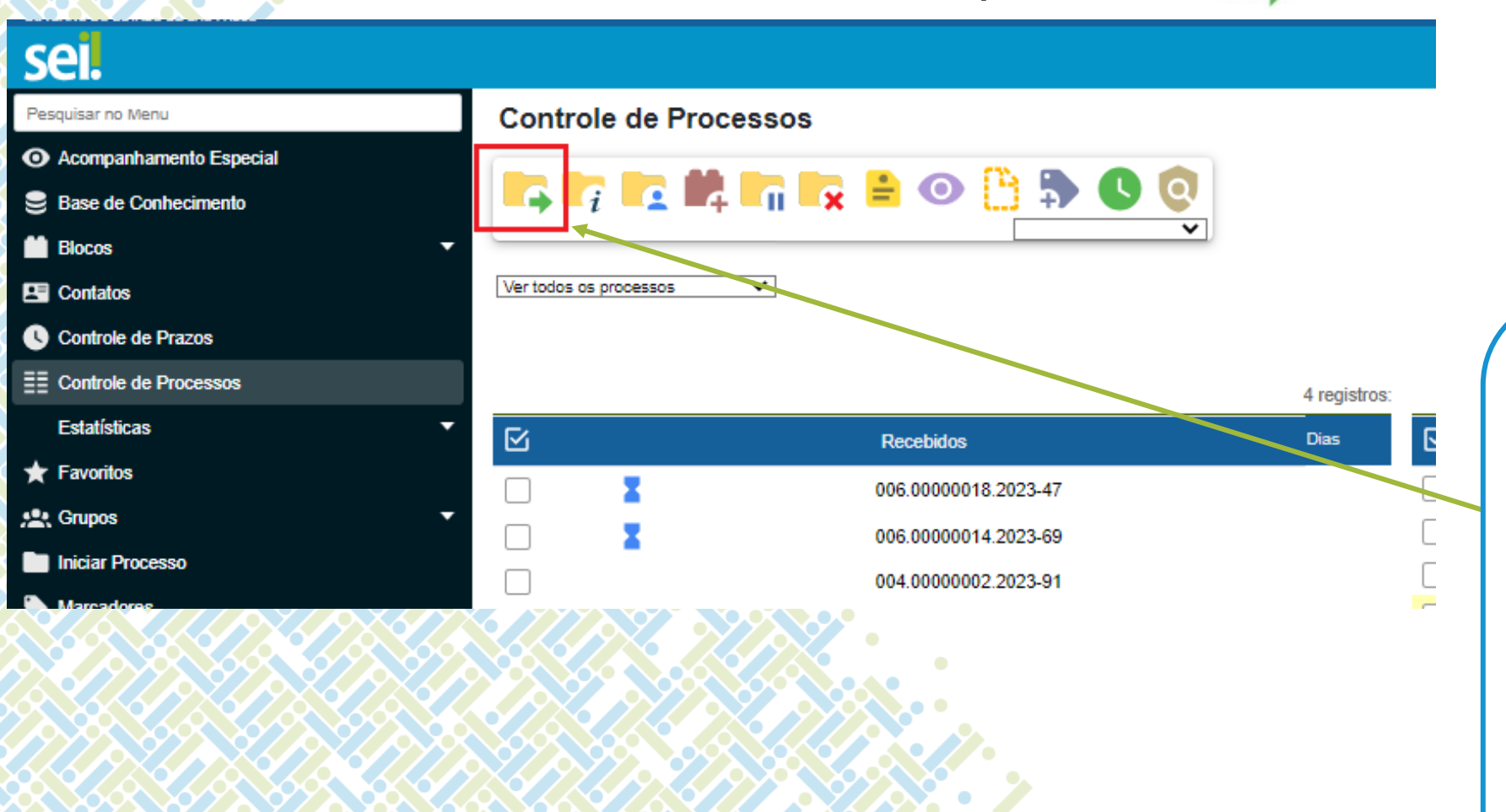

Para enviar para outra unidade, acesse a tela de controle de processos, selecione o processo e na barra de ícones, clique em Enviar Processo.

Há também a possibilidade de realizar o envio de um ou mais processos na Tela de Controle de Processos, marcando as caixas de seleção e clicando no ícone.

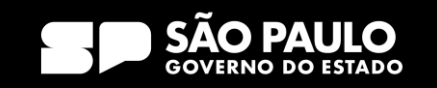

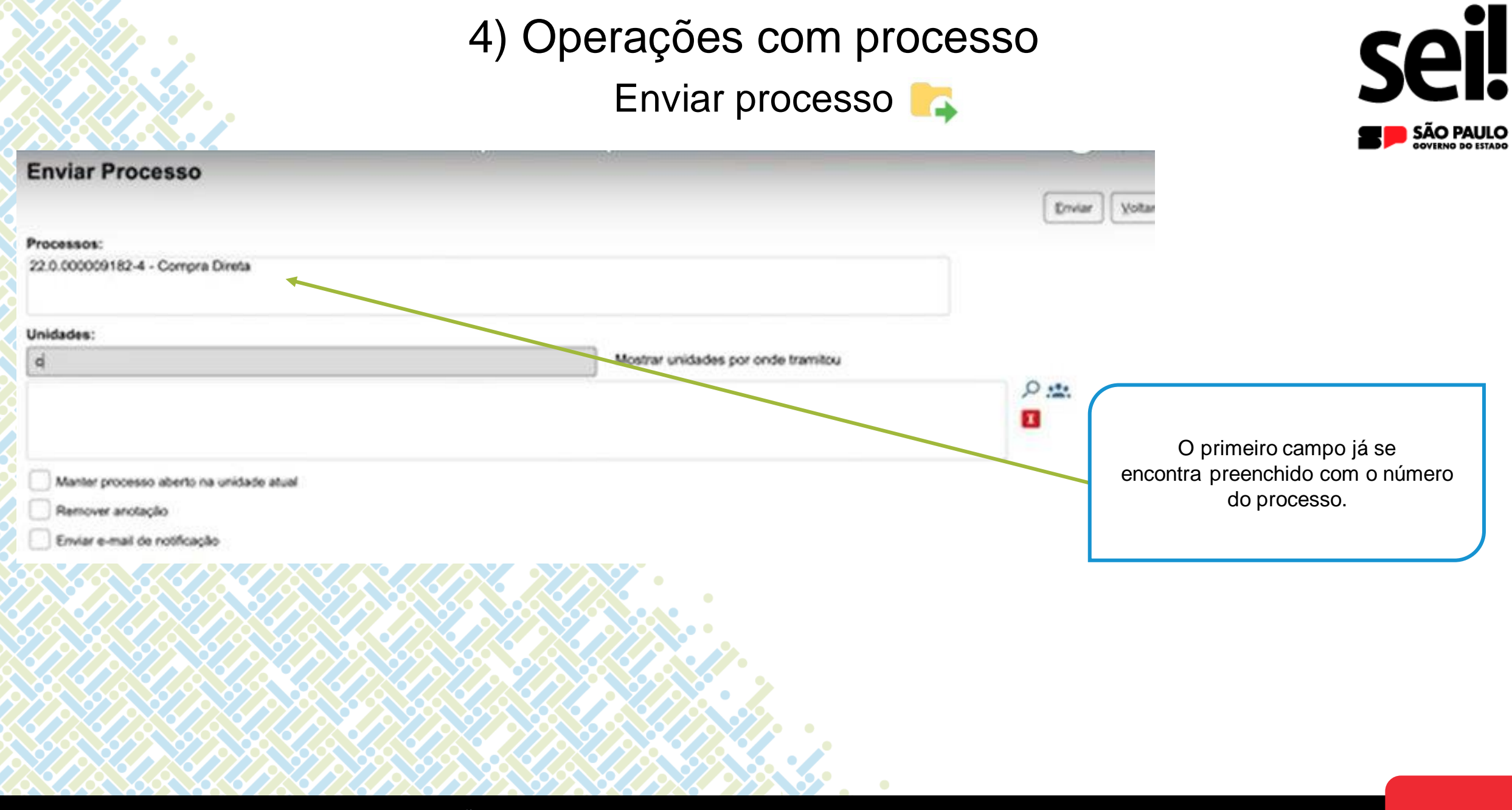

#### SECRETARIA DE GESTÃO E GOVERNO D I G I T A L

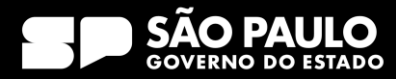

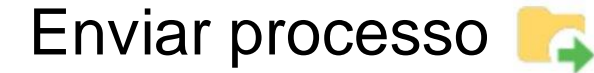

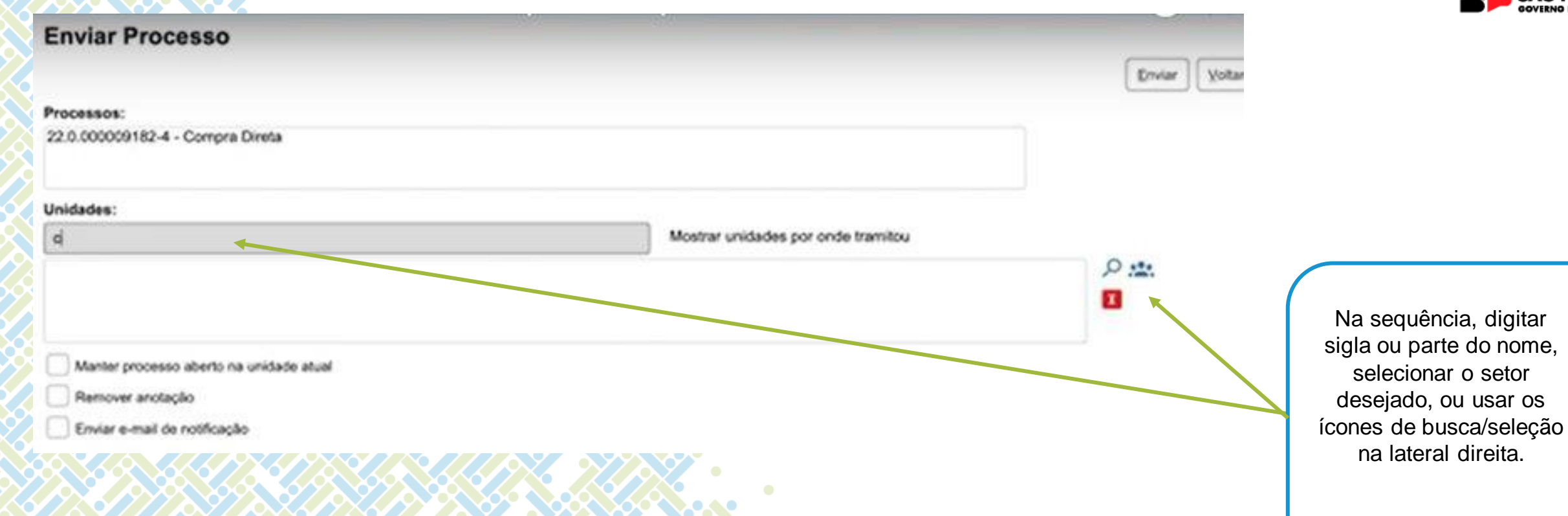

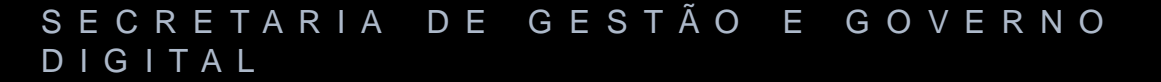

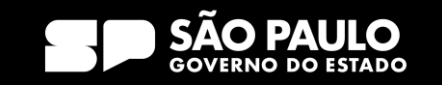

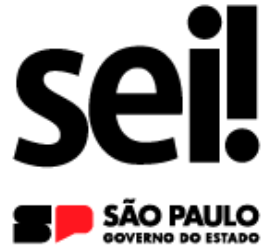

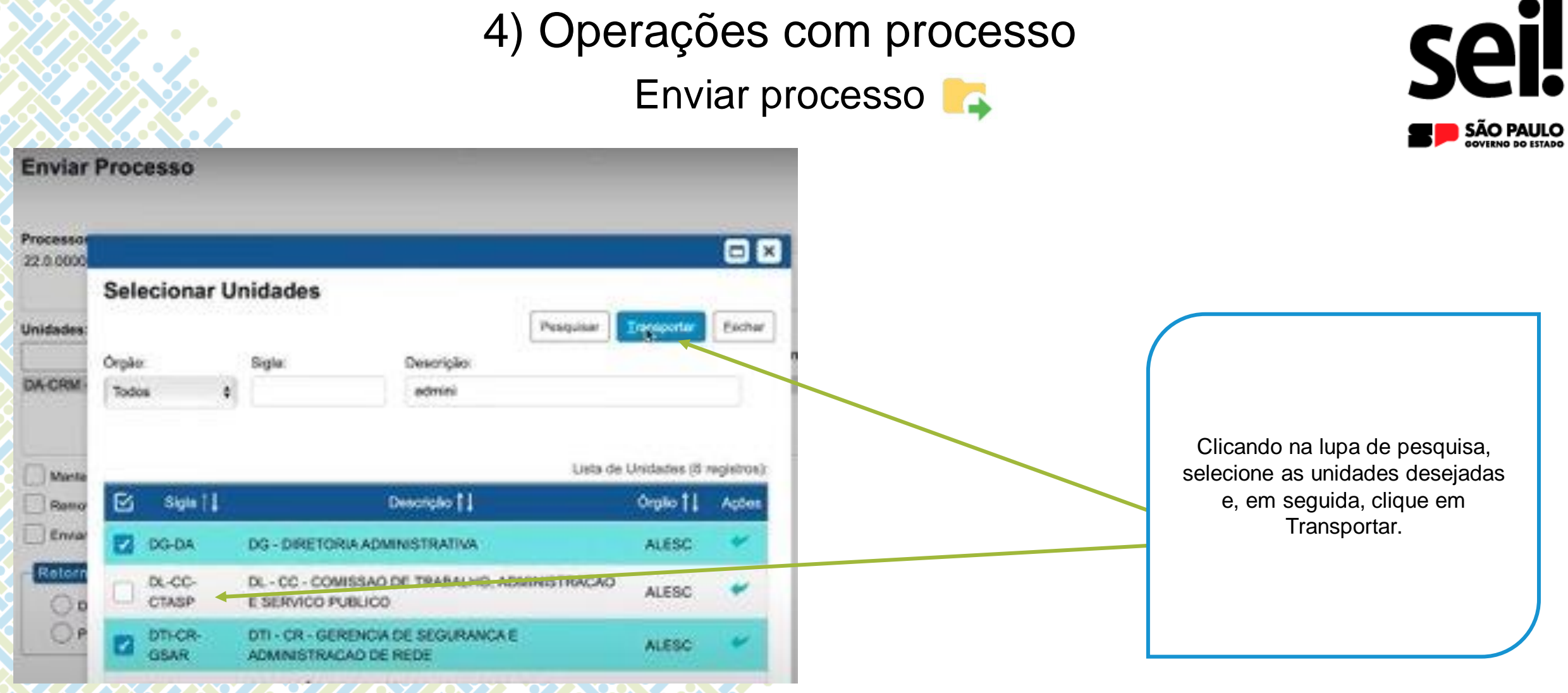

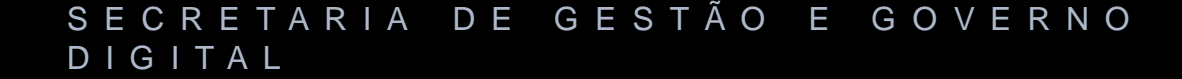

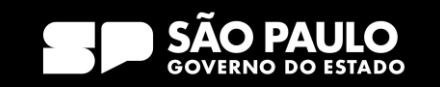

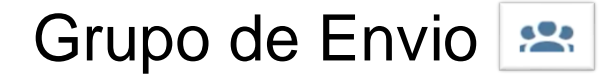

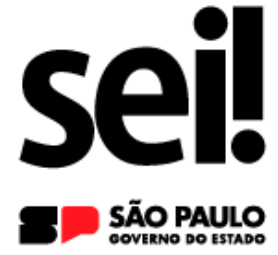

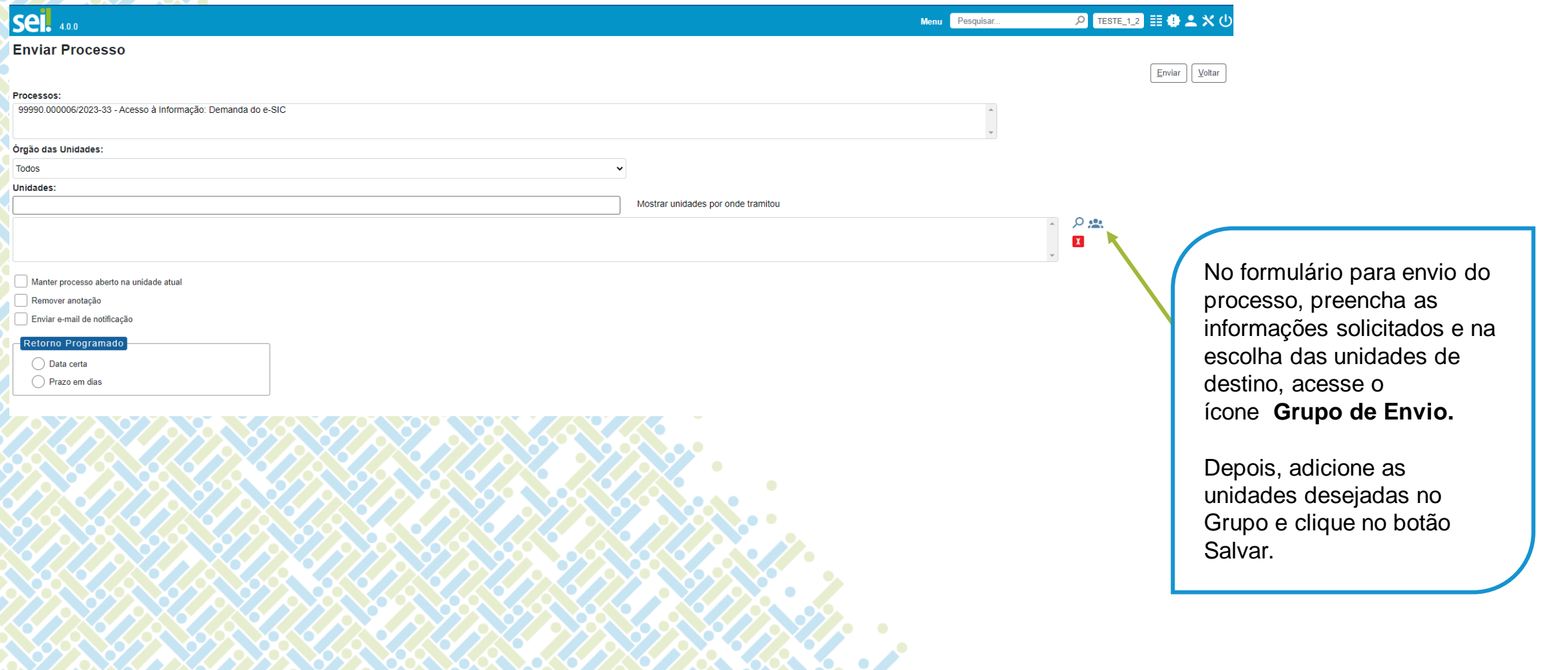

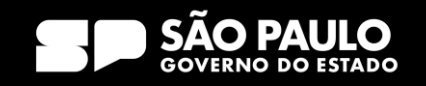

Grupo de Envio

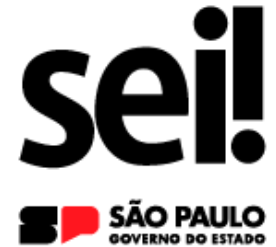

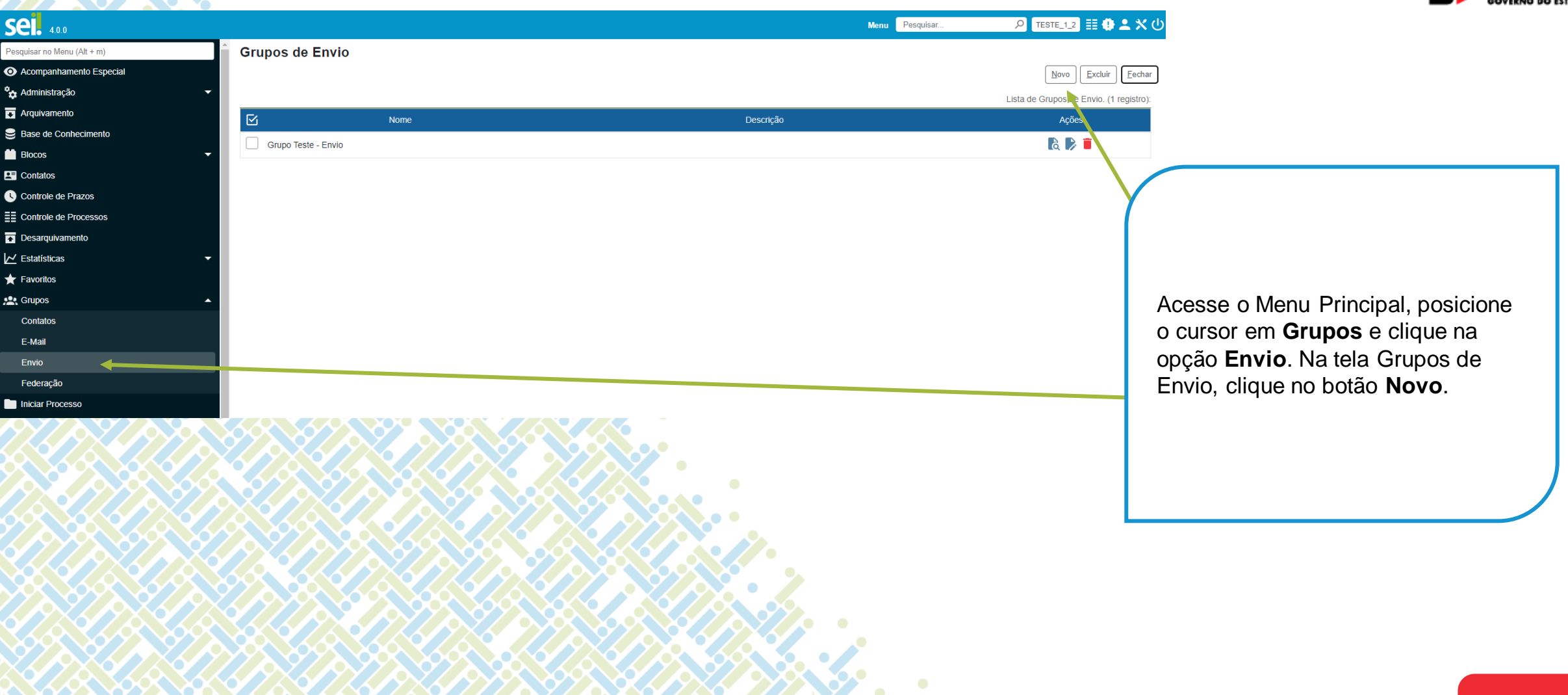

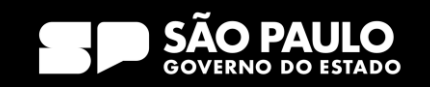

Grupo de Envio

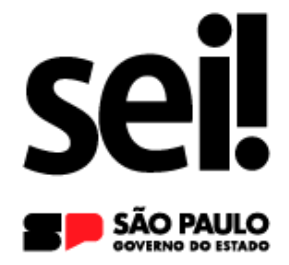

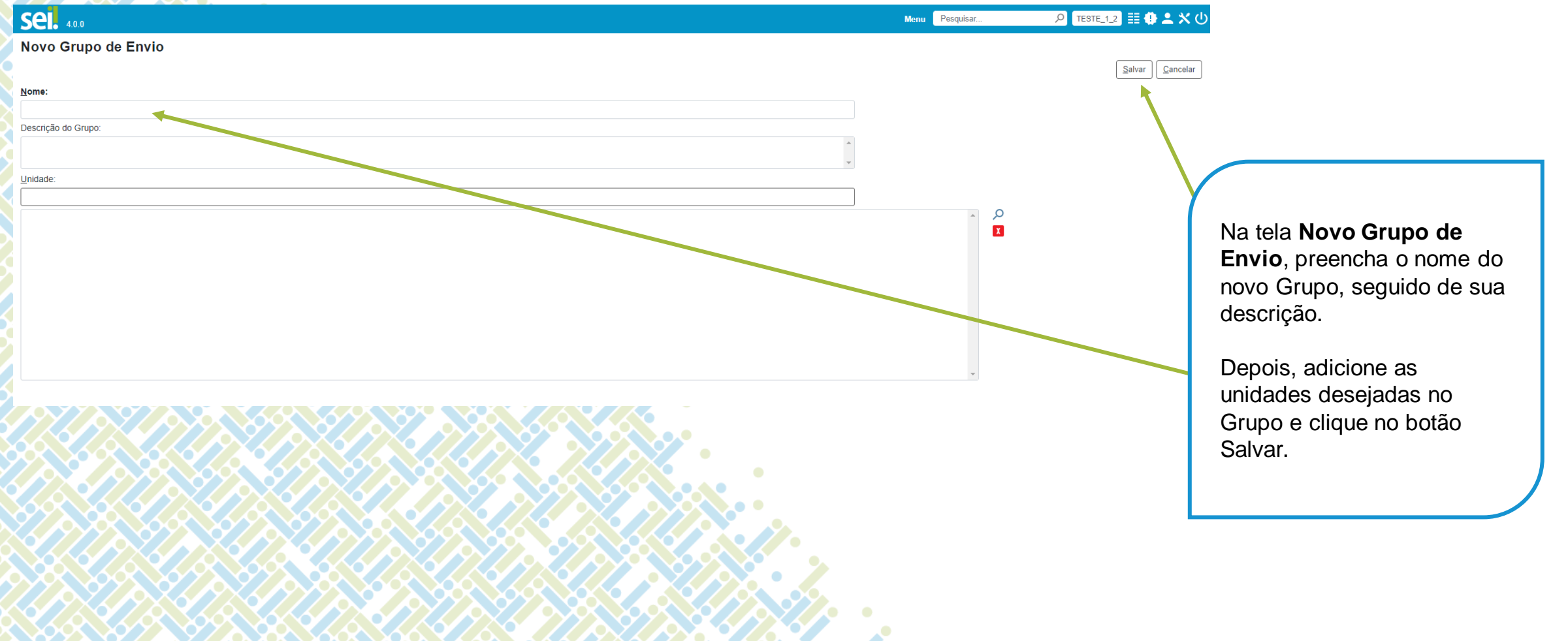

#### SECRETARIA DE GESTÃO E GOVERNO D I G I T A L

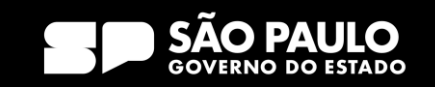

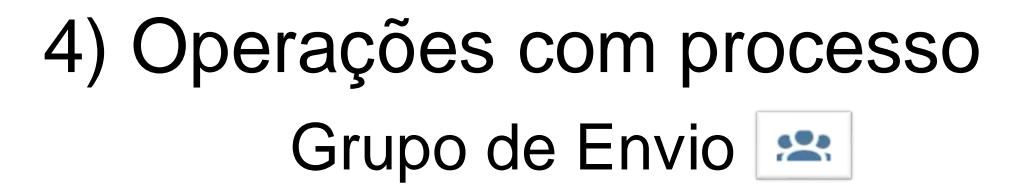

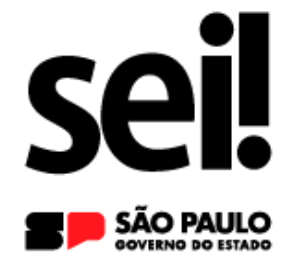

**Após criado o grupo de envio, será possível selecioná-lo durante o preenchimento do formulário de envio do processo.**

**Assim, acesse a Tela de Controle de Processos, selecione o checkbox de interesse e clique em Enviar Processo na barra de ícones.**

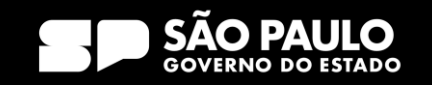

## 4) Operações com processo Grupo de Envio

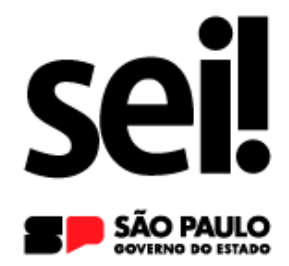

### Selecionar Grupos de Envio

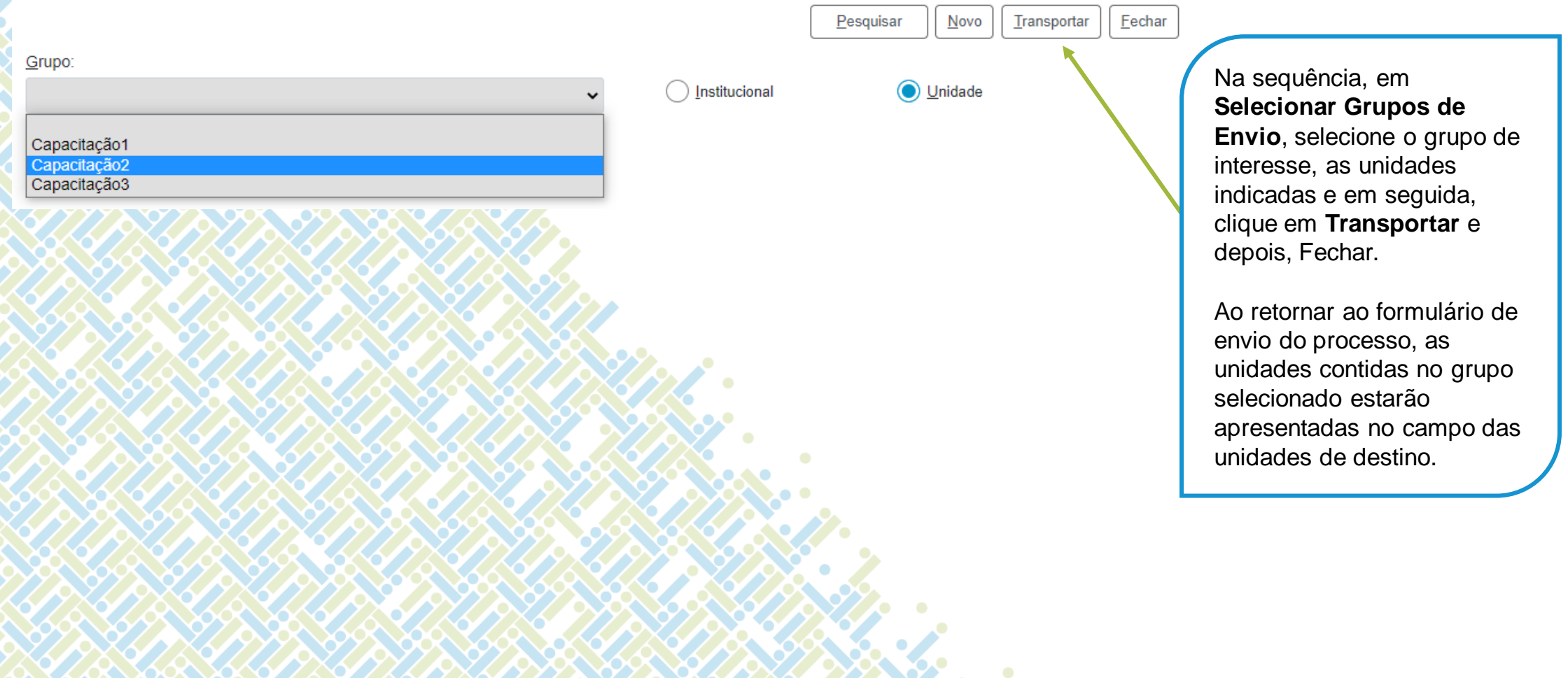

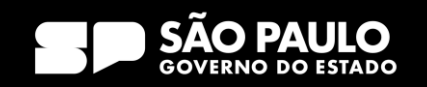

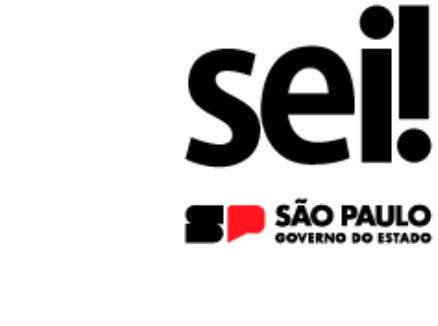

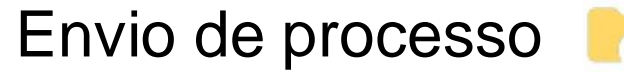

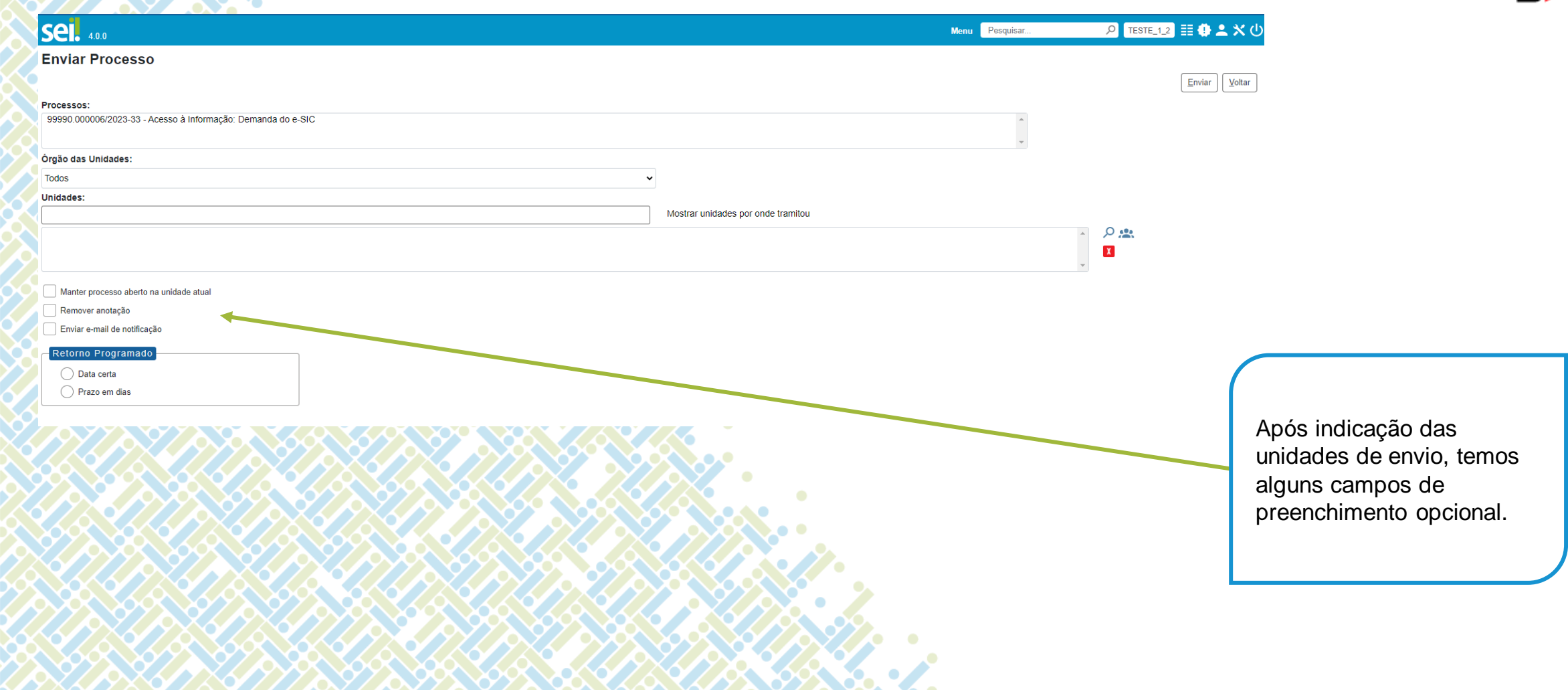

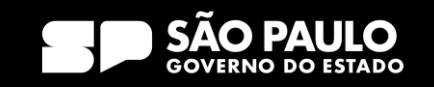

Envio de processo

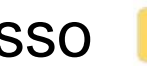

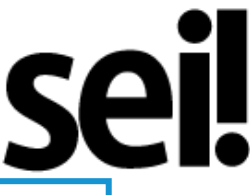

AO PAULO

Assinalar apenas em caso estritamente necessário se a unidade ainda tiver ações a serem tomadas no processo.

Se a opção não for assinalada, o processo será concluído na unidade e deixará de ser visualizado na tela Controle de Processos;

Permite remover a anotação (se houver) quando o processo for encaminhado;

Permite que o sistema envie um email automático à unidade de destino do processo, informando sobre o envio.

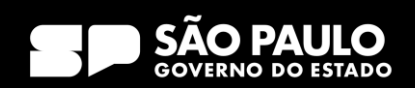

Manter processo aberto na unidade atual

Remover anotação

Enviar e-mail de notificação

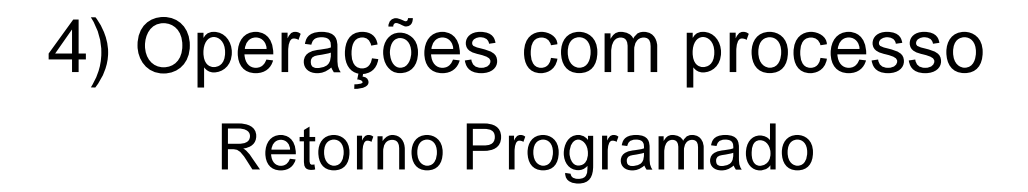

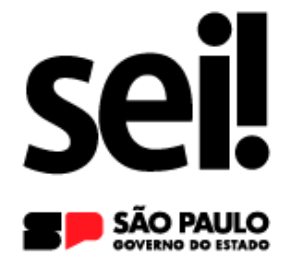

**Permite atribuir uma data em que o processo deva ser devolvido a sua unidade. Após indicado o prazo, ao passar o cursor sobre o símbolo, o sistema mostrará a data de retorno definida pela unidade remetente e informações complementares.**

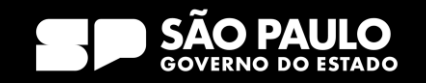

### Retorno Programado

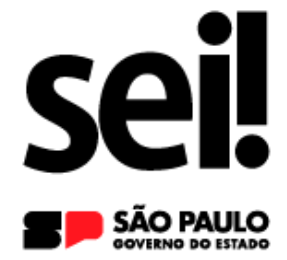

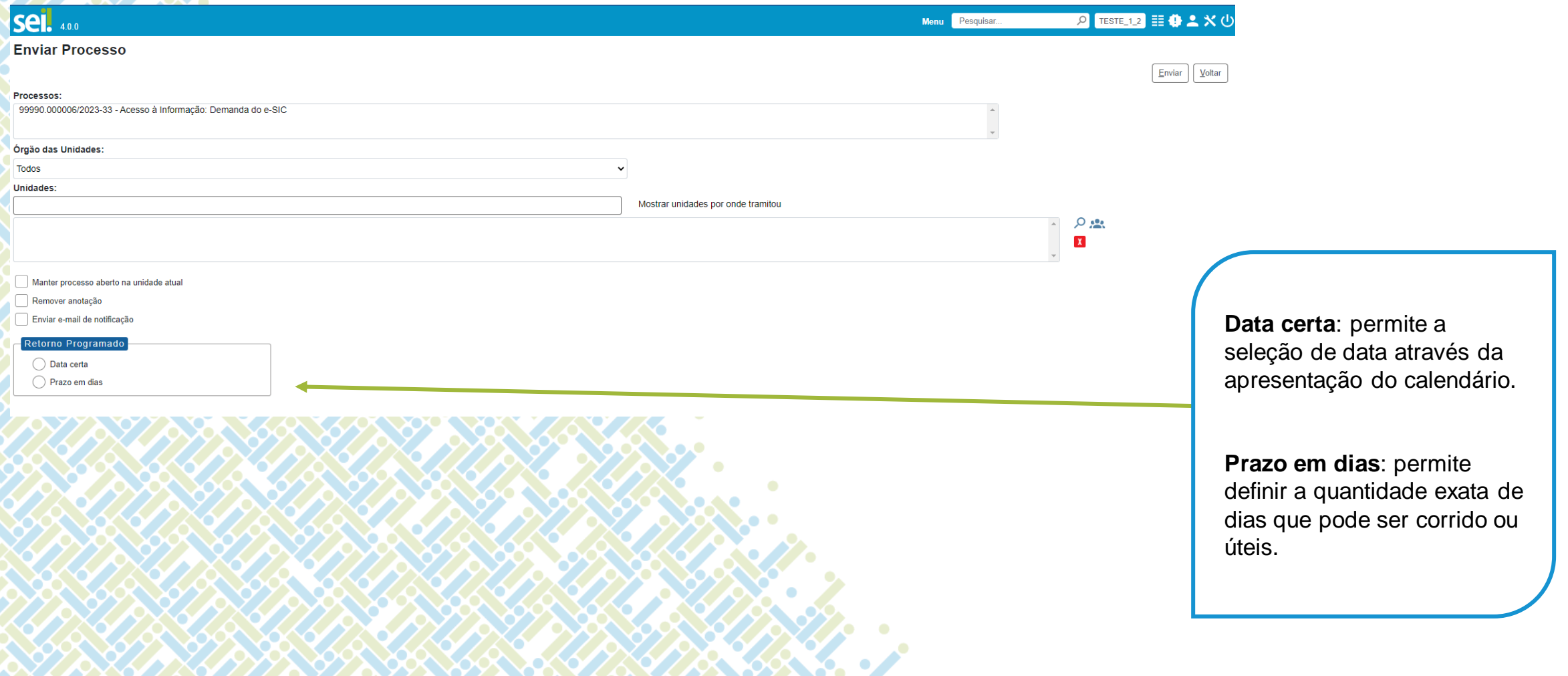

**DOWN YOU** 

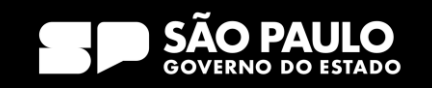

## 4) Operações com processo Retorno Programado

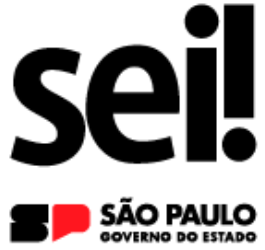

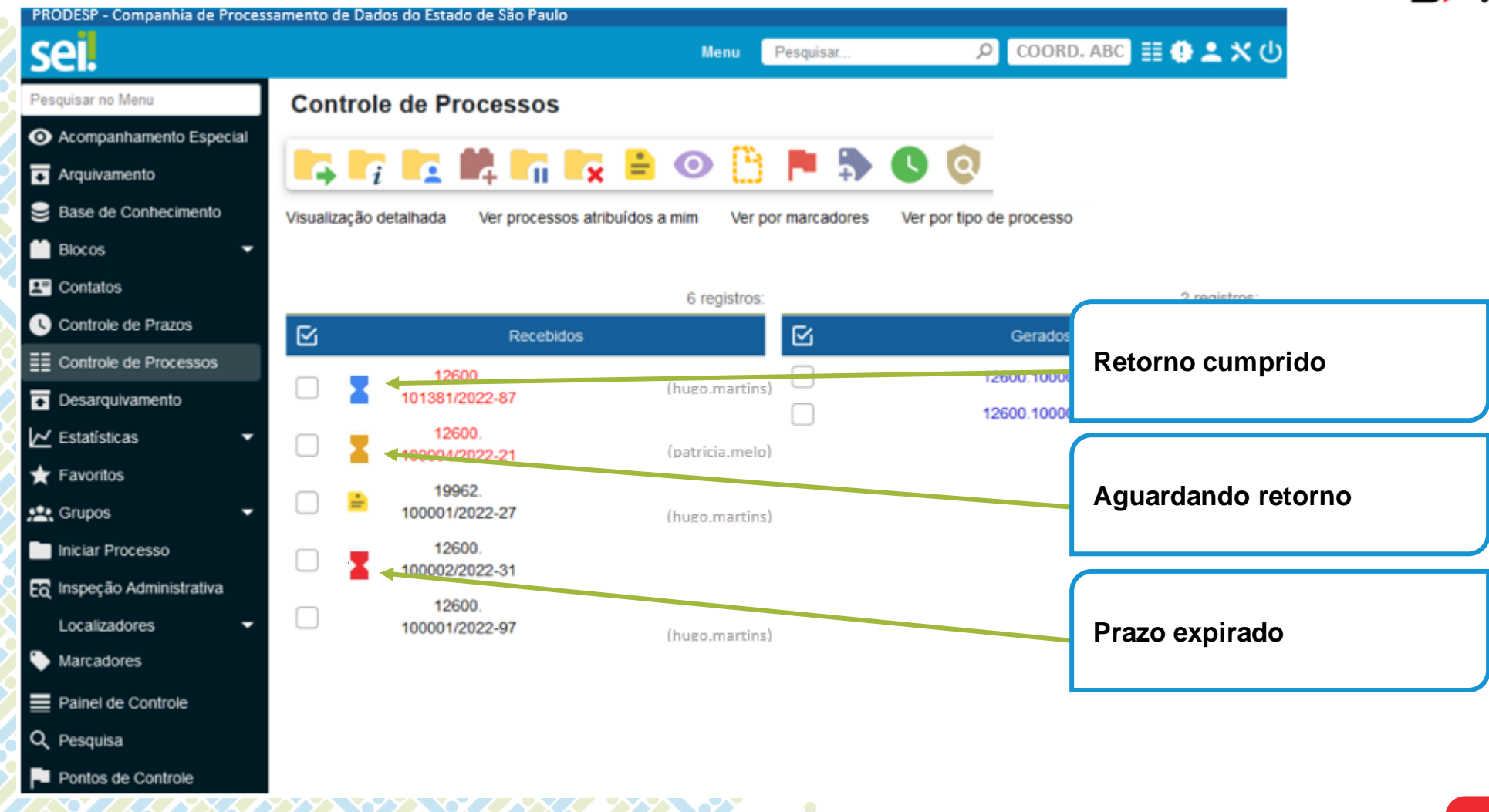

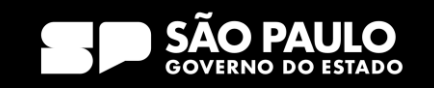

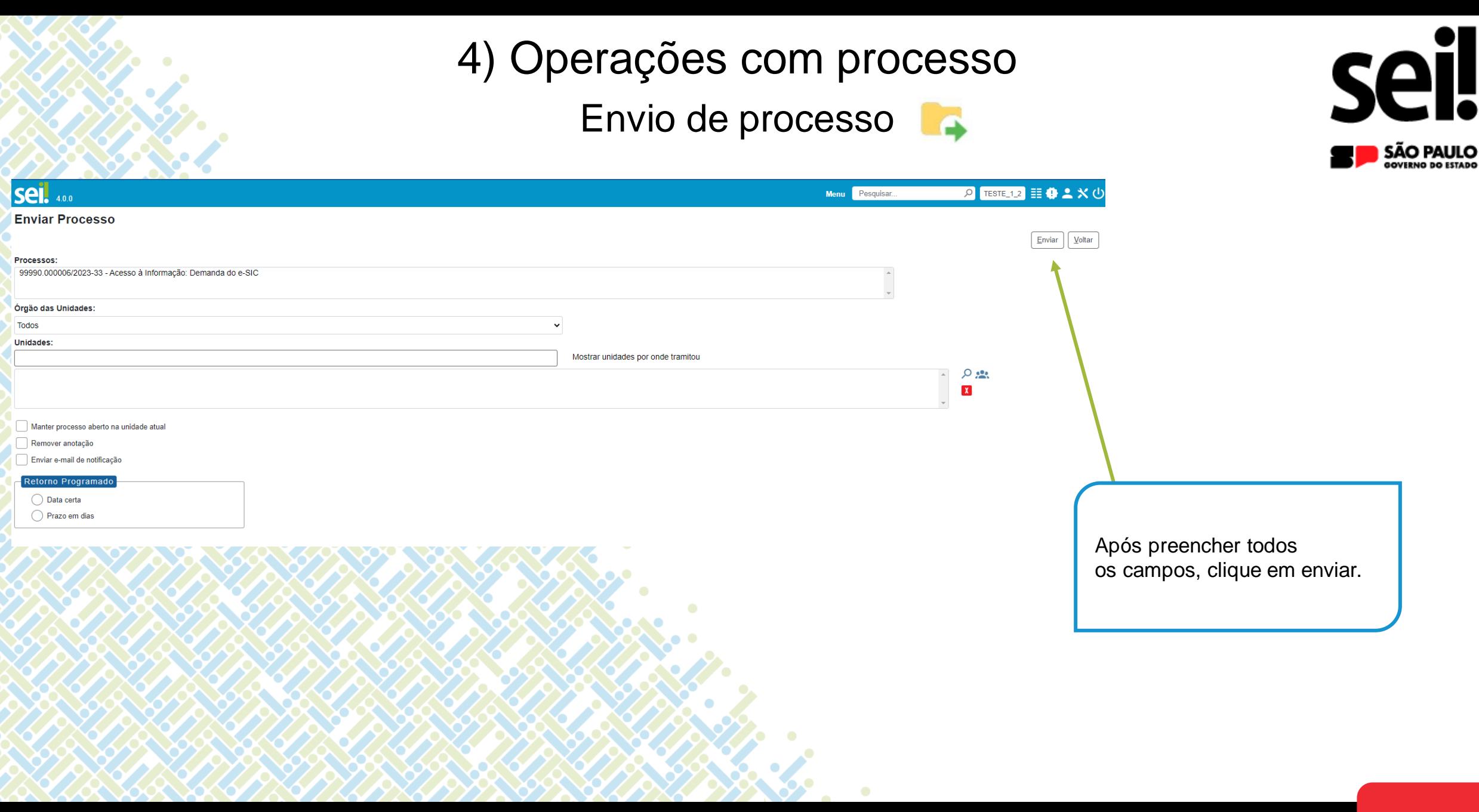

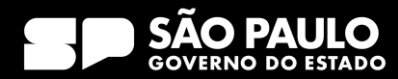

4) Operações com processo Controle de prazo

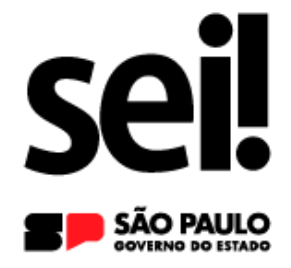

**A funcionalidade Controle de Prazos permite a administração de prazos dentro da unidade (organização interna), diferentemente do Retorno Programado. Assim, outras unidades não terão acesso ao controle de prazos da sua unidade.**

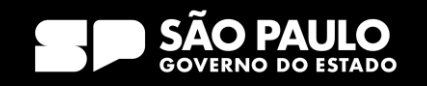

4) Operações com processo Controle de prazo

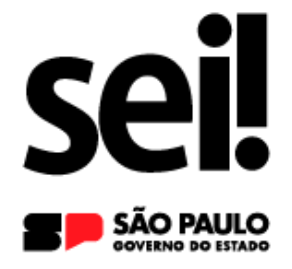

**Para inserir controle de prazo em processo, o usuário deve:**

**a) acessar o processo desejado;**

**b) clicar no ícone Controle de Prazos, na tela do processo; c) na tela Definir Controle de Prazo, escolher uma das opções disponíveis:**

**• Data certa: digitar uma data ou selecioná-la no calendário; ou**

**• Prazo em dias: digitar a quantidade de dias até o fim do prazo, e marcar a caixa de seleção caso o prazo deva ser contado em dias úteis; d) clicar em Salvar.**

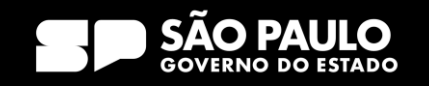

Controle de prazo

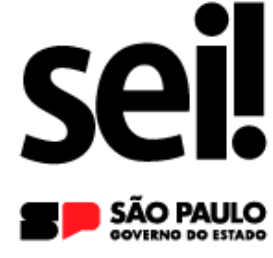

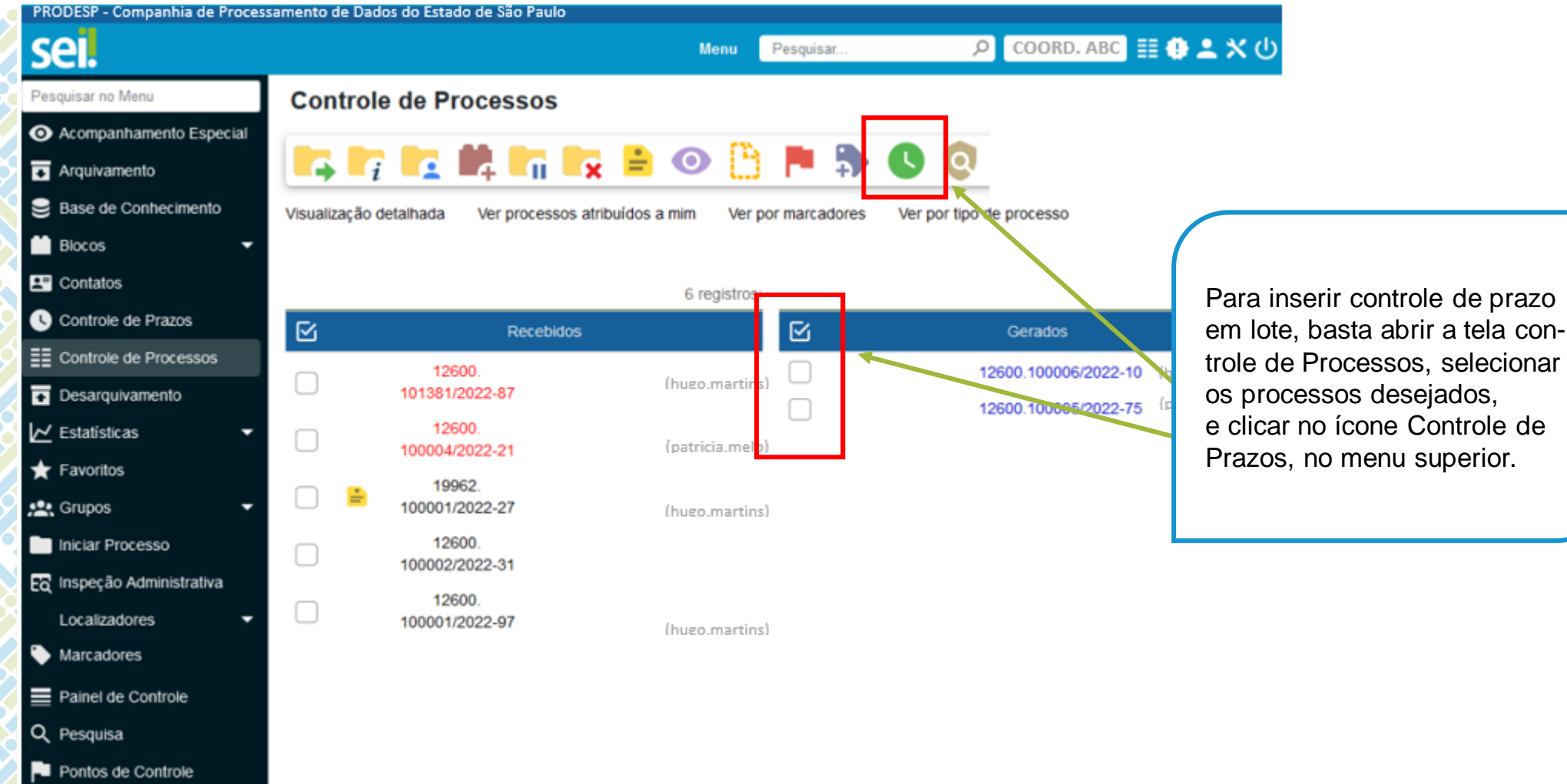

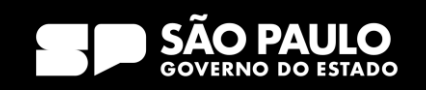

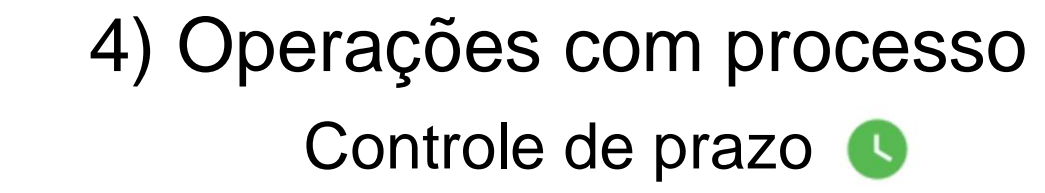

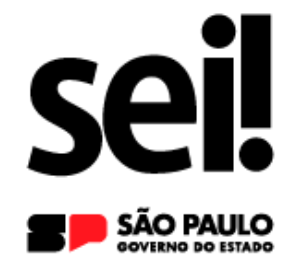

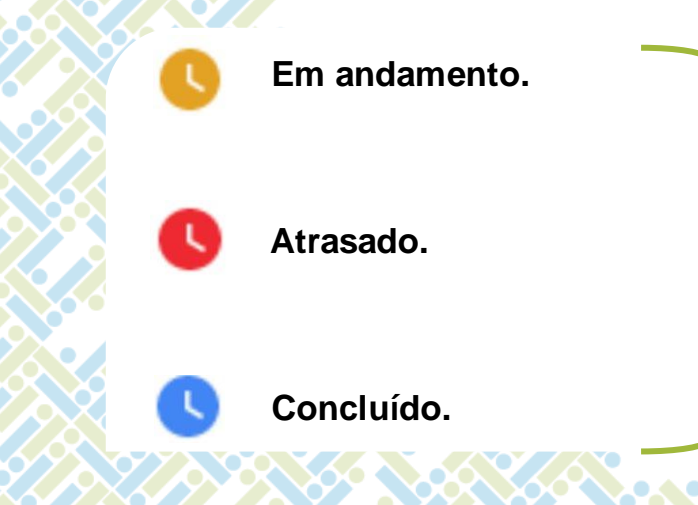

Os processos que possuem controle de prazo definido serão identificados pelo respectivo ícone da funcionalidade, identificados por cores.

#### SECRETARIA DE GESTÃO E GOVERNO D I G I T A L

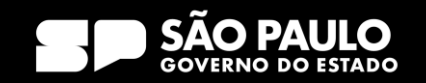

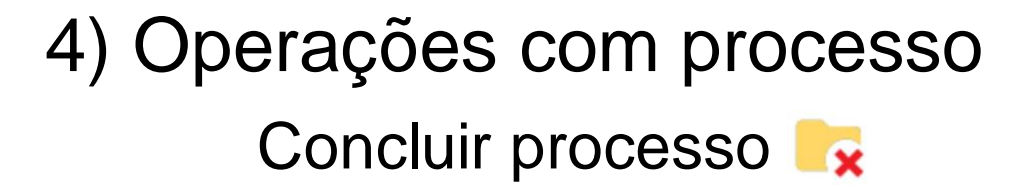

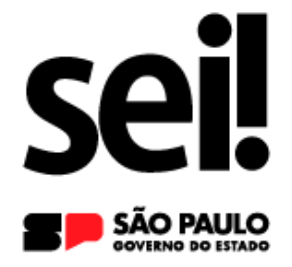

**O processo deve ser concluído na unidade quando não há mais ações a serem tomadas por parte da unidade. A conclusão do processo em uma unidade não acarreta a conclusão nas demais nas quais esteja aberto.**

**Para efetuar a conclusão, o usuário deve: a) clicar no número do processo; b) selecionar o ícone Concluir Processo.**

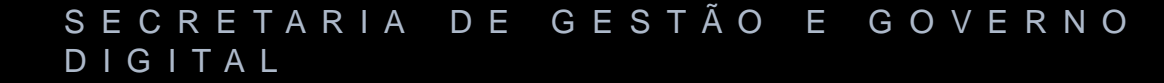

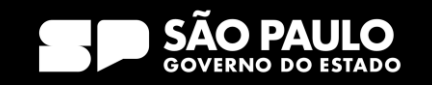

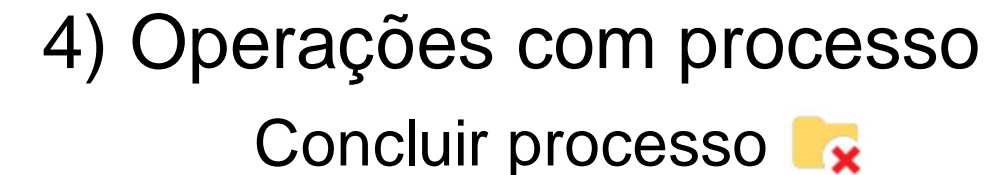

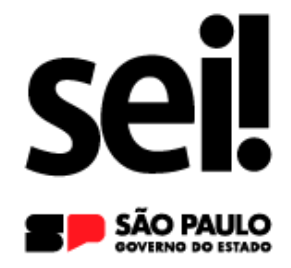

**Atenção! Para fins de estatística, o tempo em que o processo permanecer aberto desnecessariamente na unidade será computado como se o processo estivesse em andamento.**

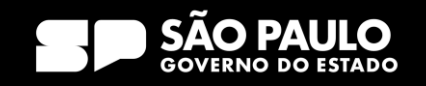

4) Operações com processo Concluir processo

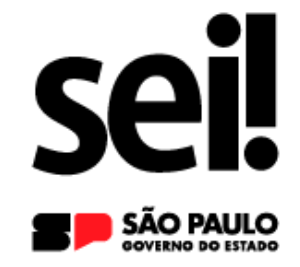

### **No SEI é possível concluir o processo de duas formas:**

- **Caso o processo esteja aberto em mais de uma unidade, é possível que cada unidade realize a conclusão do processo de forma separada quando a ação na unidade estiver concluída. Neste caso, não se deve incluir Termo de encerramento, ou qualquer outro documento que sinalize o encerramento de processo em situações transitórias;**
- **Caso o processo esteja aberto somente em uma unidade, e não tenha mais trâmites em nenhuma outra unidade, o processo deve ser encerrado com o devido Termo de encerramento, e, em seguida, concluído através do ícone "Concluir processo".**

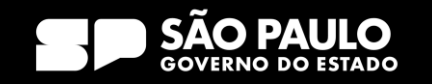

## 4) Operações com processo Encerrar processo

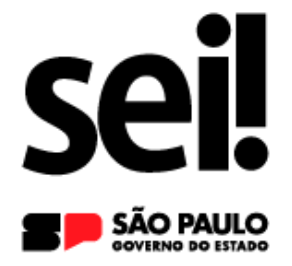

**O encerramento de processos consiste na finalização do fluxo decisório do processo administrativo.**

**Pode-se citar os seguintes motivos para o encerramento:**

- **por deferimento do pleito;**
- **por indeferimento do pleito;**
- **pela manifestação expressa de desistência ou renúncia por parte do(s) interessado(s);**
- **decisão motivada da autoridade competente;**
- **quando exaurida sua finalidade;**

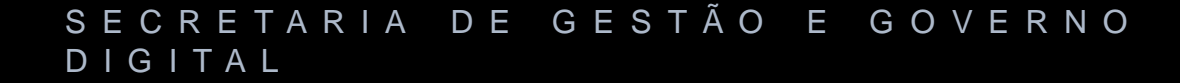

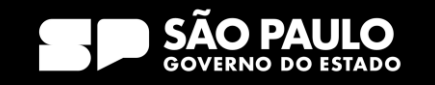

## 4) Operações com processo Encerrar processo

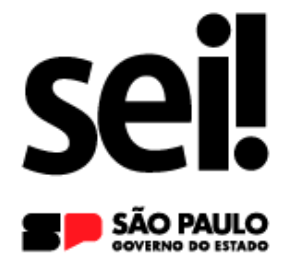

- **• o objeto da decisão se tornar impossível, inútil ou prejudicado por fato superveniente;**
- **• casos previstos em lei ou normas vigentes;**
- **outros motivos.**

**Exaurida a finalidade do processo em todas as suas etapas, recomendase realizar o encerramento do processo, que deve ser feito com a inserção de despacho de autoridade competente e o devido Termo de encerramento.**

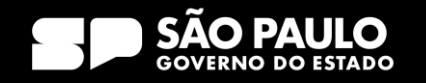

Reabrir processo

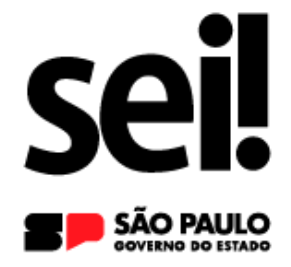

**O SEI permite que um processo seja reaberto a qualquer momento, em caso de necessidade, pelas unidades por onde tramitou.**

### **Para reabrir um processo:**

**a) localizar o processo encerrado por meio da Pesquisa, ou ainda, quando utilizados, de Bloco Interno ou de Acompanhamento Especial; b) abrir o processo; c) clicar no ícone Reabrir Processo.**

**O sistema automaticamente atribui o processo reaberto para o usuário que efetuou a operação.**

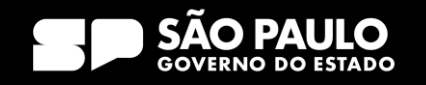

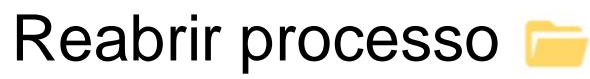

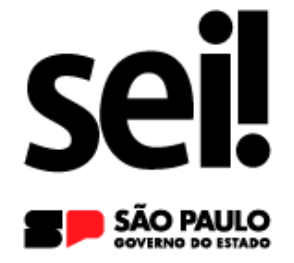

**Nos casos em que o processo não esteja aberto em nenhuma unidade, a reabertura deve ser solicitada à última unidade que o concluiu, que poderá tramitá-lo para sua unidade mediante registro em despacho com o encaminhamento a ser dado.**

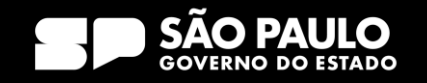

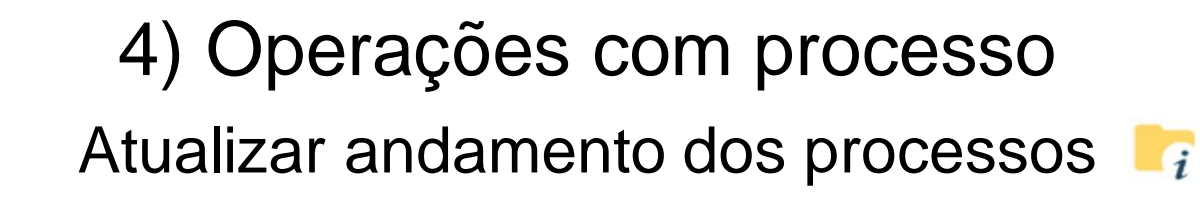

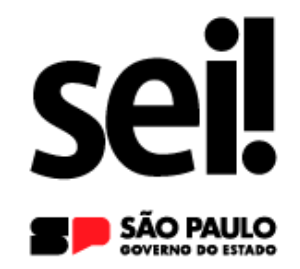

**Permite registrar informações meramente interlocutórias e explicações de situações, não deve ser utilizada para registrar informações relevantes ao processo!**

### **Atenção!**

**As informações inseridas no "Atualizar Andamento" não são consideradas como documentos oficiais e ficam disponíveis para acesso público, mesmo que o processo esteja restrito.**

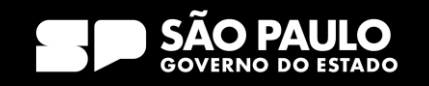

## 4) Operações com processo Atualizar andamento dos processos  $\blacksquare_i$

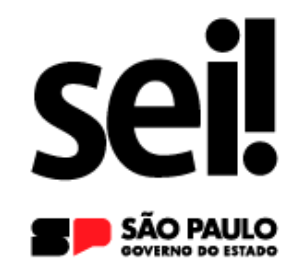

**Para atualizar o andamento do processo, o usuário deve:**

**a) abrir o processo desejado; b) clicar no ícone Atualizar Andamento; c) inserir a informação no campo Descrição; d) clicar em Salvar**

**Deve-se ter cuidado ao preencher o campo Descrição, pois, ao salvar as informações, não é possível editá-las ou excluir o registro. Neste caso, orienta-se realizar outro registro corrigindo o anterior. As informações das atualizações serão visualizadas na página do Histórico do Processo (tela do processo > opção Consultar Andamento).**

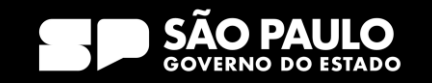

## 4) Operações com processo Receber Processo

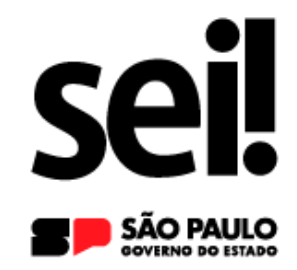

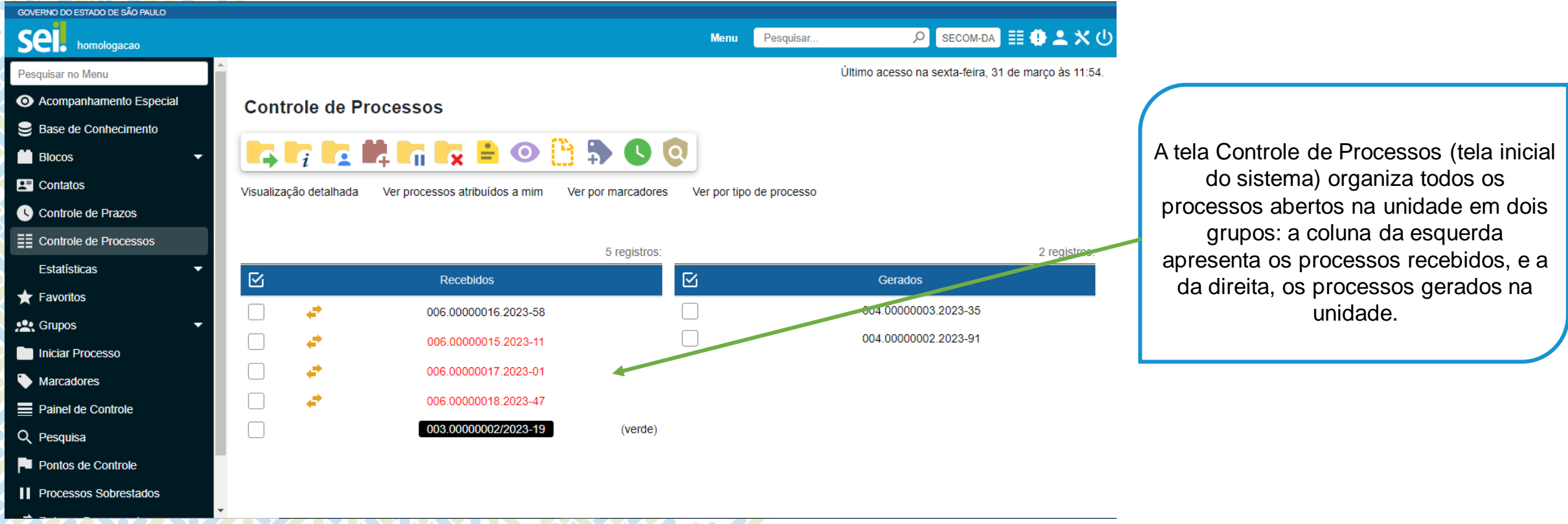

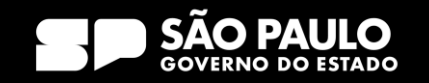

## 4) Operações com processo Receber Processo

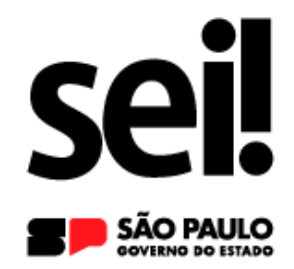

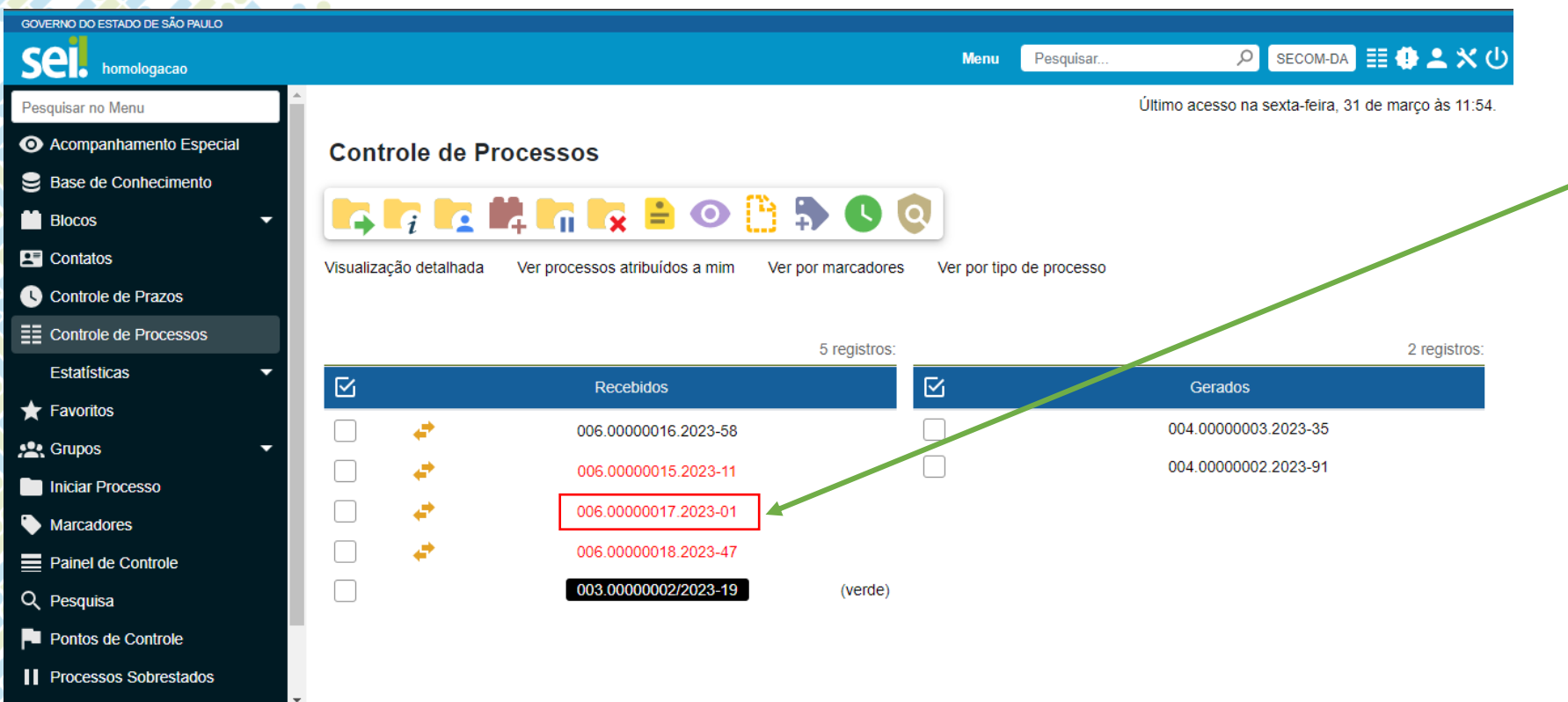

Clicar sobre o número do processo, em vermelho, automaticamente ficará registrado no andamento do processo **a hora, a unidade e o usuário que efetuou o recebimento**.

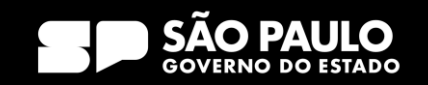
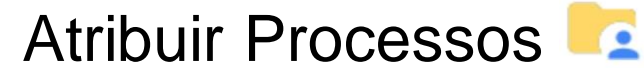

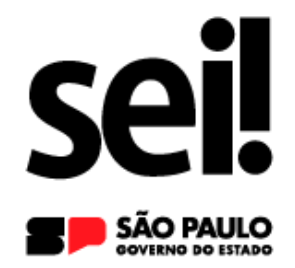

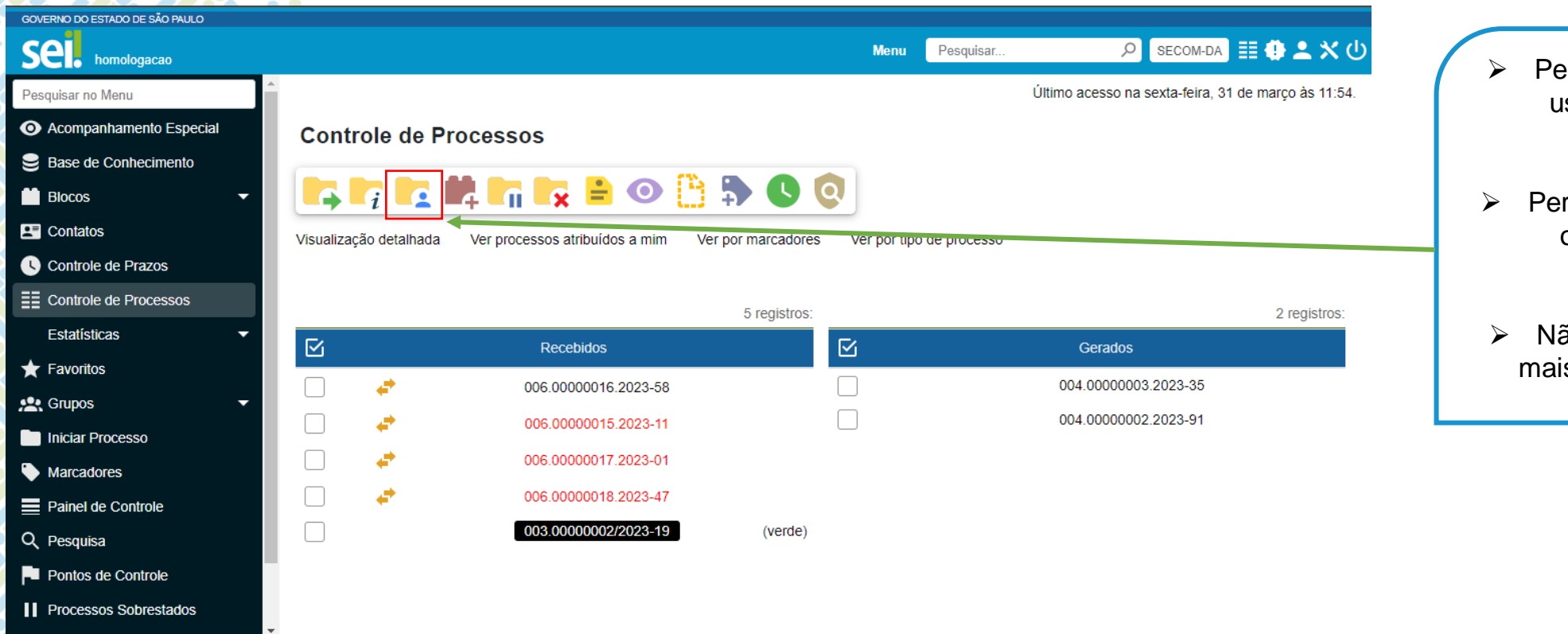

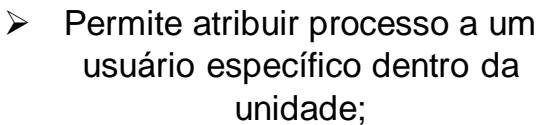

- rmite a consulta e edição por outros usuários da mesma unidade;
- ão é possível a atribuição de s de um usuário a um mesmo processo.

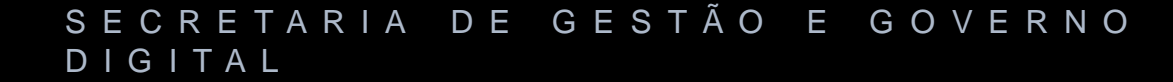

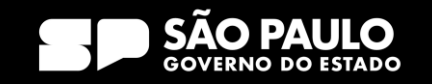

Atribuir Processos

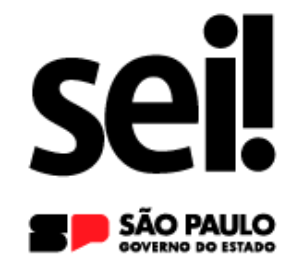

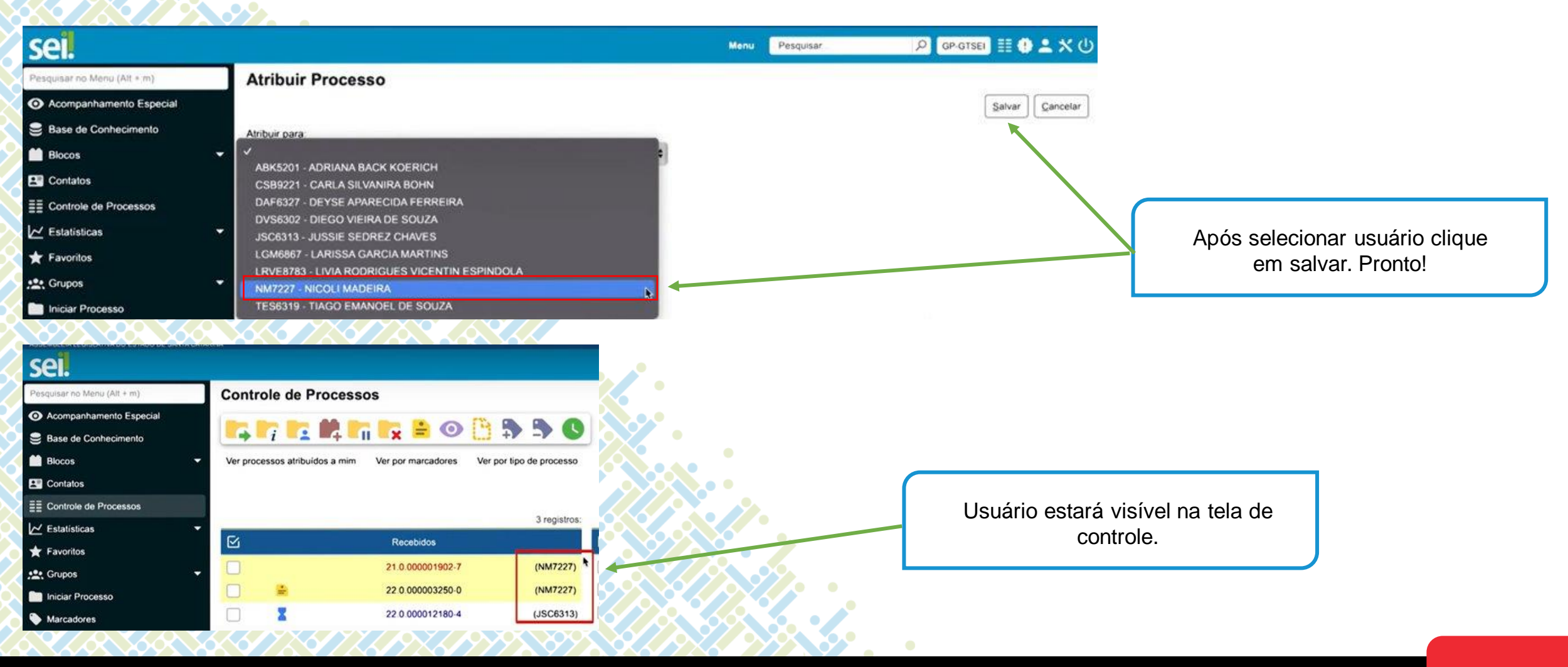

#### S E C R E T A R I A D E G E S T Ã O E G O V E R N O D I G I T A L

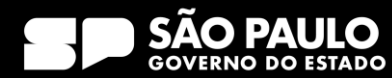

Atribuir Processos

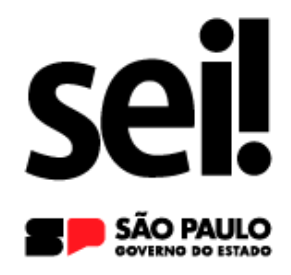

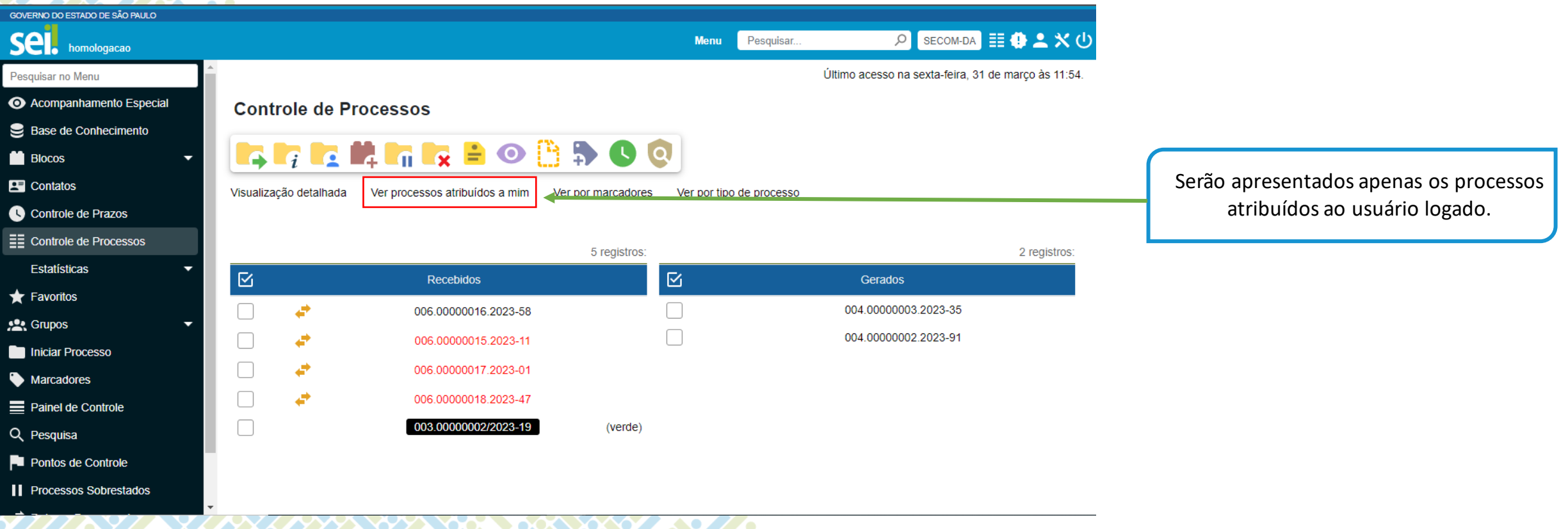

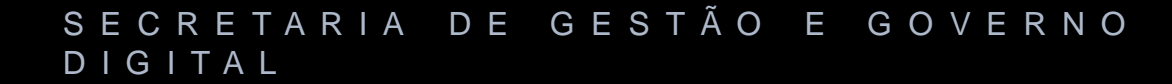

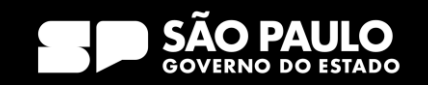

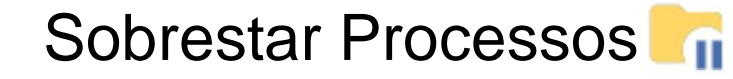

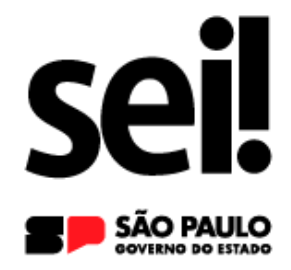

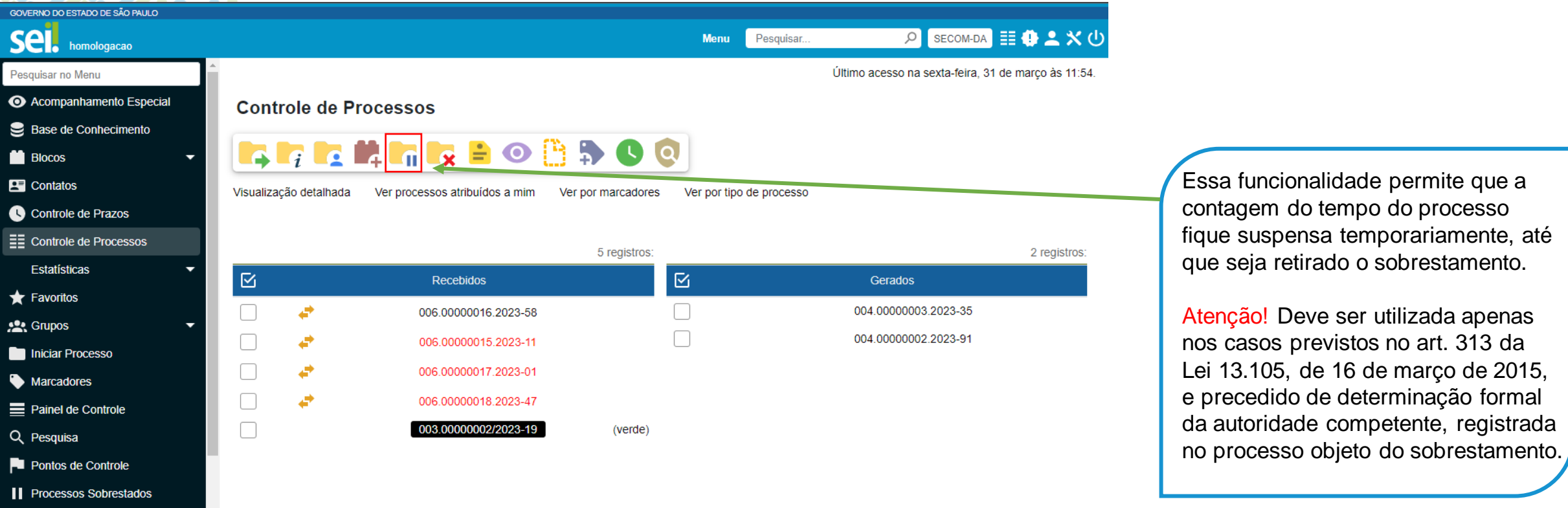

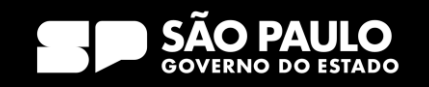

Remover Sobrestamento

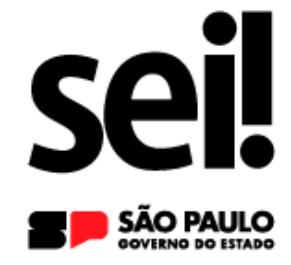

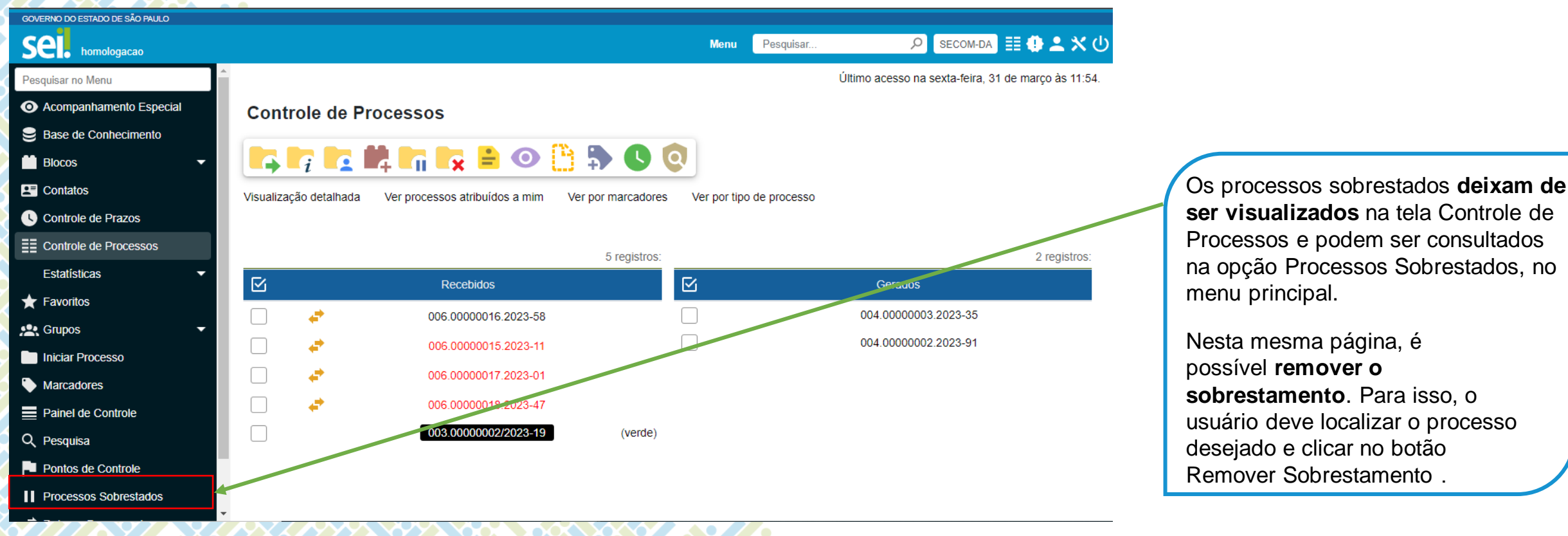

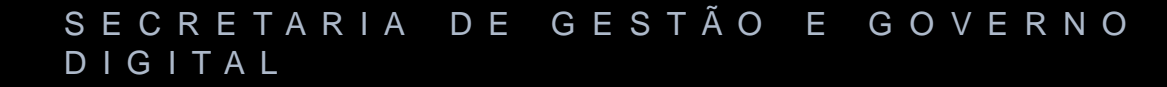

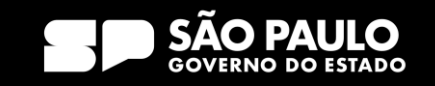

## 4) Operações com processo Gerar PDF ou ZIP do Processo PDF ZIP

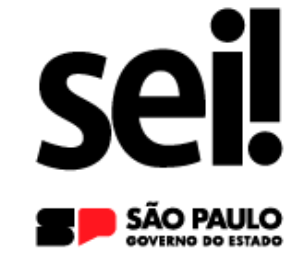

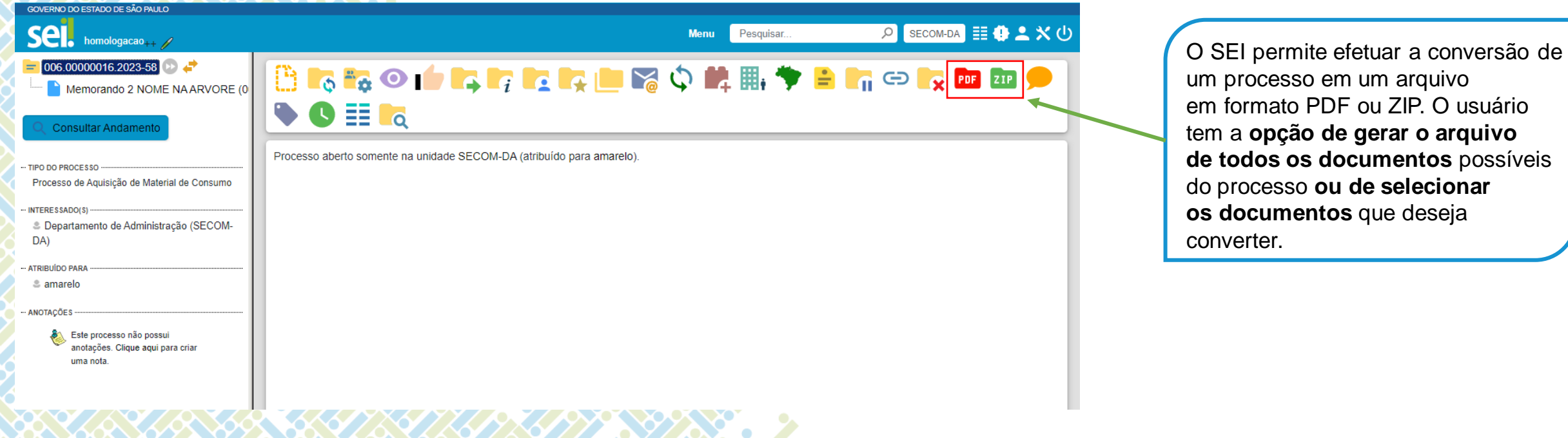

S E C R E T A R I A D E G E S T Ã O E G O V E R N O D I G I T A L

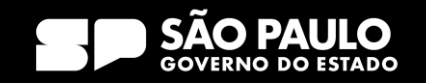

a opção de gerar o arquivo

Excluir Processo<sup>1</sup>

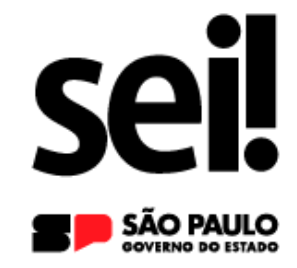

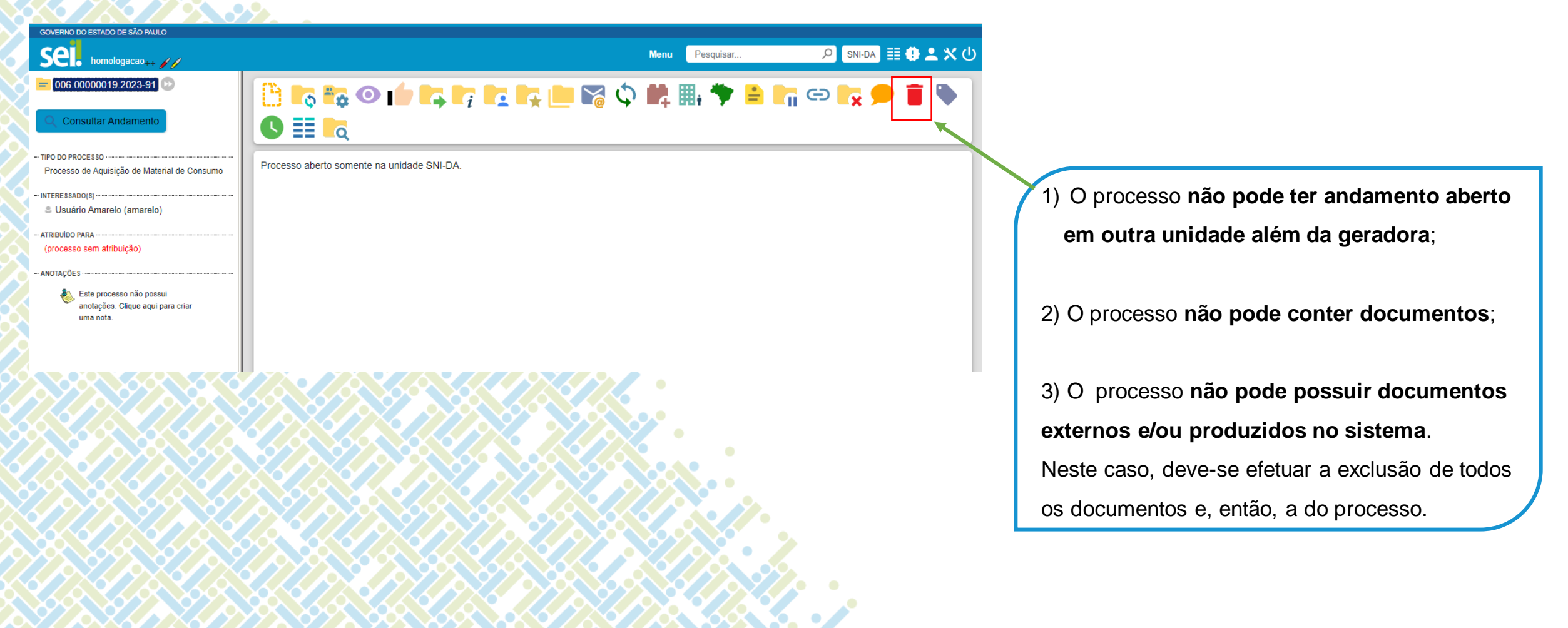

#### S E C R E T A R I A D E G E S T Ã O E G O V E R N O D I G I T A L

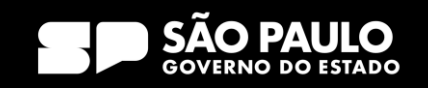

### 4) Operações com processo Criar Marcadores

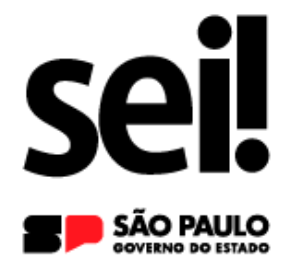

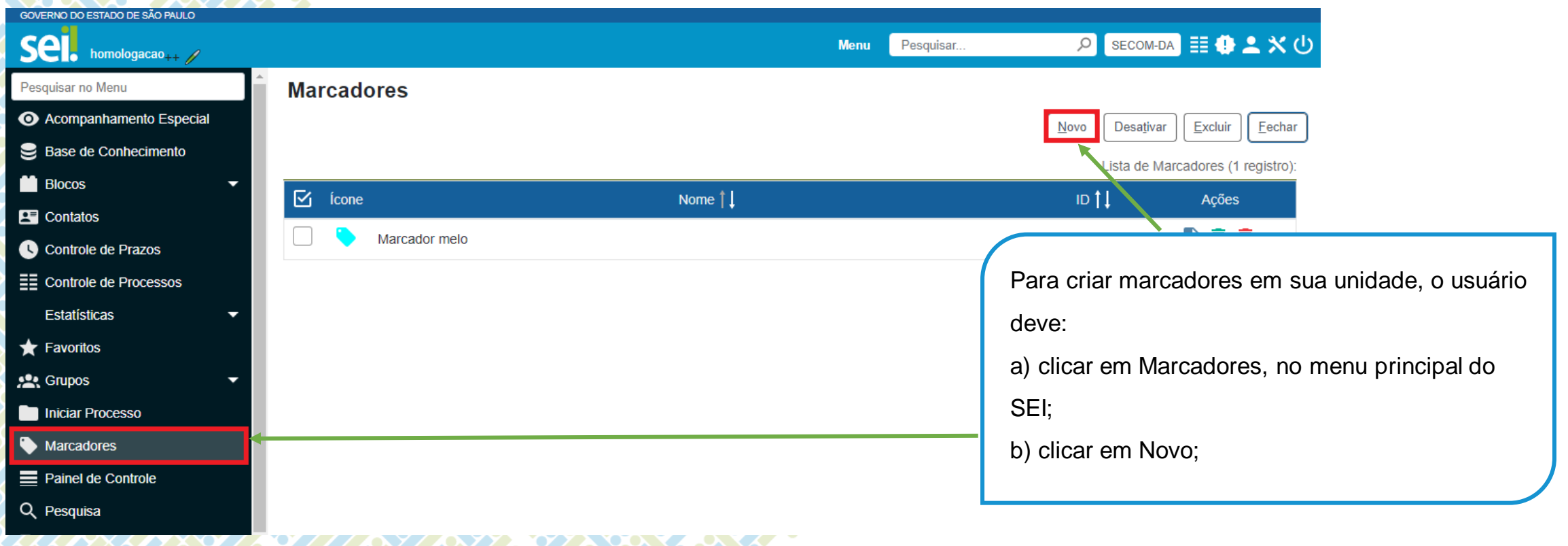

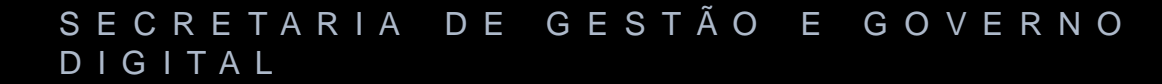

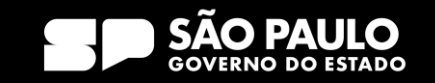

### 4) Operações com processo Criar Marcadores

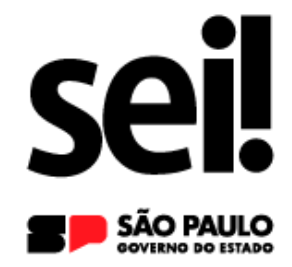

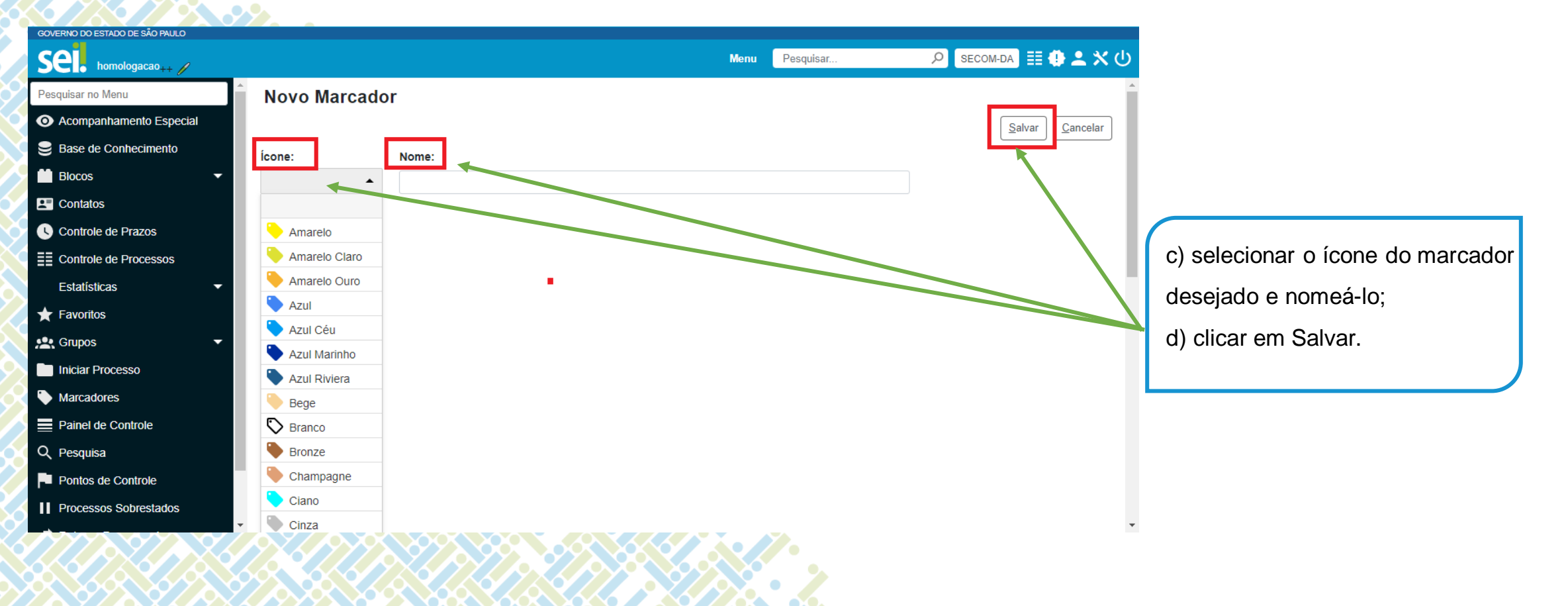

#### SECRETARIA DE GESTÃO E GOVERNO D I G I T A L

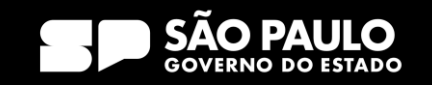

### 4) Operações com processo Criar Marcadores

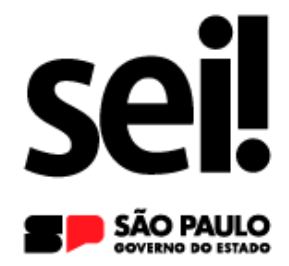

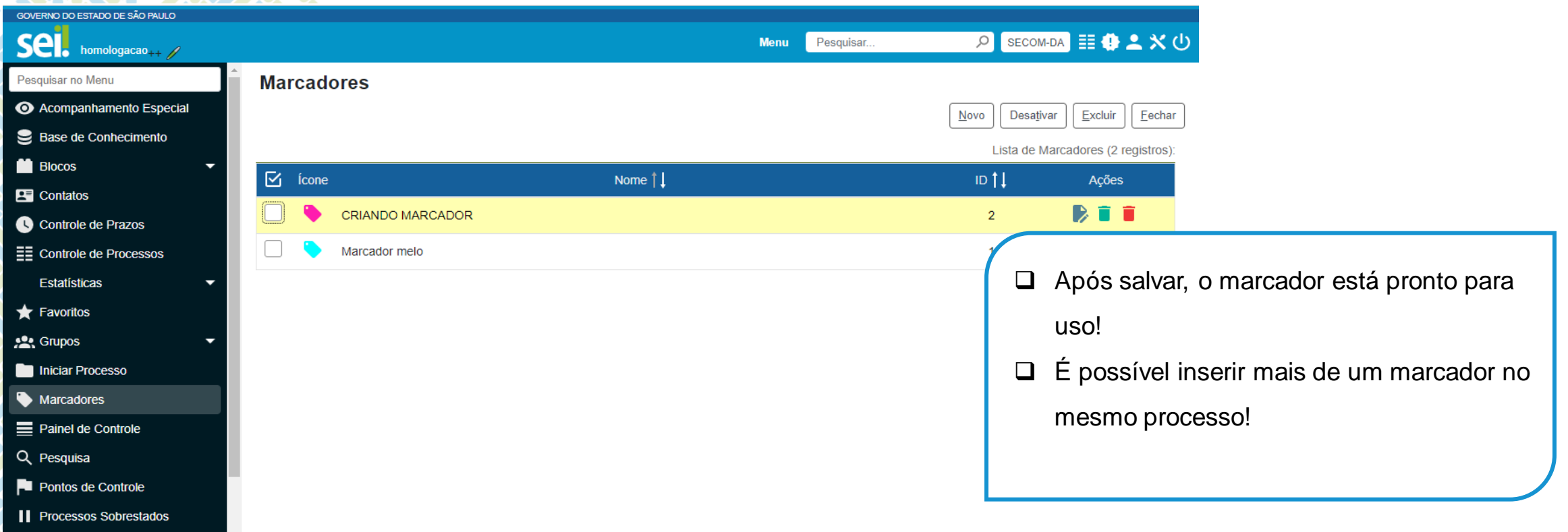

#### S E C R E T A R I A D E G E S T Ã O E G O V E R N O D I G I T A L

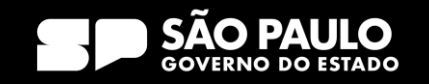

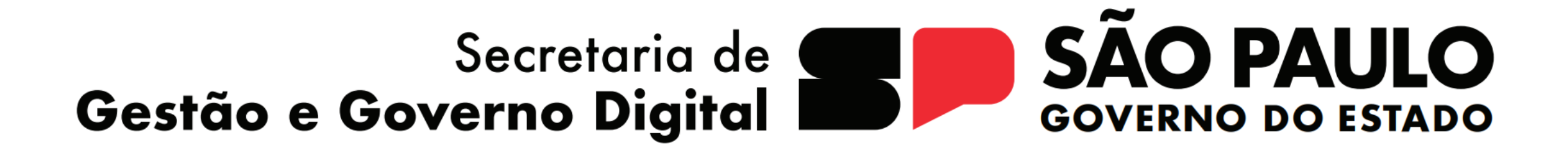